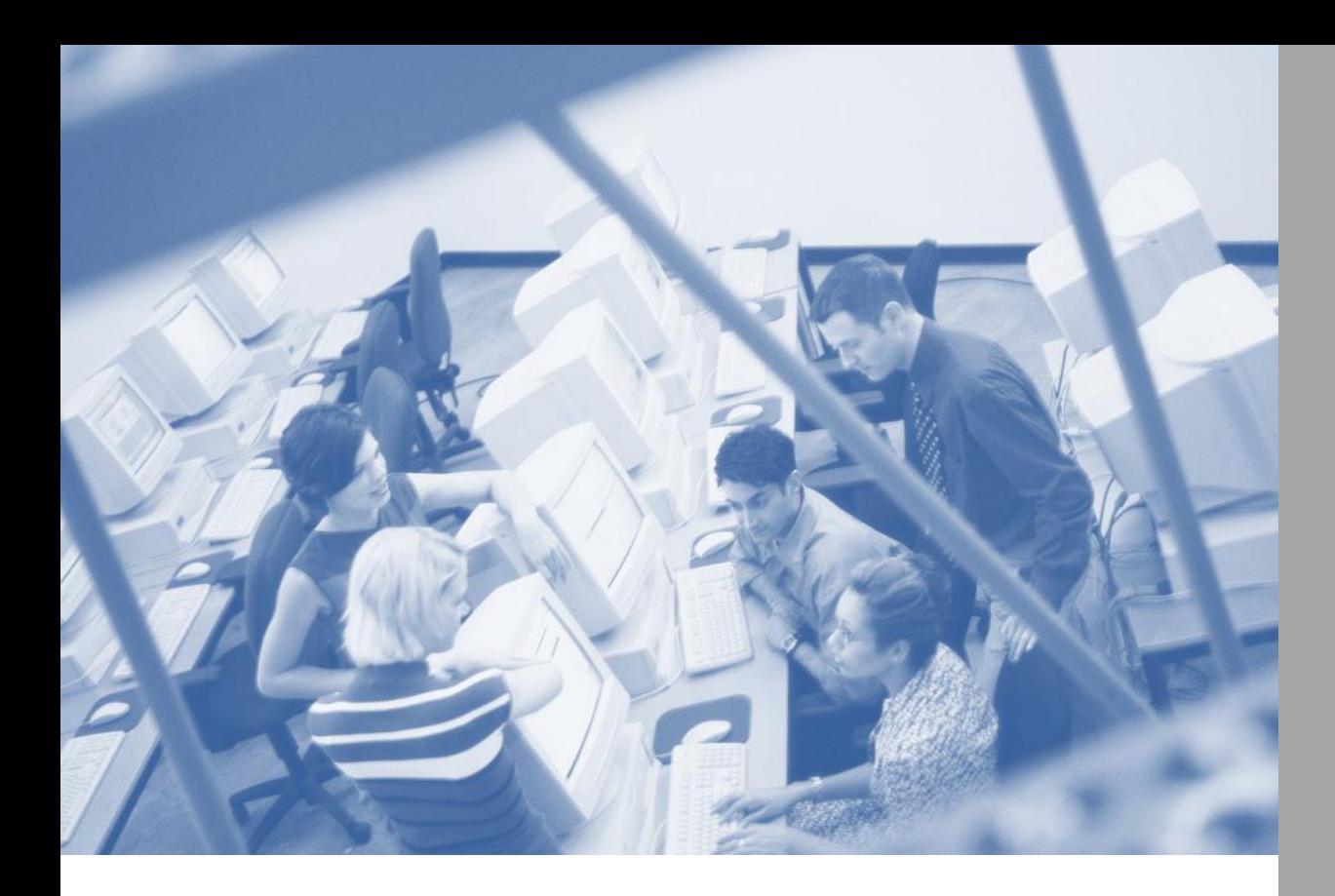

# Telework<br>Phline

# **Administrator Guide**

June 2015

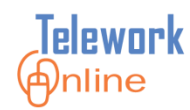

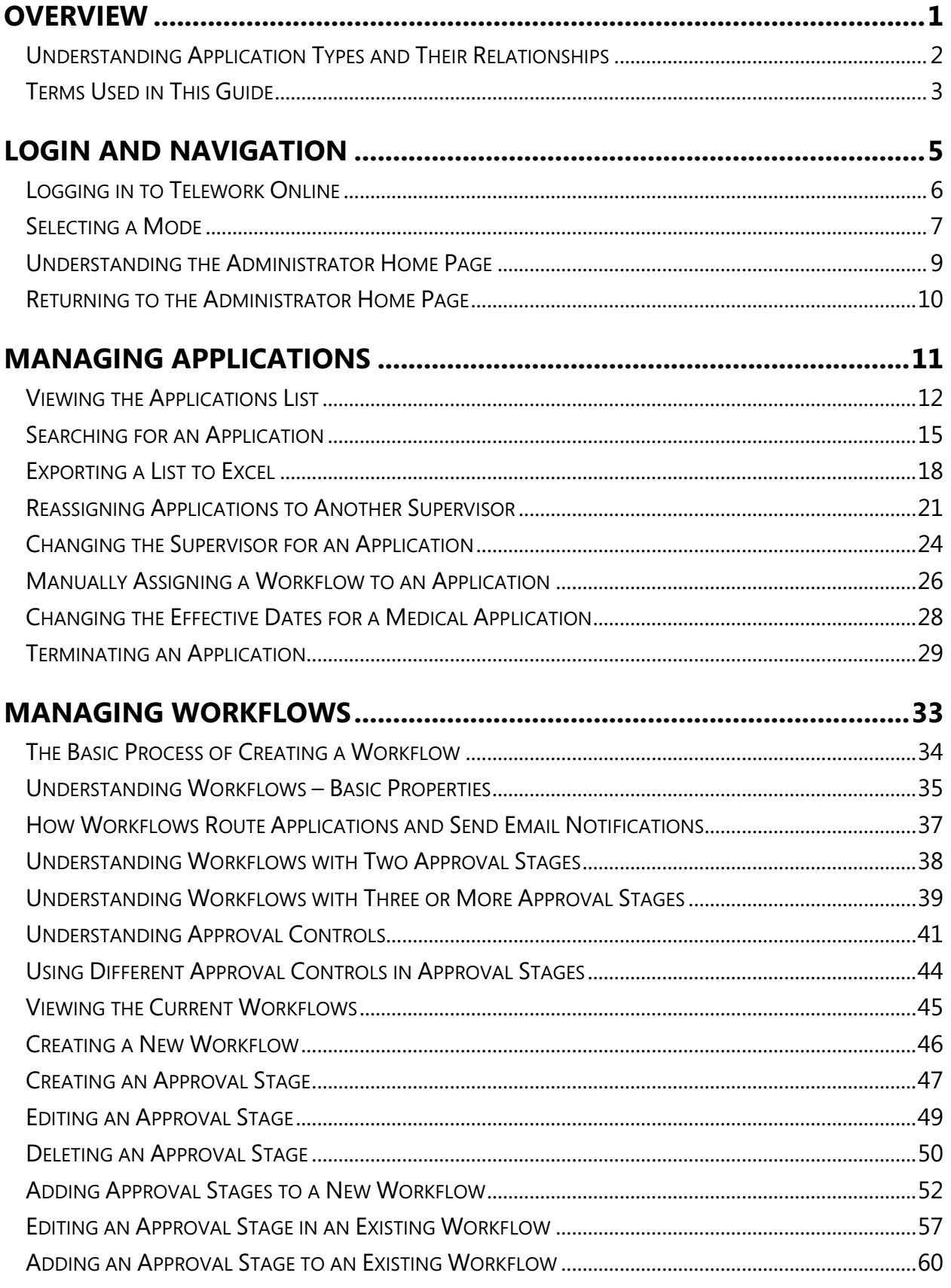

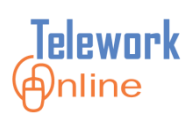

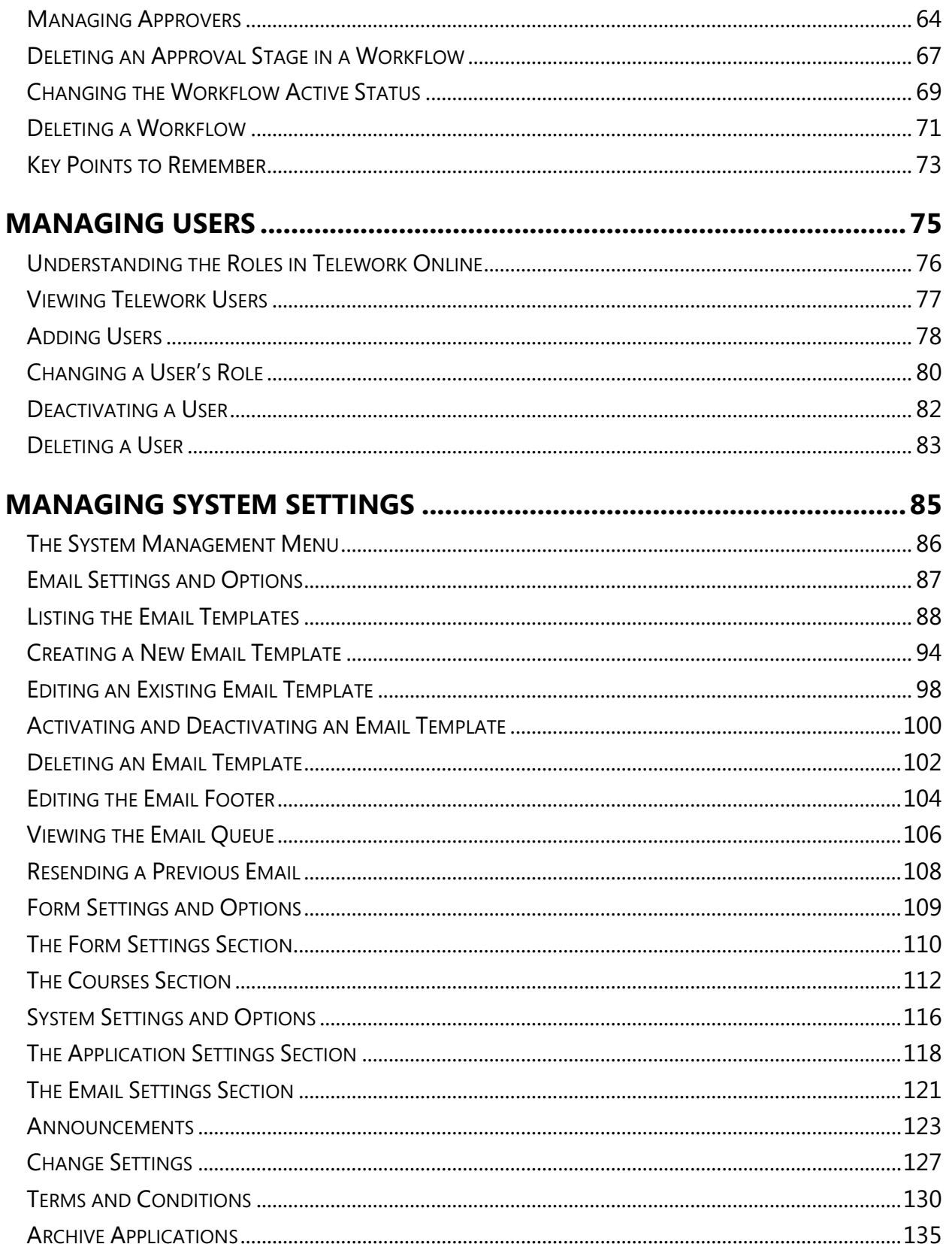

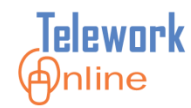

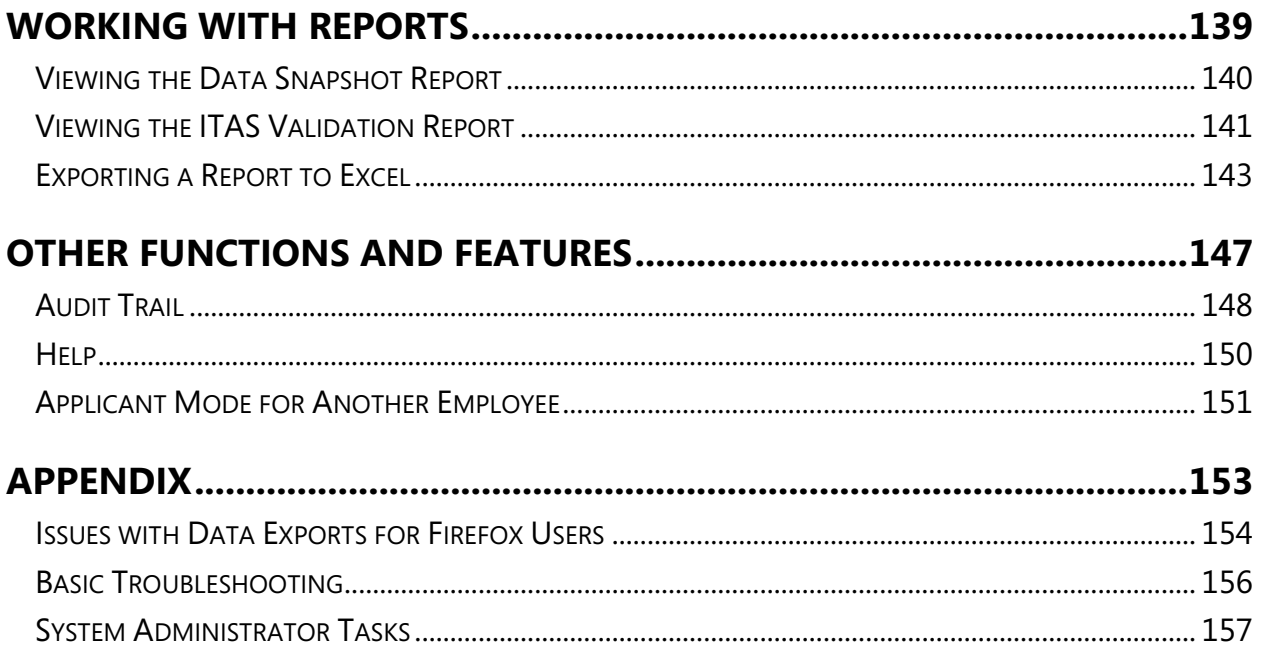

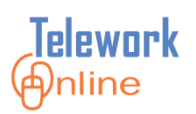

### **TABLE OF FIGURES**

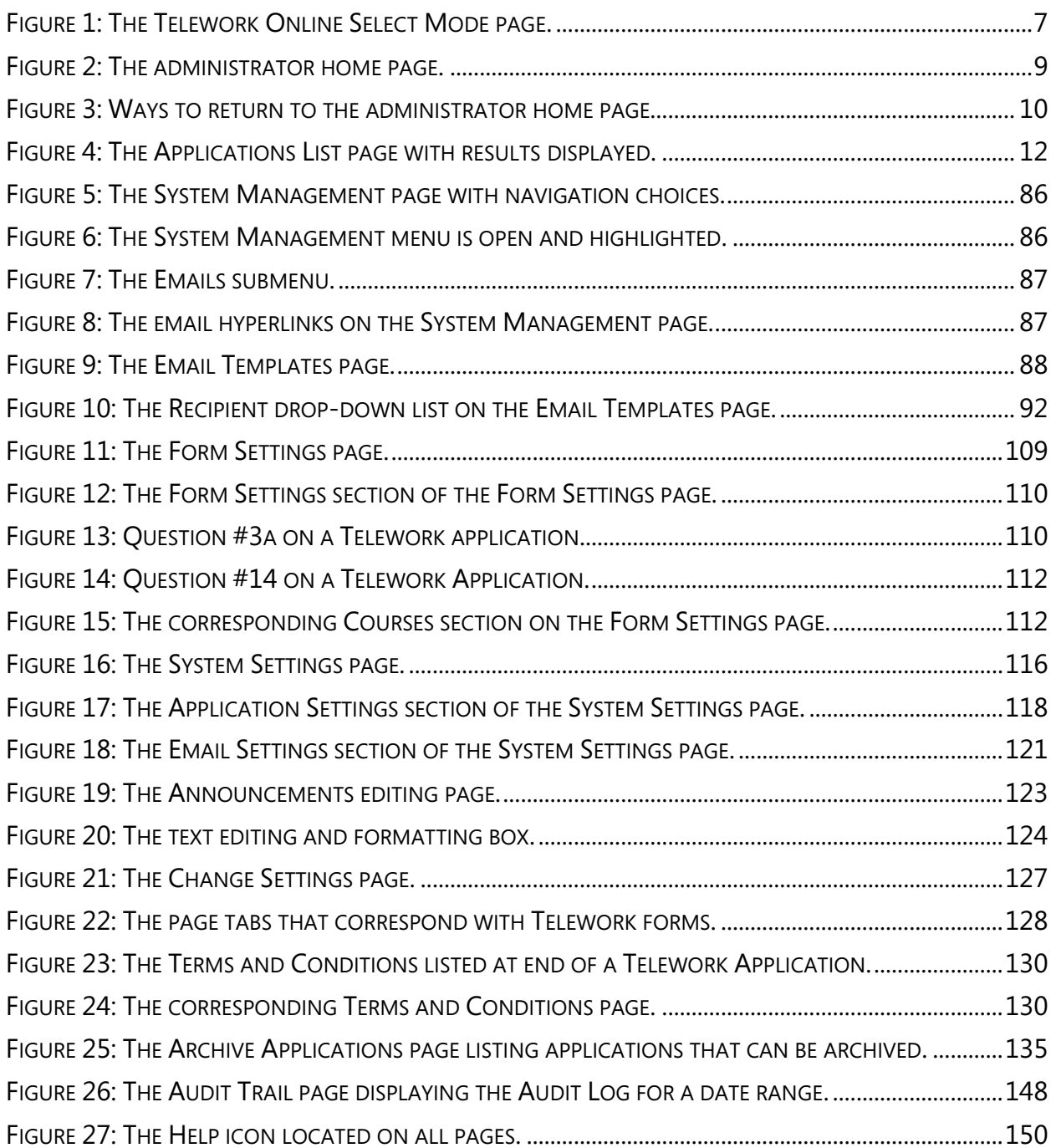

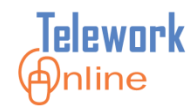

### **TABLE OF DIAGRAMS**

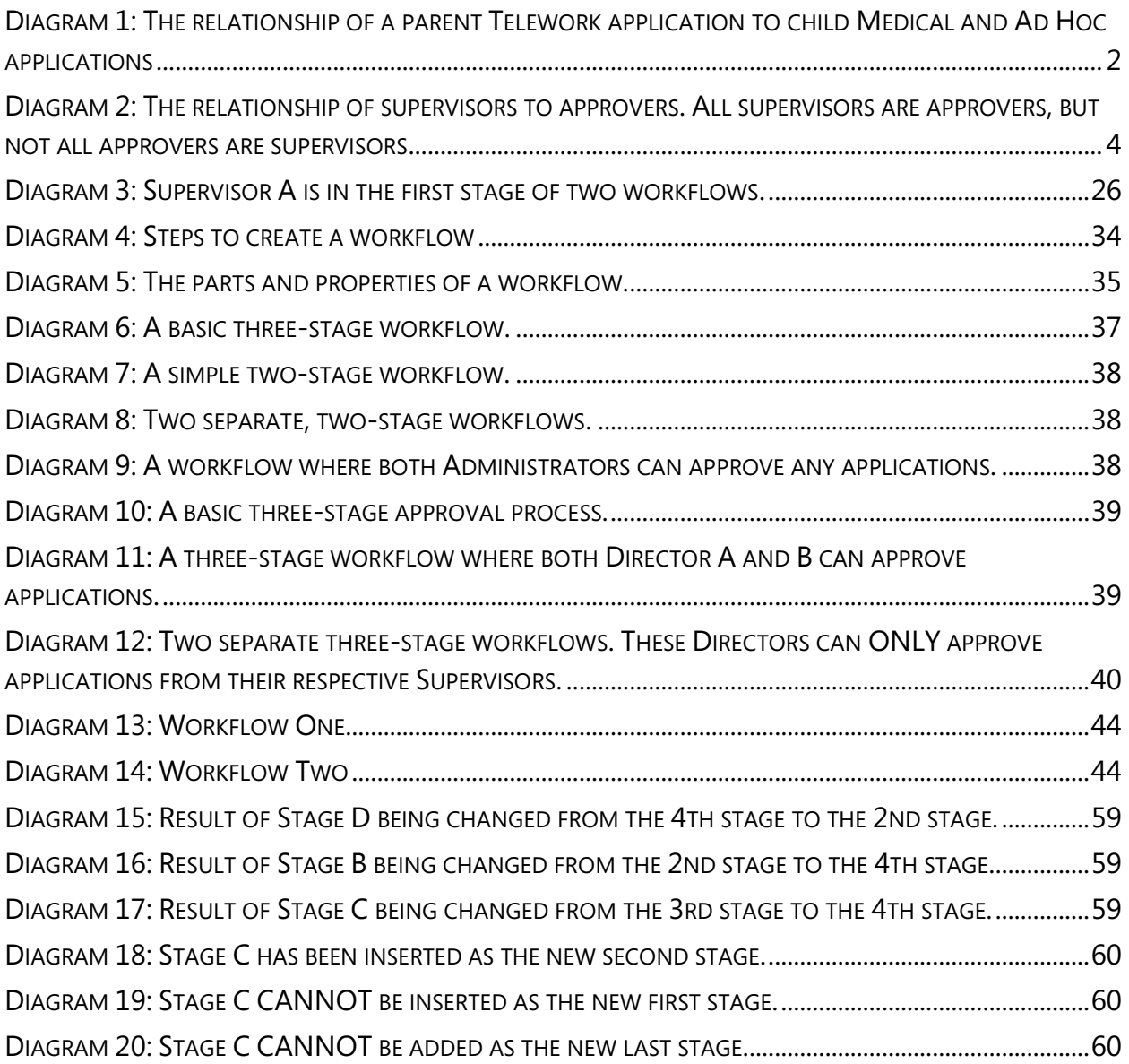

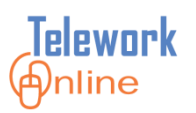

### **TABLE OF TABLES**

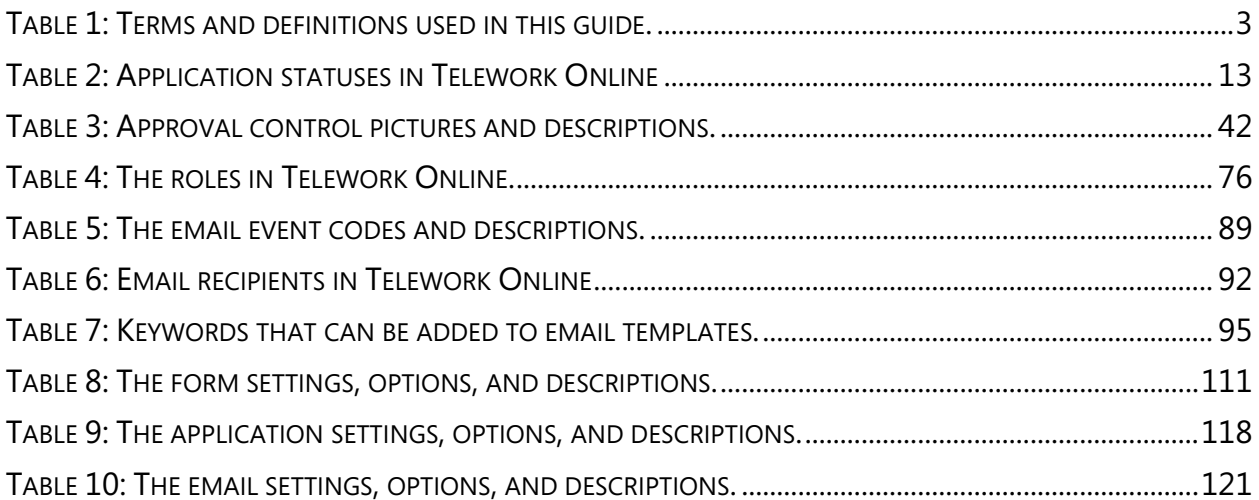

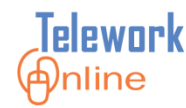

# <span id="page-8-0"></span>**OVERVIEW**

Telework Online is a centralized system that simplifies and manages the telework application process. Telework Online can be used "as-is" without customization, or it can be adapted and customized to meet an agency's or department's needs. This guide explains the features and procedures that Telework Administrators should be familiar with to manage their implementation efficiently.

### **IN THIS SECTION**

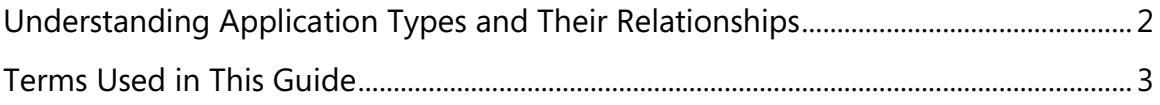

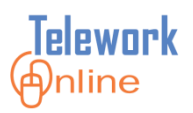

### <span id="page-9-0"></span>**Understanding Application Types and Their Relationships**

There are three types of applications in Telework Online – the main Telework application, and any associated Medical or Ad Hoc applications. Medical and Ad Hoc applications are child applications, and they can only exist when there is a parent Telework application.

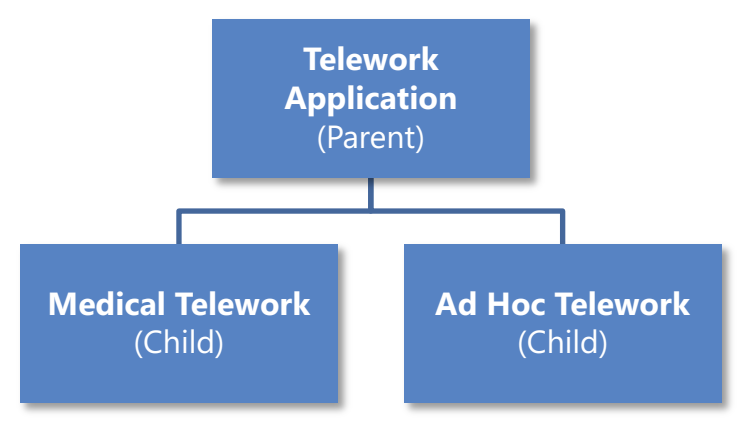

*Diagram 1: The relationship of a parent Telework application to child Medical and Ad Hoc applications*

<span id="page-9-1"></span>In the course of a Telework Application period, an applicant can have multiple Medical and Ad Hoc applications. Each of these applications will have a separate and distinct agreement number, and a period for which they are valid.

Applicants can only create Medical or Ad Hoc Applications if they have selected the corresponding options on their Telework Application (question #3). These options give an applicant the ABILITY TO CREATE the corresponding child application types later, but do NOT give explicit permission to telework at-will in those circumstances.

For instance, in order for an applicant to be able to create an Ad Hoc application at a later date, they must first have an approved Telework application where they selected "Ad Hoc" as an option in question #3. If the applicant did not select "Ad Hoc" in question #3, they would NOT be able create an Ad Hoc application.

The same holds true for a Medical Application. An applicant must have an approved Telework application with the Medical option selected in question #3 in order to create a Medical application at a later date.

In both cases, the Ad Hoc or Medical application (once approved) gives the applicant the right to telework on a specific date or period.

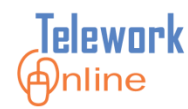

### <span id="page-10-0"></span>**Terms Used in This Guide**

Listed below are some of the terms and their definitions that are used throughout this guide.

<span id="page-10-1"></span>*Table 1: Terms and definitions used in this guide.*

| <b>Term</b>                      | <b>Definition</b>                                                                                                    |  |  |
|----------------------------------|----------------------------------------------------------------------------------------------------|--|--|
| <b>Users and Roles</b>           |                                                                                                    |  |  |
| Applicant                        | A general user of Telework Online. An applicant can only<br>create and manage their own application.                                                                                                    |  |  |
| Approver                         | Users who have the authority to approve and reject<br>applications. This includes the applicant's supervisor and the<br>Telework Administrators.                                                                   |  |  |
| Supervisor                       | The first approver of an application in a workflow. All<br>supervisors are approvers, but not all approvers in a workflow<br>are supervisors (i.e. approvers who are in a second or third<br>stage of a workflow). |  |  |
| <b>Telework</b><br>Administrator | Users who are responsible for managing Telework Online at a<br>location. Also known as Telework Coordinators.                                                                                                    |  |  |
| <b>Forms</b>                     |                                                                                                    |  |  |
| Application                      | The forms associated with applying to telework before being<br>approved.                                                                                                    |  |  |
| Agreement                        | A completed and approved Telework application.                                                                                                    |  |  |
| Ad Hoc Telework                  | Telework that occurs on an optional or at-will basis.                                                                                                    |  |  |
| Regular Telework                 | Telework that occurs on a regular or repeating basis.                                                                                                    |  |  |
| <b>Medical Telework</b>          | Telework that occurs due to a medical situation.                                                                                                    |  |  |
| Workflow                         | An automated series of steps that determines who must<br>approve an application.                                                                                                    |  |  |

# **OVERVIEW**

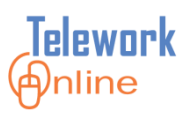

### **Notes**

- Although not technically correct, Telework Online currently uses the terms **Application** and **Agreement** interchangeably. For the sake of simplicity, this guide will use the term *Application* as much as possible.
- The terms **Supervisor** and **Approver** can also be confusing, and mistakenly used interchangeably. Supervisors are actually a sub-group of approvers. In other words, all supervisors are approvers, but not all approvers are supervisors. Approvers may also be directors, managers, or other department officers.

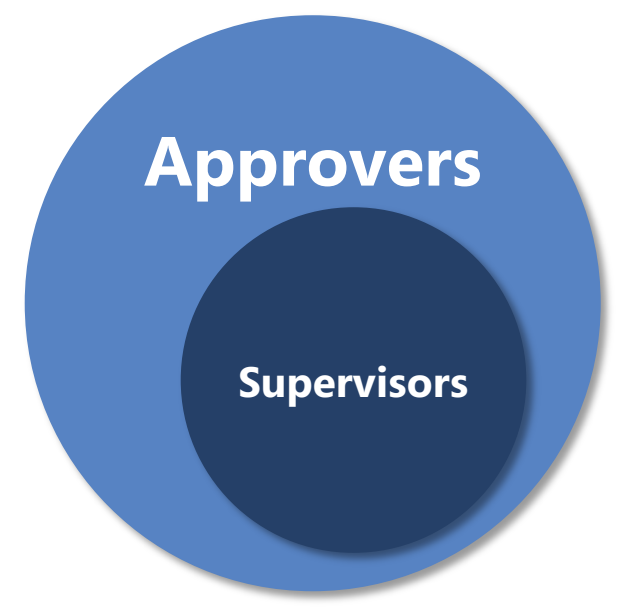

<span id="page-11-0"></span>*Diagram 2: The relationship of supervisors to approvers. All supervisors are approvers, but not all approvers are supervisors*

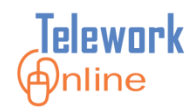

# <span id="page-12-0"></span>**LOGIN AND NAVIGATION**

The first step in working with Telework Online is to log in as a Telework Administrator, and be familiar with the sections and navigation of the administrator home page.

### **IN THIS SECTION**

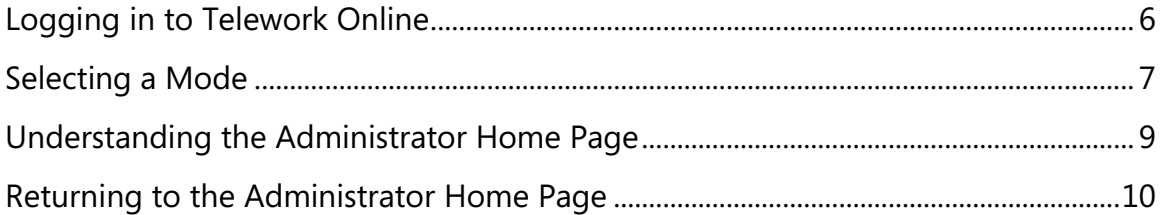

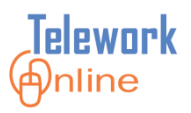

### <span id="page-13-0"></span>**Logging in to Telework Online**

Telework Online can be accessed via a web browser using the URL for your institute which is typically in the format:

### **telework.<icname>.nih.gov**

Where *<icname>* is the letter abbreviation or acronym for your institute.

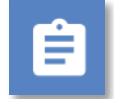

### **Procedure**

- 1. Enter the web address for Telework Online into the web browser.
- 2. The **NIH iTrust Authorization** page is displayed.

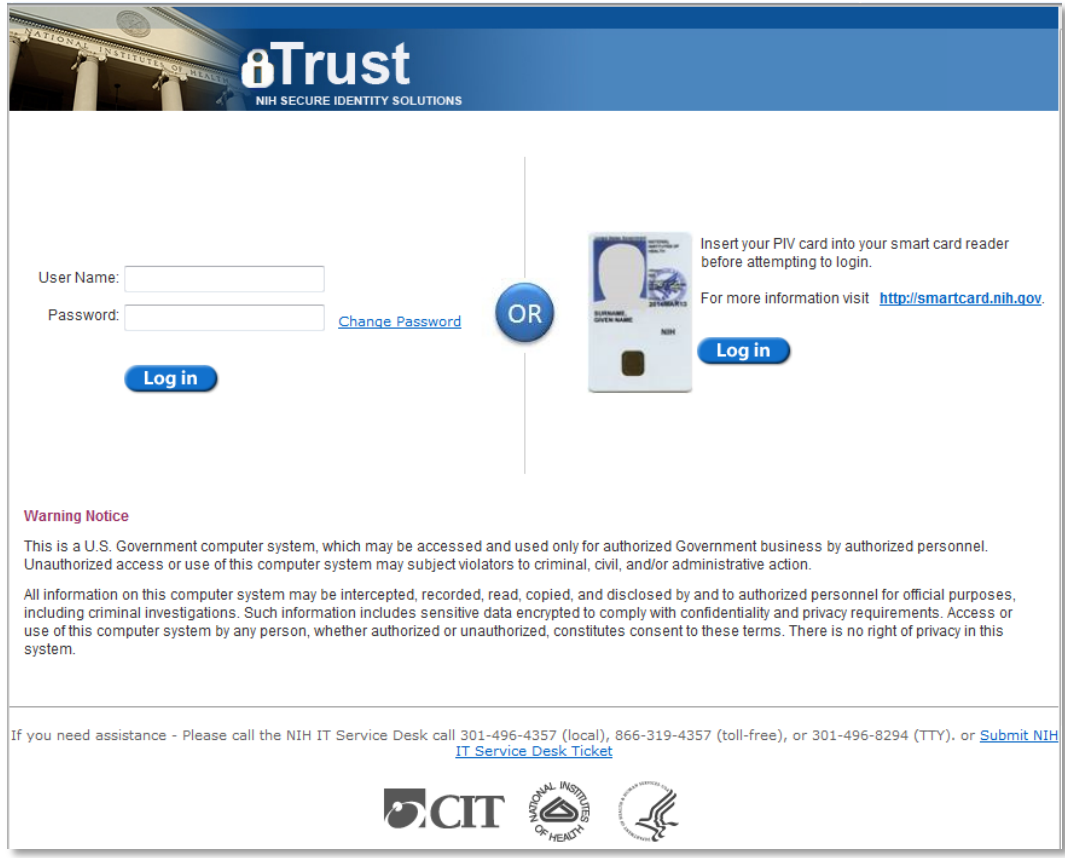

3. Enter your login credentials and click **Log in**.

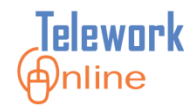

### <span id="page-14-0"></span>**Selecting a Mode**

Once successfully logged in, Telework Online will prompt to select a mode. There are three options available as a Telework Administrator:

- Approver/Admin mode
- Applicant mode for self
- Applicant mode for another employee

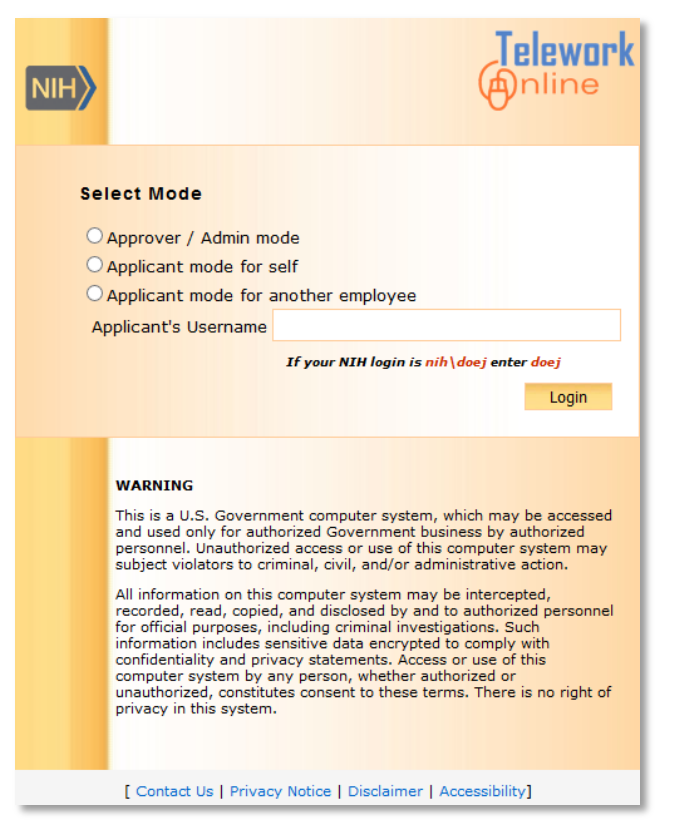

*Figure 1: The Telework Online Select Mode page.*

<span id="page-14-1"></span>Choose **Approver/Admin mode** to access and use the Administrator features.

Choose **Applicant mode for self** to create, update, or view your own application. For more information, see the **Notes** on the next page.

Choose **Applicant mode for another employee** to login on behalf of another employee and create, update, or view their application. For more information, see **[Applicant Mode for Another Employee](#page-158-0)** on page [151.](#page-158-0)

# **LOGIN AND NAVIGATION**

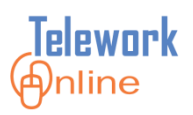

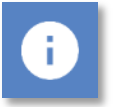

### **Notes**

- Once logged in to Telework Online, it is not possible to change the working mode. In order to change the working mode, log out, log back in, and select a different mode.
- If you log in as Approver/Admin, **you CANNOT view or modify your own application**. You must log out and change your mode to **Applicant mode for self**.

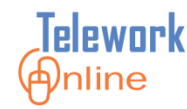

### <span id="page-16-0"></span>**Understanding the Administrator Home Page**

The administrator home page is made up of three main components:

- **The Telework Administrator** menu bar
- The **Announcements** section
- **The Pending Your Approval** section

| Telework@nline                                                                                                    |  | <b>APPS</b> | Training, Student03   Telework Administrator |                   | Home           | Help               | Logout |  |
|----------------------------------------------------------------------------------------------------|--|-------------|----------------------------------------------|-------------------|----------------|--------------------|--------|--|
| <b>Workflow Management</b><br><b>Application Management</b>                                                                                                    |  |             | Access Management                            | System Management | <b>Reports</b> | <b>Audit Trail</b> |        |  |
| Home                                                                                                    |  |             |                                              |                   |                |                    |        |  |
| <b>ANNOUNCEMENTS</b>                                                                                                    |  |             | <b>PENDING YOUR APPROVAL</b>                 |                   |                |                    |        |  |
| <b>Welcome to Telework</b><br><b>Online, the new Telework</b>                                                                                                    |  |             | TELEWORK APPLICATIONS: 0                     |                   |                |                    |        |  |
|                                                                                                    |  |             | AD HOC APPLICATIONS: 0                       |                   |                |                    |        |  |
| <b>System!</b>                                                                                                    |  |             | MEDICAL APPLICATIONS: 0                      |                   |                |                    |        |  |
| <b>Quick Tips for Approvers</b>                                                                                                    |  |             | TELEWORK APPLICATION CHANGES: 0              |                   |                |                    |        |  |
|                                                                                                    |  |             | AD HOC APPLICATION CHANGES : 0               |                   |                |                    |        |  |
| the center column shows all                                                                                                    |  |             | MEDICAL APPLICATION CHANGES : 0              |                   |                |                    |        |  |
| • The "Account Summary" section in<br>applications that are ready for<br>review. When you select the<br>Application number, which is an<br>active link, you will be taken into the<br>application and can approve at the<br>bottom of the page (the same as in<br>the old system).<br>• You may also see a right column<br>titled "List of Approved Telework<br>& AdHoc applications with Pending<br>requested changes." All ad hoc<br>requests and all changes to active<br>applications will be listed here.<br>Changes to an active application are<br>approved in a different manner.<br>You will be taken to a Change List<br>screen and will be given the<br>opportunity to review each change<br>made; to approve the changes one<br>by one. This is a new feature of<br>the telework system.<br>• If you decline to accept a change,<br>please add a comment in the box<br>found to the far right of the change<br>entry (you may have to scroll to the<br>right to access this box).<br>• If you have any questions, please<br>call Gloria, 301-594-1061, or<br>leanette at 301-496-7118.<br><b>News re: Ad hoc Teleworking</b><br>Definition: ad hoc teleworking. Ad hoc |  |             |                                              |                   |                |                    |        |  |

*Figure 2: The administrator home page.*

<span id="page-16-1"></span>The **Telework Administrator** menu bar lists all of the menus and commands that are available when logged in as an administrator.

The **Announcements** section displays the announcements that are visible to both administrators and approvers (not the applicants).

The **Pending Your Approval** section lists applications or application changes that need attention or approval.

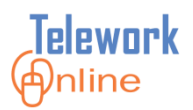

### <span id="page-17-0"></span>**Returning to the Administrator Home Page**

When navigating other sections and features of Telework Online, there are three ways to return to the administrator home page.

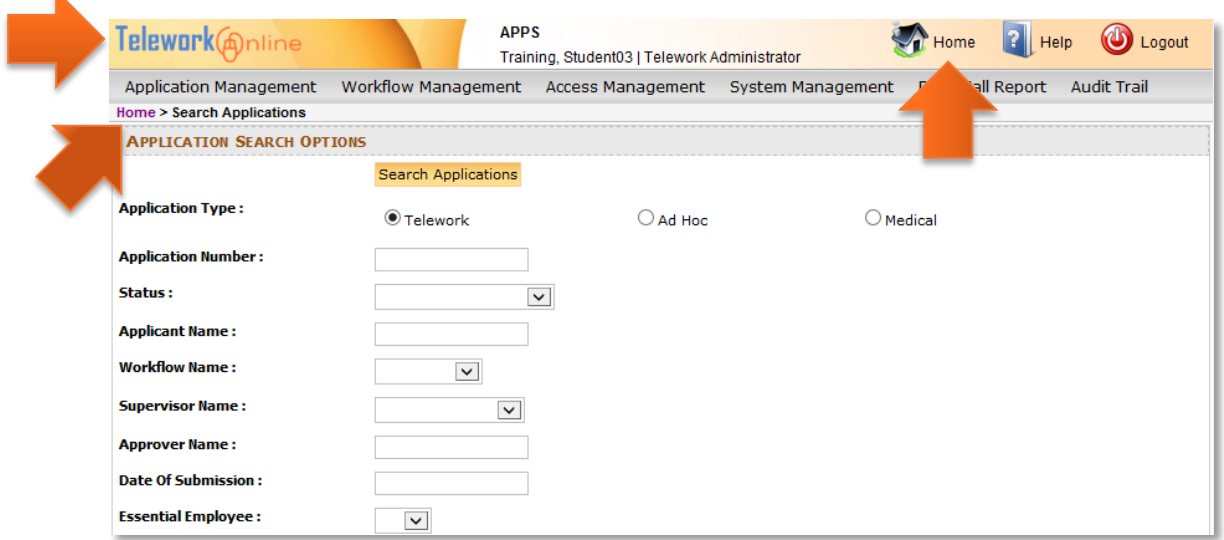

*Figure 3: Ways to return to the administrator home page.*

<span id="page-17-1"></span>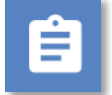

### **Procedure**

1. Click the **Telework Online** logo in the upper left hand corner.

OR

Click the **Home** icon and text in the upper right hand corner.

OR

Click the **Home** link in the bread crumb trail displayed below the menu bar.

2. The administrator home page is displayed.

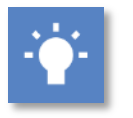

**Tip**

 Generally speaking, it is better to use the navigation controls and menus built in to Telework Online for navigating the site than it is to use the Forward and Back buttons of the web browser.

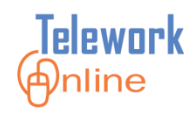

## <span id="page-18-0"></span>**MANAGING APPLICATIONS**

The Telework Administrator is responsible for managing the applications in Telework Online. This section explores how to search for and view applications, export lists of applications to Excel, and perform actions on applications such as reassigning a group of applications to another approver, changing the supervisor or workflow for a single application, and terminating an application.

### **IN THIS SECTION**

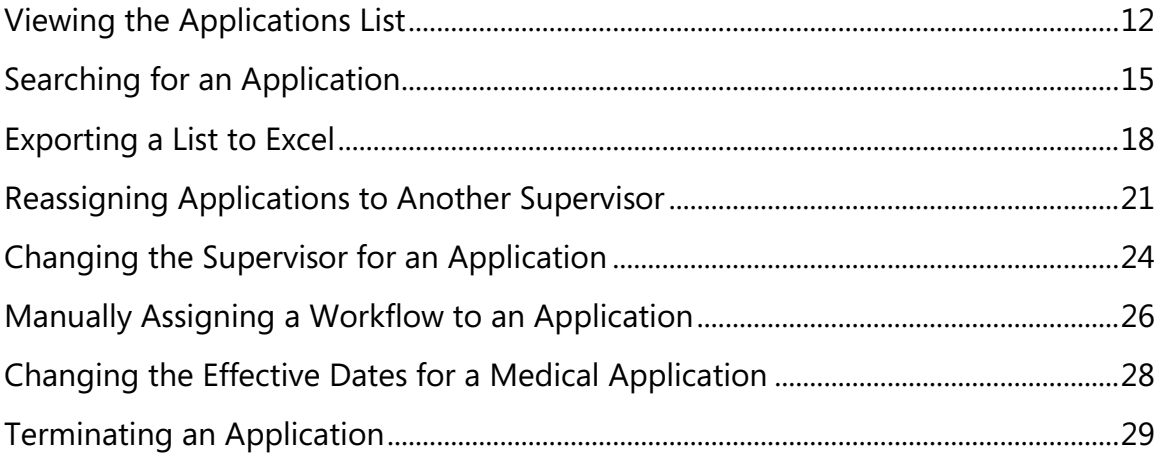

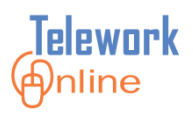

### <span id="page-19-0"></span>**Viewing the Applications List**

The **Applications List** page displays all non-archived Telework applications in Telework Online, including Ad Hoc and Medical applications.

| Telework@nline                                 |                            | <b>APPS</b><br>Training, Student03   Telework Administrator |                                                            | Home                   | Help<br>Logout                                                  |
|------------------------------------------------|----------------------------|-------------------------------------------------------------|------------------------------------------------------------|------------------------|-----------------------------------------------------------------|
| <b>Application Management</b>                  | <b>Workflow Management</b> | Access Management                                           | System Management                                          | Reports                | <b>Audit Trail</b>                                              |
| Home > Search Applications > Applications List |                            |                                                             |                                                            |                        |                                                                 |
| <b>APPLICATIONS LIST</b>                       |                            |                                                             |                                                            |                        | Legend: (A) - Ad Hoc Applications                               |
| <b>Export To Excel</b><br>Search               |                            |                                                             |                                                            |                        | (M) - Medical Applications                                      |
| Pending Your Approval - 0                      | Applications List - 52     |                                                             |                                                            |                        |                                                                 |
|                                                |                            | <b>Number of Applications: 52</b>                           | Page $1 \vee$ of 1                                         |                        |                                                                 |
| <b>Application Number</b>                      | <b>Applicant Name</b>      | <b>Status</b>                                               | <b>Approval Status</b>                                     | <b>Submission Date</b> | <b>Start Date</b>                                               |
| 01-000065                                      | test, account3             | Active                                                      | Active                                                     | 12/30/2013             | 12/31/2013                                                      |
| 01-000064                                      | Training, Student01        | TerminationByRequest                                        | TerminationByRequest                                       | 12/24/2013             | 12/24/2013                                                      |
| 01-000063                                      | test, account4             | Submitted                                                   | Submitted                                                  | 12/24/2013             |                                                                 |
| 01-000062                                      | test, account1             | Active                                                      | Active                                                     | 12/20/2013             | 12/20/2013                                                      |
| 01-000061                                      | Training, Student01        | TerminationByRequest                                        | <b>TerminationByRequest</b>                                | 12/19/2013             | 12/19/2013                                                      |
| 01-000060                                      | test, account1             | Withdraw                                                    | Withdraw                                                   | 12/19/2013             |                                                                 |
| 01-000059                                      | Training, Student01        | Withdraw                                                    | Withdraw                                                   | 12/19/2013             |                                                                 |
| 01-000058                                      | Training, Student01        | Withdraw                                                    | Withdraw                                                   | 12/19/2013             |                                                                 |
| 01-000057                                      | Training, Student01        | TerminationByRequest                                        | TerminationByRequest                                       | 12/19/2013             | 12/19/2013                                                      |
| 01-000056                                      | Training, Student01        | TerminationByRequest                                        | TerminationByRequest                                       | 12/12/2013             | 12/12/2013                                                      |
| 01-000055                                      | test, account1             |                                                             | CompletionProcessExpiredCompletionProcessExpired10/11/2013 |                        | 12/11/2013                                                      |
| 01-000054                                      | test, account3             | Active                                                      | Active                                                     | 12/9/2013              | 12/20/2013                                                      |
| 01-000053 (M)                                  | test, account3             | Active                                                      | Active                                                     | 11/26/2013             | 11/29/2013                                                      |
| 01-000052 (A)                                  | test, account3             | Approved                                                    | Approved                                                   | 11/26/2013             | 12/23/2013                                                      |
| 01-000051 (A)                                  | test, account3             |                                                             | TerminationByExpiration TerminationByExpiration 11/26/2013 |                        | 11/27/2013                                                      |
| 01-000050 (M)                                  | test, account3             | Active                                                      | Active                                                     | 11/25/2013             | 12/5/2013                                                       |
| 01-000049                                      | test, account3             | TerminationByRequest                                        | TerminationByRequest                                       | 11/25/2013             | 11/25/2013                                                      |
| 01-000048                                      | test,account2              | Approved                                                    | Approved                                                   | 11/25/2013             | v                                                               |
| CALIFORNIA FO                                  | Tesining Chudont01         | Anticon                                                     | منتشمة                                                     | 11/1/2012              | $1 + 1 + 120122$                                                |
|                                                |                            |                                                             |                                                            |                        | Legend: (A) - Ad Hoc Applications<br>(M) - Medical Applications |

*Figure 4: The Applications List page with results displayed.*

<span id="page-19-1"></span>The applications are displayed on two tabs – the **Pending Your Approval** tab and the **Applications List** tab. The number after each tab name indicates the number of applications listed on the tab. Ad Hoc applications have an (A) after the application number, and Medical applications have an (M). All other applications are standard Telework applications.

Applications will be listed with one of 11 possible statuses. These status types are listed and explained in the table on the following page.

<span id="page-20-0"></span>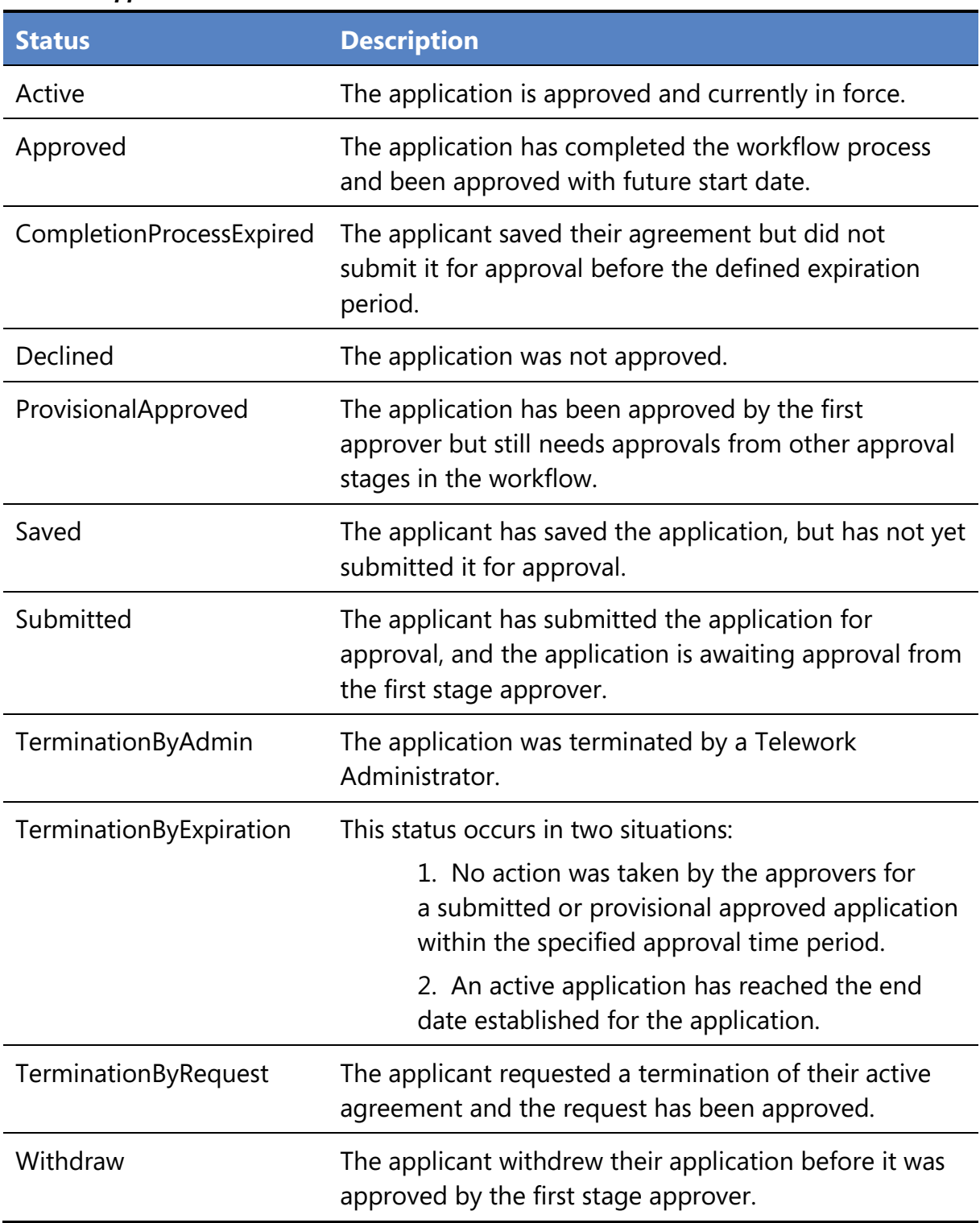

### *Table 2: Application statuses in Telework Online*

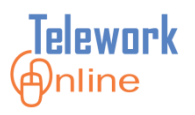

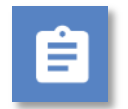

### **Procedure**

1. On the **Application Management** menu, click **Applications List**.

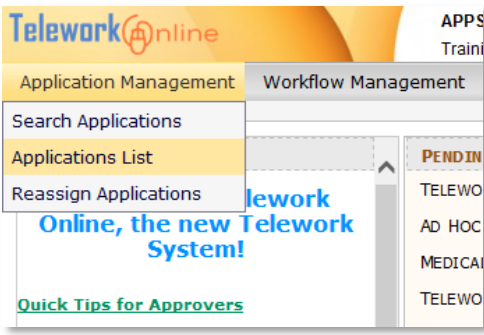

2. The **Applications List** page is displayed. Depending on the size of your monitor, it may be necessary to use the horizontal and/or vertical scroll bars of the list window to see all of the applications and information columns.

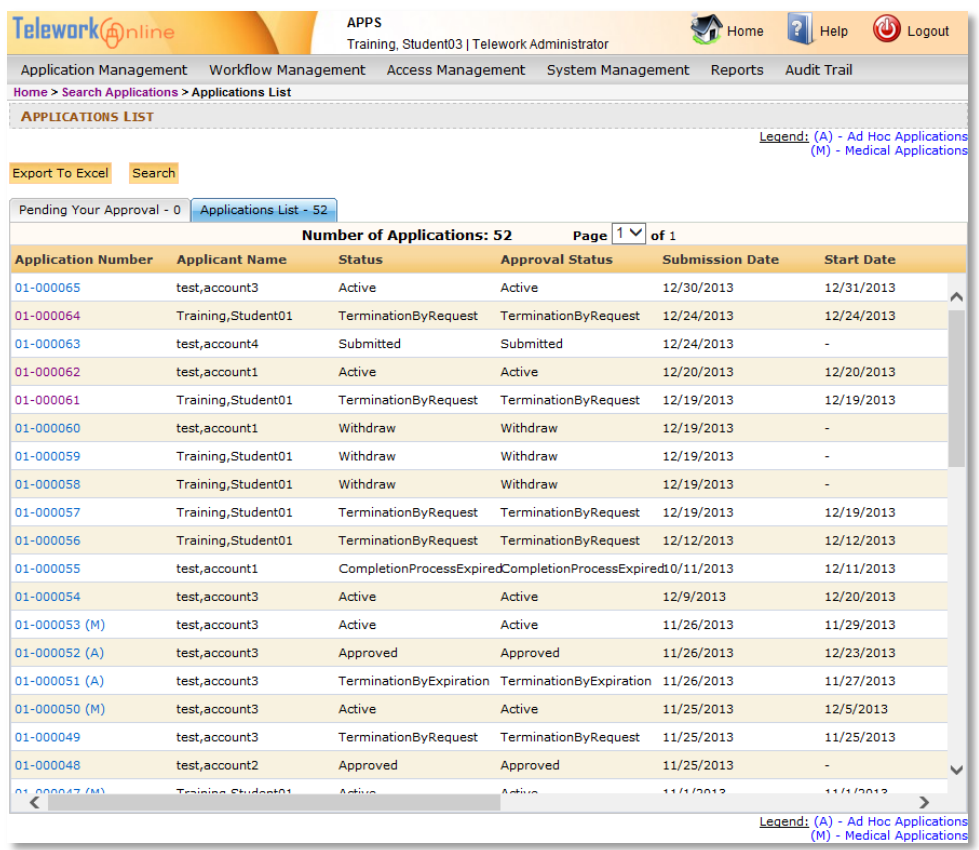

3. To view an individual application, click the **Application Number**.

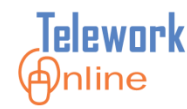

### <span id="page-22-0"></span>**Searching for an Application**

The search feature of Telework Online is used to locate and display a single application or a group of applications that fit the defined criteria.

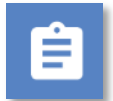

### **Procedure**

1. On the **Application Management** menu, click **Search Applications**.

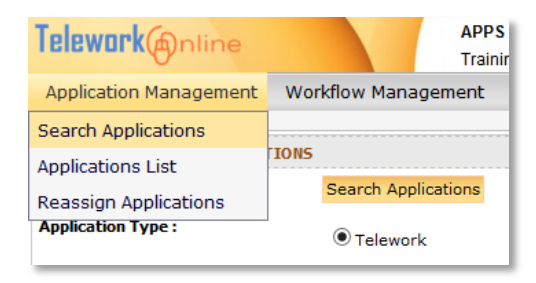

2. The **Application Search Options** page is displayed.

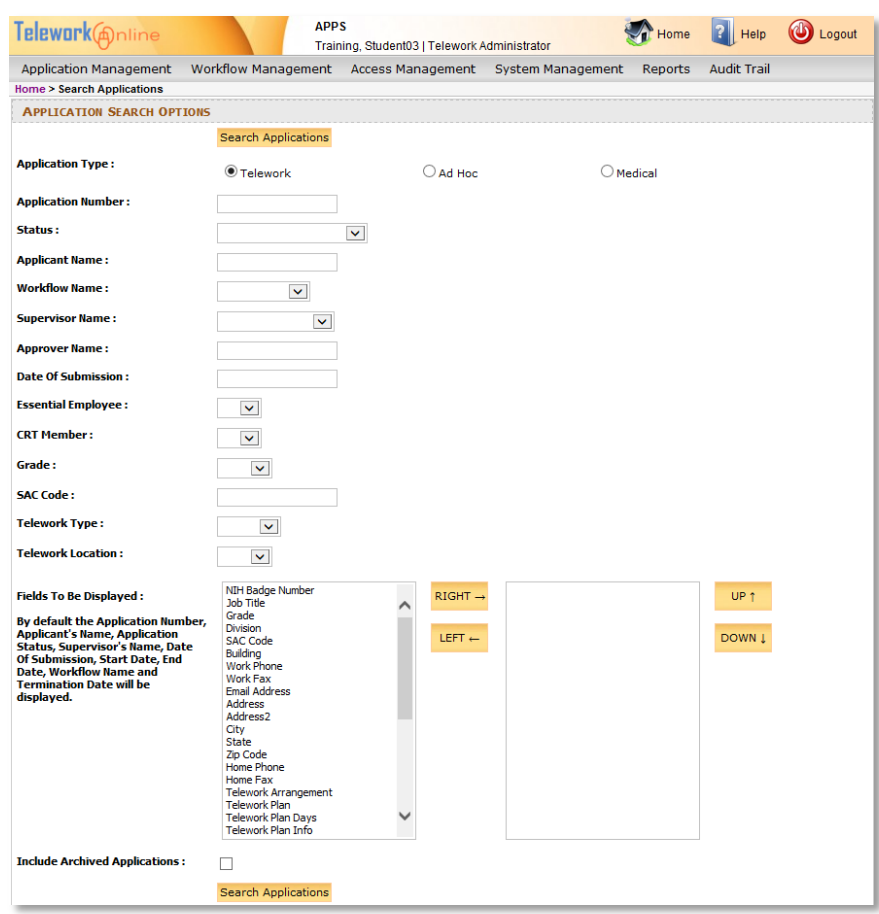

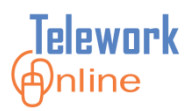

3. Select the **Application Type** (**Telework**, **Ad Hoc**, or **Medical**).

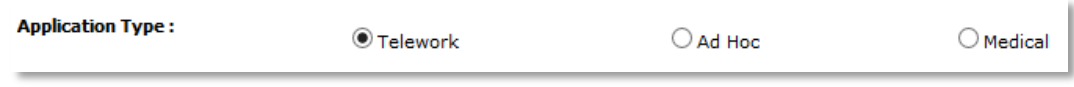

- 4. Enter other search criteria as desired.
- 5. Use the **Fields To Be Displayed** section to include fields in the search results list that are not included by default. For more information, see the **Notes** following this procedure. Use the **Right** and **Left** buttons to move fields between boxes, and the **Up** and **Down** buttons to order the fields once they have been added. Fields added to the search results list will be displayed to the right of the default fields.

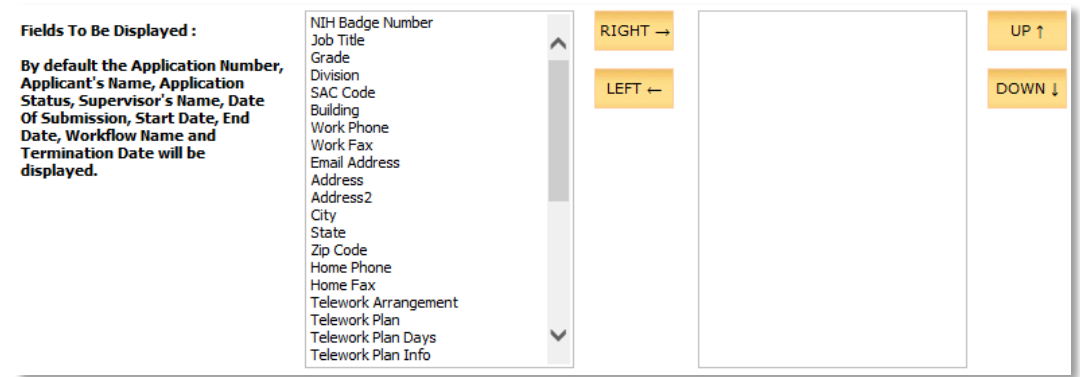

6. To include applications that have already been archived, select the **Include Archived Applications** check box.

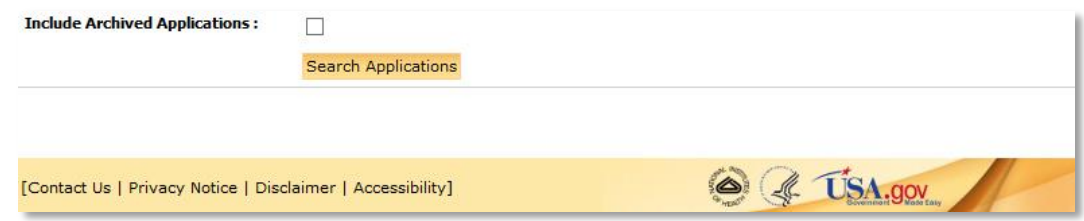

- 7. To execute the search, click **Search Applications** located at the top or bottom of the page.
- 8. The search results are displayed on the **Applications List** page.
- 9. To start a new search, click **Search** above the results list.

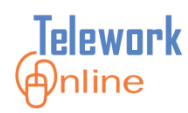

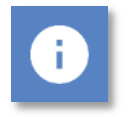

### **Notes**

 As mentioned in step 5 of the previous procedure, there are 11 default fields that are included and displayed in the search results list. These fields, in order from left to right, are:

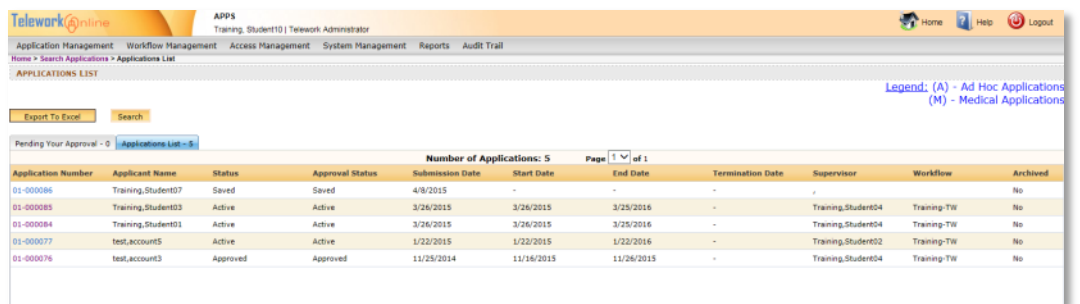

- Application Number
- Applicant Name
- **Status**
- Approval Status
- Submission Date
- Start Date
- End Date
- Termination Date
- Supervisor
- Workflow
- Archived
- The left to right order of the default fields cannot be changed. Only the order of fields added to the search can be changed.
- The default fields cannot be removed from the search results list.

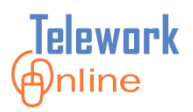

### <span id="page-25-0"></span>**Exporting a List to Excel**

The Applications List and the results of any application searches can be exported to Excel for further data manipulation and formatting.

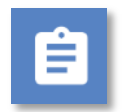

### **Procedure**

1. On the **Applications List** page, click **Export To Excel**.

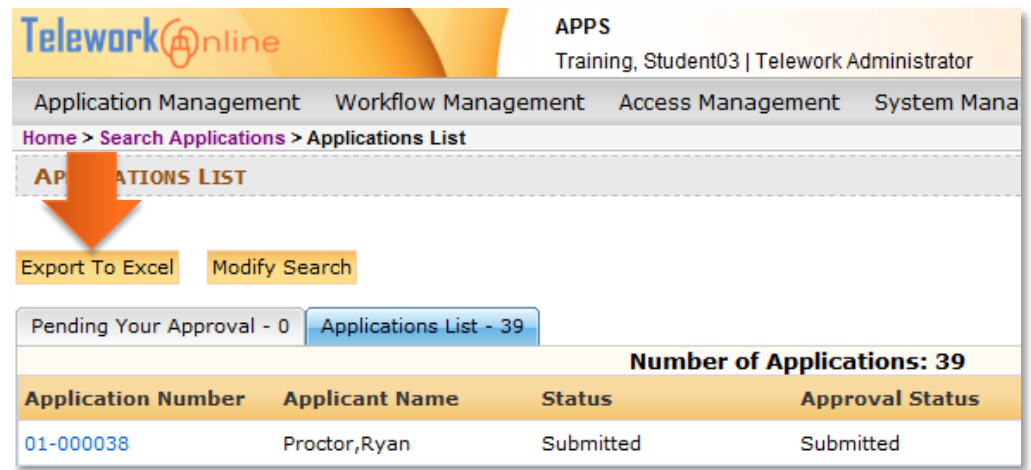

2. Depending on the web browser and version you are currently using, an **Open/Save** dialog box is displayed.

> In Internet Explorer, this dialog box displays at the bottom of the browser window (pictured below).

> In Google Chrome, the file will automatically be downloaded and saved to the default save location.

For issues with saving and opening Excel files in Firefox, please see the **Warning** section following this procedure.

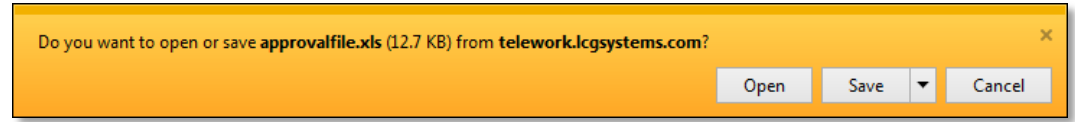

- 3. Click **Open**.
- 4. Excel will start in Protected View with the results displayed. For more information, see the **Tips** following this procedure.

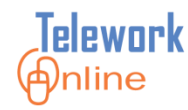

5. There are two sheet tabs in the workbook that correspond with the page tabs of the **Applications List** page. The Pending Your Approval tab may be displayed first and appear to be blank, so it may be necessary to click the Applications List tab to see the list results.

| $X \parallel H$                                                                                                    | $\mathbf{v}$ ( $\mathbf{v}$ , $\mathbf{v}$ , $\mathbf{v}$ ) $\mathbf{v}$ |                 | approvalfile.xls [Protected View] - Microsoft Excel |          |               |                |                                                 |          | $\blacksquare$            | x |      |
|----------------------------------------------------------------------------------------------------|--------------------------------------------------------------------------|-----------------|-----------------------------------------------------|----------|---------------|----------------|-------------------------------------------------|----------|---------------------------|---|------|
|                                                                                                    | <b>File</b><br>Home                                                      | Insert          | Page Layout                                         | Formulas | Data          | Review<br>View | Developer                                       |          | $\qquad \qquad \Box$      | 中 | - 23 |
| ī<br><b>Protected View</b><br>This file originated from an Internet location and might be unsafe. Click for more details.<br><b>Enable Editing</b> |                                                                          |                 |                                                     |          |               |                |                                                 |          | $\boldsymbol{\mathsf{x}}$ |   |      |
|                                                                                                    | A1                                                                       | ▼               | $f_x$<br><b>Application Number</b>                  |          |               |                |                                                 |          |                           |   |      |
|                                                                                                    | A                                                                        |                 | в                                                   |          |               | C              | D                                               |          |                           | E |      |
|                                                                                                    | Application Number Applicant Name                                        |                 |                                                     |          | <b>Status</b> |                | <b>Approval Status</b>                          |          | Submission                |   |      |
| $\overline{2}$                                                                                                    | 01-000087                                                                |                 | Training, Student 08                                |          | Saved         |                | Saved                                           |          | 4/10/2015                 |   |      |
| 3                                                                                                    | 01-000086                                                                |                 | Training, Student07                                 |          | Active        |                | Active                                          |          | 4/22/2015                 |   |      |
| 4                                                                                                    | 01-000085                                                                |                 | Training, Student 03                                |          | Active        |                | Active                                          |          | 3/26/2015                 |   |      |
| 5                                                                                                    | 01-000084                                                                |                 | Training, Student 01                                |          |               |                | TerminationByAdmin TerminationByAdmin 3/26/2019 |          |                           |   |      |
| 6                                                                                                    | 01-000077                                                                |                 | test, account 5                                     |          |               |                | TerminationByAdmin TerminationByAdmin 1/22/2015 |          |                           |   |      |
|                                                                                                    | 01-000076                                                                |                 | test, account3                                      |          | Approved      |                | Approved                                        |          | 11/25/201                 |   |      |
|                                                                                                    | $01 - 000083$ (A)                                                        |                 | test, account 5                                     |          | Submitted     |                | Submitted                                       |          | 2/6/2015                  |   |      |
| 01-000082 (M)<br>9                                                                                                    |                                                                          | test, account 5 |                                                     | Approved |               | Approved       |                                                 | 2/6/2015 |                           |   |      |
| 10                                                                                                    | 01-000078 (M)                                                            |                 | test, account5                                      |          |               |                | TerminationByAdmin TerminationByAdmin 1/22/2015 |          |                           |   |      |
| 11                                                                                                    |                                                                          |                 |                                                     |          |               |                |                                                 |          |                           |   |      |
| 12                                                                                                    |                                                                          |                 |                                                     |          |               |                |                                                 |          |                           |   |      |
| 13                                                                                                    |                                                                          |                 |                                                     |          |               |                |                                                 |          |                           |   |      |
| ∏⊣<br>$14 - 4$<br><b>Applications List - 9</b><br>Pending Your Approval - 0<br>III<br>$\blacktriangleright$ $\parallel$                            |                                                                          |                 |                                                     |          |               |                |                                                 |          |                           |   |      |
| $_{\oplus}$<br> 囲<br>100%<br>▣<br>ш<br>Ready                                                                                                    |                                                                          |                 |                                                     |          |               |                |                                                 |          |                           |   |      |

*Click the worksheet tabs at the bottom to display the Applications List..*

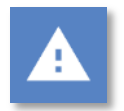

### **Warning for Firefox Users**

 There are several potential issues that can arise when using Firefox to export data to Excel. For more information on these issues and their resolution, see **[Issues with Data Exports for Firefox Users](#page-161-0)** on page [154.](#page-161-0)

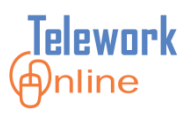

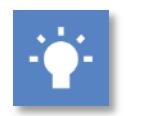

**Tips**

 In Office 2010 and 2013, the Excel file opens in Protected View which does not allow editing. To edit the file, click **Enable Editing** in the banner.

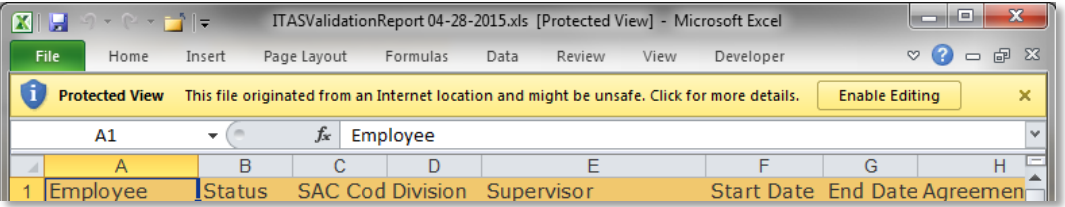

 The exported file is in the older .xls format of Excel 97-2003 instead of the newer .xlsx format of Excel 2007, 2010, and 2013. Because of this, some Excel features may not be available. To convert the file to the newer .xlsx format in Excel, click **File**, make sure the **Info** page is displayed, and then click **Convert**.

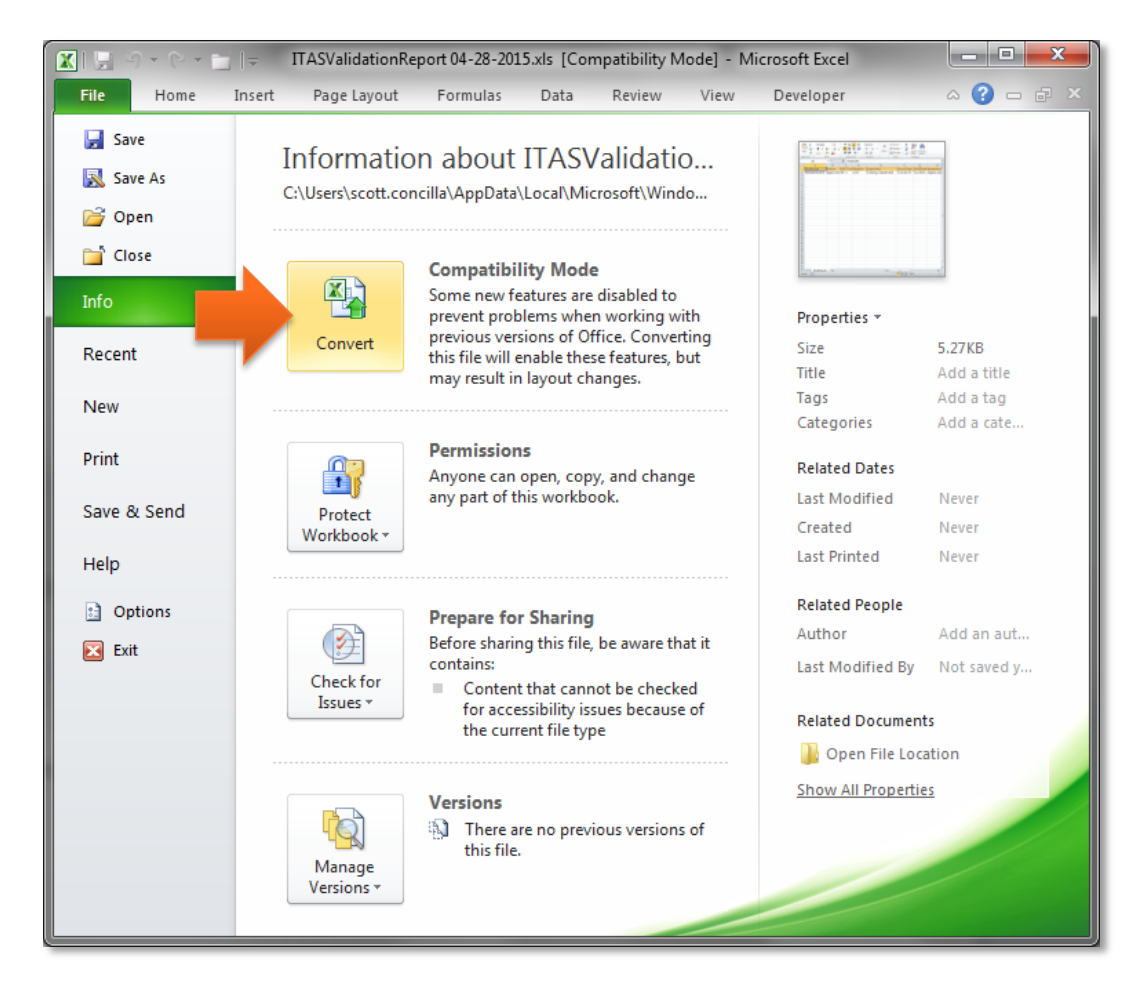

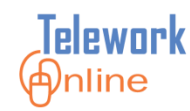

### <span id="page-28-0"></span>**Reassigning Applications to Another Supervisor**

This procedure allows a Telework Administrator to take either a single Telework or Medical application or more commonly, a group of Telework or Medical applications from one supervisor and reassign them to another supervisor. This procedure is a permanent change to the supervisor listed on an application.

If the new supervisor is a member of a different workflow than the current supervisor, then the current application, any future changes to the application, and any future application renewals will use the new supervisor and the workflow associated with the new supervisor.

This procedure can change the supervisor on both applications that are currently in the approval process, as well as applications that have already been approved.

This procedure applies only to Telework and Medical applications; it does not apply to Ad Hoc applications.

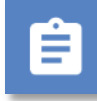

### **Procedure**

1. On the **Application Management** menu, click **Reassign Applications**.

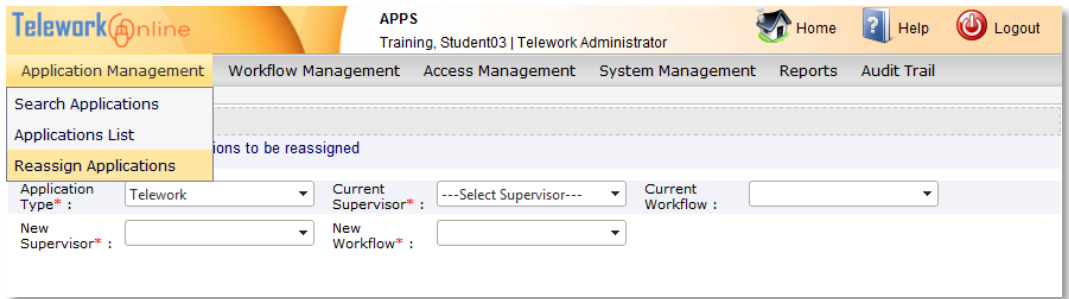

2. Using the lists, select an **Application Type** and a **Current Supervisor**. The page updates to display a list of matching applications.

# **MANAGING APPLICATIONS**

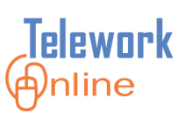

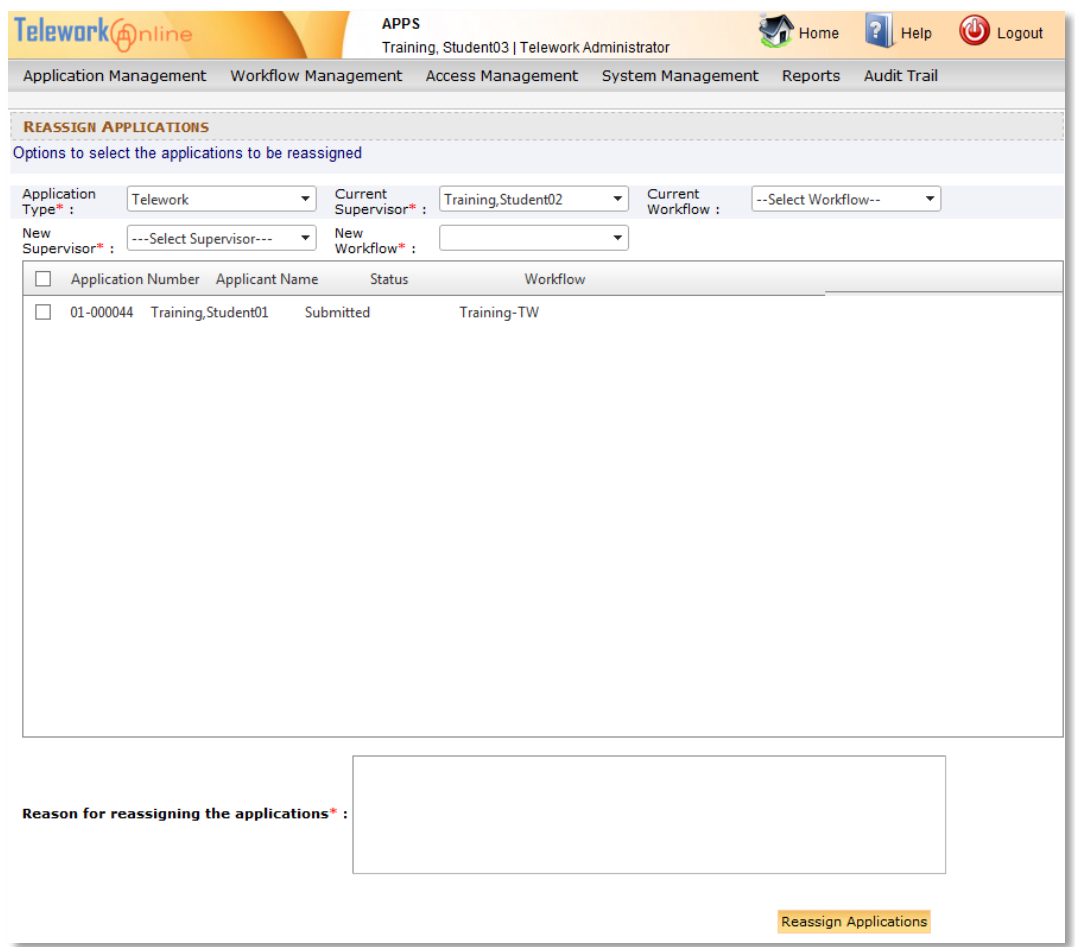

- 3. (Optional) If the **Current Supervisor** is a member of more than one workflow, use the **Current Workflow** list to select a workflow and filter the results.
- 4. Select the application(s) to be reassigned by selecting the check box(es) next to the application number(s). To select all listed applications, select the check box at the top.

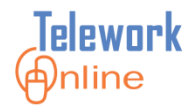

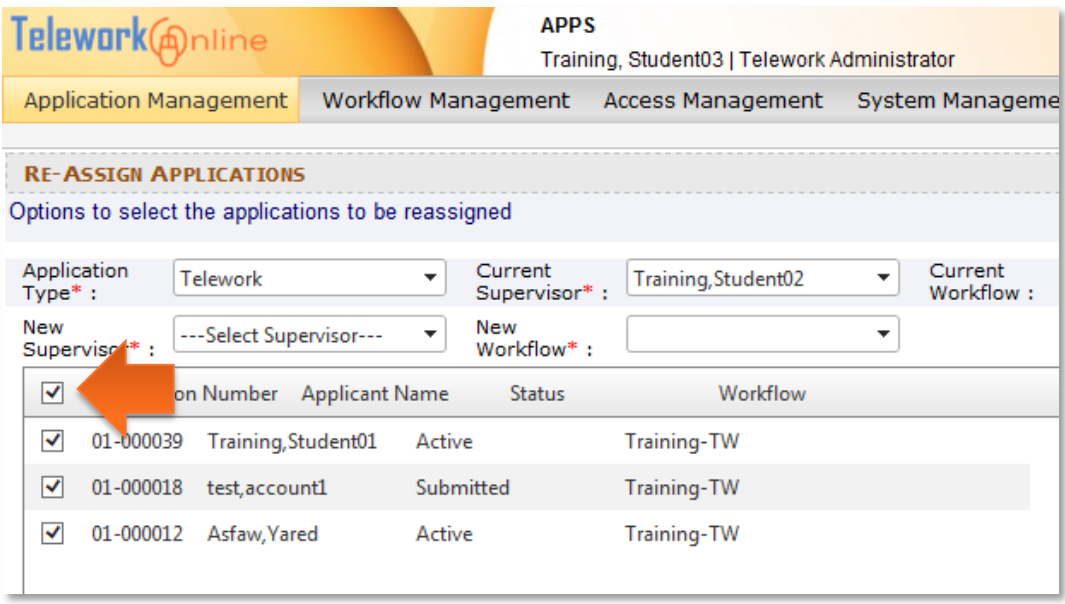

- 5. Using the list, select a **New Supervisor**.
- 6. Select a **New Workflow**. This needs to be selected even if the new supervisor is only a member of one workflow.
- 7. In the text box below the applications list, enter a **Reason for reassigning the applications**.

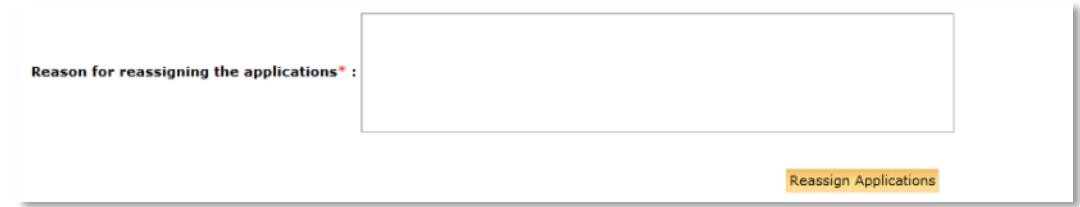

- 8. Click **Reassign Applications**.
- 9. An action confirmation dialog box is displayed. Click **OK** to continue.

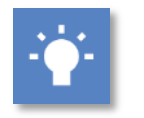

**Tip**

This feature can also be used to assign a workflow to a Medical application.

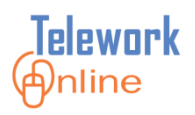

### <span id="page-31-0"></span>**Changing the Supervisor for an Application**

This procedure allows an administrator to take a single Telework application from one supervisor and reassign it to another supervisor. This procedure is a permanent change to the supervisor listed on an application.

If the new supervisor is a member of a different workflow than the current supervisor, then the current application, any future changes to the application, and any future application renewals will use the new supervisor and the workflow associated with the new supervisor.

This procedure can change the supervisor on applications that are currently in the approval process, as well as applications that have already been approved.

This procedure applies only to Telework and Medical applications; it does not apply to Ad Hoc applications.

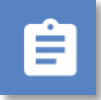

### **Procedure**

- 1. Search for and display an application.
- 2. On the **Application Management** tab, in the **What Can I Do** section, click **Change Supervisor**.
- 3. The **Change Supervisor** page is displayed.

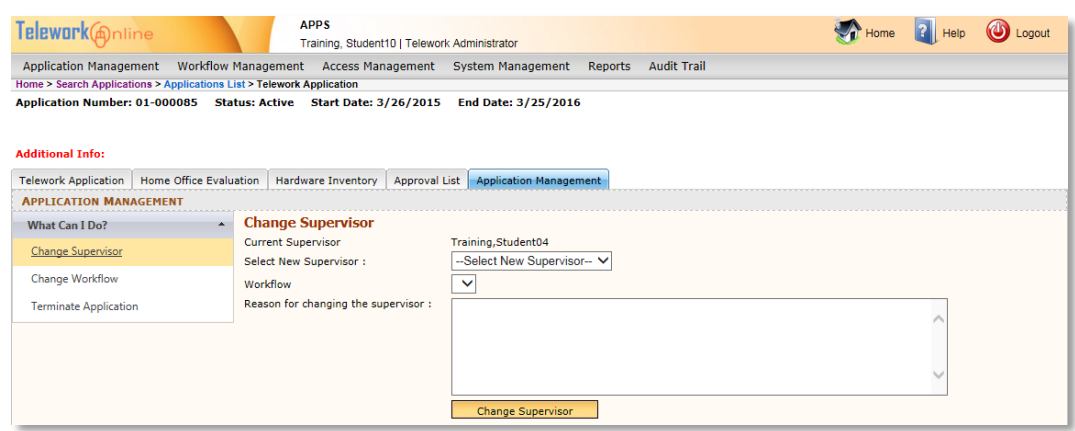

4. Using the **Select New Supervisor** list, select a supervisor.

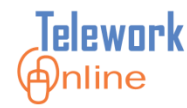

- 5. Using the **Workflow** list, select a workflow. If only one workflow is available for a supervisor, that workflow will automatically be selected.
- 6. In the text box, enter a **Reason for changing the supervisor**.

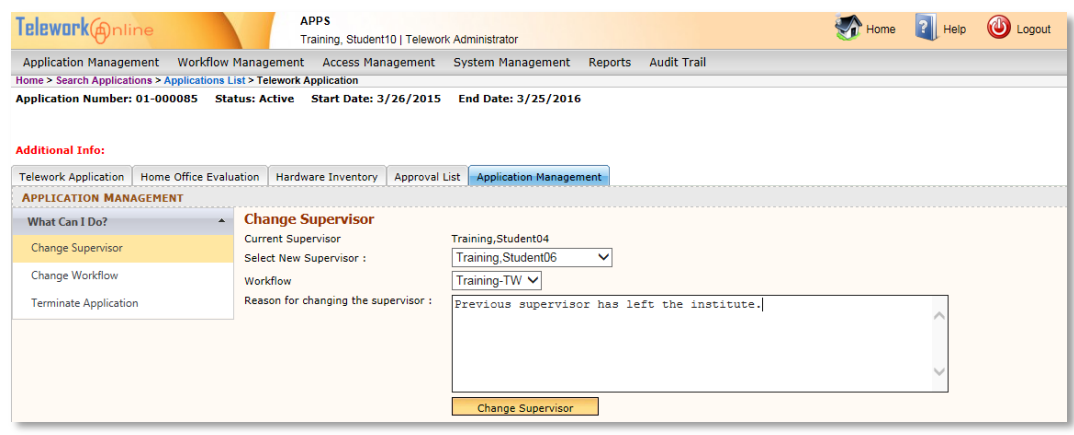

- 7. Click **Change Supervisor**.
- 8. An action confirmation dialog box is displayed. Click **OK** to continue.

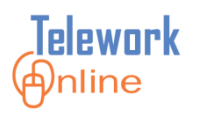

### <span id="page-33-0"></span>**Manually Assigning a Workflow to an Application**

When Telework Online is unable to determine which workflow an application should follow, it will send a notification email to the Telework Administrator. This situation occurs when an approver is a member of the first approval stage of more than one workflow.

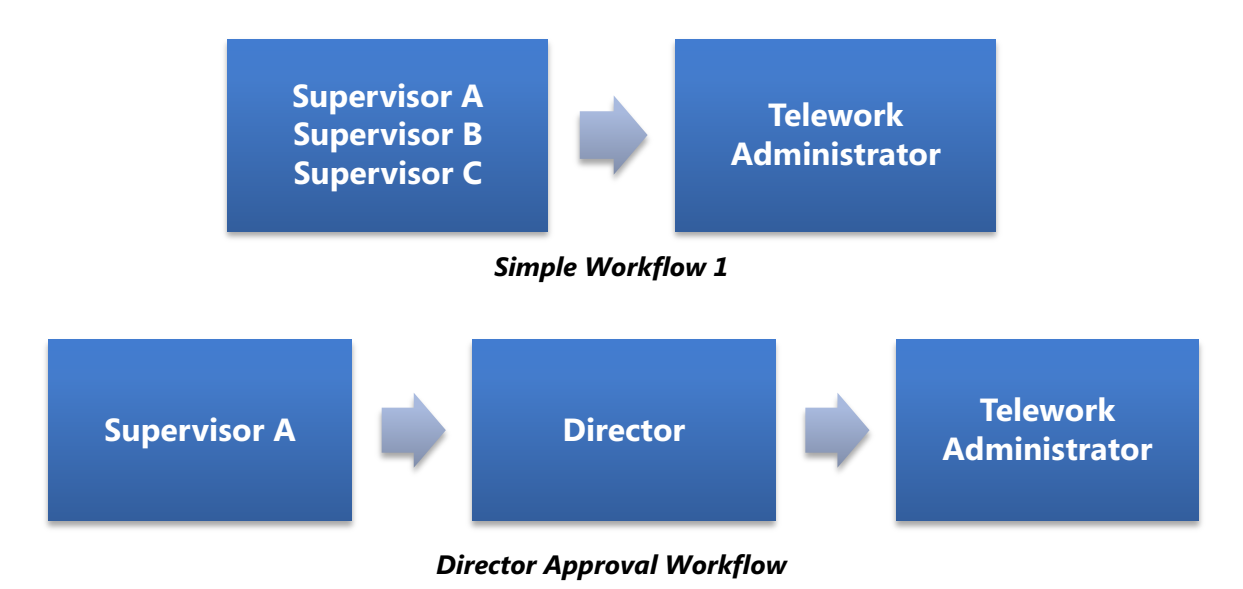

*Diagram 3: Supervisor A is in the first stage of two workflows.*

<span id="page-33-1"></span>In this example, Supervisor A is in the first stage of two different workflows. Because of this, when an applicant selects Supervisor A as their supervisor and submits their application, Telework Online will be unable to determine which workflow to use for the application.

To resolve this situation, the administrator will need to access the application and manually assign a workflow to the application.

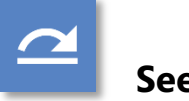

### **See also**

 For more information, see **[How Workflows Route Applications and Send](#page-44-0)  [Email Notifications](#page-44-0)** on page [37.](#page-44-0)

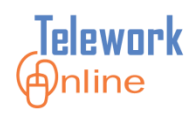

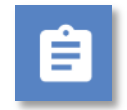

### **Procedure**

- 1. Search for and display an application.
- 2. On the **Application Management** tab, in the **What Can I Do** section, click **Change Workflow**.
- 3. The **Change Workflow** page is displayed.

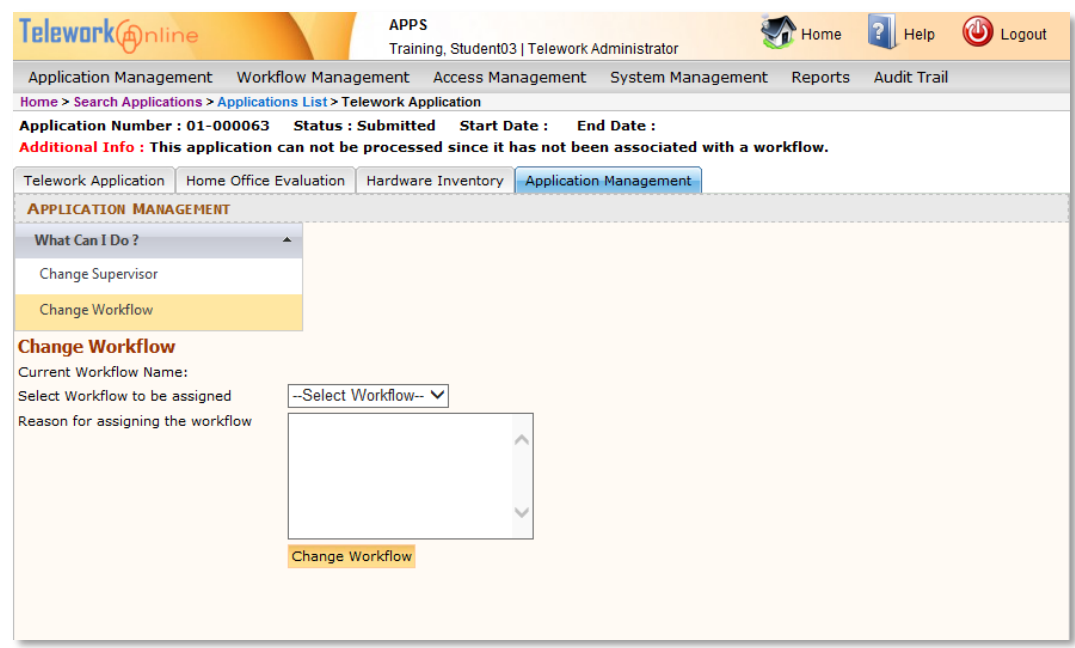

- 4. In the **Select Workflow to be assigned** list, select a workflow. This list will display only the "possible" workflows for the application based on the supervisor listed.
- 5. Enter a **Reason for assigning the workflow**.
- 6. Click **Change Workflow**.
- 7. An action confirmation dialog box is displayed. Click **OK** to continue.

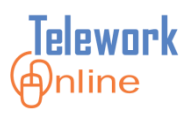

### <span id="page-35-0"></span>**Changing the Effective Dates for a Medical Application**

This procedure can only be used on Medical applications that have been fully processed through a workflow and approved.

This procedure cannot be used to lengthen the period of the application – it can only be used to change the Start Date to a later date, or change the End Date to an earlier date.

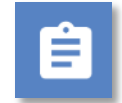

### **Procedure**

- 1. Search for and display a Medical application.
- 2. On the **Application Management** tab, in the **What Can I Do** section, click **Change Application Dates**.
- 3. The **Change Application Dates** page is displayed.

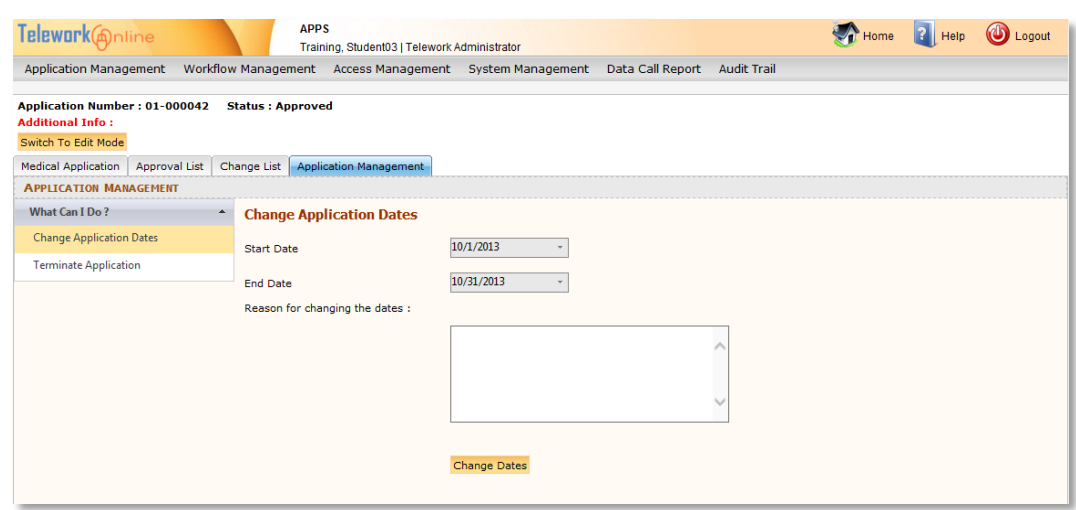

- 4. Using the lists, enter a new **Start Date** and/or **End Date**.
	- The new Start Date cannot be earlier than the original Start Date.
	- The new End Date cannot be later than the original End Date.
- 5. Enter a **Reason for changing the dates**.
- 6. Click **Change Dates**.
- 7. An action confirmation dialog box is displayed. Click **OK** to continue.
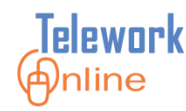

#### **Terminating an Application**

Telework Administrators can terminate any type of active and approved application on behalf of an applicant. Applications that are currently in the approval process (i.e. being processed by a workflow) cannot be terminated by an administrator. They can either be withdrawn by the applicant, or the application can finish the approval workflow and then be terminated.

Applications that are terminated by this process will have their status changed to **TerminationByAdmin**. Terminated applications can be archived later.

# **Procedure – Telework and Medical Applications**

- 1. Search for and display an application.
- 2. On the **Application Management** tab, in the **What Can I Do** section, click **Terminate Application**.
- 3. The **Terminate Application** page is displayed.

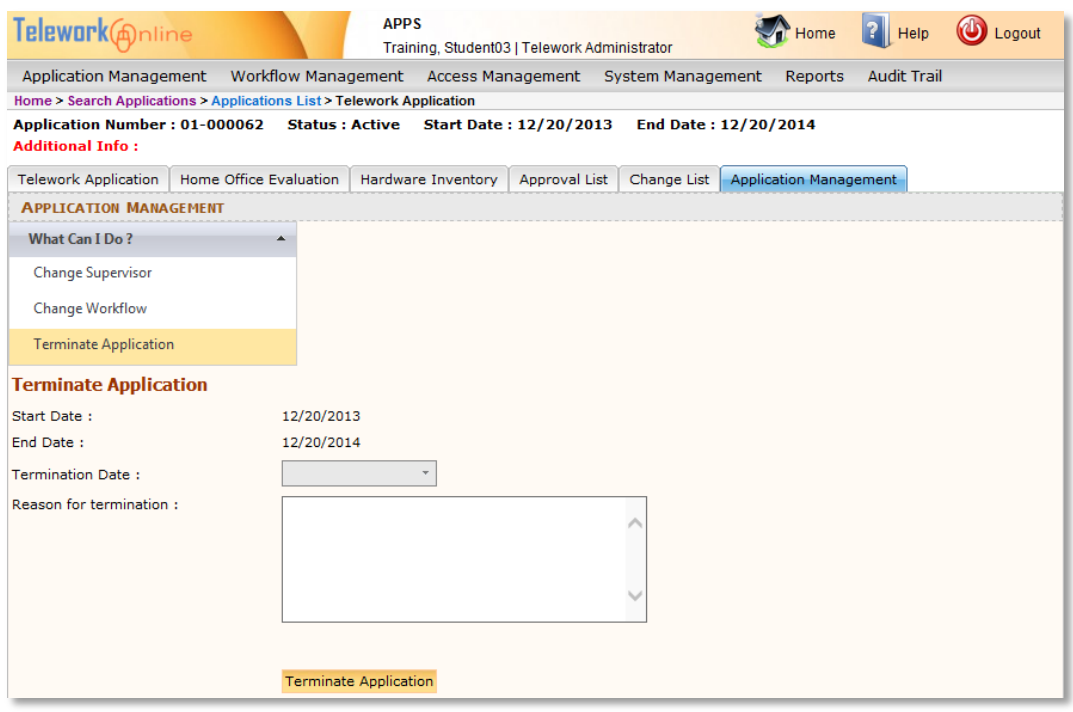

4. Enter to type or use the calendar popup to select a **Termination Date**.

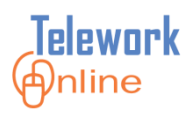

- 5. In the text box, enter a **Reason for termination**.
- 6. Click **Terminate Application**.
- 7. An action confirmation dialog box is displayed. Click **OK** to continue.

# **Procedure – Ad Hoc Applications**

- 1. Search for and display an Ad Hoc application.
- 2. Click the **Application Management** tab.
- 3. The **Terminate Application** page is displayed.

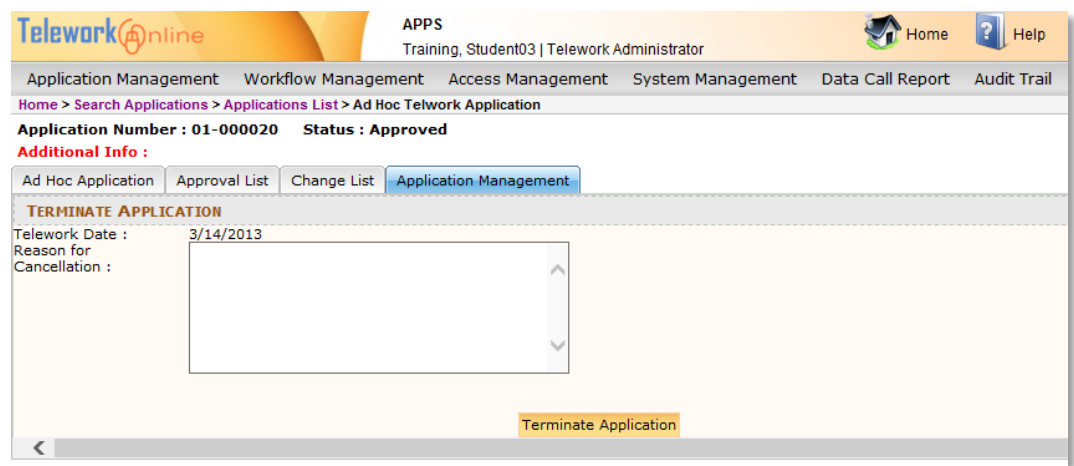

- 4. Enter a **Reason for Cancellation**.
- 5. Click **Terminate Application**.
- 6. An action confirmation dialog box is displayed. Click **OK** to continue.

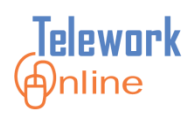

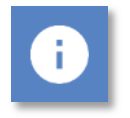

# **Notes**

- Only Telework Administrators can terminate applications on behalf of applicants. Approvers cannot terminate applications. If an approver needs an application to be terminated, they should request the assistance of an administrator.
- Applicants can terminate their own applications. Telework Online treats a termination request as a major change to the original application, and will process the termination request according to the workflow.

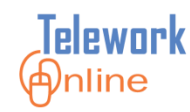

# **MANAGING WORKFLOWS**

A **workflow** is a series of steps that determines how an application moves through Telework Online. This section explores how to create and edit workflows, create and edit approval stages, change the status of a workflow, and delete a workflow when it is no longer needed or used.

#### **IN THIS SECTION**

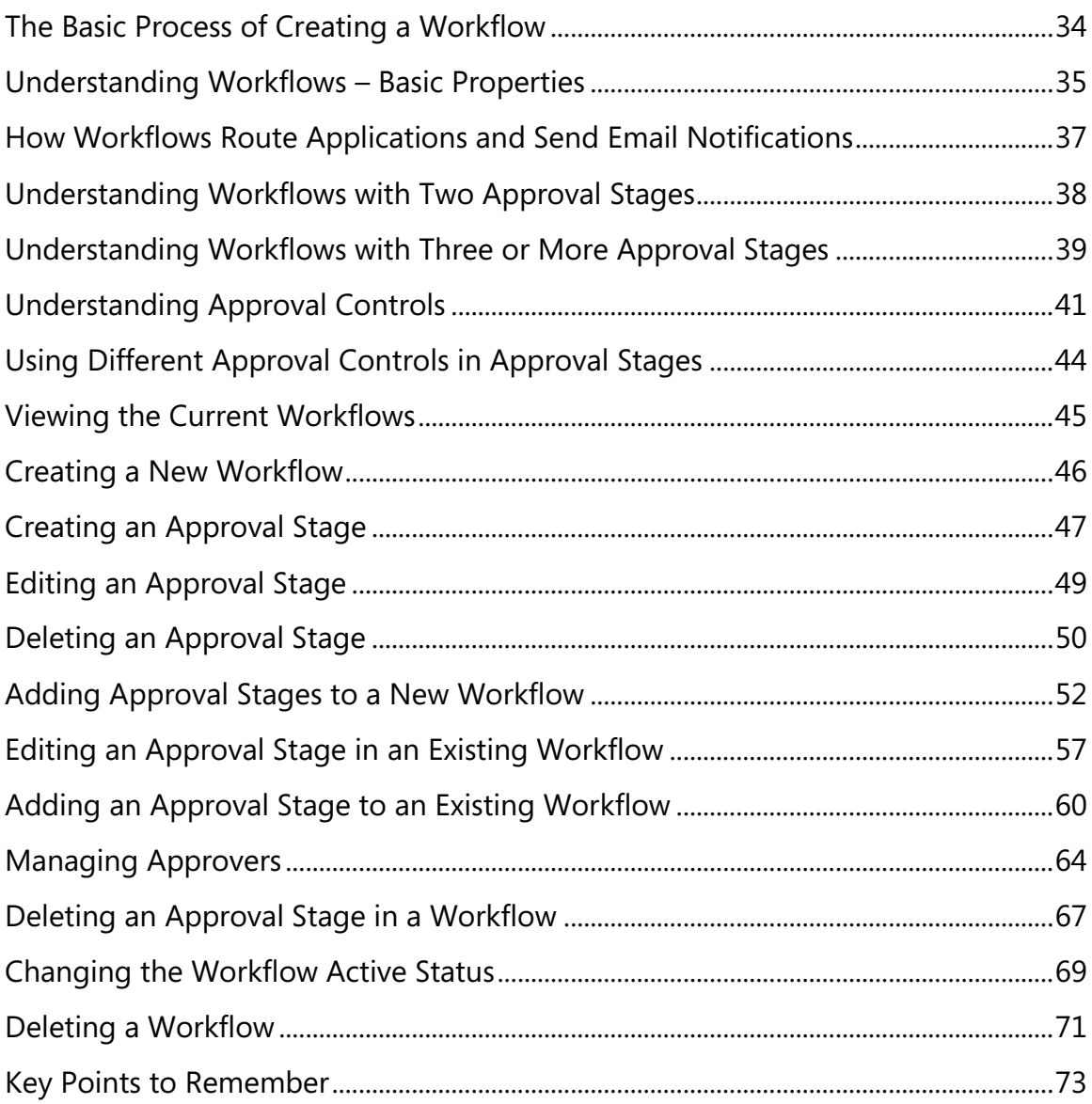

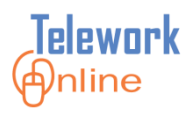

#### <span id="page-41-0"></span>**The Basic Process of Creating a Workflow**

Creating a new workflow involves a series of inter-related steps and actions:

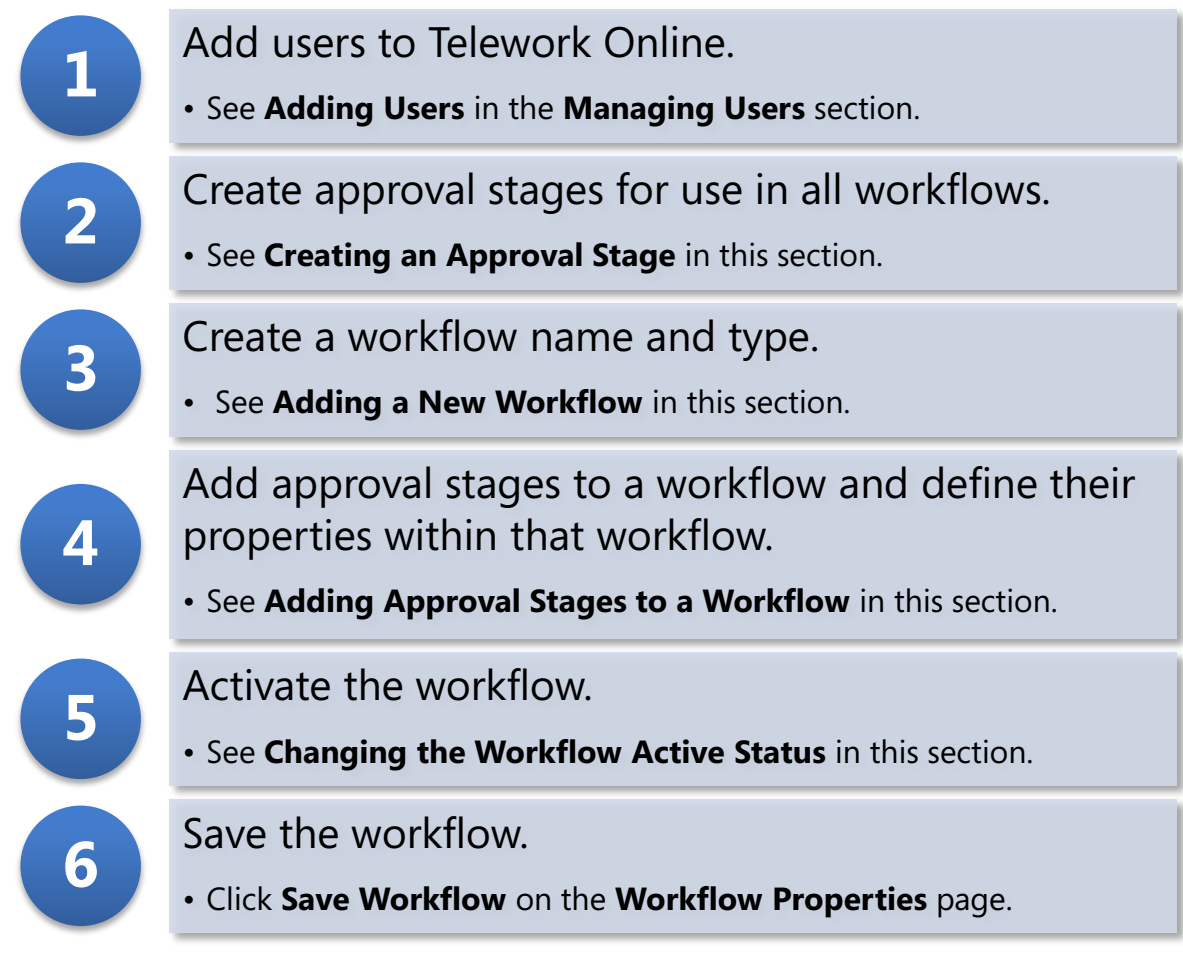

*Diagram 4: Steps to create a workflow*

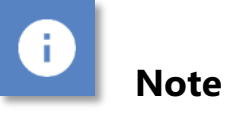

 Steps 1, 2, and 3 can be done in any order, however, it is not possible to move on to step 4 until steps 1, 2, and 3 have been completed.

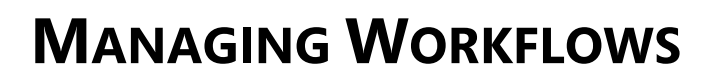

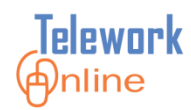

#### <span id="page-42-0"></span>**Understanding Workflows – Basic Properties**

Workflows are created by Telework Administrators to govern how applications move through Telework Online. Workflows are made up of basic building blocks called **approval stages**. Approval stages have properties assigned to them when part of a workflow.

The diagram below illustrates the parts and properties of a workflow, and how they relate to each other.

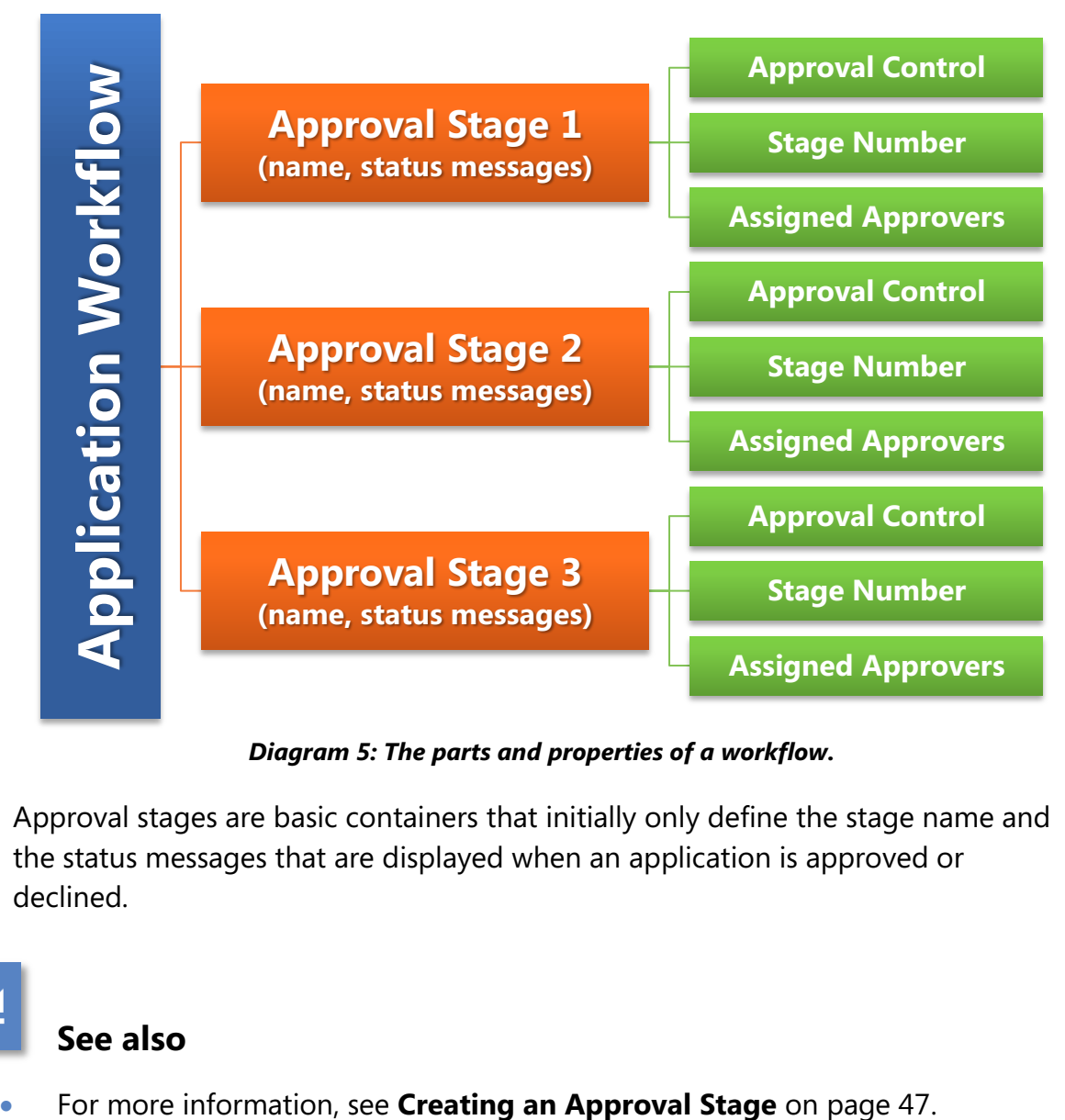

*Diagram 5: The parts and properties of a workflow.*

<span id="page-42-1"></span>Approval stages are basic containers that initially only define the stage name and the status messages that are displayed when an application is approved or declined.

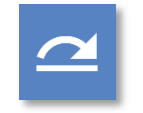

#### **See also**

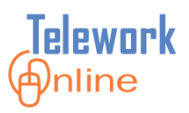

When an approval stage is added to a workflow, three additional properties must be defined (the green blocks in [Diagram](#page-42-1) 5):

- Which of the four basic **approval controls** should be used for the stage.
- A **stage number** indicating the where the stage should appear in the order of the workflow.
- One or more **assigned approvers** who are members of the stage.

In this manner, different workflows can have similarly named approval stages, but the specific properties of those approval stages in each workflow can be different.

At a minimum, there should be at least one workflow for Telework applications, and one workflow for Medical applications.

Depending on the system settings, Ad Hoc applications will either follow the workflow of the parent Telework application, or will only need to be approved by a supervisor.

# **See also**

For more information, see **[System Settings and Options](#page-123-0)** on page [115.](#page-122-0)

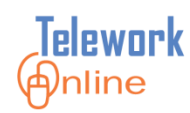

#### <span id="page-44-0"></span>**How Workflows Route Applications and Send Email Notifications**

Telework Online uses workflows to route applications to the appropriate approvers and to send email notifications when those approvers have applications to manage, including such tasks as approving applications, and reviewing and approving changes to applications.

Telework Online selects the appropriate workflow for an application by examining the supervisor listed on the application, and then looks for any workflow where that supervisor is listed as an approver in the **first stage** of a workflow.

If a supervisor is in the **first stage** of multiple workflows, Telework Online will send a notification to the Telework Administrator, who will then have to manually assign a workflow to the application. For more information, see **[Manually](#page-33-0)  Assigning a [Workflow to an](#page-33-0) Application** on page [28.](#page-35-0)

Once Telework Online determines the appropriate workflow for an application, the initial approver (always the supervisor listed on the application) receives an email notification.

After the supervisor approves an application, the application moves on to the next stage. In all stages after the first stage, all approvers listed in the stage receive email notifications.

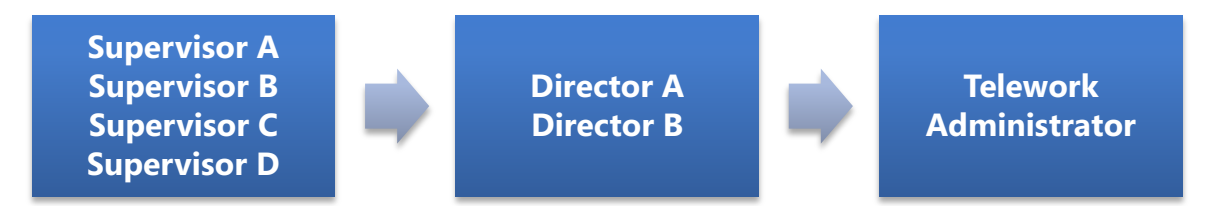

*Diagram 6: A basic three-stage workflow.*

For example, in the first stage of this workflow, only a single supervisor (A, B, C, or D) receives an email notification, and ONLY that supervisor can approve the application.

However in stage two, BOTH Director A and B will receive email notifications and EITHER Director can approve the application.

In the final stage, only the Telework Administrator receives an email notification, and only that person can approve the application.

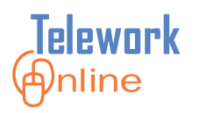

#### <span id="page-45-0"></span>**Understanding Workflows with Two Approval Stages**

Consider this simple two-stage workflow for approving a Telework application:

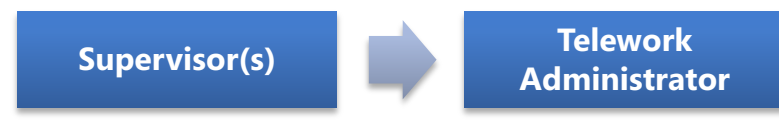

*Diagram 7: A simple two-stage workflow.*

In this workflow, when an applicant submits a Telework application, it is first routed to their supervisor for approval, then to the Telework Administrator for final approval.

If all applicants have their applications processed in this manner, only one workflow is needed, regardless of who the supervisors are or what department they are from.

An example of needing an additional two-step workflow would be when there are different final approvers for applications. For example:

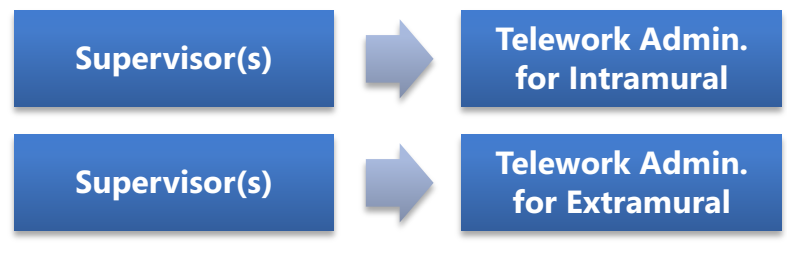

*Diagram 8: Two separate, two-stage workflows.*

In this case, two workflows are needed because some applications need to be approved by one Telework Administrator (in this example, the administrator for intramural employees) and some applications need to be approved by the other administrator (in this example, the administrator for extramural employees).

If however, any/either Telework Administrator can approve any application from any supervisor, then only one workflow is needed – simply list both administrators as approvers in the final stage.

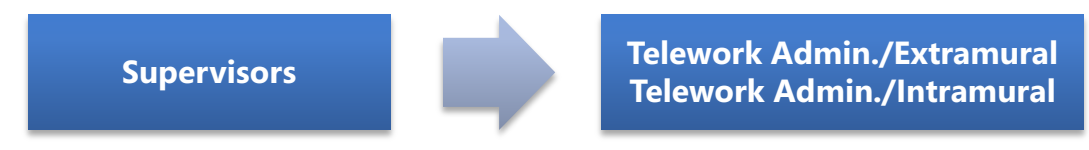

*Diagram 9: A workflow where both Administrators can approve any applications.*

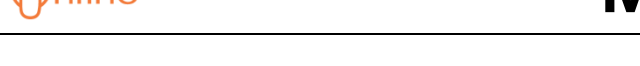

elework

#### <span id="page-46-0"></span>**Understanding Workflows with Three or More Approval Stages**

The number of workflows needed becomes more complicated when there are three or more approval stages. Consider the following basic process:

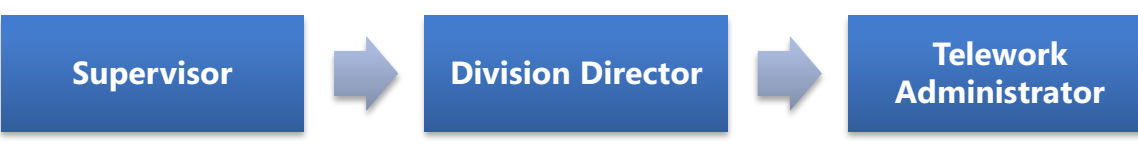

*Diagram 10: A basic three-stage approval process.*

In this process, applications need to be approved by three people – the supervisor, a division director, and then the Telework Administrator for final approval.

The difference between a two-stage workflow and a workflow with more than two stages is that anyone who is listed as an approver in a stage beyond the first stage of the workflow can approve any application at their respective level, and all of those approvers receive email notifications. This behavior affects how many workflows may be needed to properly route applications and to send notifications only to approvers who need to see them.

In the following workflow example, when Supervisor A, B, C, or D approves an application, **both** Director A and B are notified that an application needs approval, and **either** Director A or B can approve the application. Once either Director approves the application, it will move on to the Telework Administrator for final approval.

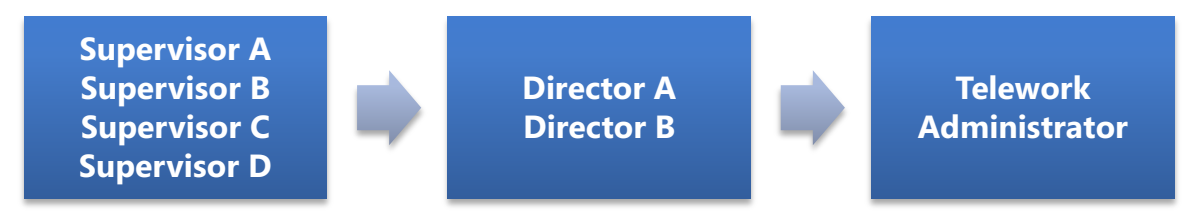

*Diagram 11: A three-stage workflow where both Director A and B can approve applications.*

This example is a **single** workflow, where Supervisors A, B, C, and D are listed as approvers in the first stage, Directors A and B are BOTH listed as approvers in the second stage, and the Telework Administrator is the final approver.

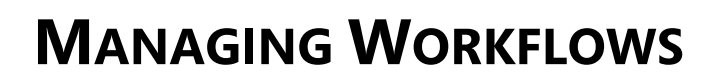

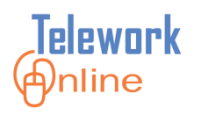

In this next example, the desired result is that applications from Supervisors A and B should **only** be approved in the second stage by Director A (and only Director A should receive notifications), and applications from Supervisors C and D should **only** be approved in the second stage by Director B (and only Director B should receive notifications). All applications are approved by the Telework Administrator in the third stage.

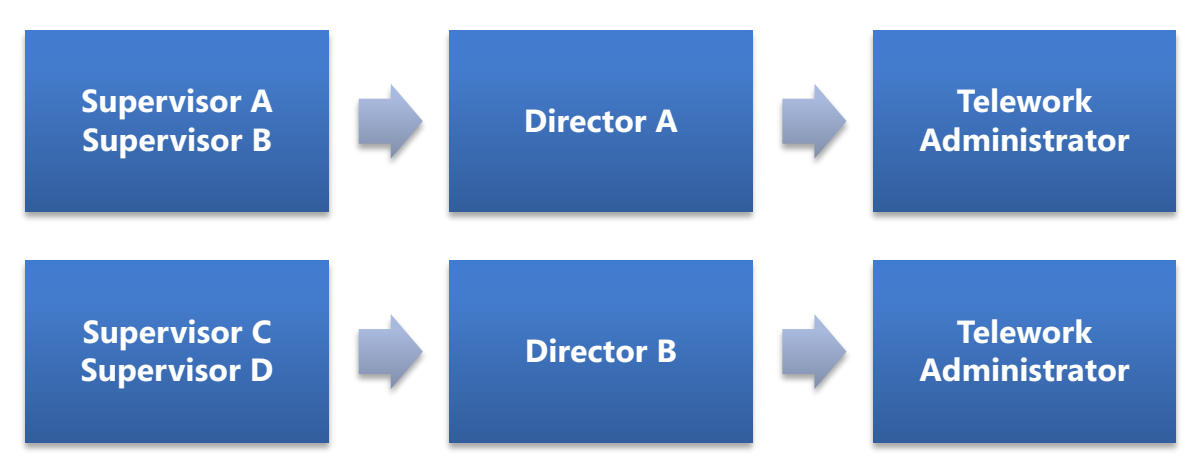

*Diagram 12: Two separate three-stage workflows. These Directors can ONLY approve applications from their respective Supervisors.*

<span id="page-47-0"></span>In this example, **two separate**, three-stage workflows would be needed. Director A is responsible for approving applications **only** from Supervisors A and B, and Director B is responsible for approving applications **only** from Supervisors C and D.

- In the top workflow of [Diagram](#page-47-0) 12, Supervisors A and B would be listed as approvers in the first stage, Director A would be an approver in the second stage, and the Telework Administrator would be an approver in the third (or final) stage.
- In the bottom workflow of [Diagram](#page-47-0) 12, Supervisors C and D would be listed as approvers in the first stage, Director B would be an approver in the second stage, and the Telework Administrator would be an approver in the third (or final) stage.

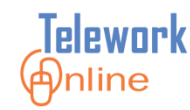

#### <span id="page-48-0"></span>**Understanding Approval Controls**

When approval stages are added to workflows, one of the properties that must be defined is the **approval control** (see the blue blocks in [Diagram](#page-42-1) 5). The approval control determines what options an approver is presented when approving or declining an application.

There are four approval controls built in to Telework Online. These approval controls cannot be modified or edited. These controls are:

- Approval with Dates
- **•** Approval Security
- Approval Policy
- Approval Generic

All four approval controls have the following basic parts:

- **•** Text describing what the approver is agreeing to by granting their approval.
- A drop-down menu to approve or decline the application (required).
- A text box for comments (optional).
- A check box the approver must select to affirm they have reviewed the application (required).

The **Approval with Dates** approval control has two additional fields – a **Start Date** and an **End Date**. These fields determine the period that an application is in effect. The **Approval with Dates** approval control should only be used ONCE in any given workflow. The other approval controls can be used as often as necessary in a single workflow.

The four approval controls are pictured in the following table, along with a short description of when and who they should be assigned to.

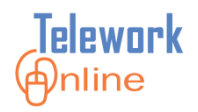

#### *Table 3: Approval control pictures and descriptions.*

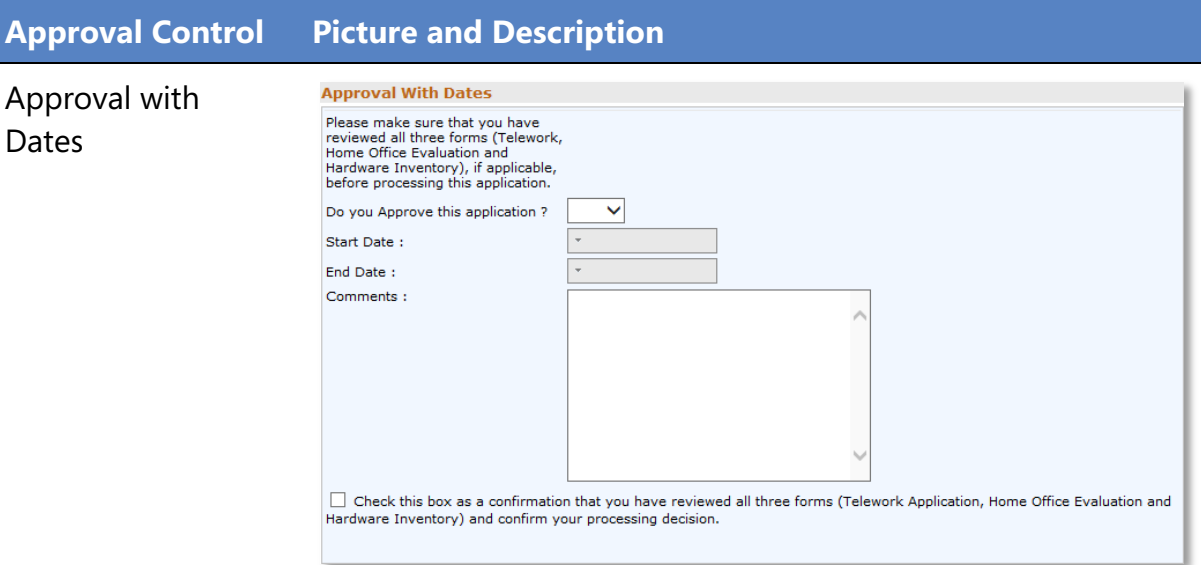

This control generally should be used by the supervisor or first approver in a workflow. Technically, it can be used at any point in a workflow, **but it should only be used once** in any single workflow.

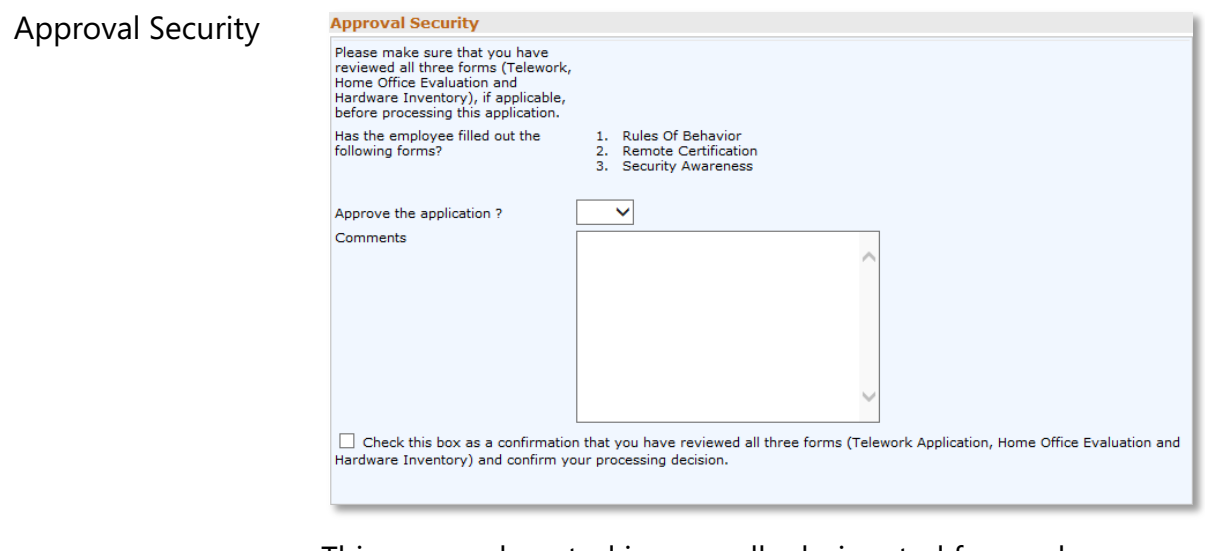

This approval control is generally designated for use by an ISSO or information security officer within the institute. It can be used multiple times within a single workflow.

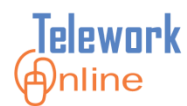

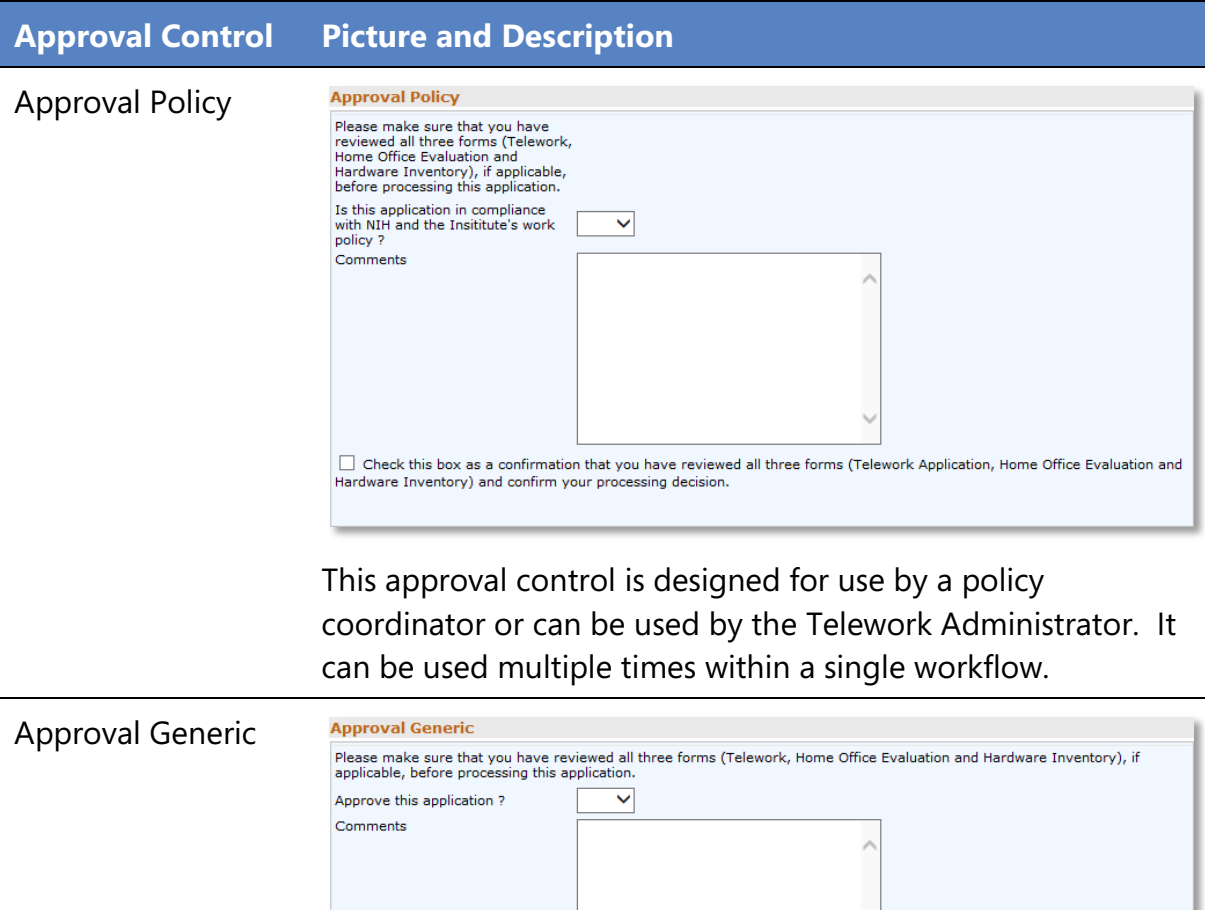

This is a generic approval control that can be used by anyone. It can be used multiple times within a single workflow.

 $\Box$  Check this box as a confirmation that you have reviewed all three forms (Telework Application, Home Office Evaluation and Hardware Inventory) and confirm your processing decision.

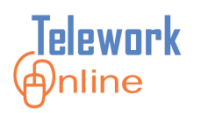

### <span id="page-51-0"></span>**Using Different Approval Controls in Approval Stages**

As mentioned earlier, an approval stage can have different approval controls in different workflows. For example:

<span id="page-51-1"></span>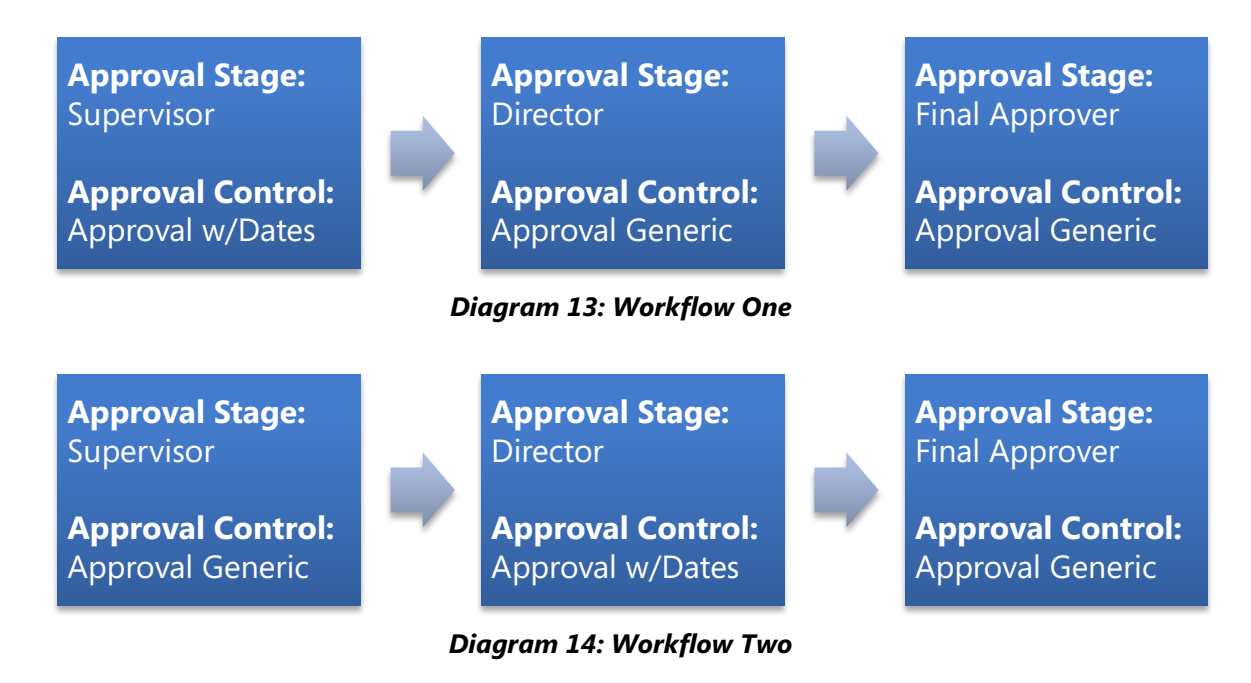

<span id="page-51-2"></span>Notice in the first and second stages of these workflows that different approval controls are used for approval stages that have the same name.

In Workflow One [\(Diagram](#page-51-1) 13), the **Supervisor** approval stage uses the **Approval with Dates** approval control, however, in Workflow Two [\(Diagram](#page-51-2) 14), the **Supervisor** approval stage uses the **Approval Generic** approval control.

In Workflow One [\(Diagram](#page-51-1) 13), the **Director** approval stage uses the **Approval Generic** approval control, however, in Workflow Two [\(Diagram](#page-51-2) 14), the **Director** approval stage uses the **Approval with Dates** approval control.

In both workflows, the **Final Approver** approval stage uses the **Approval Generic** approval control. This approval control can be used multiple times in a single workflow.

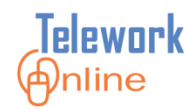

#### <span id="page-52-0"></span>**Viewing the Current Workflows**

Telework Administrators can view a list of the current workflows in Telework Online. This page is also an entry point for adding, editing, and deleting workflows for Telework and Medical applications.

Depending on the system settings, Ad Hoc applications will either follow the complete workflow of the parent Telework application, or will only need to be approved by a supervisor.

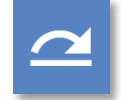

#### **See also**

For more information, see **[System Settings and Options](#page-123-0)** on page [115.](#page-122-0)

#### **Procedure**

1. On the **Workflow Management** menu, click **Workflows**.

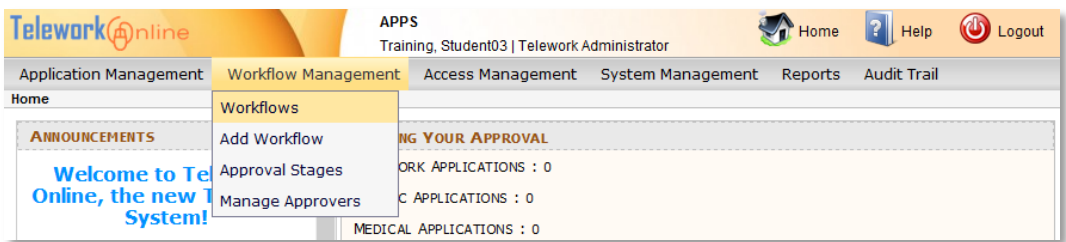

#### 2. The **Workflows** page is displayed.

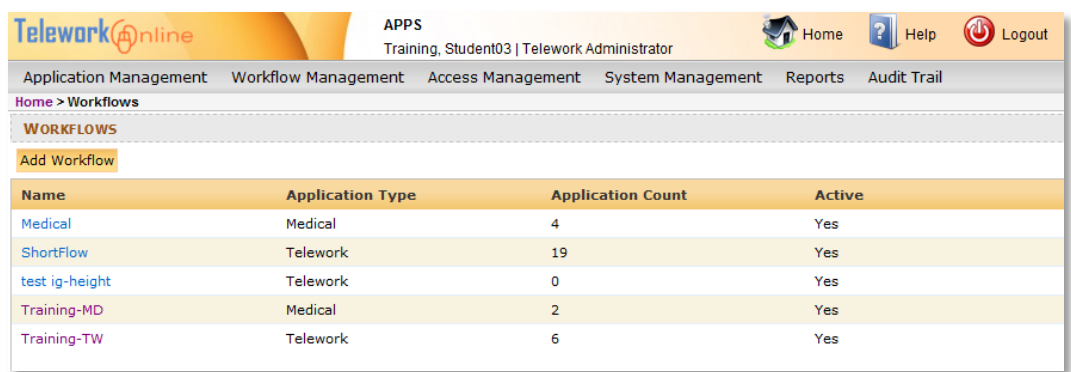

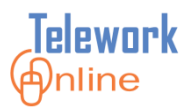

#### <span id="page-53-0"></span>**Creating a New Workflow**

The first two steps in creating a new workflow are giving the workflow a name, and then assigning an application type to the workflow.

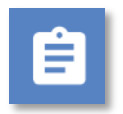

### **Procedure**

1. On the **Workflow Management** menu, click **Add Workflow**.

OR

On the **Workflows** page, click **Add Workflow**.

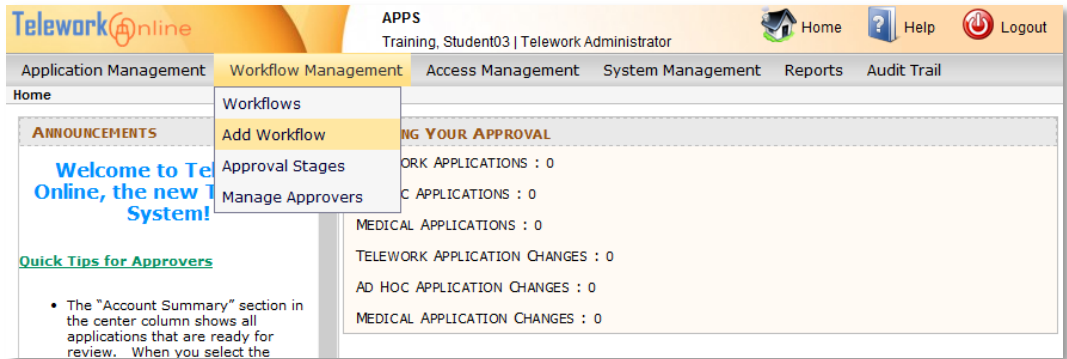

2. The **Workflow Properties** page is displayed.

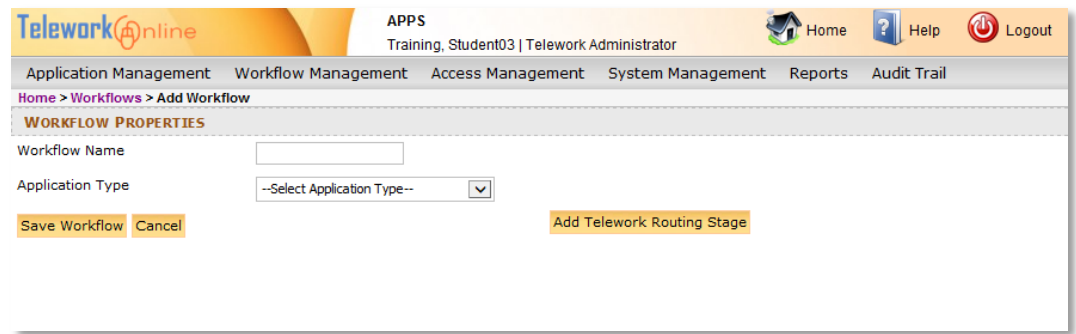

- 3. Enter a **Workflow Name**.
- 4. Using the **Application Type** list, select either **Telework** or **Medical**. (NOTE: Once the workflow is saved, the **Application Type** cannot be changed.)
- 5. Click **Save Workflow**.

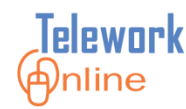

#### <span id="page-54-0"></span>**Creating an Approval Stage**

Approval stages are the basic building blocks of a workflow (see [Diagram](#page-42-1) 5 in the **[Understanding Workflows](#page-42-0) – Basic Properties** topic of this section). Approval stages can be part of one or more workflows.

The creation process here only defines the name of the approval stage, and the status messages that are displayed when an application is approved or declined. Additional properties of an approval stage are defined when the approval stage is added to a specific workflow.

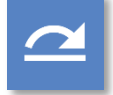

#### **See also**

 For more information, see **[Adding Approval Stages](#page-59-0) to a New Workflow** on page [52.](#page-59-0)

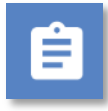

#### **Procedure**

1. On the **Workflow Management** menu, click **Approval Stages**.

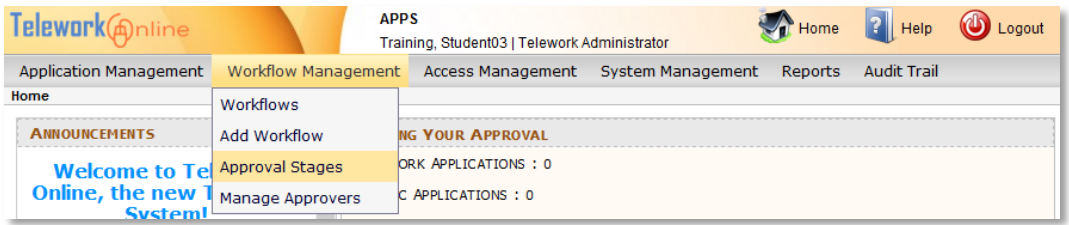

- 2. The **Approval Stages** page is displayed.
- 3. Click **Add New Stage**.

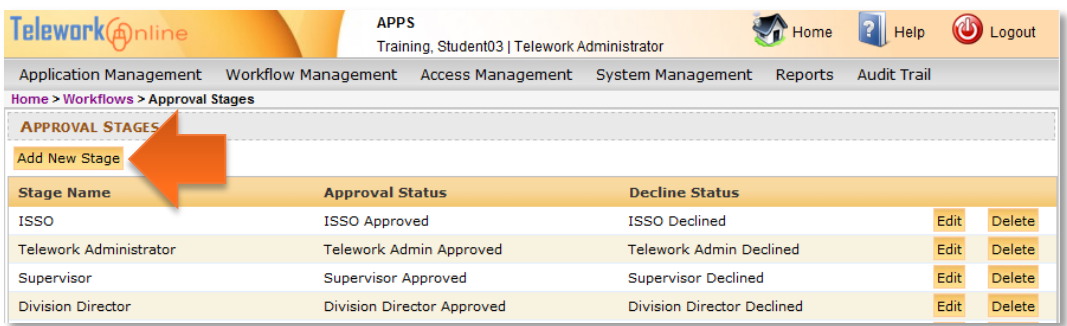

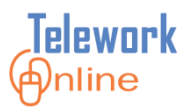

4. The **Approval Stage** dialog box is displayed.

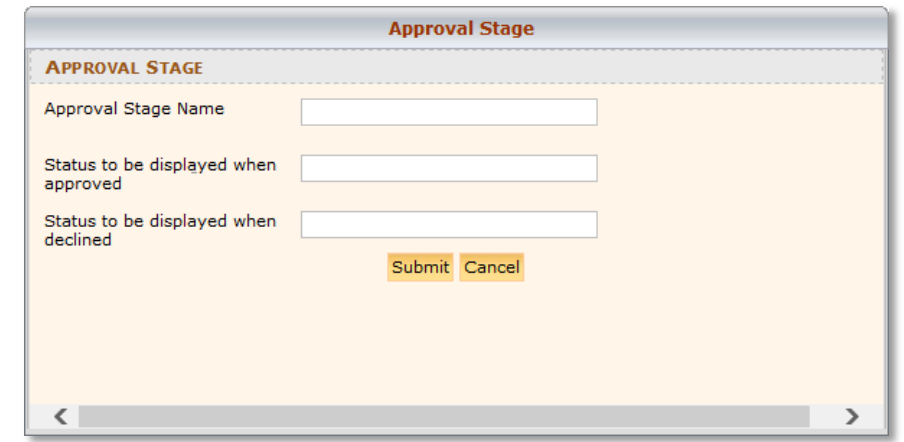

- 5. Enter the requested information. It is suggested that the approved and declined status messages incorporate the stage name. For example, if the approval stage is named **Supervisor**, the suggested approved status is **Supervisor Approved** and the suggested declined status is **Supervisor Declined**.
- 6. Click **Submit**.
- 7. An action confirmation dialog box is displayed. Click **OK** to continue.

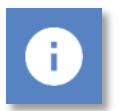

#### **Note**

 All workflows in Telework Online require that the last approval stage of a workflow be named **Final Approval**. For this reason, a Final Approval approval stage is already built in, and cannot be edited or displayed on the **Approval Stages** page.

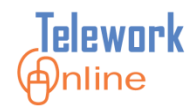

#### <span id="page-56-0"></span>**Editing an Approval Stage**

Any property of an approval stage can be changed. Changes will be reflected in any workflow where the approval stage is currently being used.

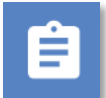

#### **Procedure**

- 1. On the **Workflow Management** menu, click **Approval Stages**.
- 2. The **Approval Stages** page is displayed.
- 3. Click **Edit** next to the approval stage to be edited**.**

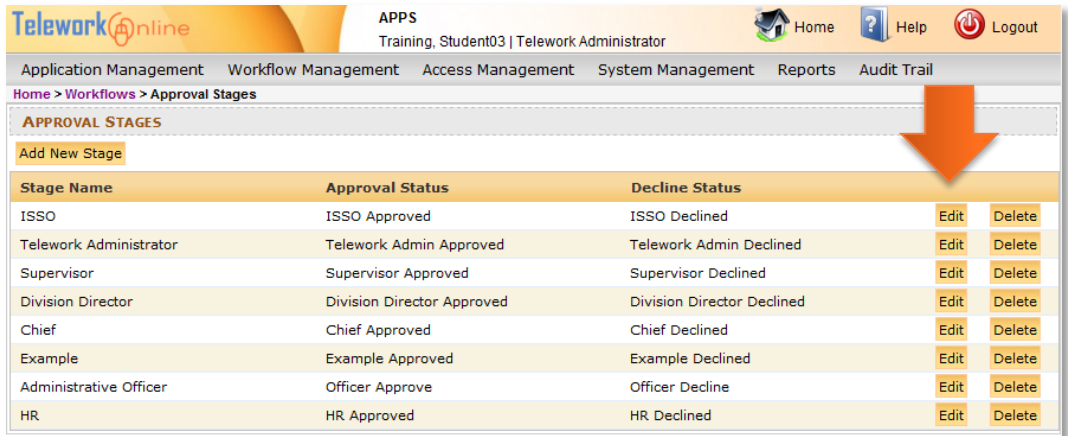

4. The **Approval Stage** dialog box is displayed.

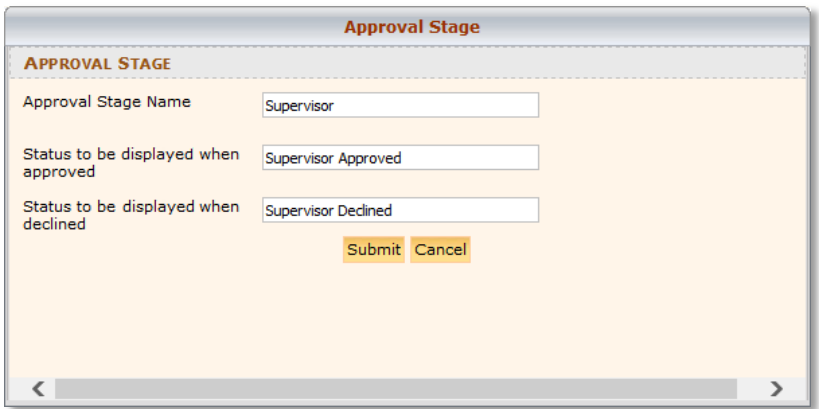

- 5. Change the desired information and click **Submit**.
- 6. An action confirmation dialog box is displayed. Click **OK** to continue.

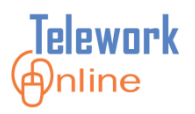

#### <span id="page-57-0"></span>**Deleting an Approval Stage**

If an approval stage is no longer used or needed by any workflow, it can be deleted. However, if an approval stage is still part of any workflow (whether the workflow is active or inactive), the approval stage cannot be deleted. The workflow will first need to be deleted.

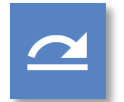

#### **See also**

For more information, see **[Deleting a Workflow](#page-78-0)** on page [71.](#page-78-0)

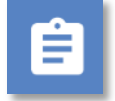

# **Procedure**

1. On the **Workflow Management** menu, click **Approval Stages**.

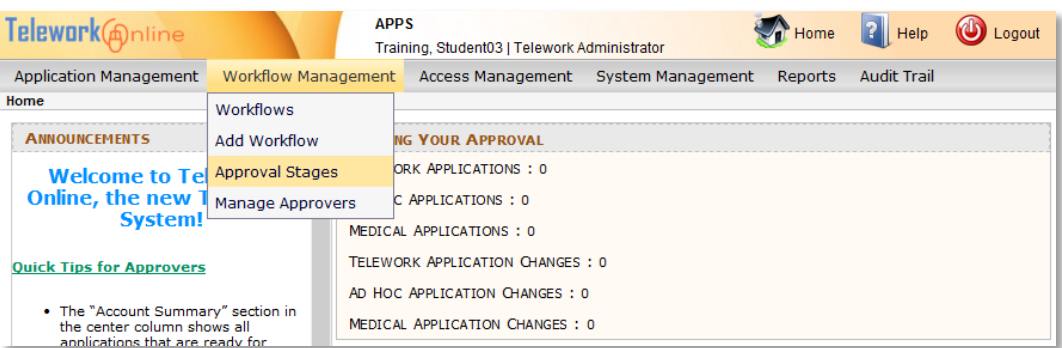

- 2. The **Approval Stages** page is displayed.
- 3. Click **Delete** next to the approval stage to be deleted.

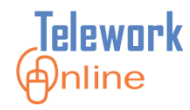

# **MANAGING WORKFLOWS**

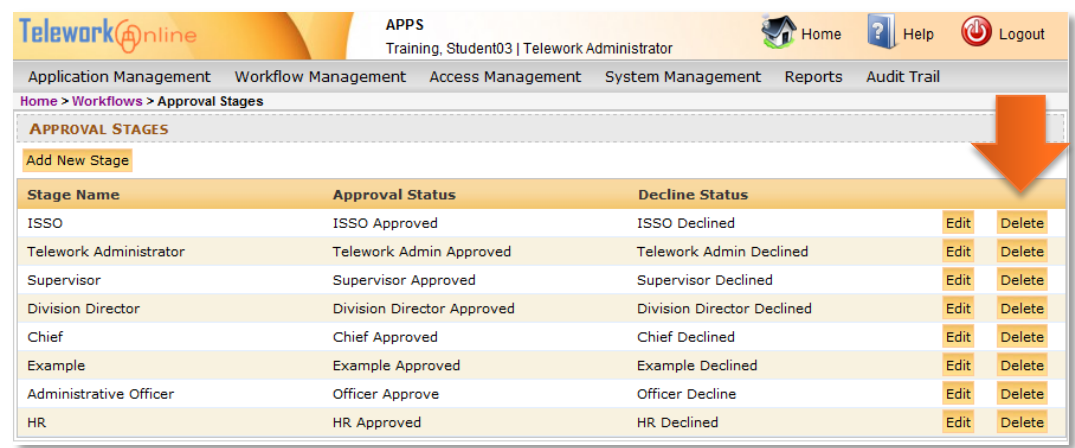

4. A warning message is displayed. Click **OK** to continue, or **Cancel** to exit without deleting.

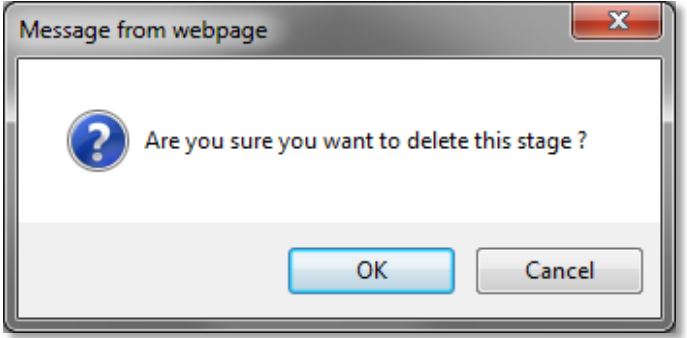

5. An action confirmation dialog box is displayed. Click **OK** to continue.

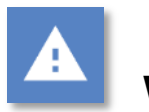

# **Warning**

• This action cannot be undone. Once an approval stage is deleted, it cannot be recovered.

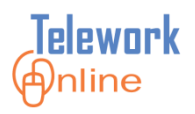

#### <span id="page-59-0"></span>**Adding Approval Stages to a New Workflow**

Once approval stages have been created, they can be added to workflows. Each time an approval stage is added to a workflow, it can have different properties. There are some basic guidelines to keep in mind when adding approval stages to a workflow.

- Approval stages can be used multiple times in different workflows and have different properties, approvers, and approval controls in each workflow.
- The approvers listed in first stage of a workflow determine which workflow an application will follow.
- Supervisors must be approvers in the first stage of a workflow.
- $\bullet$  The last stage of a workflow must be called Final Approval this approval stage is already built into the system and can be added using the procedures below.

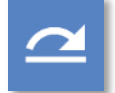

#### **See also**

- Refer to the **[Key Points to Remember](#page-80-0)** on page [73](#page-80-0) for important points to consider and remember when creating workflows.
- There are some additional considerations when adding approval stages to an **existing** workflow. For more information, see **[Adding an Approval Stage](#page-67-0)  [to an Existing Workflow](#page-67-0)** on page [60.](#page-67-0)

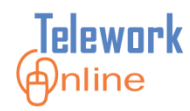

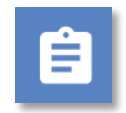

### **Procedure**

1. On the **Workflow Management** menu, click **Workflows**.

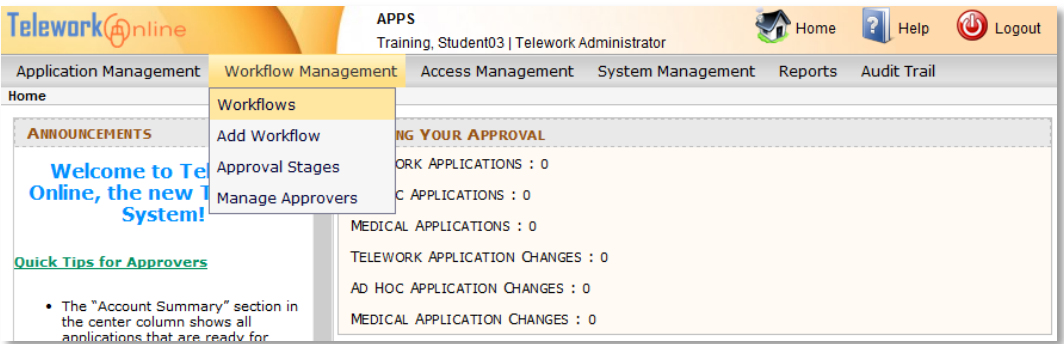

2. The **Workflows** page is displayed.

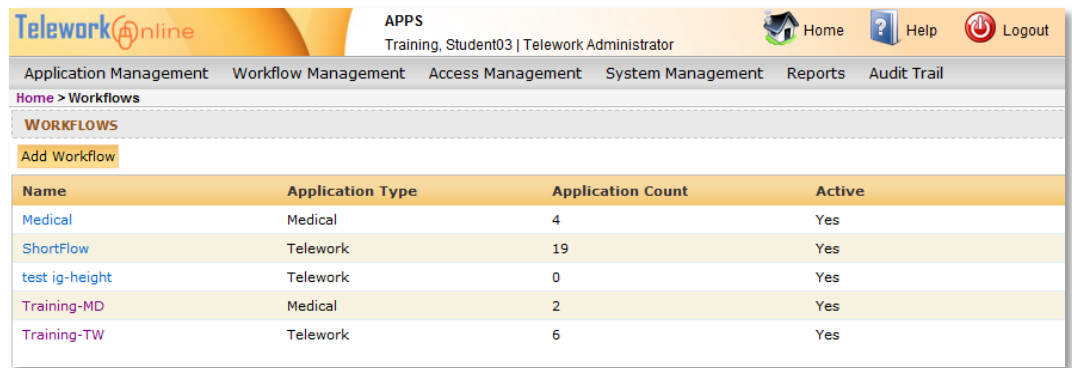

3. Click the name of the workflow to be built. If a new worklow has not yet been created, see **[Creating a New Workflow](#page-53-0)** on page [46](#page-53-0) before continuing. The **Workflow Properties** page is displayed.

# **MANAGING WORKFLOWS**

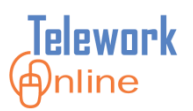

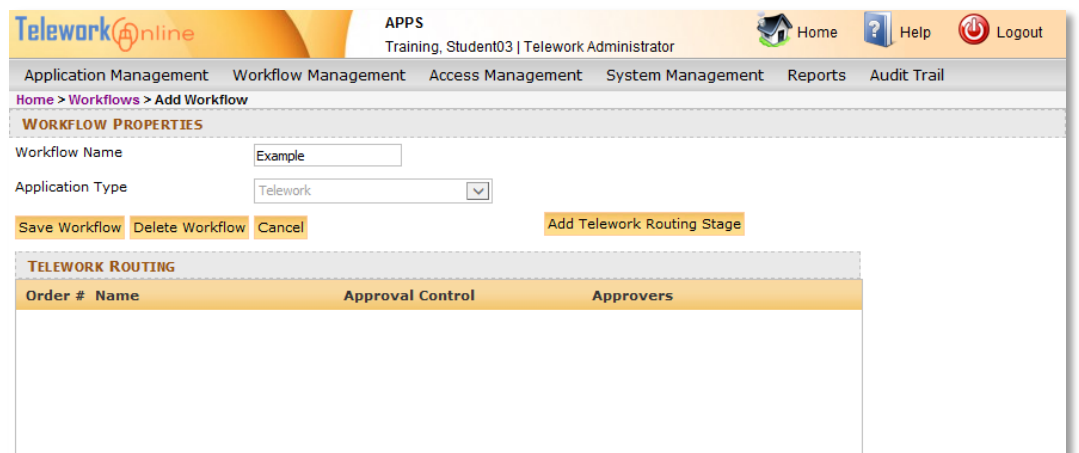

4. Click **Add Telework Routing Stage**. The **Workflow Stage** dialog box is displayed.

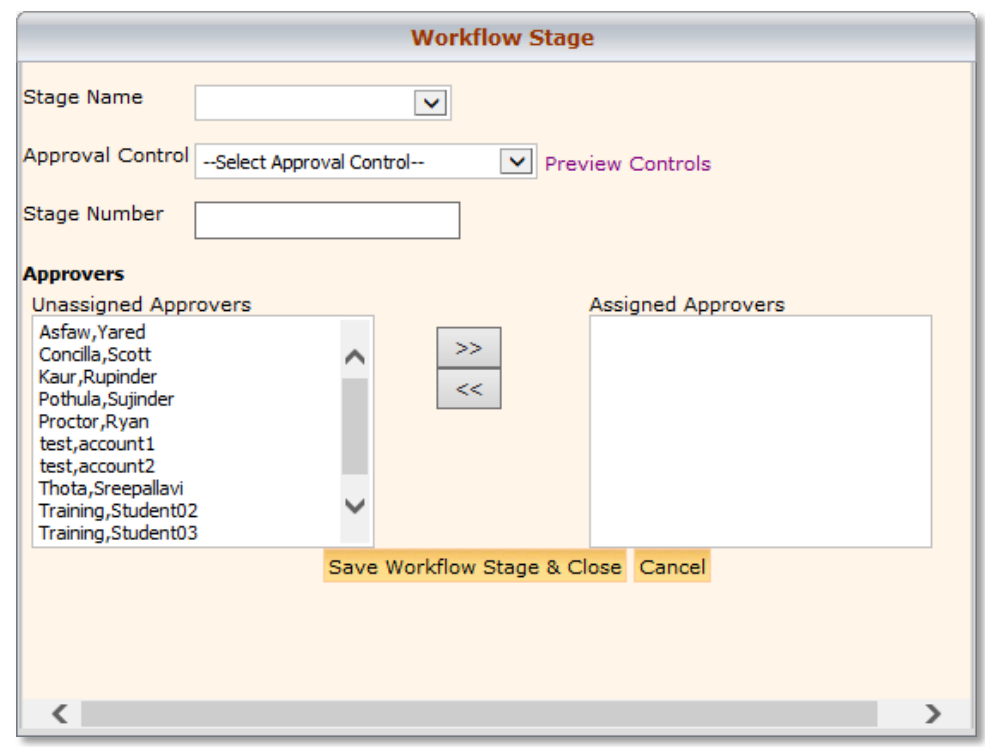

- 5. Using the **Stage Name** list, select an approval stage. For more information on how to create new approval stages, see **[Creating an Approval Stage](#page-54-0)** on page [47.](#page-54-0)
- 6. Select an **Approval Control**. For more information, see **[Understanding](#page-48-0)  [Approval Controls](#page-48-0)** on page [41.](#page-48-0)

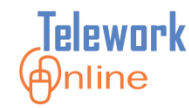

#### 7. Enter a **Stage Number**.

- 8. Select a name or names from the **Unassigned Approvers** list and use the **>>** button to move them to the **Assigned Approvers** list. Use the **<<** button to move a name back from Assigned to Unassigned. If an approver name is not listed on the Unassigned Approvers list, they will first need to be added to the Users list. For more information, see **[Adding Users](#page-85-0)** on page [78.](#page-85-0)
- 9. When all fields are completed, click **Save Workflow Stage & Close**.
- 10. An action confirmation message is displayed. Click **OK** to continue.
- 11. The **Workflow Properties** page is displayed with the updated workflow.

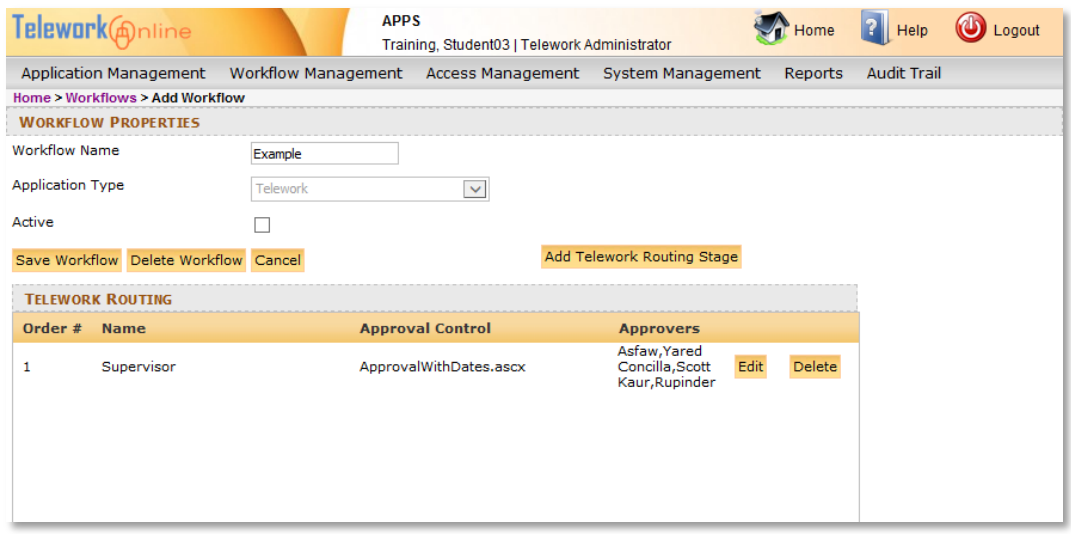

- 12. Repeat steps 4 through 10 to continue building the workflow. Remember that the final stage of a workflow must be named **Final Approval** in order for the workflow to be activated.
- 13. When finished building the workflow, click **Save Workflow**. (Note the page does not change or navigate away from the **Workflow Properties** page).
- 14. To activate and begin using the workflow, select the **Active** check box and click **Save Workflow**.

# **MANAGING WORKFLOWS**

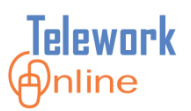

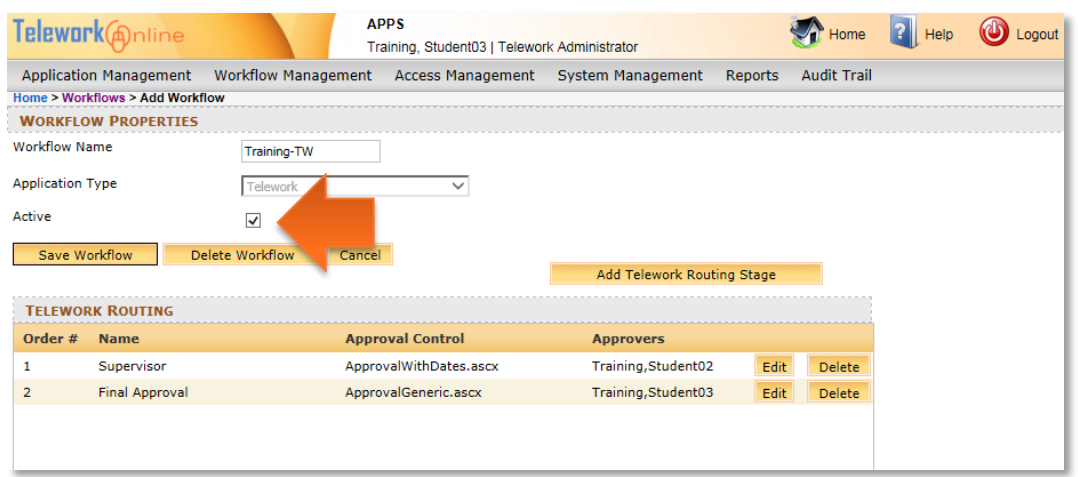

15. If there are any problems or issues, an error message will be displayed. Otherwise, an action confirmation message is displayed. Click **OK** to continue.

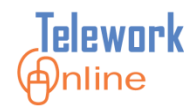

#### <span id="page-64-0"></span>**Editing an Approval Stage in an Existing Workflow**

Approval stages in a workflow can have their properties modified. This does not affect the overall definition of the approval stage as defined on the **Approval Stages** page. Approval stages in a workflow can be edited at any time, and will immediately affect any applications that are currently in the approval process.

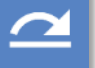

#### **See also**

**Procedure**

 If you only need to add or remove approvers that are in an approval stage, you may wish to use the Manage Approvers feature instead. For more information, see **[Managing Approvers](#page-71-0)** on page [64.](#page-71-0)

#### 1. On the **Workflow Management** menu, click **Workflows**.

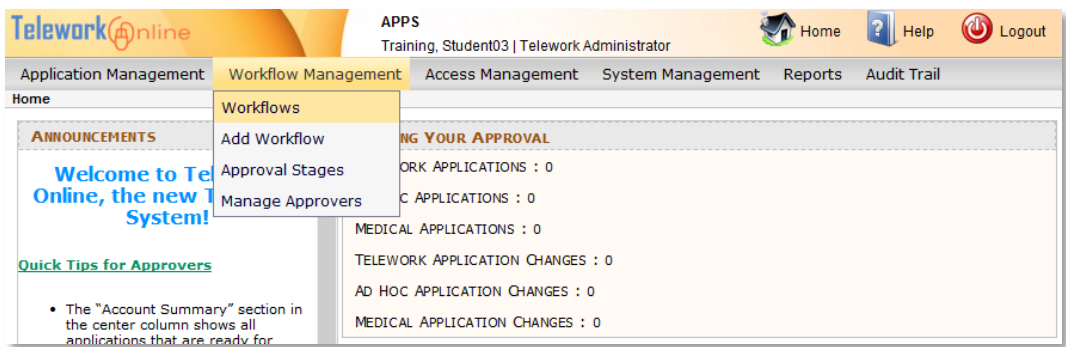

2. The **Workflows** page is displayed.

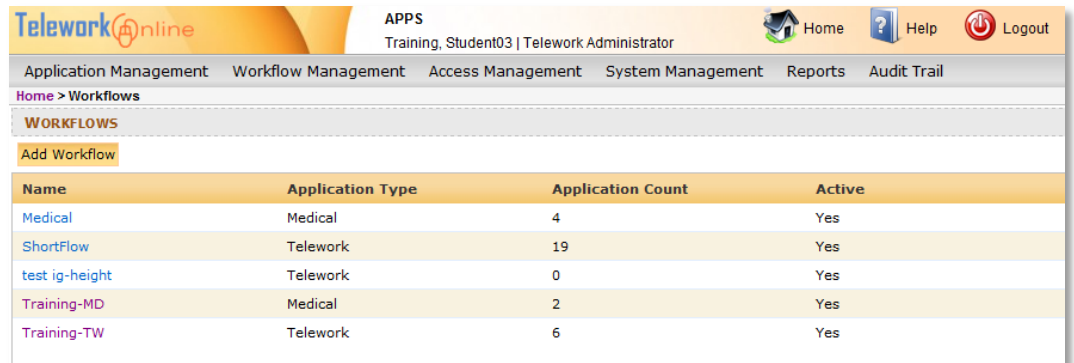

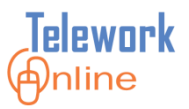

3. Click the name of the workflow to be modified. The **Workflow Properties** page is displayed.

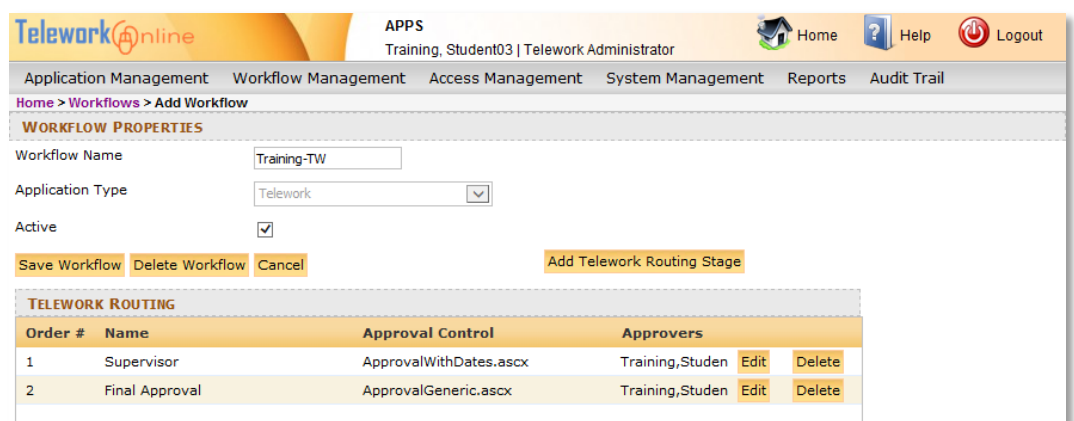

4. Click the **Edit** button of the approval stage to be modified. The **Workflow Stage** dialog box is displayed.

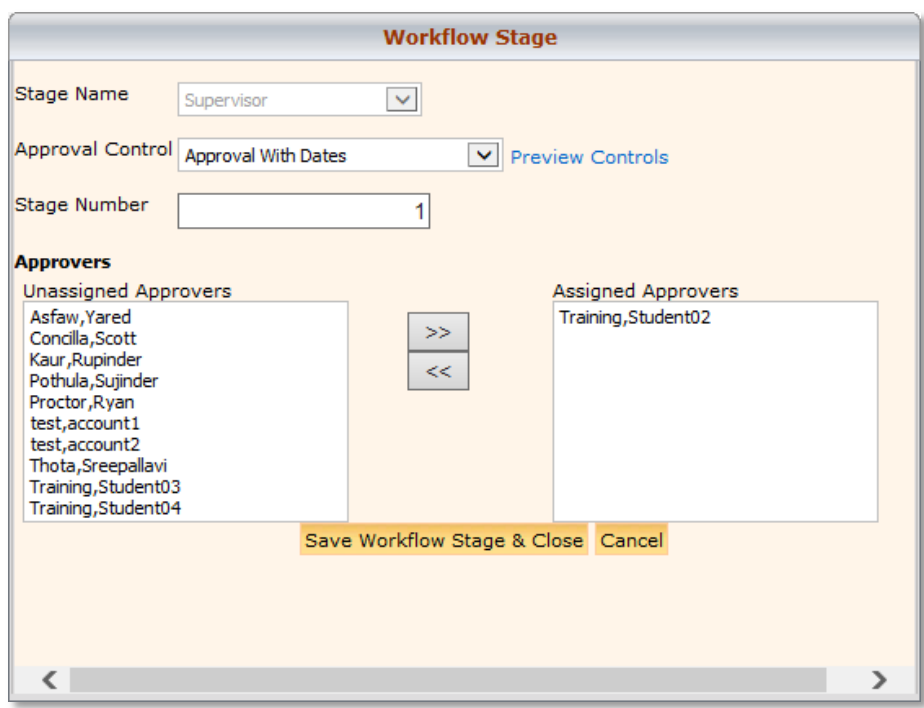

- 5. Make the desired changes to the workflow stage. For additional information about changing the Stage Number, see the **Notes** after this procedure.
- 6. When finished, click **Save Workflow Stage & Close**.
- 7. An action confirmation message is displayed. Click **OK** to continue.

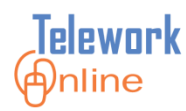

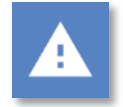

# **Warning**

 The Stage Name of an approval stage in a workflow cannot be changed. If it is necessary to change the Stage Name (which will affect all workflows), see **[Editing an Approval Stage](#page-56-0)** on page [49](#page-56-0) for help.

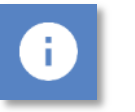

### **Notes**

- Once a workflow has been saved and activated, the first and last stages of the workflow cannot be replaced with another stage. For example, if you have a three-stage workflow, neither stage 2 or stage 3 can be changed to stage 1. Conversely, stage 1 cannot be changed to stage 2 or 3.
- For workflows that have four or more stages, the internal stage numbers can be changed. The following diagrams illustrate the results. (The original workflow appears above the result.)

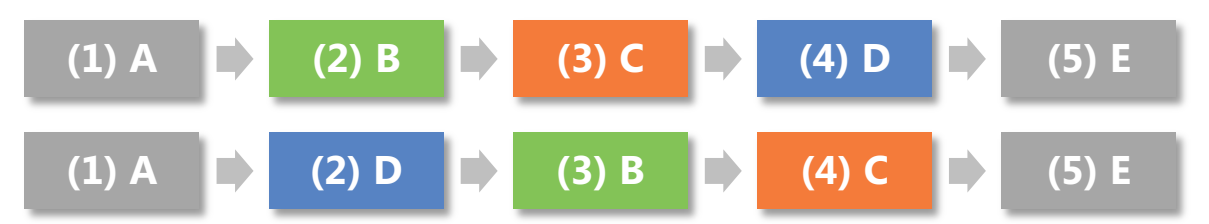

*Diagram 15: Result of Stage D being changed from the 4th stage to the 2nd stage.*

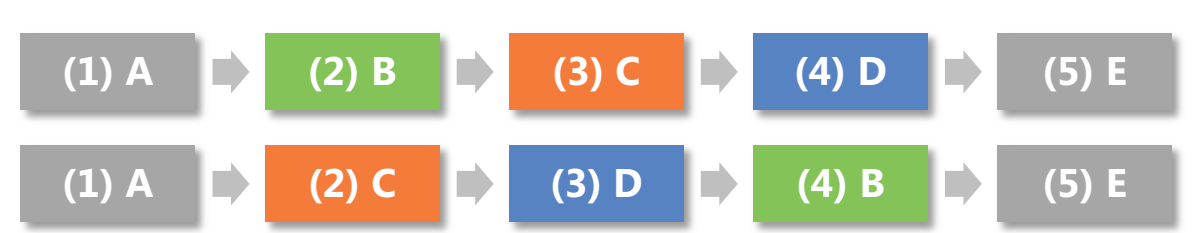

*Diagram 16: Result of Stage B being changed from the 2nd stage to the 4th stage.*

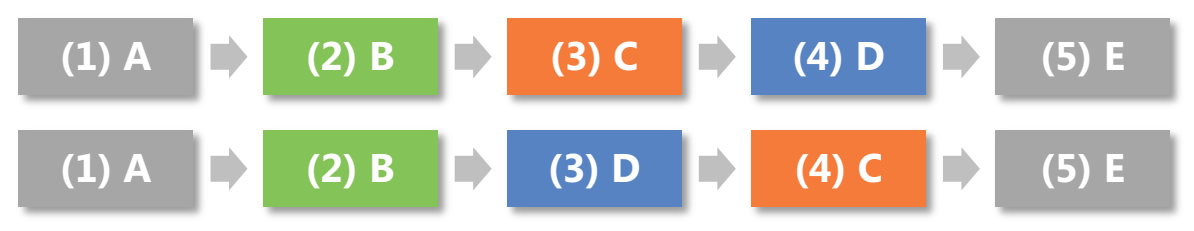

*Diagram 17: Result of Stage C being changed from the 3rd stage to the 4th stage.*

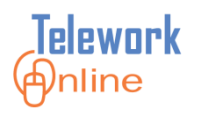

#### <span id="page-67-0"></span>**Adding an Approval Stage to an Existing Workflow**

Approval stages can be added to existing workflows, but with one basic condition – the first and last stages cannot be replaced with any new stage.

For example, you **can** do this:

Original workflow

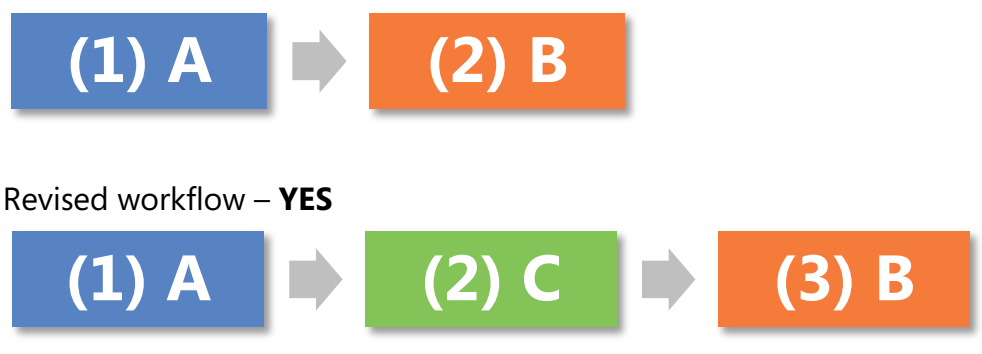

*Diagram 18: Stage C has been inserted as the new second stage.*

But you **cannot** do this:

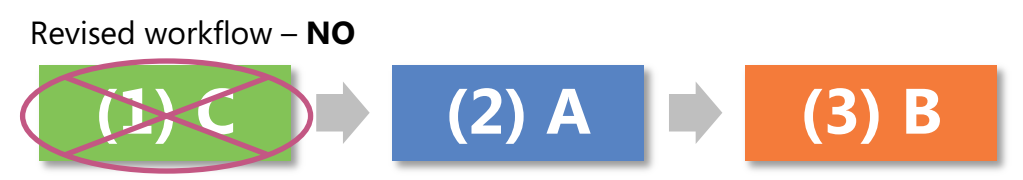

*Diagram 19: Stage C CANNOT be inserted as the new first stage.*

And you **cannot** do this:

Revised workflow – **NO**

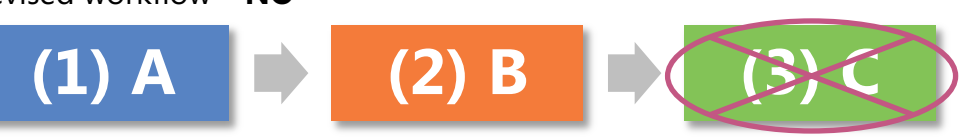

*Diagram 20: Stage C CANNOT be added as the new last stage.*

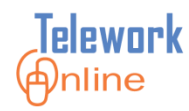

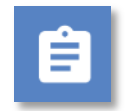

#### **Procedure**

1. On the **Workflow Management** menu, click **Workflows**.

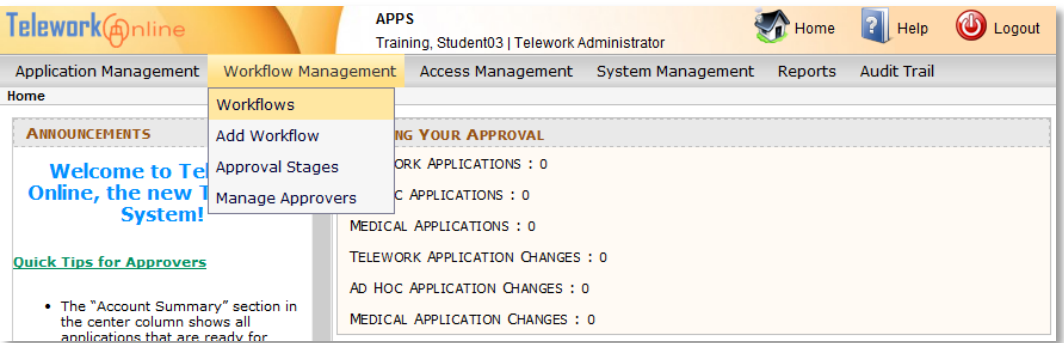

2. The **Workflows** page is displayed.

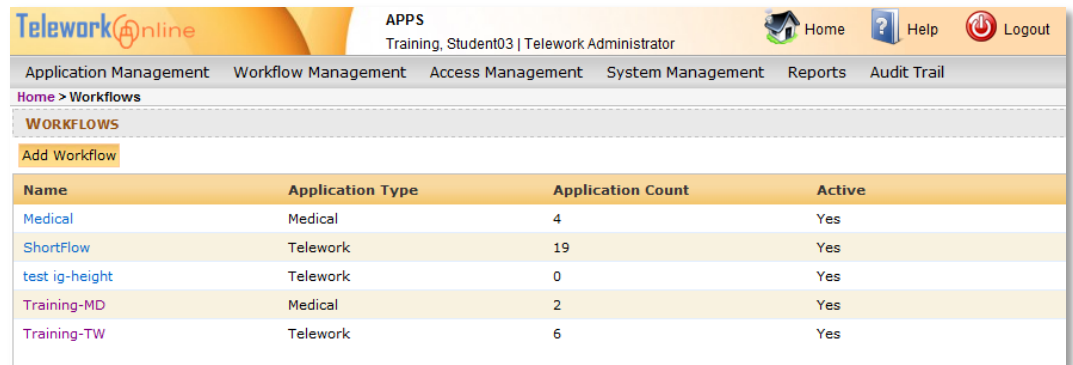

3. Click the name of the workflow to edited. The **Workflow Properties** page is displayed.

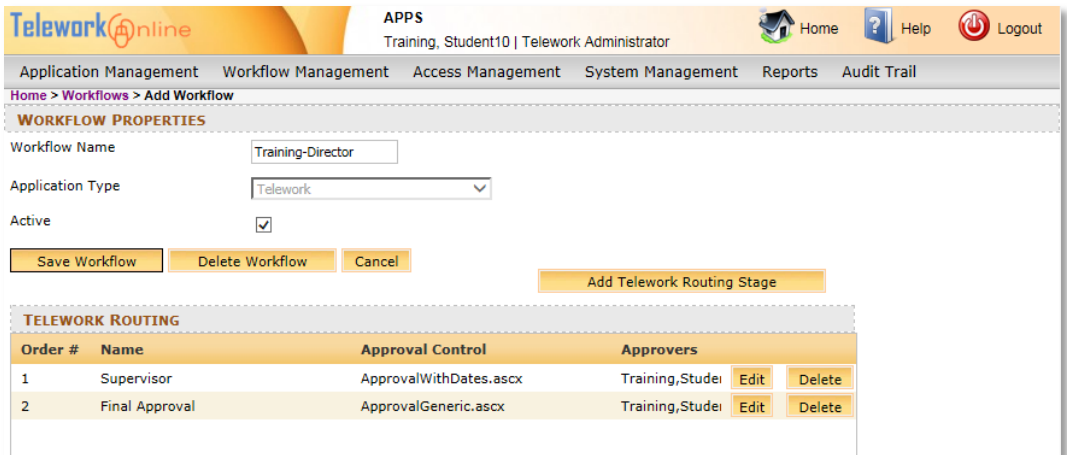

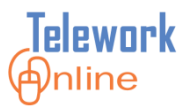

4. Click **Add Telework Routing Stage**. The **Workflow Stage** dialog box is displayed.

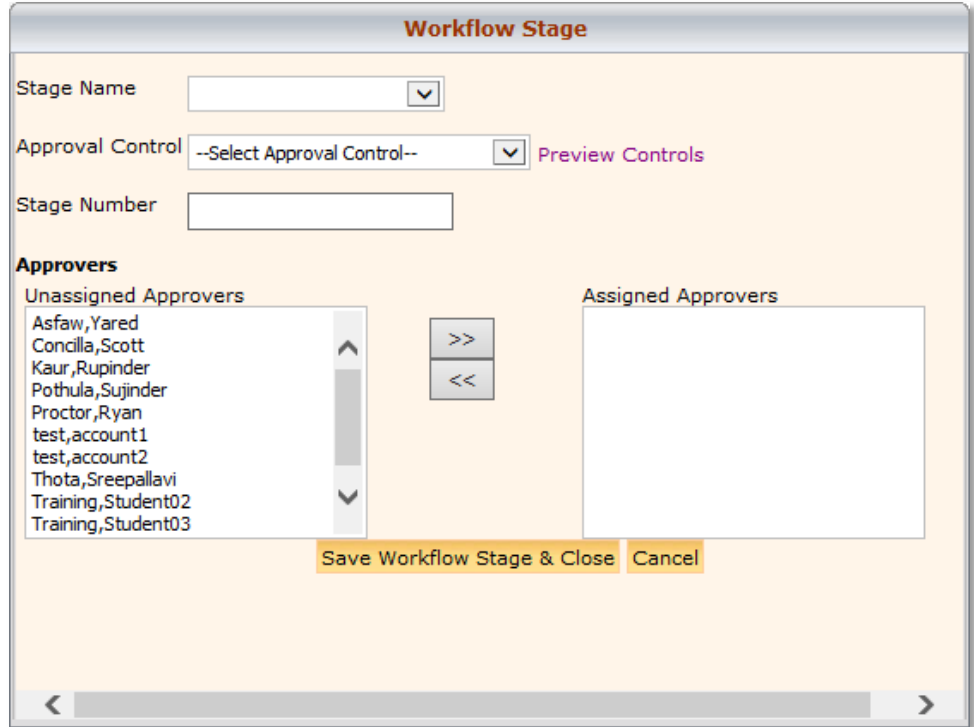

- 5. Using the **Stage Name** list, select an approval stage. For more information on how to create new approval stages, see **[Creating an Approval Stage](#page-54-0)** on page [47.](#page-54-0)
- 6. Select an **Approval Control**. For more information, see **[Understanding](#page-48-0)  [Approval Controls](#page-48-0)** on page [41.](#page-48-0)
- 7. Enter a **Stage Number**. Remember, since this is an existing workflow, the stage number cannot be 1 or the number of the existing last stage.
- 8. Select a name or names from the **Unassigned Approvers** list and use the **>>** button to move them to the **Assigned Approvers** list. Use the **<<** button to move a name back from Assigned to Unassigned. If an approver name is not listed on the Unassigned Approvers list, they will first need to be added to the Users list. For more information, see **[Adding Users](#page-85-0)** on page [78.](#page-85-0)
- 9. When all fields are completed, click **Save Workflow Stage & Close**.
- 10. An action confirmation message is displayed. Click **OK** to continue.

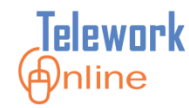

11. The **Workflow Properties** page is displayed with the updated workflow.

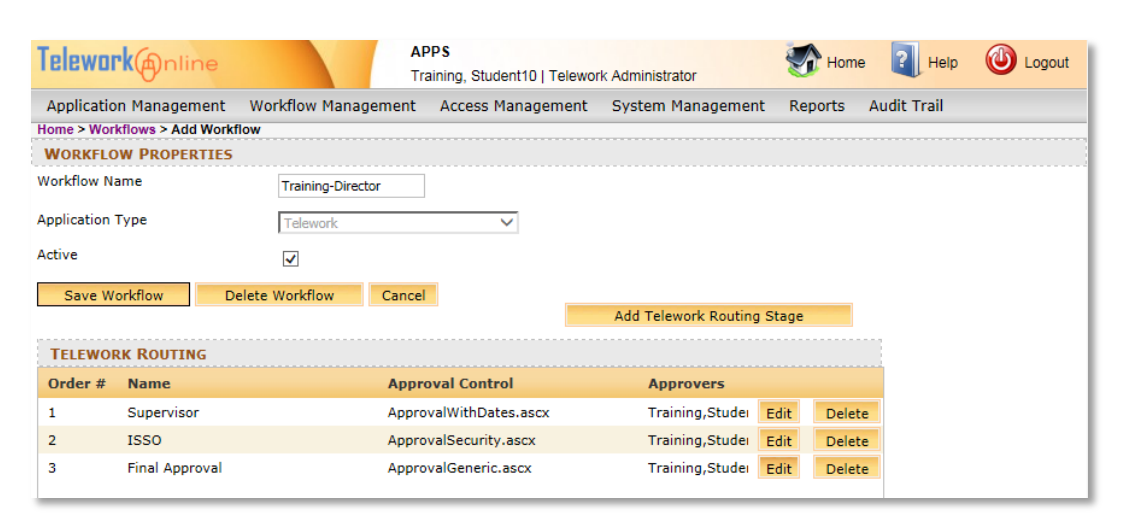

- 12. If additional approval stages need to be added, repeat steps 4 through 10.
- 13. When finished editing the workflow, click **Save Workflow**. (Note the page does not change or navigate away from the **Workflow Properties** page).
- 14. If there are any problems or issues, an error message will be displayed. Otherwise, an action confirmation message is displayed. Click **OK** to continue.

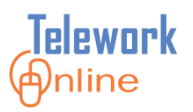

#### <span id="page-71-0"></span>**Managing Approvers**

If you only need to add or remove approvers that are in an approval stage, you may wish to use the **Manage Approvers** feature instead of editing the workflow properties.

# **Procedure**

1. On the **Workflow Management** menu, select **Manage Approvers**.

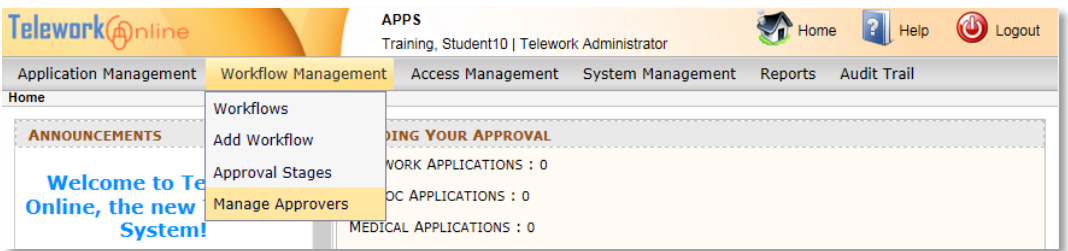

2. The **Manage Approvers** page is displayed.

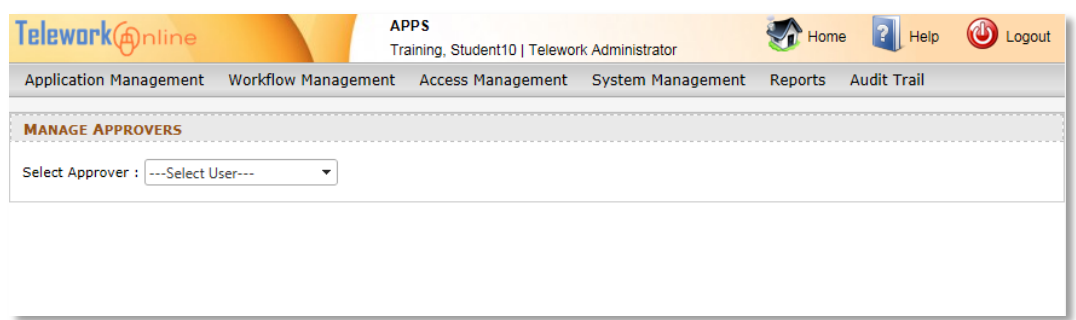

- 3. Using the **Select Approver** list, select the approver to be added to or removed from a workflow.
- 4. The page updates to display a list of workflows and approval stages that the selected approver is currently a member of.
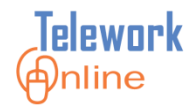

# **MANAGING WORKFLOWS**

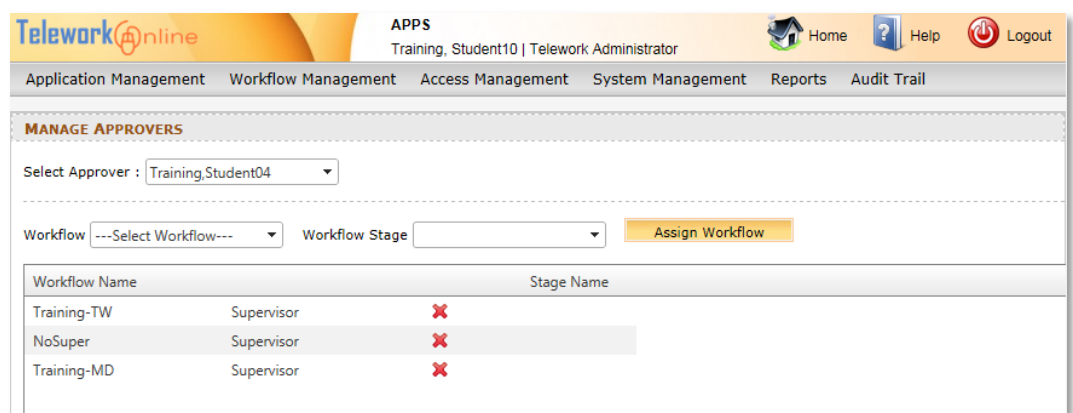

5. Use the procedures listed below to add or delete the approver.

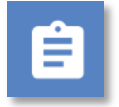

### **Procedure – To Add the Approver to a Workflow**

- 1. Using the **Workflow** list, select a workflow.
- 2. Using the **Workflow Stage** list, select an approval stage of the workflow.

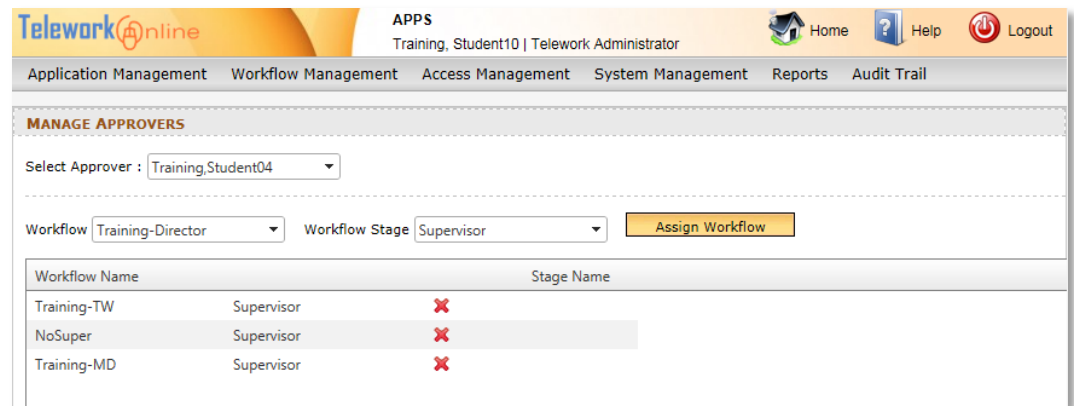

- 3. Click **Assign Workflow**.
- 4. An action confirmation message is displayed. Click **OK** to continue.
- 5. The **Manage Approvers** page is updated.
- 6. Repeat these steps as necessary.

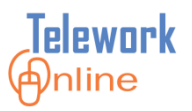

# Ě

### **Procedure – To Remove the Approver from a Workflow**

1. In the workflow list, click the red **X** next to the workflow from which the approver should be deleted.

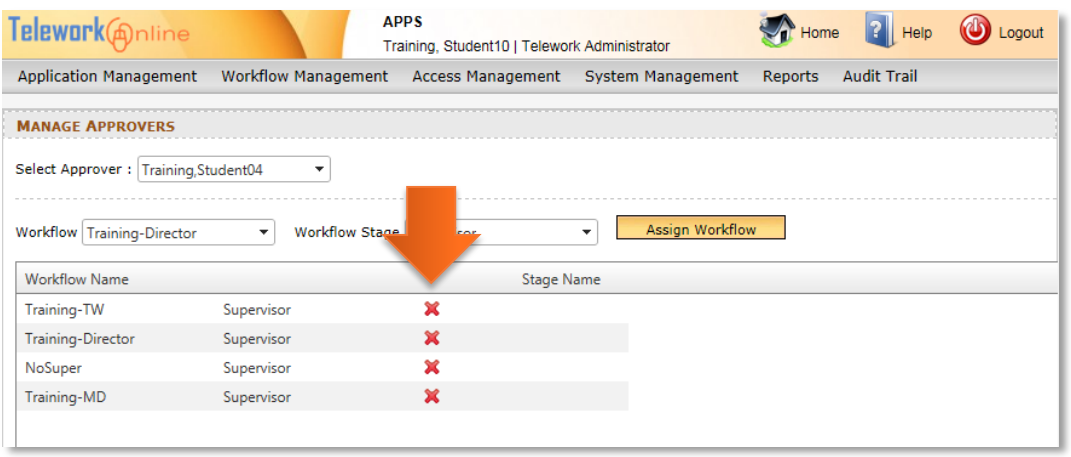

- 2. A warning message is displayed. Click **OK** to continue, or **Cancel** to exit without deleting.
- 3. An action confirmation message is displayed. Click **OK** to continue.
- 4. The **Manage Approvers** page is updated.

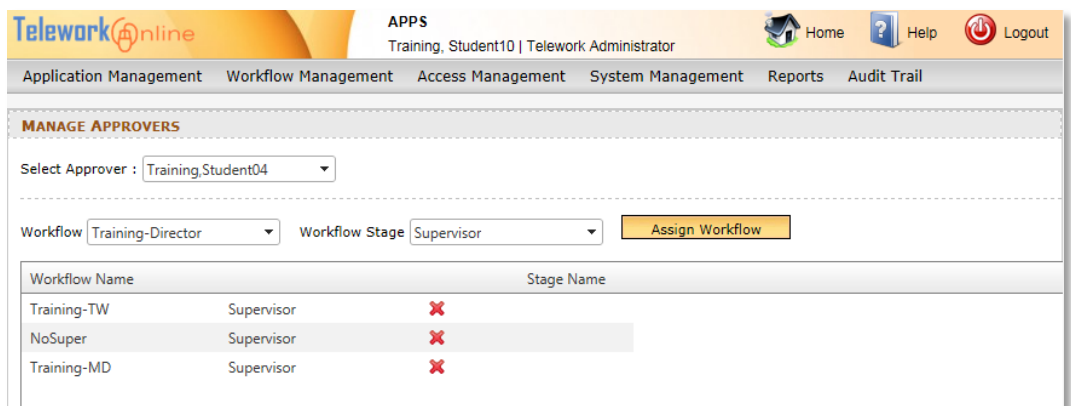

5. Repeat these steps as necessary.

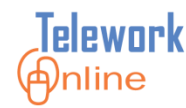

#### **Deleting an Approval Stage in a Workflow**

If an approval stage is no longer needed in a workflow, it can be deleted. This procedure only removes the approval stage from the workflow, it does not delete the approval stage from the **Approval Stages** page.

Approval stages **cannot** be deleted from a workflow if:

- 1) There are applications that are currently in the approval process, or
- 2) The approval stage is the first or last stage in the workflow.

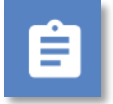

### **Procedure**

1. On the **Workflow Management** menu, click **Workflows**.

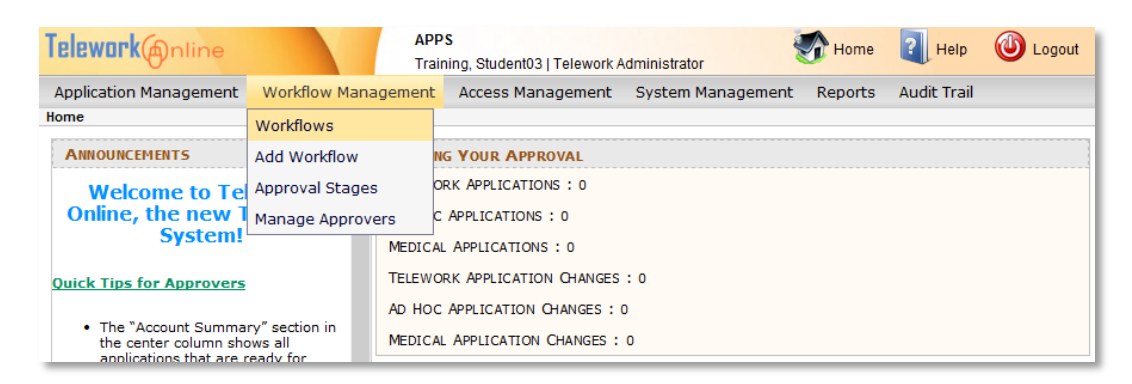

#### 2. The **Workflows** page is displayed.

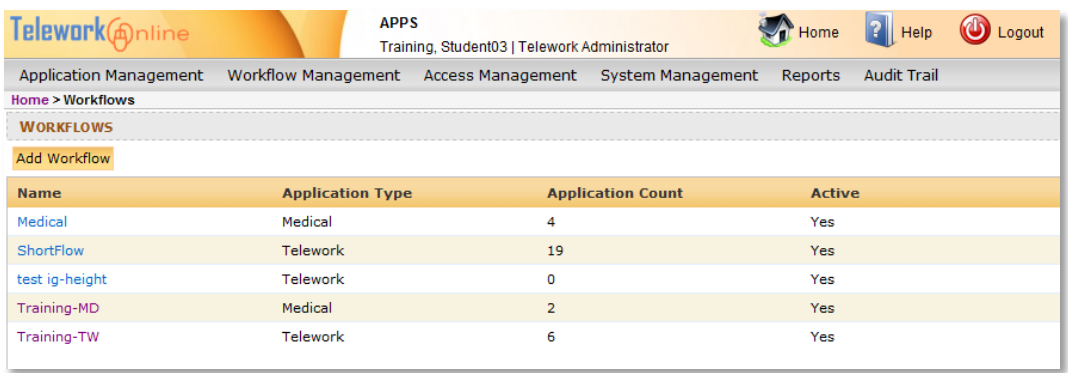

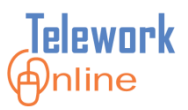

3. Click the name of the workflow to be modified. The **Workflow Properties** page is displayed.

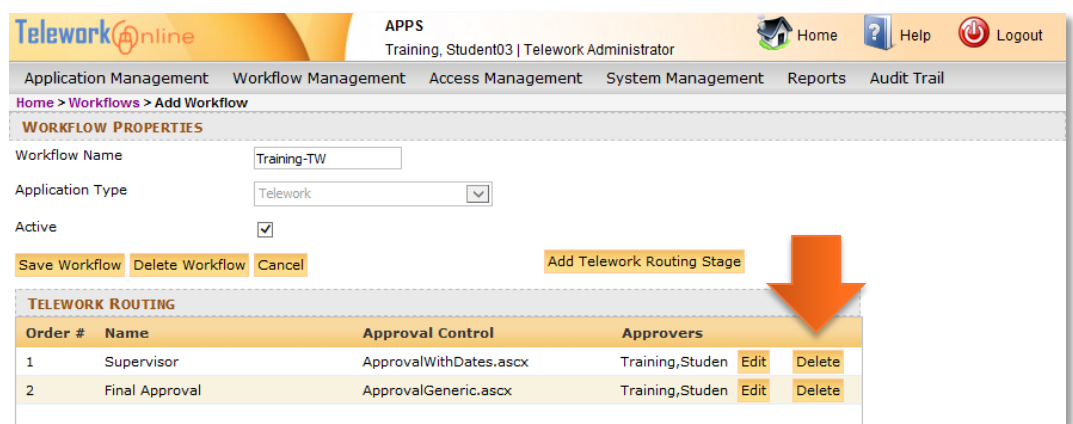

- 4. Click the **Delete** button of the approval stage to be deleted.
- 5. A warning message is displayed. Click **OK** to continue, or **Cancel** to exit without deleting.

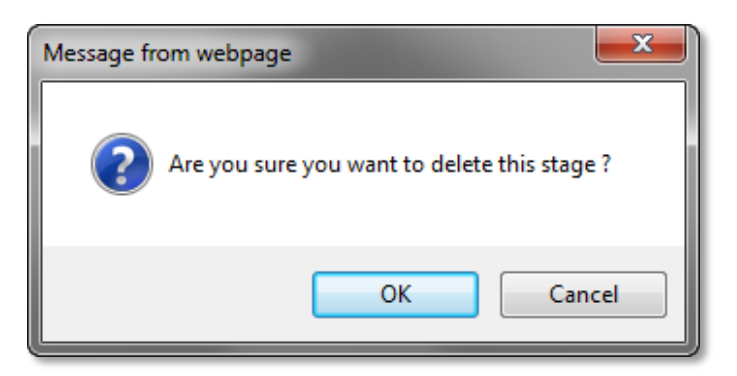

6. An action confirmation message is displayed. Click **OK** to continue.

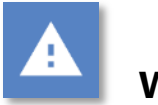

### **Warning**

 This action cannot be undone. Once an approval stage is deleted, it cannot be recovered. However, you **are** able to add the approval stage again. For more information, see **[Adding an Approval Stage to an Existing](#page-67-0)  [Workflow](#page-67-0)** on page [60.](#page-67-0)

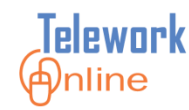

#### **Changing the Workflow Active Status**

In order for workflows to be used for processing applications, they must first be activated. This allows Telework Administrators to create new workflows without affecting current workflows (i.e. for training or testing purposes), and conversely it allows administrators to "retire" workflows without deleting them.

It needs to be noted that in order to deactivate or retire a workflow, there cannot be any applications associated with the workflow (i.e. the Application Count must equal zero). Use the **Applications List** page or the **Search Applications** page to find applications associated with the workflow, and then use the **[Reassigning](#page-28-0)  [Applications to Another Supervisor](#page-28-0)** procedure in the **[Managing Applications](#page-18-0)** section of this guide to reassign the applications to another workflow.

The **Workflows** page displays the active status of all Telework and Medical workflows in Telework Online.

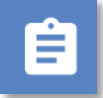

### **Procedure**

1. On the **Workflow Management** menu, click **Workflows**.

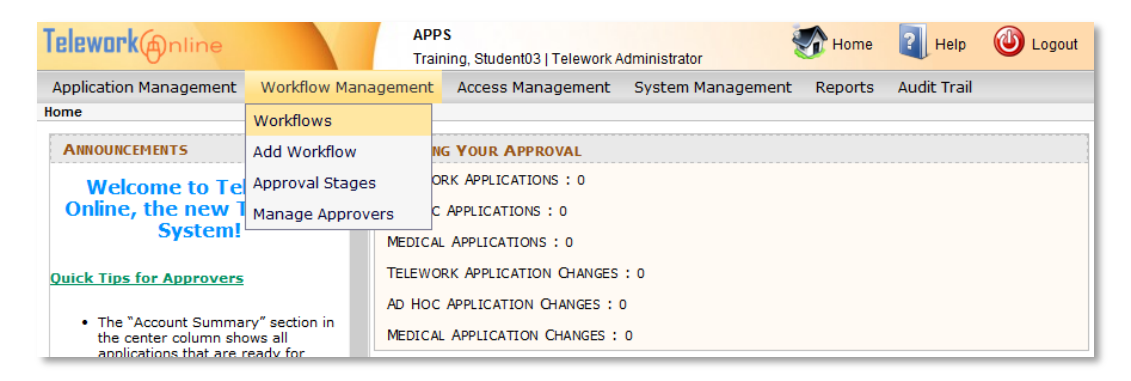

2. The **Workflows** page is displayed.

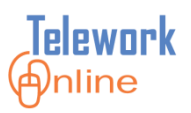

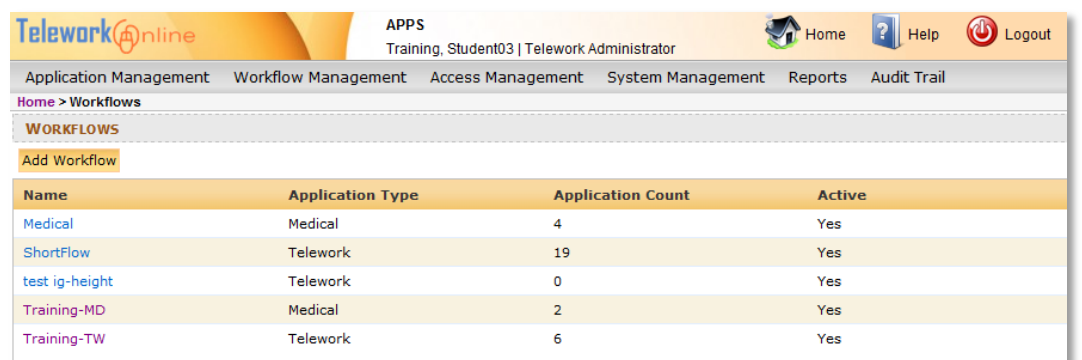

3. Click the name of the workflow to be activated or deactivated. The **Workflow Properties** page is displayed.

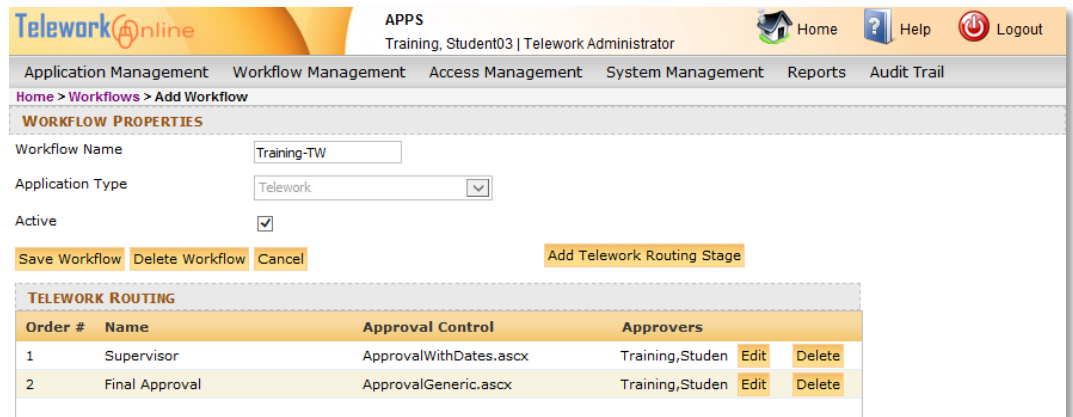

- 4. On the **Workflow Properties** page, select the **Active** check box to activate the workflow or clear the check box to deactivate the workflow.
- 5. Click **Save Workflow**. If there are active applications associated with the workflow, an error message will appear. Follow the instructions in this procedure's description for assistance.

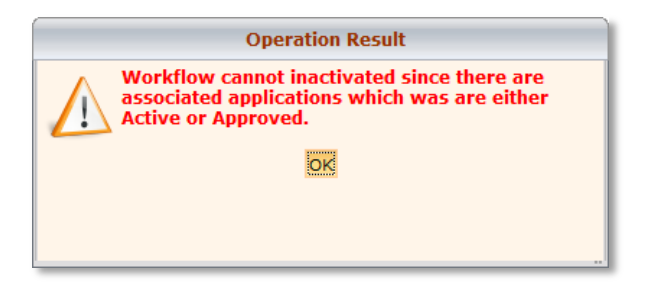

6. If there are no active applications associated with the workflow, an action confirmation message is displayed. Click **OK** to continue.

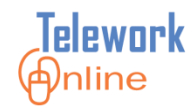

#### **Deleting a Workflow**

If a workflow is no longer needed or no longer in use, it can be deleted. Workflows can only be deleted when there are no applications in progress or in approved status that use the workflow.

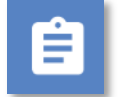

### **Procedure**

- 1. On the **Workflow Management** menu, click **Workflows**.
- 2. On the **Workflows** page, find the workflow to be deleted, and check that the **Application Count** column reads **0** (zero). If the Application Count DOES NOT read 0, you must first reassign all applications to another workflow. Use the **Applications List** page or the **Search Applications** page to find applications associated with the workflow, and then use the **[Reassigning Applications to Another Supervisor](#page-28-0)** procedure in the **[Managing Applications](#page-18-0)** section of this guide to reassign the applications to another workflow.

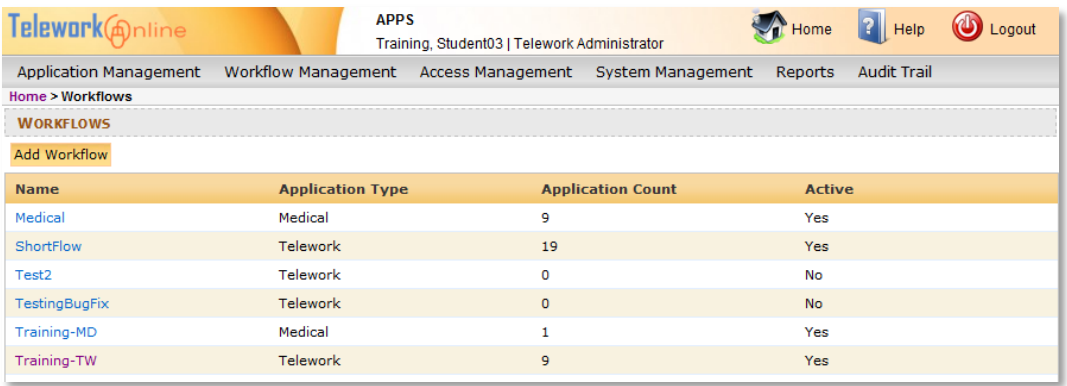

- 3. Click the name of the workflow to be deleted.
- 4. On the **Workflow Properties** page, click **Delete Workflow**.

# **MANAGING WORKFLOWS**

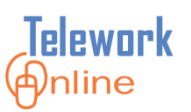

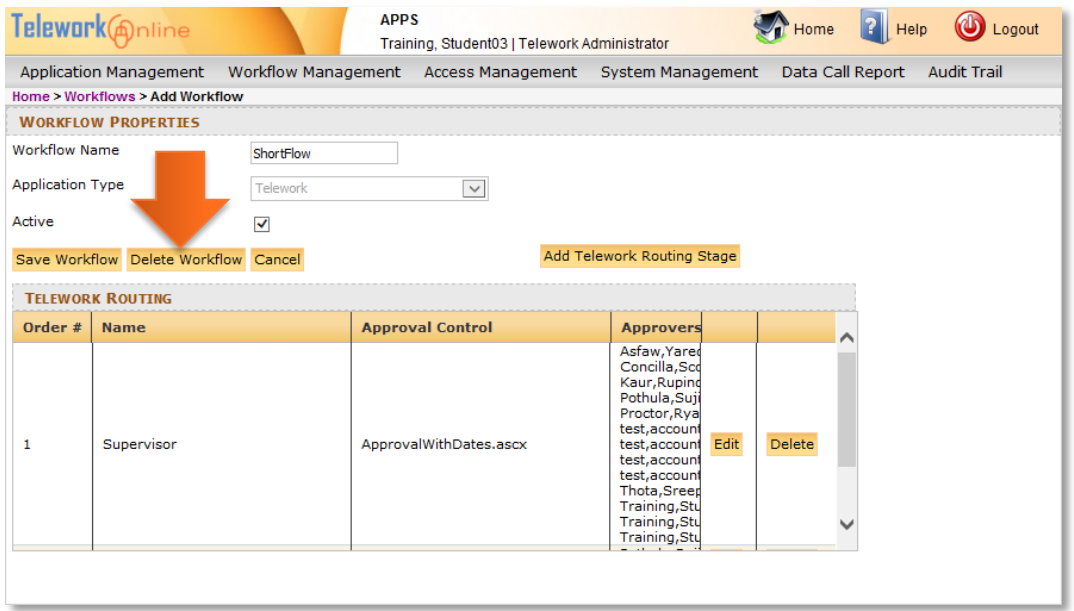

5. A warning message is displayed. Click **OK** to continue, or **Cancel** to exit without deleting.

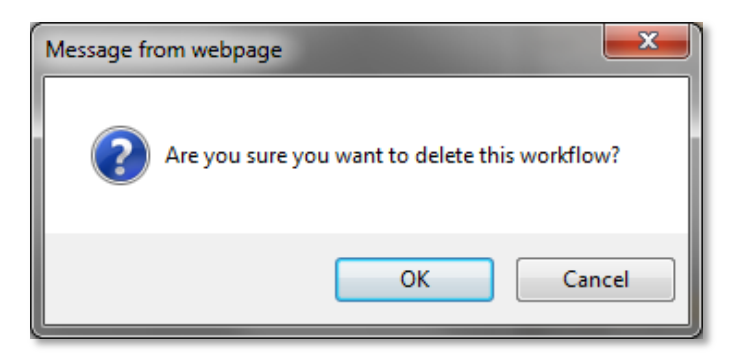

6. An action confirmation dialog box is displayed. Click **OK** to continue.

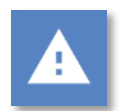

### **Warning**

 This action cannot be undone. Once a workflow is deleted, it cannot be recovered.

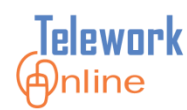

### **Key Points to Remember**

- Workflows are built out of basic building blocks called approval stages that can be used in multiple workflows.
- An approval stage can have different properties and different approval controls in different workflows.
- A minimum of two workflows are needed one for Telework applications, and one for Medical applications.
- The number of workflows needed is dependent upon the general approval process for applications, NOT the number of departments or divisions.
- Telework Online determines the correct workflow for an application by examining the supervisor on an application, and then it looks for a workflow where that supervisor is an approver in the first stage of the workflow.
- The approvers listed in the first stage of any workflow must be the names of supervisors that are associated with applications.
- In the first stage of a workflow, email is only sent to a single approver, regardless of how many approvers are listed in the first stage of the workflow.
- In all subsequent workflow stages, all approvers listed as members of a stage receive email notifications.
- In the first stage of a workflow, only the supervisor can approve the application, therefore, supervisors MUST ALWAYS be the approvers in the first stage of a workflow.
- In all subsequent workflow stages, all approvers listed as members of a stage can approve applications.
- All supervisors are approvers, but not all approvers are supervisors.
- The last approval stage of a workflow MUST be named Final Approval.
- The Approval with Dates approval control should only be used once in any given workflow.

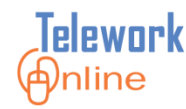

# **MANAGING USERS**

In order for a user to be able to log in as an approver or as an administrator, they must be given access by an existing Telework Administrator. This section explores how to add a user, assign a role to a user, deactivate users, and delete users.

### **IN THIS SECTION**

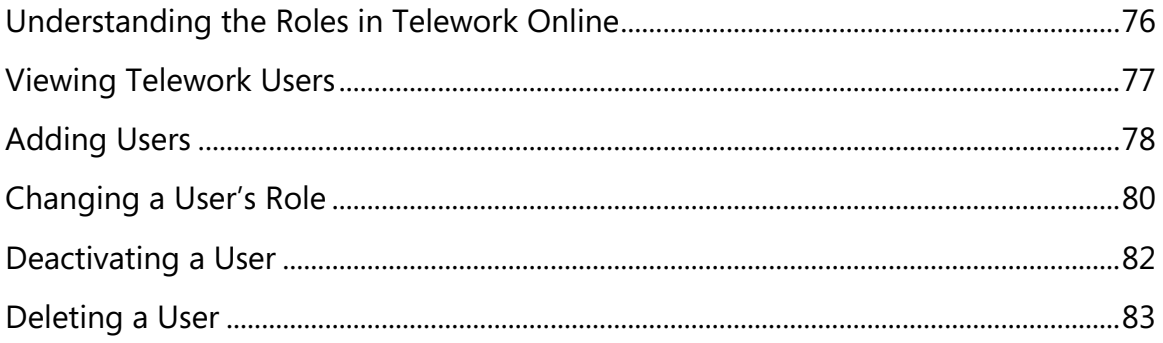

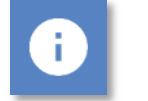

### **Note**

 Applicants **do not** need to be added to Telework Online using these procedures. These procedures are **only** for granting users additional privileges such as being an approver or administrator.

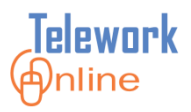

### <span id="page-83-0"></span>**Understanding the Roles in Telework Online**

There are two roles that can be assigned to users in Telework Online. These roles determine the level of access a user has in the system.

*Table 4: The roles in Telework Online.*

| <b>Role</b>            | <b>Description</b>                                                                                                    |
|------------------------|----------------------------------------------------------------------------------------------------|
| Approver               | Approvers have the ability to approve or decline new or<br>renewed applications, and to approve or decline<br>changes to applications for which they are responsible.<br>Approvers cannot make changes to system settings,<br>change workflows, or run reports.                                 |
| Telework Administrator | At a minimum, there needs to be at least one Telework<br>Administrator for an IC. This role allows a user to<br>change and manage all system settings, manage and<br>approve applications, create and change workflows, run<br>reports, and manage and grant Approver access to<br>other users. |

### **Note**

 There is a third role called System Administrator. This cannot be assigned or used by a Telework Administrator. It is used exclusively by the Telework Online Help team. For more information about this role and what it can do, see **[System Administrator Tasks](#page-164-0)** on page [157.](#page-164-0)

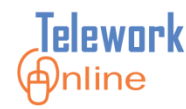

#### <span id="page-84-0"></span>**Viewing Telework Users**

The **Users** page displays those users that are able to access Telework Online as approvers or administrators. Additionally, users can be edited and deleted on this page.

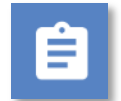

### **Procedure**

1. On the **Access Management** menu, click **Users**.

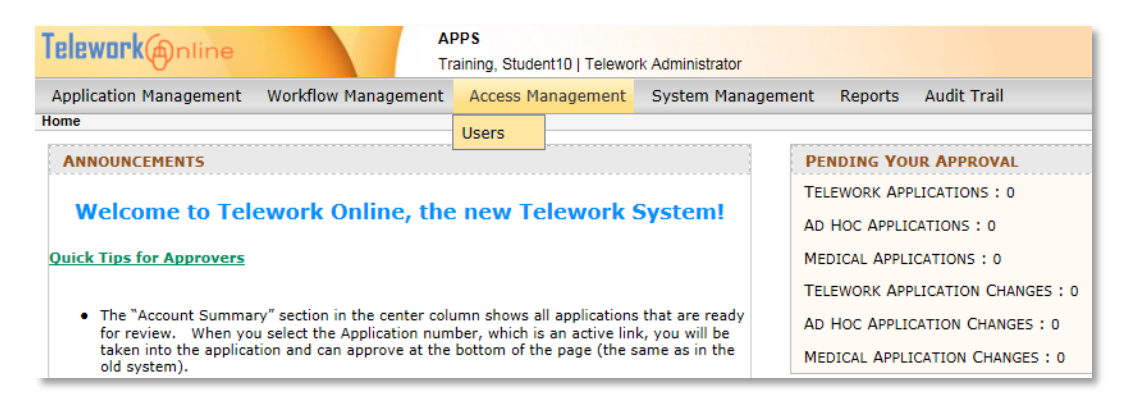

2. The **Users** page is displayed.

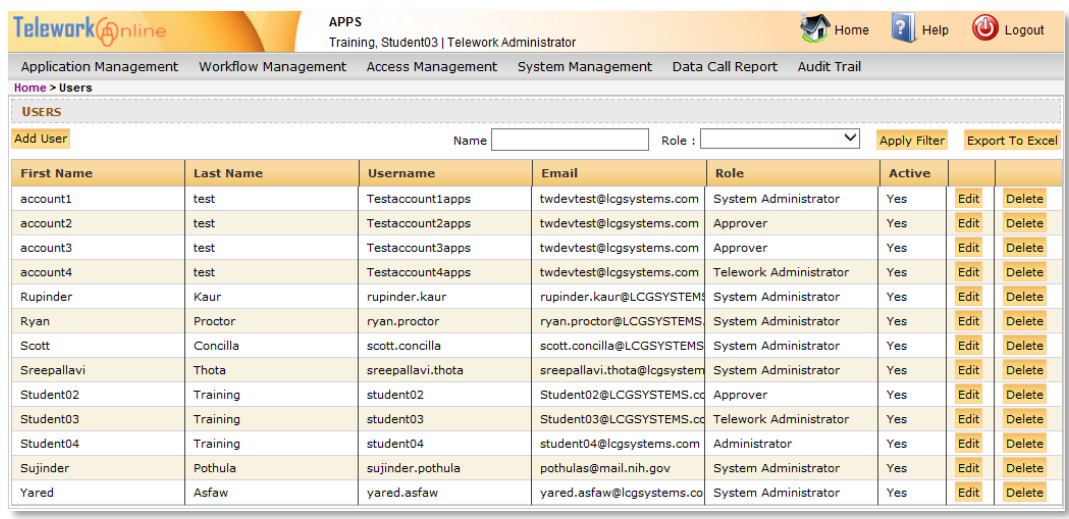

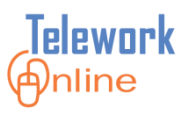

### <span id="page-85-0"></span>**Adding Users**

All users who access Telework Online are automatically granted access as an applicant so that they can create and manage their applications. However, users who will be approvers or administrators must be granted additional privileges so that they can log in to Telework Online in their heightened role.

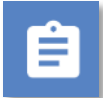

### **Procedure**

- 1. On the **Access Management** menu, click **Users**.
- 2. On the **Users** page, click **Add User**.

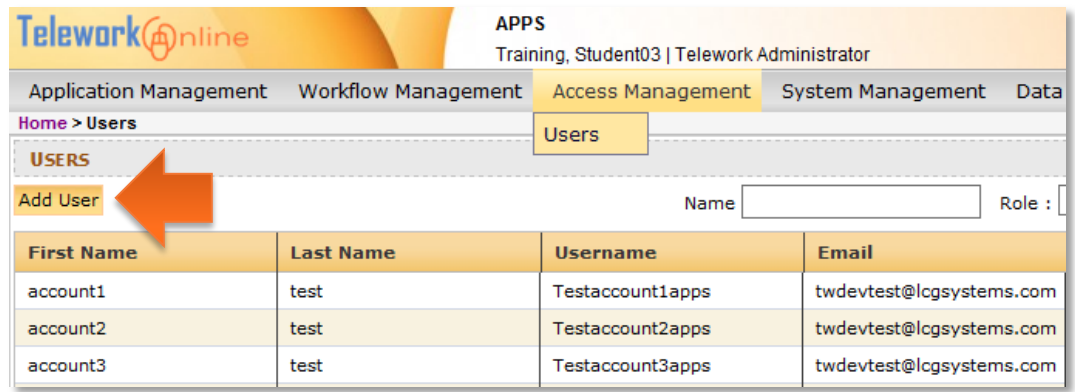

3. The **Check User Name** dialog box is displayed.

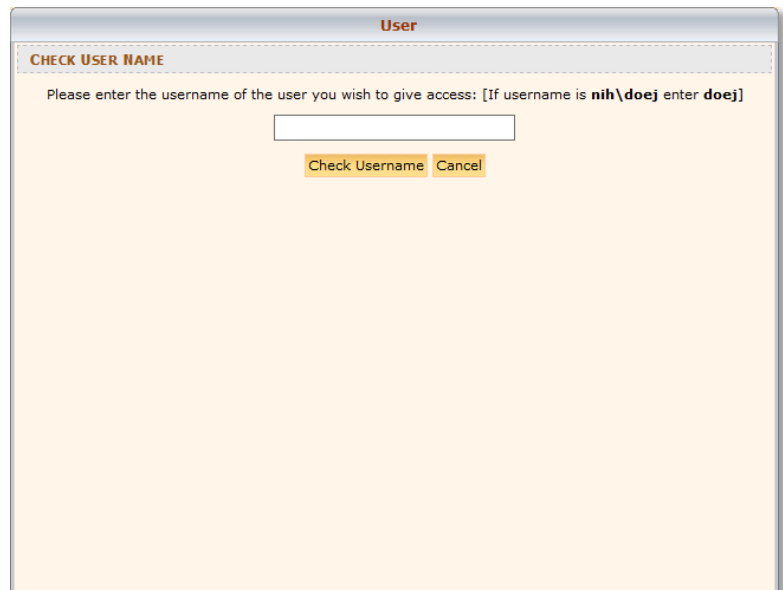

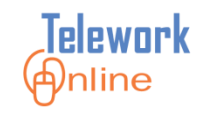

4. Enter a username and click **Check Username**. If the username is valid, the **User** dialog box is displayed. If you do not know the person's username, you will need to ask them for it – Telework Online is not able to look up usernames.

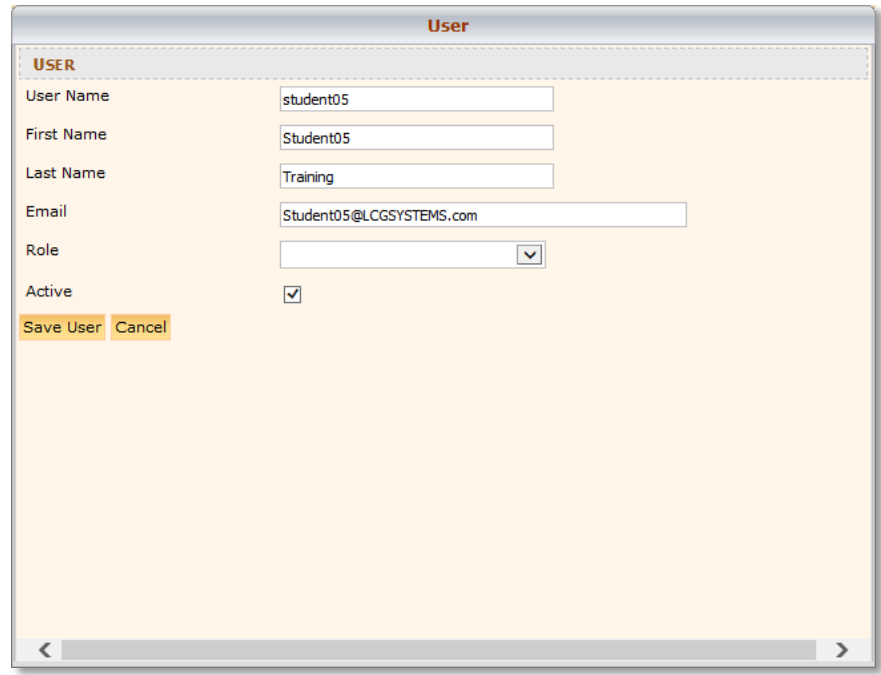

- 5. Using the **Role** list, select a user role. For more information on roles, see **[Understanding the Roles in Telework Online](#page-83-0)** on page [76.](#page-83-0)
- 6. Click **Save User**.
- 7. An action confirmation message is displayed. Click **OK** to continue.

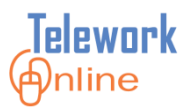

### <span id="page-87-0"></span>**Changing a User's Role**

Once a user has been added to Telework Online as an approver or administrator, a Telework Administrator can change their access level at any time.

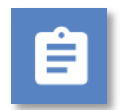

### **Procedure**

1. On the **Access Management** menu, click **Users**.

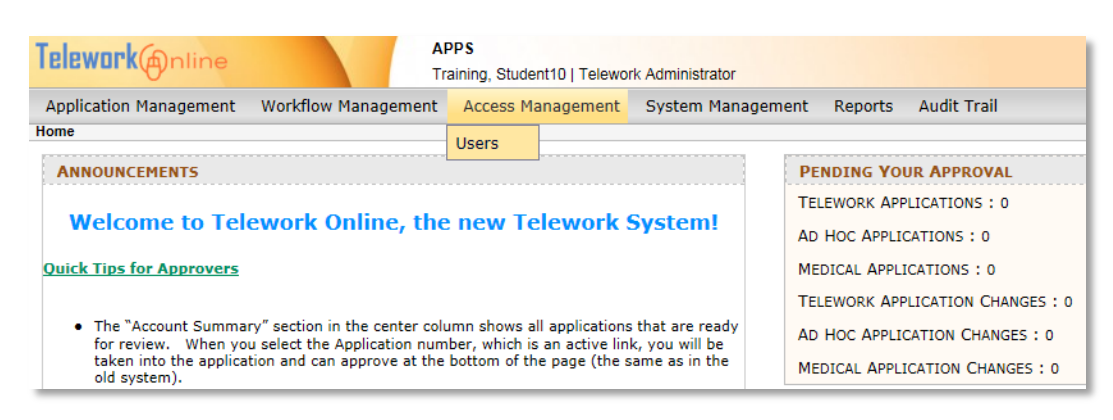

2. On the **Users** page, click the **Edit** button of the user to be modified.

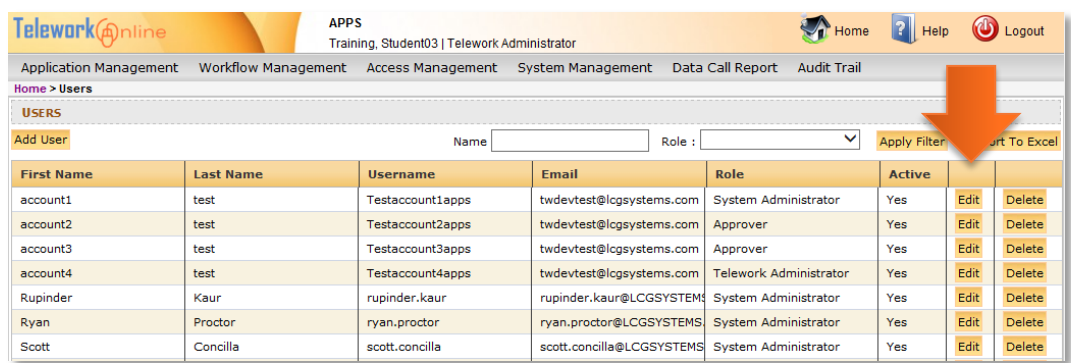

3. The **User** dialog box is displayed.

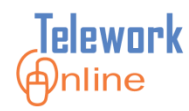

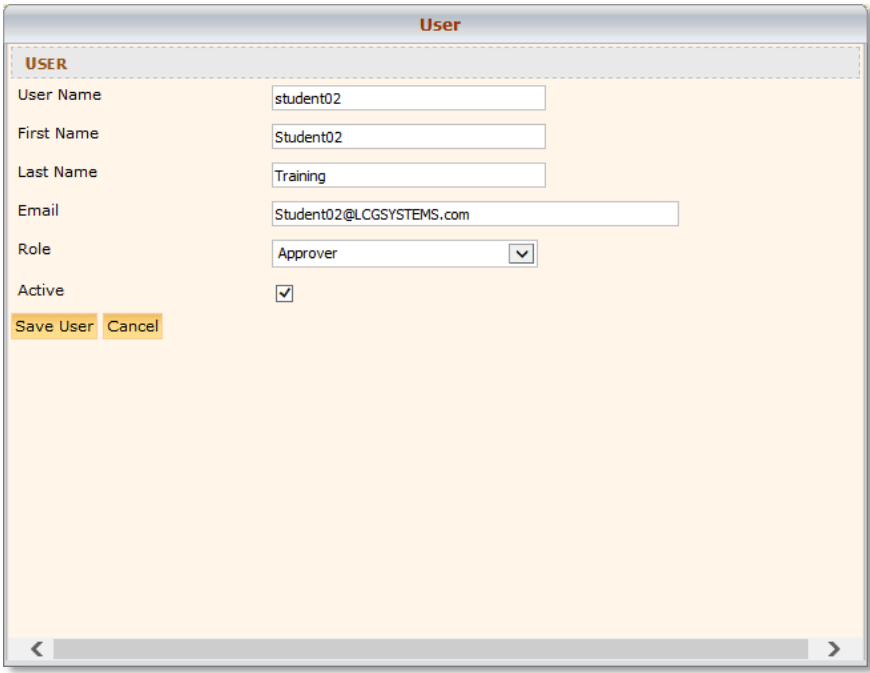

- 4. Using the **Role** list, select a user role. For more information about these roles and their abilities, see **[Understanding the Roles in Telework Online](#page-83-0)** on page [76.](#page-83-0)
- 5. Click **Save User**.
- 6. An action confirmation message is displayed. Click **OK** to continue.

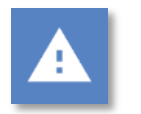

### **Warning**

 While it is possible to also change the values in the **First Name**, **Last Name**, and **Email** fields, such action is NOT recommended. If there is incorrect information, please consult with your network administrator about making changes to the information listed in Active Directory.

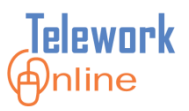

#### <span id="page-89-0"></span>**Deactivating a User**

Deactivating a user temporarily removes their approver or administrator level access to Telework Online without completely deleting them. Conversely, this process can be used to re-activate the user.

## **Procedure**

₿

- 1. On the **Access Management** menu, click **Users**.
- 2. On the **Users** page, click the **Edit** button of the user to be deactivated.
- 3. The **User** dialog box is displayed.
- 4. Remove the checkmark next to the **Active** check box.

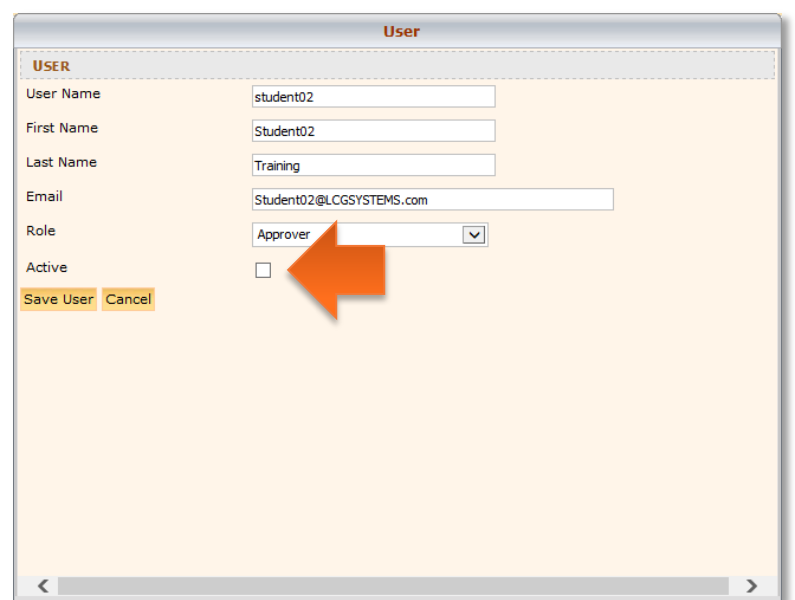

5. Click **Save User**.

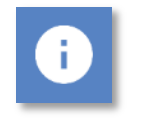

#### **Note**

 Deactivating a user does not remove their ability to access Telework Online as an applicant.

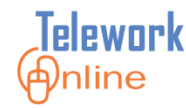

#### <span id="page-90-0"></span>**Deleting a User**

When an approver or administrator should no longer have elevated access to Telework Online, their access can be removed.

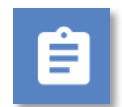

#### **Procedure**

1. On the **Access Management** menu, click **Users**.

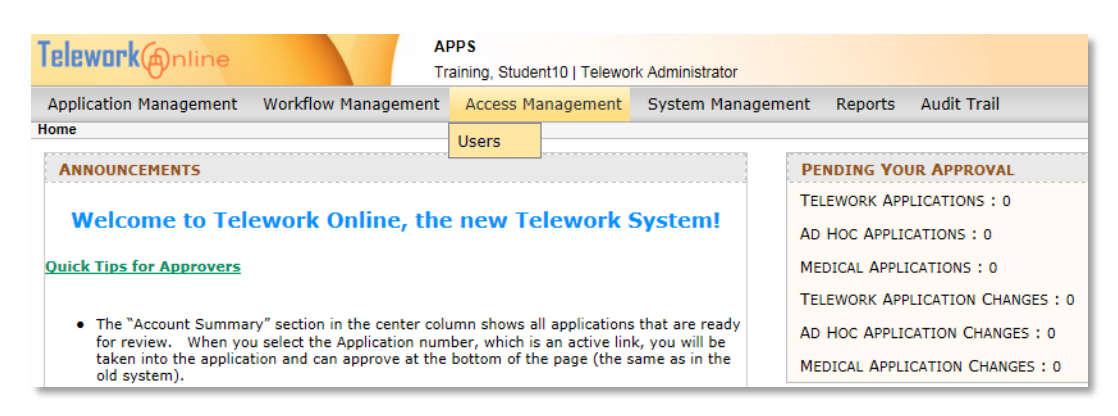

2. On the **Users** page, click the **Delete** button of the user to be deleted.

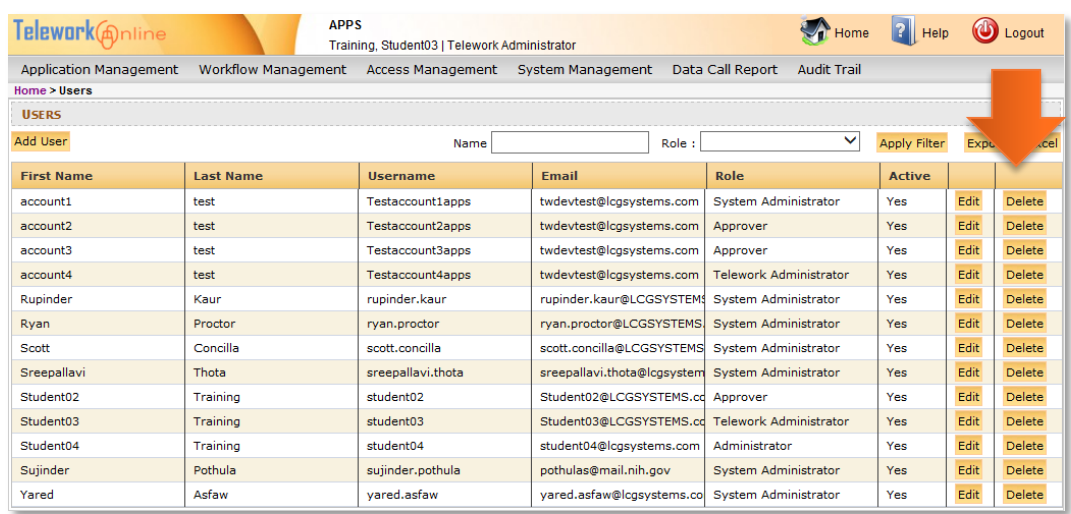

3. A warning message is displayed. Click **OK** to continue, or **Cancel** to exit without deleting.

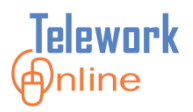

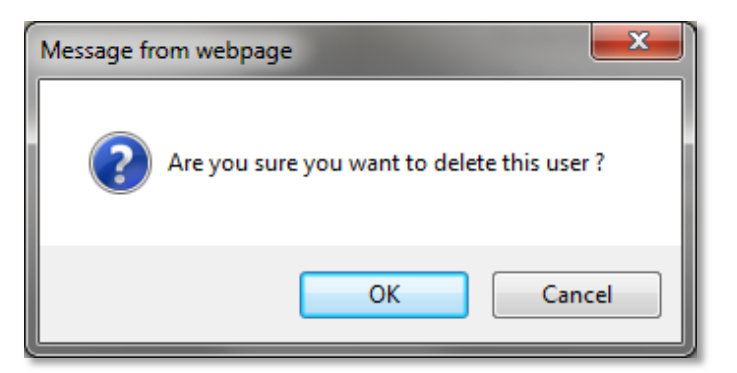

4. An action confirmation dialog box is displayed. Click **OK** to continue.

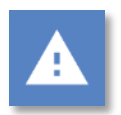

### **Warning**

 This action cannot be undone. Once a user is deleted, they cannot be recovered. If a user needs to be restored, see **[Adding Users](#page-85-0)** on page [78](#page-85-0)

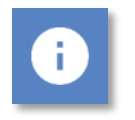

### **Note**

 Deleting a user does not remove their ability to access Telework Online as an applicant.

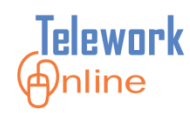

Telework Online has many settings and options that can be customized by the Telework Administrator. These settings allow an administrator to change and adjust the behaviors of Telework Online to suit the needs and policies of their respective institute or group. This section explores the email settings and options, various form and system settings, how to edit the announcements, and how to archive applications in Telework Online.

### **IN THIS SECTION**

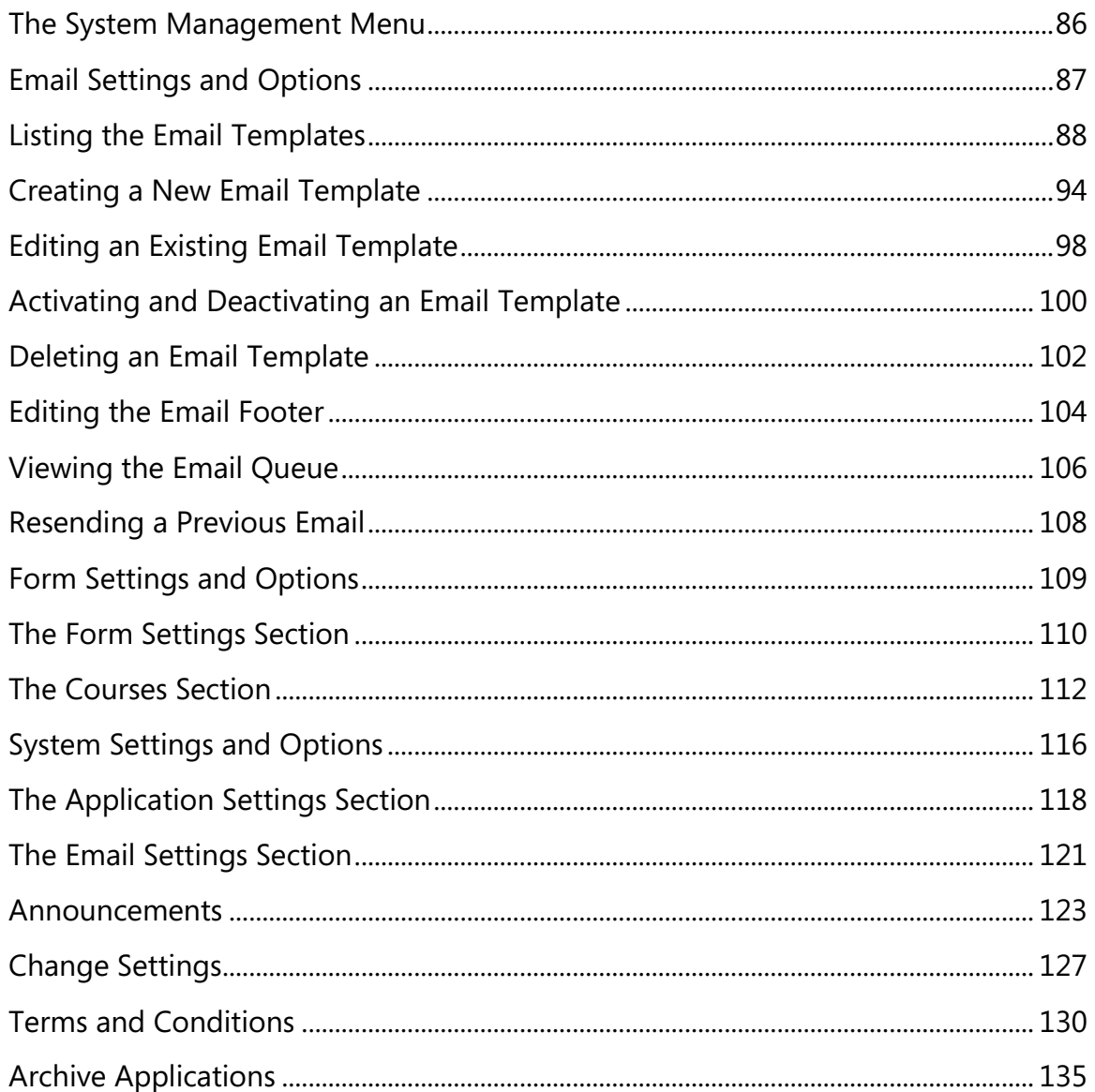

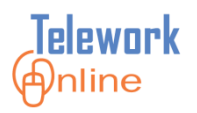

#### <span id="page-93-0"></span>**The System Management Menu**

Unlike other menu bar options in Telework Online, clicking the **System Management** option on the menu bar opens up a navigation page.

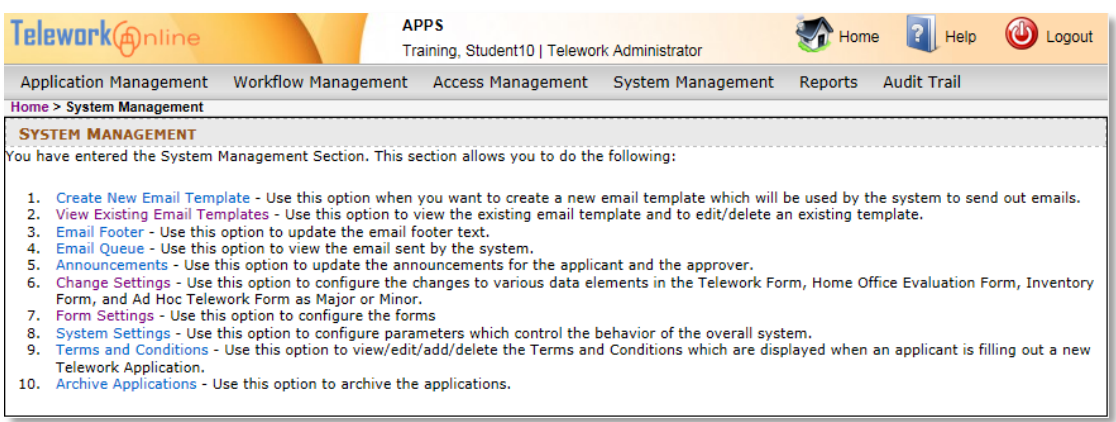

*Figure 5: The System Management page with navigation choices.*

These 10 choices can be used to navigate to the various subsections of the system management settings discussed in this section.

These same options can be accessed by hovering or pointing to the **System Management** option on the menu bar and waiting for the menu to appear.

| <b>APPS</b><br>Telework@nline<br>Training, Student10   Telework Administrator                                                                                                    | Home<br>Help                                                          |  |  |  |  |
|----------------------------------------------------------------------------------------------------|-----------------------------------------------------------------------|--|--|--|--|
| Workflow Management Access Management<br><b>Application Management</b>                                                                                                    | <b>Audit Trail</b><br>System Management<br><b>Reports</b>             |  |  |  |  |
| Home > System Management                                                                                                    | <b>Emails</b>                                                         |  |  |  |  |
| <b>SYSTEM MANAGEMENT</b>                                                                                                    |                                                                       |  |  |  |  |
| You have entered the System Management Section. This section allows you to do th                                                                                                   | <b>Form Settings</b>                                                  |  |  |  |  |
| Create New Email Template - Use this option when you want to create a new                                                                                                    | <b>System Settings</b><br>ised by the system to send out emails.      |  |  |  |  |
| View Existing Email Templates - Use this option to view the existing email ler<br>Email Footer - Use this option to update the email footer text.<br>з.                            | tis ting template.<br>Announcements                                   |  |  |  |  |
| Email Queue - Use this option to view the email sent by the system.<br>4.<br>Announcements - Use this option to update the announcements for the applic<br>5.                      | <b>Change Settings</b>                                                |  |  |  |  |
| Change Settings - Use this option to configure the changes to various data ell<br>Form, and Ad Hoc Telework Form as Major or Minor.                                                | Home Office Evaluation Form, Inventory<br><b>Terms and Conditions</b> |  |  |  |  |
| Form Settings - Use this option to configure the forms                                                                                                    | <b>Archive Applications</b>                                           |  |  |  |  |
| System Settings - Use this option to configure parameters which control the                                                                                                    |                                                                       |  |  |  |  |
| Terms and Conditions - Use this option to view/edit/add/delete the Terms and Conditions which are displayed when an applicant is filling out a new<br><b>Telework Application.</b> |                                                                       |  |  |  |  |
| Archive Applications - Use this option to archive the applications.<br>10.                                                                                                    |                                                                       |  |  |  |  |

*Figure 6: The System Management menu is open and highlighted.*

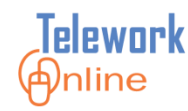

#### <span id="page-94-0"></span>**Email Settings and Options**

These settings control how and when emails are sent by Telework Online, as well the ability to edit the content those messages contain. To access the various email setting pages, point to **System Management** on the menu bar, then point to **Emails** to display the submenu.

| <b>APPS</b><br>Telework@nline<br>Training, Student10   Telework Administrator                                                                           |                             | $\bigvee$ Home<br>$ 2 $ Help<br>Logout |  |
|----------------------------------------------------------------------------------------------------|-----------------------------|----------------------------------------|--|
| <b>Application Management</b><br>Workflow Management Access Management                                                                                  | <b>System Management</b>    | <b>Audit Trail</b><br><b>Reports</b>   |  |
| Home > System Management                                                                                                    | Emails                      | <b>List Templates</b>                  |  |
| <b>SYSTEM MANAGEMENT</b>                                                                                                    |                             |                                        |  |
| You have entered the Svstem Management Section. This section allows vou to do thi                                                                       | <b>Form Settings</b>        | <b>Add Email Template</b>              |  |
| 1. Create New Email Template - Use this option when you want to create a new                                                                            | <b>System Settings</b>      | <b>Email Footer</b><br>emails.         |  |
| View Existing Email Templates - Use this option to view the existing email ter<br>Email Footer - Use this option to update the email footer text.       | Announcements               | <b>Email Queue</b>                     |  |
| Email Oueue - Use this option to view the email sent by the system.<br>Announcements - Use this option to update the announcements for the applie<br>5. | <b>Change Settings</b>      |                                        |  |
| Change Settings - Use this option to configure the changes to various data el<br>6.<br>Form, and Ad Hoc Telework Form as Major or Minor.                | <b>Terms and Conditions</b> | Home Office Evaluation Form, Inventory |  |
| 7. Form Settings - Use this option to configure the forms<br>System Settings - Use this option to configure parameters which control the                | <b>Archive Applications</b> |                                        |  |
|                                                                                                    |                             |                                        |  |

*Figure 7: The Emails submenu.*

There are four options listed on the submenu:

- **•** List Templates
- Add Email Template
- **Email Footer**
- **•** Email Queue

These options can also be accessed via the hyperlinks of the first four options on the **System Management** page.

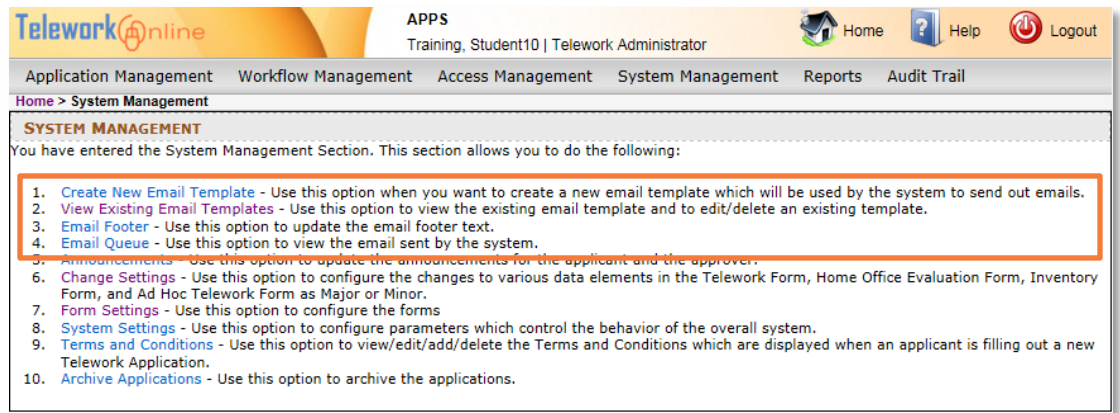

*Figure 8: The email hyperlinks on the System Management page.*

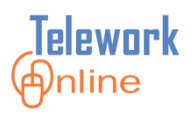

### <span id="page-95-0"></span>**Listing the Email Templates**

Telework Online sends a variety of emails to applicants, approvers, and administrators to notify them of various events and actions that need to be taken.

The **Email Templates** page (shown below) displays a variety of information, including the event in Telework Online that triggers the email (**Event Code**), the **Subject** that is displayed in the email message, the **Recipient** of the email, whether the template is currently **Active**, and an option to **Edit** the template.

| Telework@nline                                               | <b>APPS</b>                                                    | Training, Student10   Telework Administrator |                                            | Help<br>Logout     |  |  |  |
|--------------------------------------------------------------|----------------------------------------------------------------|----------------------------------------------|--------------------------------------------|--------------------|--|--|--|
| <b>Application Management</b>                                | <b>Workflow Management</b>                                     | Access Management                            | <b>System Management</b><br><b>Reports</b> | <b>Audit Trail</b> |  |  |  |
| Home > System Management > Email Templates                   |                                                                |                                              |                                            |                    |  |  |  |
| <b>EMAIL TEMPLATES</b>                                       |                                                                |                                              |                                            |                    |  |  |  |
| Event : All                                                  | ◡<br>Recepient :                                               | All                                          | ◡<br><b>Apply Filter</b>                   |                    |  |  |  |
| <b>25 email templates</b><br><b>Add New Email Template</b>   |                                                                |                                              |                                            |                    |  |  |  |
| <b>Event Code</b>                                            | <b>Subject</b>                                                 | <b>Recipient</b>                             | <b>Active</b>                              |                    |  |  |  |
| ApplicationApproved                                          | <b>Telework Application</b><br>Approved                        | Applicant                                    | <b>Yes</b>                                 | Edit               |  |  |  |
| ApplicationAssignedForProcessir                              | <b>Telework Application</b><br>Submitted                       | FirstStageApprover                           | <b>Yes</b>                                 | Edit               |  |  |  |
| ApplicationAssignedNoProcessin Telework Application Assigned |                                                                | FirstStageApprover                           | Yes                                        | Edit               |  |  |  |
| ApplicationChangesByAdmin                                    | <b>Application Changes Made by</b><br><b>Admin</b>             | Applicant                                    | <b>Yes</b>                                 | Edit               |  |  |  |
| ApplicationDeclined                                          | <b>Telework Application Declined</b>                           | Applicant                                    | Yes                                        | Edit               |  |  |  |
| ApplicationProvisionallyApprove                              | <b>Telework Application</b><br>Provisionally Approved          | NextApprover                                 | Yes                                        | Edit               |  |  |  |
| ApplicationSubmitted                                         | <b>Telework Application Received</b>                           | Applicant                                    | Yes                                        | Edit               |  |  |  |
| ChangesApproved                                              | <b>Changes Approved</b>                                        | Applicant                                    | Yes                                        | Edit               |  |  |  |
| ChangesDeclined                                              | <b>Changes Declined</b>                                        | Applicant                                    | Yes                                        | Edit               |  |  |  |
| ChangesProvisionallyApproved                                 | <b>Changes Provisionally</b><br>Approved                       | NextApprover                                 | <b>Yes</b>                                 | Edit               |  |  |  |
| ChangesSubmitted                                             | <b>Application Changes</b><br>Submitted                        | FirstStageApprover                           | Yes                                        | Edit               |  |  |  |
| Escalation                                                   | Application/Change Pending<br>Approval                         | TeleworkAdministrator                        | <b>Yes</b>                                 | Edit               |  |  |  |
| <b>Escalation</b>                                            | <b>Telework Application Pending</b><br>Approval                | Applicant                                    | <b>Yes</b>                                 | Edit               |  |  |  |
| EscalationToApprover                                         | <b>Testing Delete</b>                                          | SystemAdministrator                          | <b>Yes</b>                                 | Edit               |  |  |  |
| HardwareInventorySubmitted                                   | Hardware Inventory Form Not<br>Submitted                       | Applicant                                    | <b>Yes</b>                                 | Edit               |  |  |  |
| HomeOfficeEvaluationNotSubmi                                 | Home Office Evaluation Form<br><b>Not Submitted</b>            | Applicant                                    | <b>Yes</b>                                 | Edit               |  |  |  |
| RenewalNotice                                                | <b>Telework Appliction Due For</b><br>Renewal                  | Applicant                                    | Yes                                        | Edit               |  |  |  |
| TeleworkApplicationSavedNotSu                                | <b>Telework Application Not</b><br>Submitted                   | Applicant                                    | <b>Yes</b>                                 | Edit               |  |  |  |
| <b>TerminationByAdmin</b>                                    | <b>Telework Application</b><br><b>Terminated By Management</b> | Applicant                                    | <b>Yes</b>                                 | Edit               |  |  |  |
| TerminationByExpiration                                      | <b>Telework Application</b><br>Terminated                      | Applicant                                    | <b>Yes</b>                                 | Edit               |  |  |  |
| TerminationRequestApproved                                   | <b>Termination Request</b><br>Approved                         | Applicant                                    | Yes                                        | Edit               |  |  |  |
| TerminationRequestDeclined                                   | <b>Termination Request Declined</b>                            | Applicant                                    | <b>Yes</b>                                 | Edit               |  |  |  |
| TerminationRequestProvisionally                              | <b>Termination Request</b><br><b>Provisionally Approved</b>    | NextApprover                                 | Yes                                        | Edit               |  |  |  |
| TerminationRequestSubmitted                                  | <b>Termination Request</b><br>Submitted                        | FirstStageApprover                           | <b>Yes</b>                                 | Edit               |  |  |  |
| WorkflowNotAssigned                                          | <b>Telework Application Not</b><br>Assigned to a Workflow      | TeleworkAdministrator                        | <b>Yes</b>                                 | Edit               |  |  |  |

*Figure 9: The Email Templates page.*

Using the controls above the list, the results can be filtered by **Event** and by **Recipient**.

The following table lists the Event Codes used by Telework Online and when each of these emails are triggered. These event codes are listed in the **Event** dropdown menu on the **Email Templates** page, as well as the **Event Code** column of the page data.

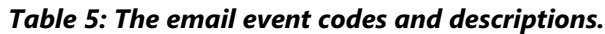

<span id="page-96-0"></span>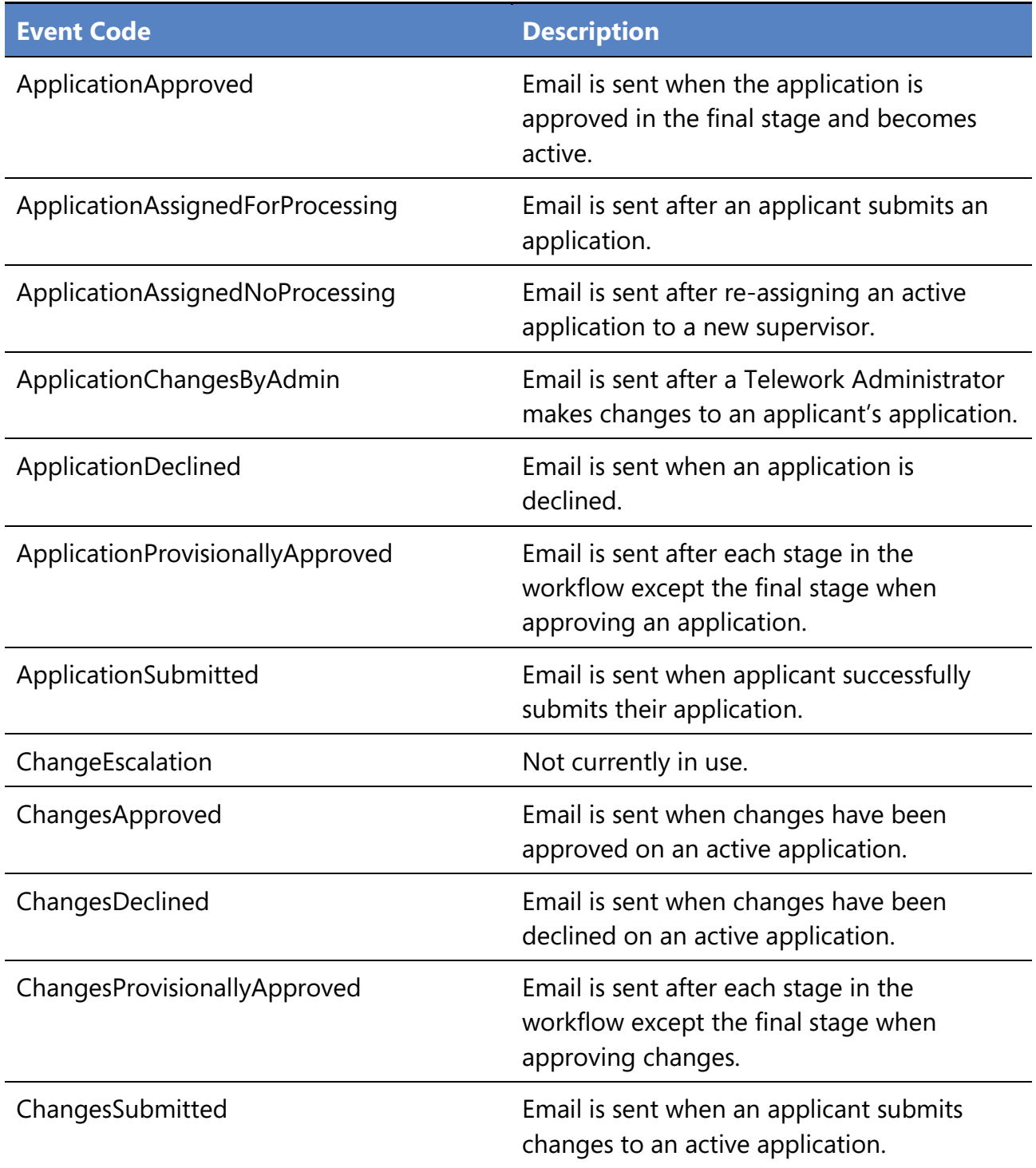

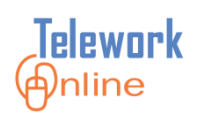

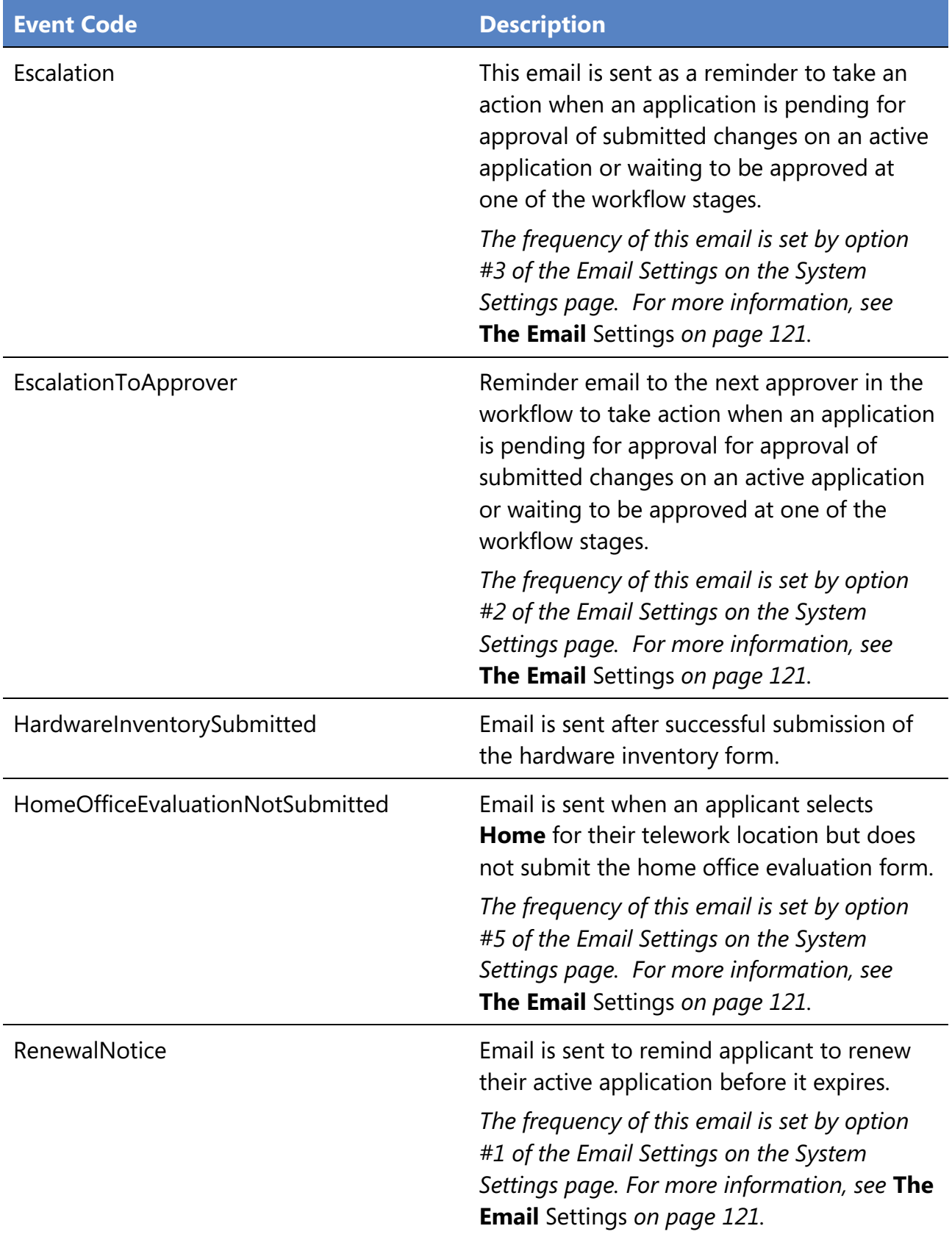

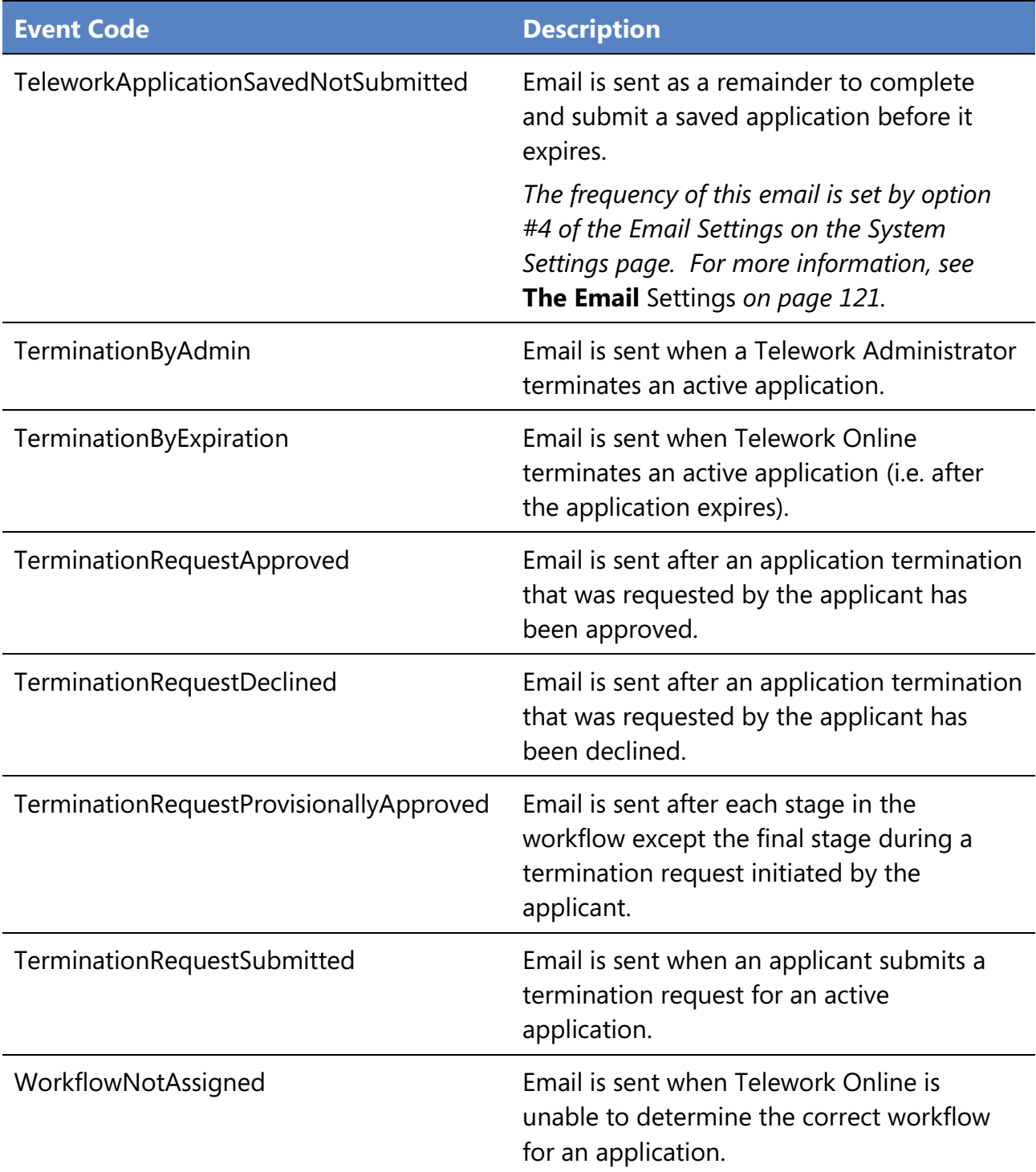

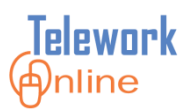

Any of the email templates can be sent to one of five recipients in Telework Online. These roles are listed in the **Recipient** drop-down menu on the **Email Templates** page, as well as the **Recipient** column of the page data.

| <b>APPS</b><br>Telework @nline<br>Training, Student10   Telework Administrator |                            |                                           |                              |                     |                    |  |  |
|--------------------------------------------------------------------------------|----------------------------|-------------------------------------------|------------------------------|---------------------|--------------------|--|--|
| <b>Application Management</b>                                                  | <b>Workflow Management</b> | Access Management                         | System Management            | Reports             | <b>Audit Trail</b> |  |  |
| Home > System Management > Email Templates                                     |                            |                                           |                              |                     |                    |  |  |
| <b>FMATI TEMPLATES</b>                                                         |                            |                                           |                              |                     |                    |  |  |
| All<br>Event :                                                                 |                            | Recepient : All<br>Applicant              |                              | <b>Apply Filter</b> |                    |  |  |
| Add New Email Template                                                         |                            | <b>FirstStageApprover</b><br>NextApprover |                              |                     |                    |  |  |
| <b>Event Code</b>                                                              |                            | Subi<br><b>SystemAdministrator</b>        | <b>TeleworkAdministrator</b> |                     | <b>Recipient</b>   |  |  |
| ApplicationApproved                                                            |                            | <b>Telework Application Approved</b>      |                              |                     | Applicant          |  |  |
| ApplicationAssignedForProcessing                                               |                            | <b>Telework Application Submitted</b>     |                              |                     | FirstStageApprover |  |  |
| ApplicationAssignedNoProcessing                                                |                            | <b>Telework Application Assigned</b>      |                              |                     | FirstStageApprover |  |  |

*Figure 10: The Recipient drop-down list on the Email Templates page.*

<span id="page-99-0"></span>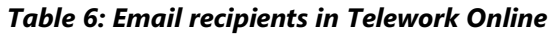

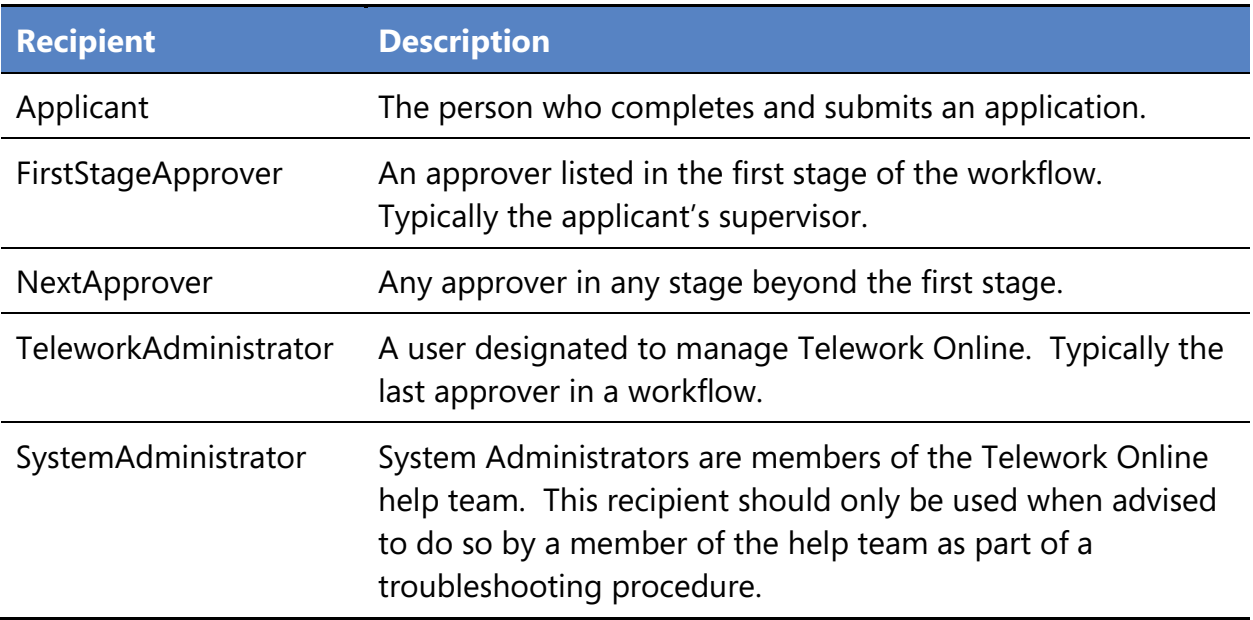

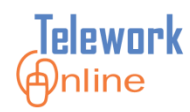

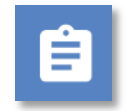

### **Procedure**

- 1. Point to the **System Management** menu, then point to the **Emails** option.
- 2. On the **Emails** submenu, select **List Templates**.

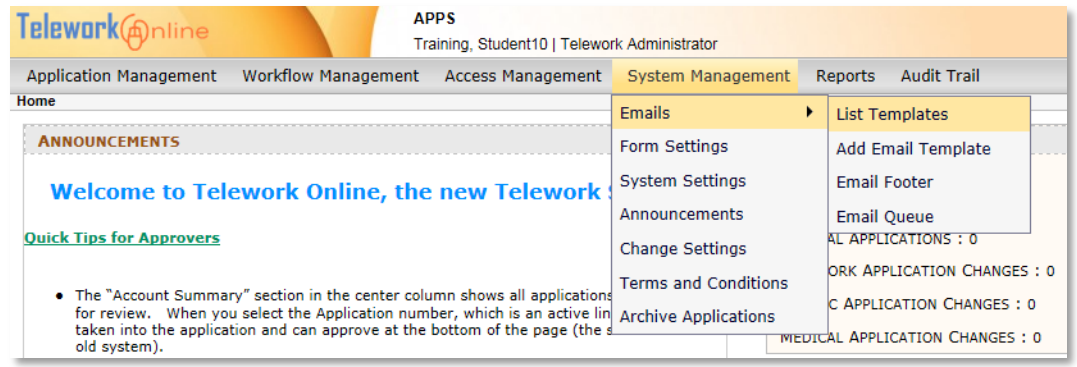

- 3. The **Email Templates** page is displayed.
- 4. If necessary, select an option from either the **Event** or **Recipient** filter lists and click **Apply Filter**.

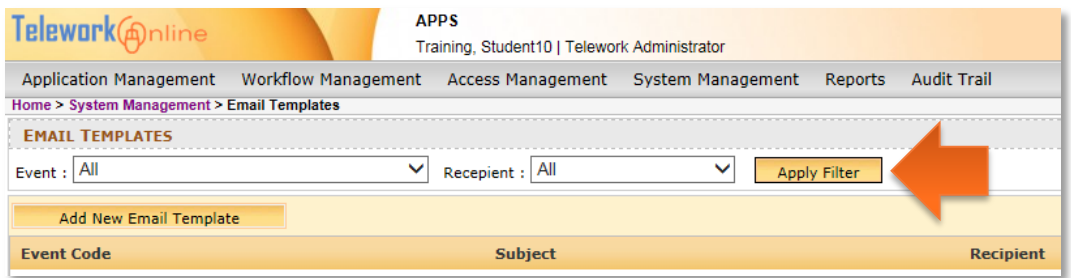

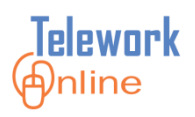

### <span id="page-101-0"></span>**Creating a New Email Template**

A Telework Online email template consists of four main parts:

- The **Event** that triggers the creation and sending of the email (see [Table 5](#page-96-0) on page [89](#page-96-0) for a list of event codes).
- An email **Subject** the receiver will see in their email list.
- The designated **Recipient** of the email (see [Table 6](#page-99-0) on page [92](#page-99-0) for a list of recipients).
- The **Text** of the email, which may include keywords to personalize and customize the email message.

An email template can only be sent to a single recipient. This means that if there is an event where multiple users should receive an email, there will need to be an email template for each combination of event and recipient. Conversely, this also means that each combination of event code and recipient can only be used once.

For example, you want both the applicant and the supervisor to receive an email when changes are approved for an application. Two email templates would be required – one email template with the **ChangesApproved** event code and a recipient of **Applicant**, and a second email template with the **ChangesApproved** event code and a recipient of **FirstStageApprover**.

A standard installation of Telework Online will include about 25 built-in email templates. For most administrators, the built-in email templates and their definitions will be adequate for their needs.

If the administrator wishes to customize or change an existing template, they can do so. For more information, see [Table 7](#page-102-0) on the following page, as well as **Editing an [Existing Email Template](#page-105-0)** on page [98.](#page-105-0)

If however, the combination of event code and recipient does not currently exist, the administrator can create a new email template.

The table on the following page lists the keywords that can be incorporated into the text of an email template. These keywords can be used to customize or personalize the information contained in the notification email.

<span id="page-102-0"></span>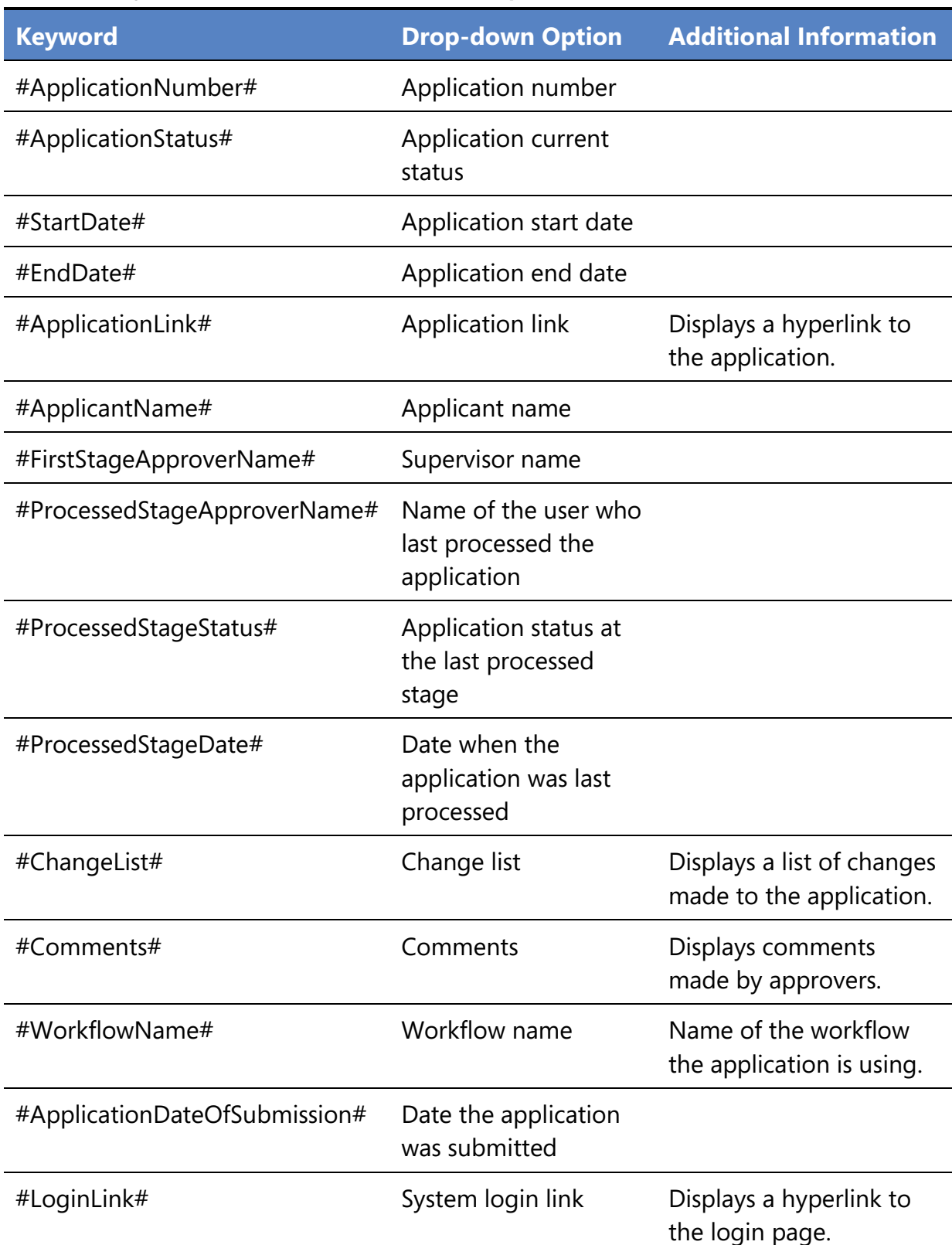

*Table 7: Keywords that can be added to email templates.*

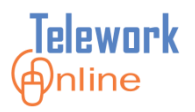

### **Procedure**

1. On the **Email Templates** page, click **Add New Email Template**.

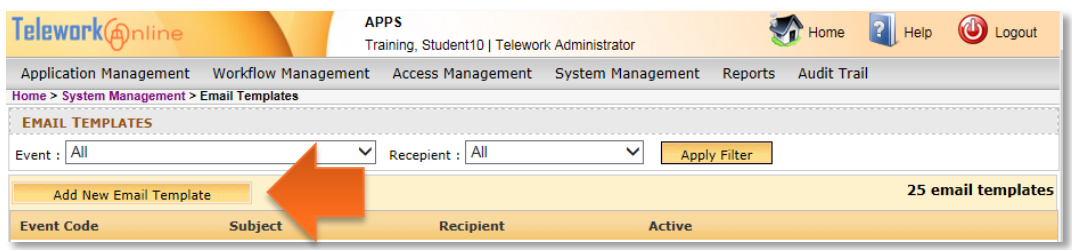

2. The **Add/Edit Email Template** page is displayed.

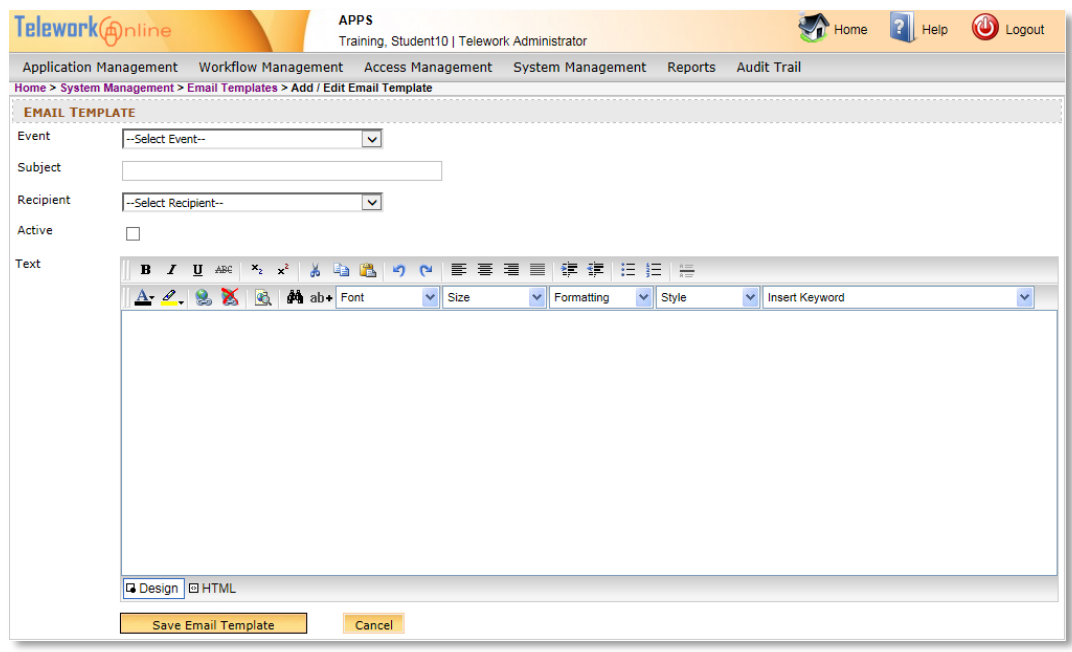

- 3. Using the **Event** list, select an event that triggers the email. See [Table 5](#page-96-0) on page [89](#page-96-0) for a list of Event Codes and descriptions.
- 4. Enter a **Subject** for the email.
- 5. Using the **Recipient** list, select who will receive the email. See [Table 6](#page-99-0) on page [92](#page-99-0) for a list of Recipients and their descriptions.
- 6. If desired, select the **Active** check box. For more information about this option, see **[Activating and Deactivating an](#page-107-0) Email Template** on page [100.](#page-107-0)

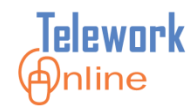

- 7. In the message editing area, write the text of the message. Use the formatting toolbars to format the text, and use the **Insert Keyword** dropdown list to add customized or personalized information. See [Table 7](#page-102-0) on page [95](#page-102-0) for a list of keywords and descriptions. Note that Telework Online will also include an email footer as part of every email, so do not duplicate or repeat information that may already be in the email footer. For more information, see **[Editing the Email Footer](#page-111-0)** on page [104.](#page-111-0)
- 8. When finished, click **Save Email Template**.

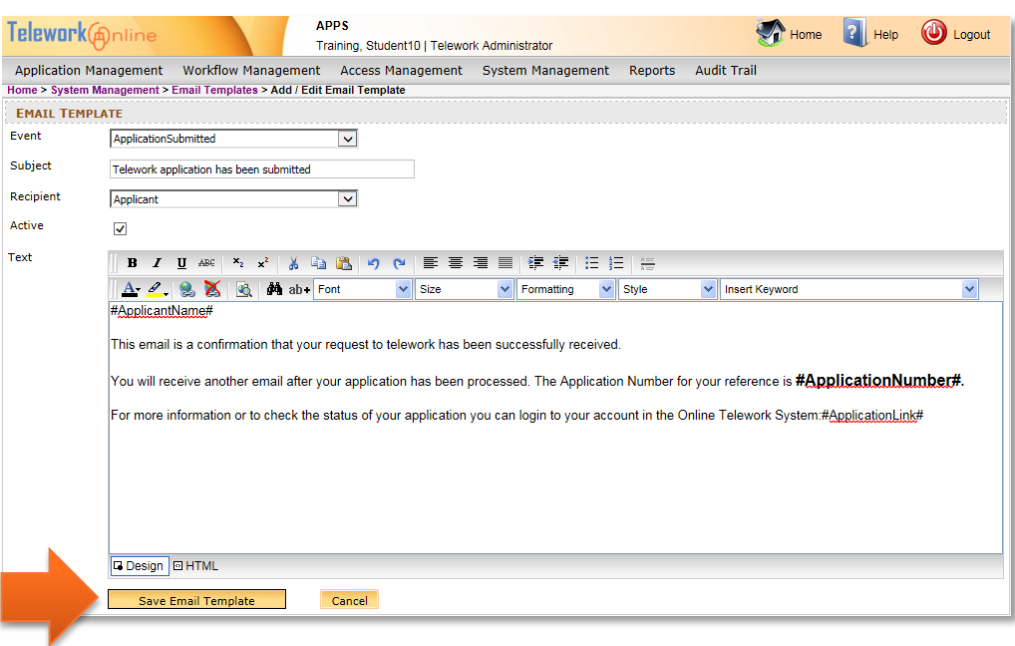

9. An action confirmation dialog box is displayed. Click **OK** to continue.

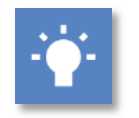

### **Tip**

 While it **IS** possible to copy and paste text from other sources into the message editing area, it is **NOT** recommended to paste text that has formatting on it, or comes from Microsoft Word. Pasting directly from a word processing program such as Word can cause strange text behaviors due to how a web browser converts formatting. If you wish to paste text from Word, it is recommended that you **first** paste the text into an unformatted text program such as Notepad, copy the text from Notepad, paste it into the message editing area, and then apply formatting using the formatting toolbars above the message editing area.

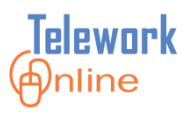

### <span id="page-105-0"></span>**Editing an Existing Email Template**

Any current email template can be edited, changed, or updated as needed.

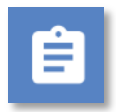

### **Procedure**

1. On the **Email Templates** page, click **Edit** next to the template to be edited.

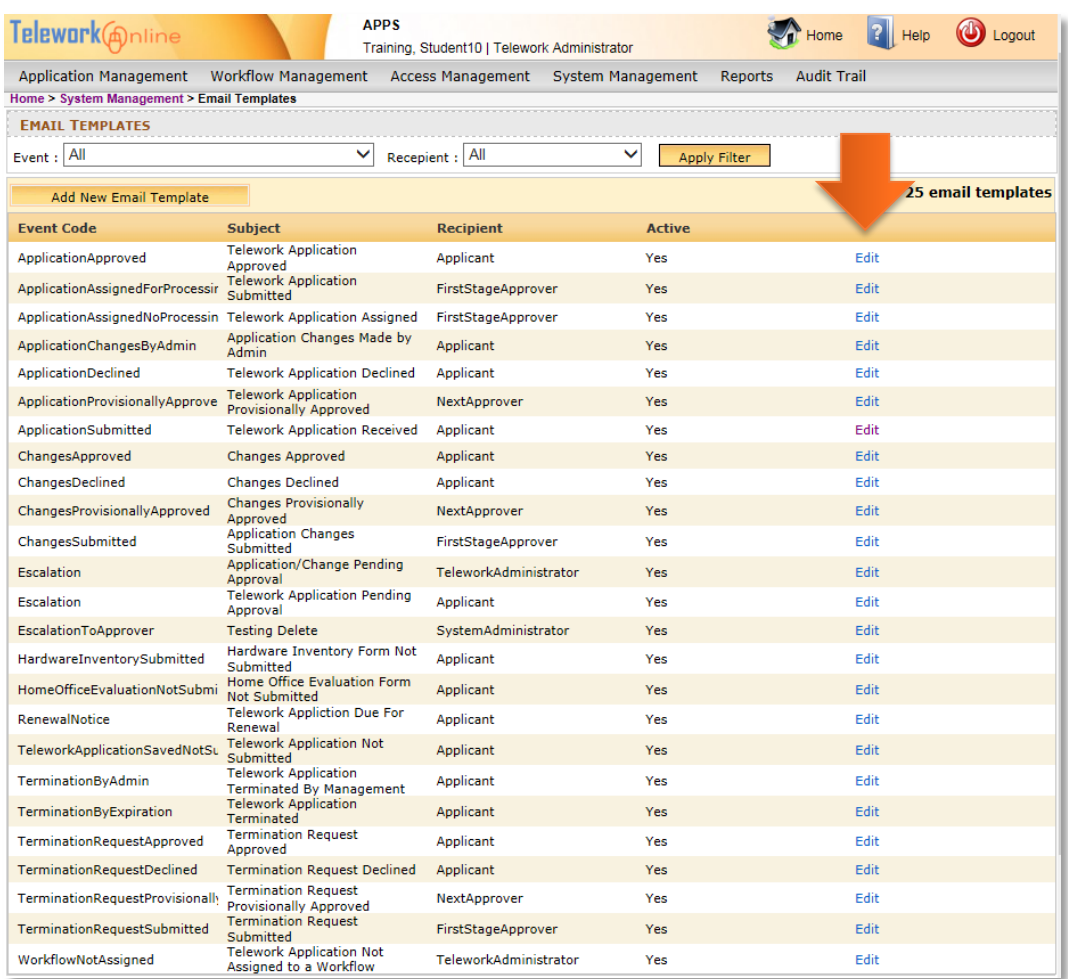

2. The **Add/Edit Email Template** page is displayed.

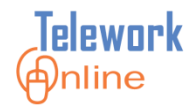

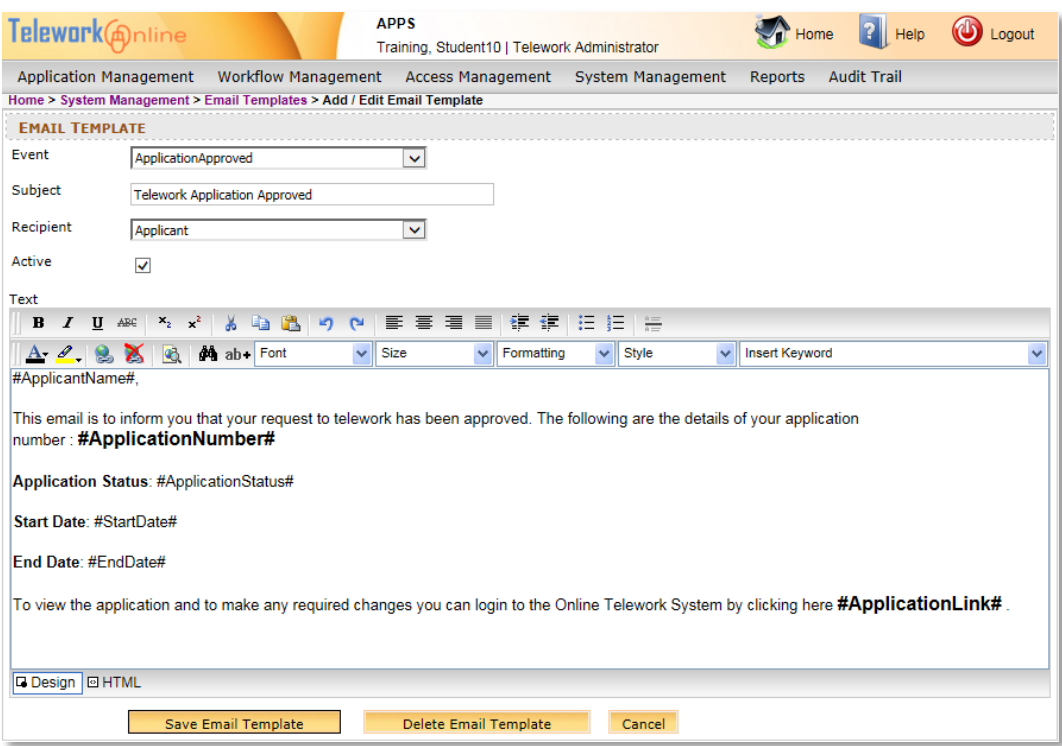

- 3. Make changes to the template as desired.
- 4. Click **Save Email Template** when finished.
- 5. An action confirmation dialog box is displayed. Click **OK** to continue.

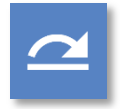

### **See also**

• For more information on editing the content of an email template, see **[Creating a New Email Template](#page-101-0)** on page [94.](#page-101-0)

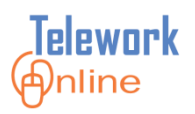

### <span id="page-107-0"></span>**Activating and Deactivating an Email Template**

All email templates can be activated or deactivated. This allows the Telework Administrator to experiment with creating new templates without emails actually being sent, as well as the administrator can temporarily disable email templates without having to delete them.

As displayed on the **Email Templates** page, email templates with an **Active** status of **Yes** are templates that are currently in use, and email templates with an **Active** status of **No** are currently suspended.

The status of an email template can be changed at any time.

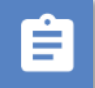

#### **Procedure**

- 1. On the **Email Templates** page, click **Edit** next to the template to be activated or deactivated.
- 2. The **Add/Edit Email Template** page is displayed.
- 3. Select (or deselect) the **Active** checkbox.

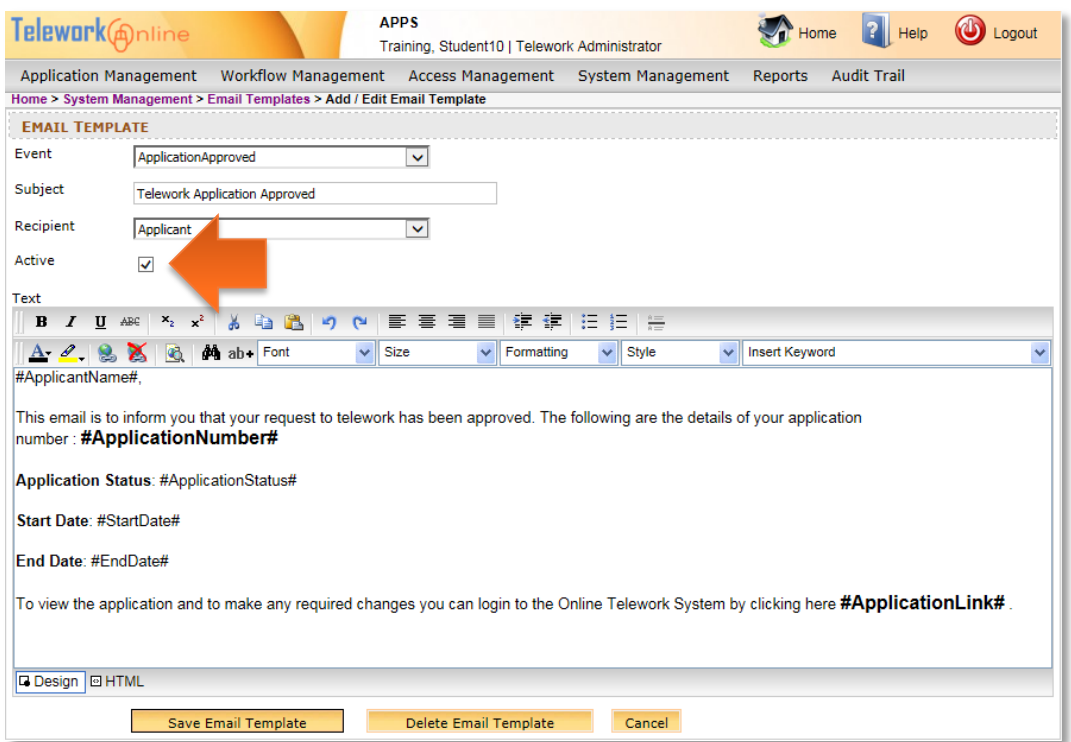
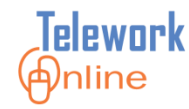

- 4. Click **Save Email Template**.
- 5. An action confirmation dialog box is displayed. Click **OK** to continue.
- 6. The **Email Templates** page displays. Notice that the status of the **Active** column has changed.

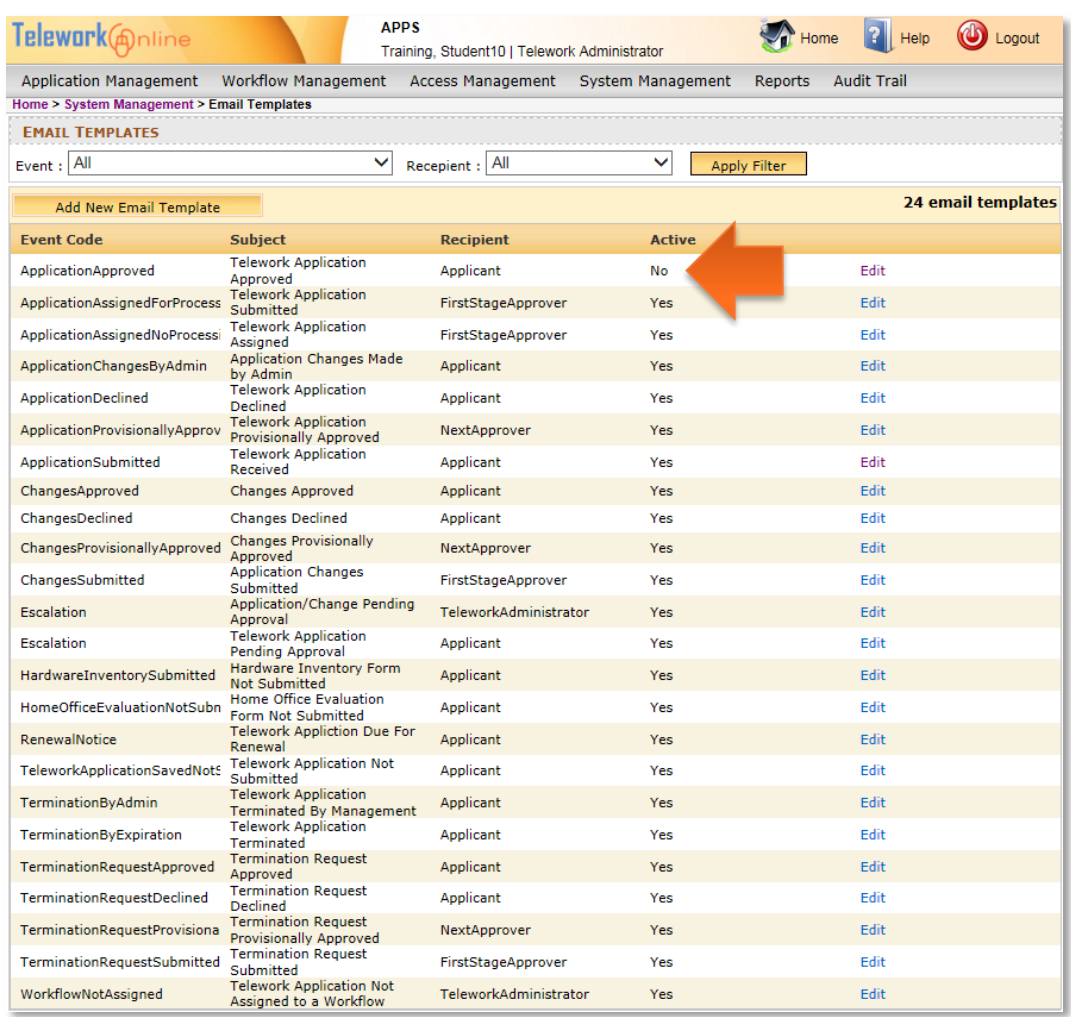

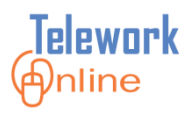

## **Deleting an Email Template**

When an email template is no longer needed or used, it can be deleted. This action takes effect immediately.

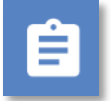

## **Procedure**

- 1. On the **Email Templates** page, click **Edit** next to the template to be deleted.
- 2. The **Edit Email Template** page is displayed.
- 3. At the bottom of the page, click **Delete Email Template**.

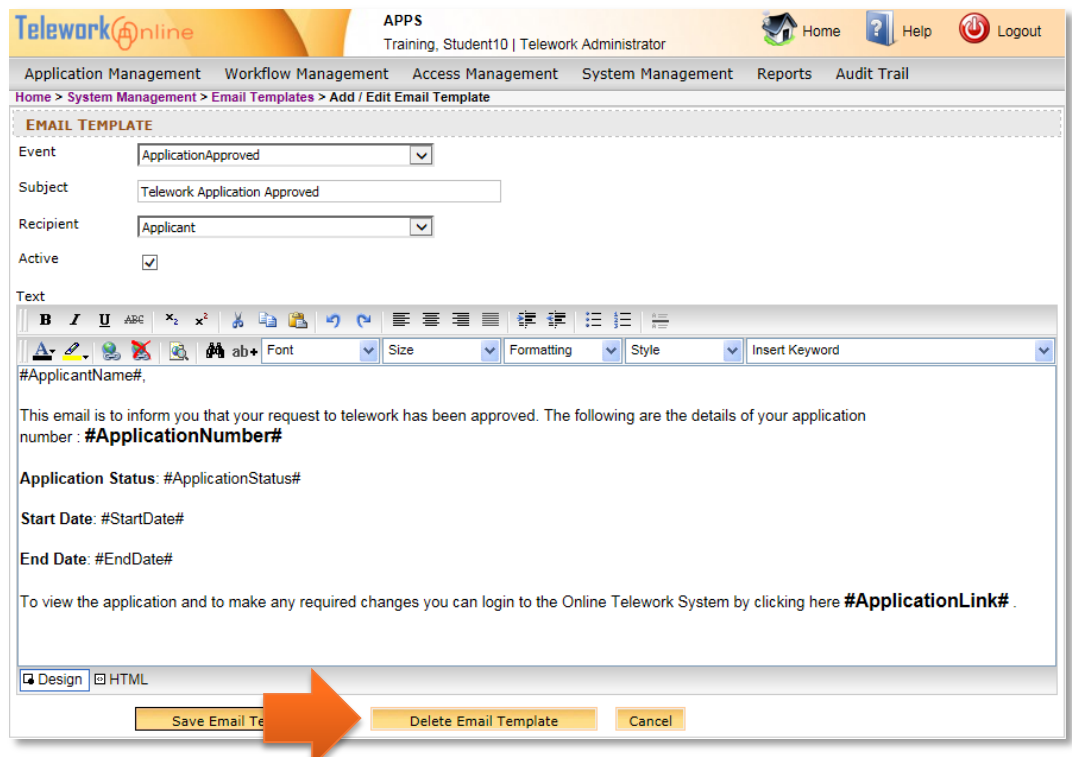

4. A warning message is displayed. Click **OK** to continue, or **Cancel** to abort the deletion.

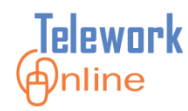

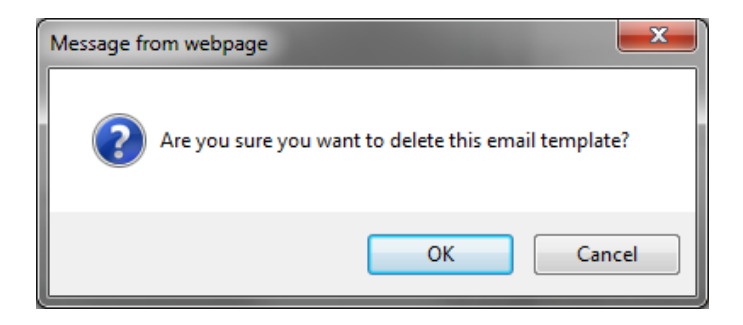

5. An action confirmation dialog box is displayed. Click **OK** to continue.

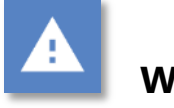

## **Warning**

• This action cannot be undone. Once an email template is deleted, it cannot be recovered.

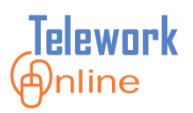

## **Editing the Email Footer**

The email footer is a block of text that is added at the bottom of every email sent by Telework Online. The email footer is a good location for contact information (i.e. who to contact if the user needs help), legal warnings, help links, or any other text that should appear on every email.

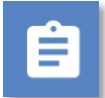

## **Procedure**

- 1. Point to the **System Management** menu, then point to the **Emails** option.
- 2. On the **Emails** submenu, select **Email Footer**.

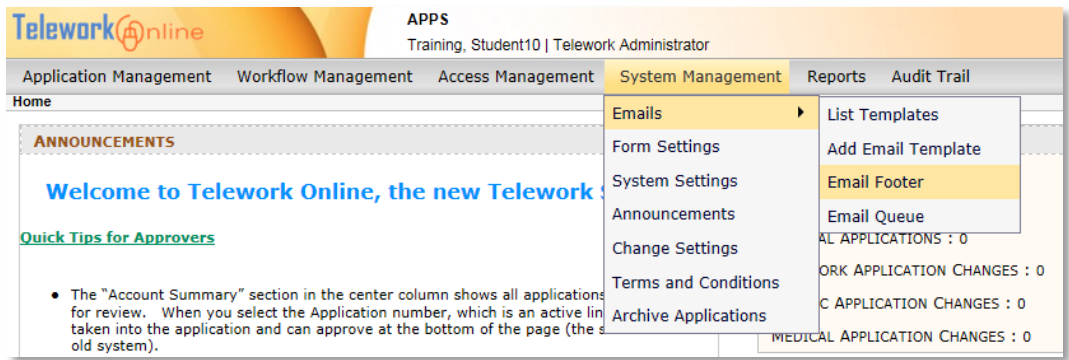

### 3. The **Email Footer** page is displayed.

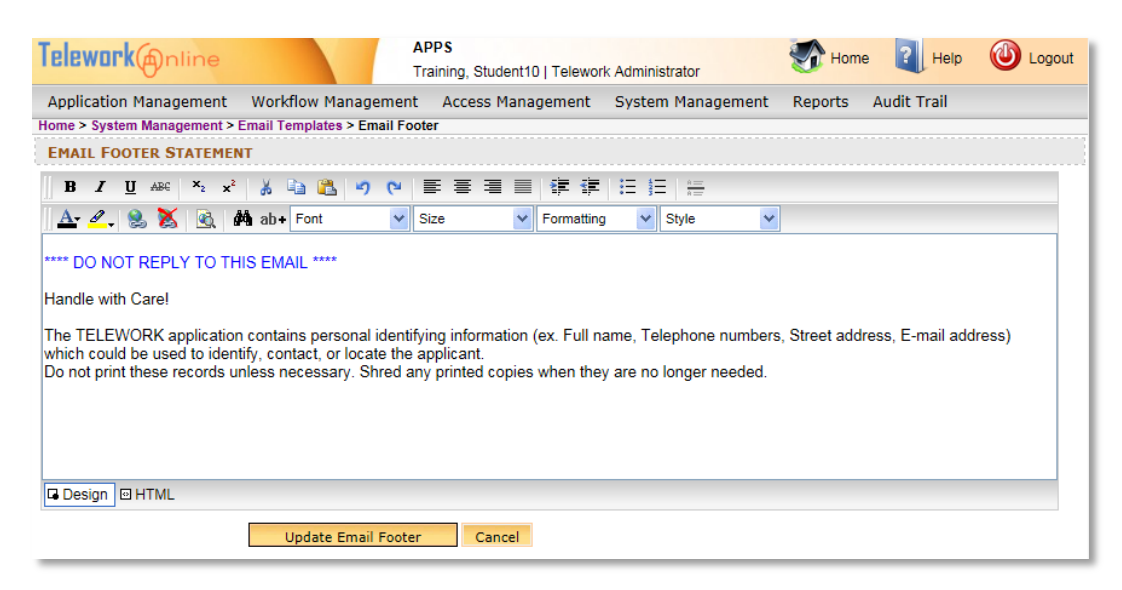

4. Make changes to the email footer text as desired.

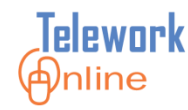

- 5. Click **Update Email Footer** when finished.
- 6. An action confirmation dialog box is displayed. Click **OK** to continue.

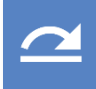

## **See also**

 For more information on the use of the editing area, see **[Announcements](#page-130-0)** on page [123.](#page-130-0)

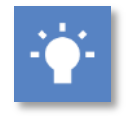

## **Tips**

- While it **IS** possible to copy and paste text from other sources into the footer editing area, it is **NOT** recommended to paste text that has formatting on it, or comes from Microsoft Word. Pasting directly from a word processing program such as Word can cause strange text behaviors due to how a web browser converts formatting. If you wish to paste text from Word, it is recommended that you **first** paste the text into an unformatted text program such as Notepad, copy the text from Notepad, paste it into the footer editing area, and then apply formatting using the formatting toolbars above the message editing area.
- Unlike email templates, the email footer does not allow the use of system variables in the text.

# **Note**

 Changes made to the email footer take effect immediately for all future emails.

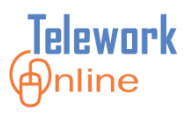

## **Viewing the Email Queue**

The email queue is a comprehensive list of all emails that have been sent by Telework Online. It is useful for troubleshooting email problems, as well as searching for all emails related to a single application.

This page displays a variety of information, including the **Application Number** associated with the email, the **Date Sent**, the **Event Code** that triggered the email, the **Subject** of the email, and the **To** and **CC** address of the email.

The administrator can also view the actual notification emails sent by Telework Online.

## **Procedure**

- 1. Point to the **System Management** menu, then point to the **Emails** option.
- 2. On the **Emails** submenu, select **Email Queue**.

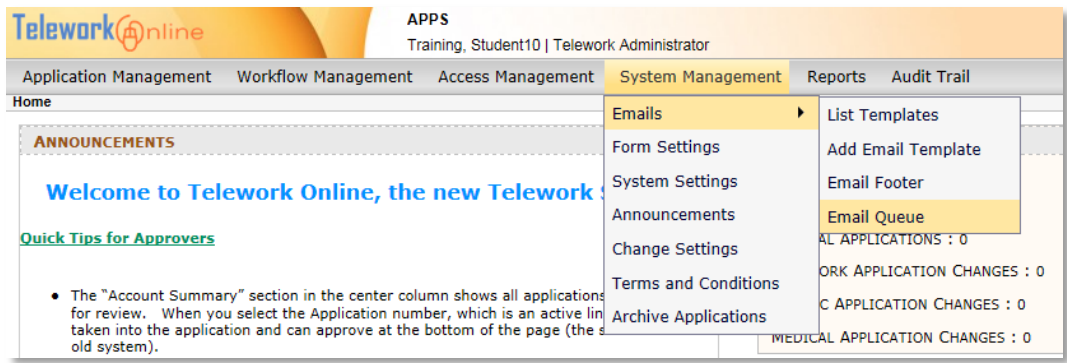

3. The **Email Queue** page is displayed.

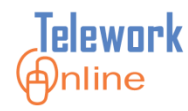

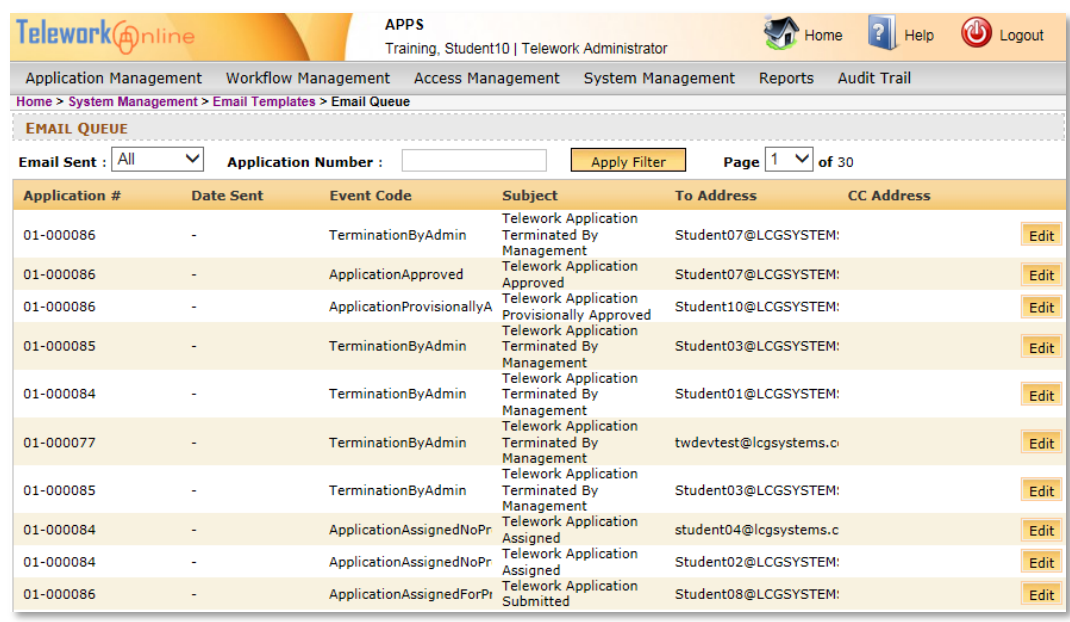

- 4. Use the **Email Sent** or **Application Number** fields to filter the results list, or use the **Page** drop-down to navigate to a page of results.
- 5. To view the text of an email, click **Edit** next to the email.
- 6. When finished viewing the email, click **Cancel and Return to Listing**.

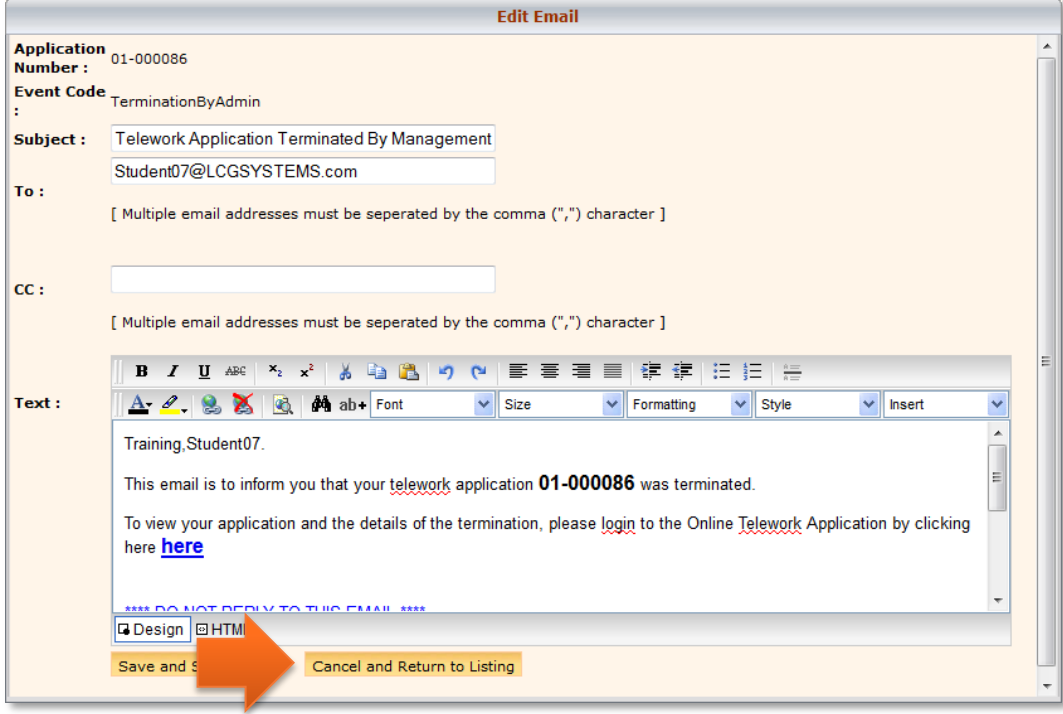

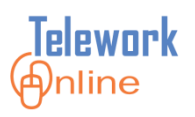

## **Resending a Previous Email**

To aid in troubleshooting problems with email, Telework Online can resend any email that has already been sent. This can help pinpoint whether there is an issue with emails on the server side of Telework Online, or if it is an issue with a user receiving emails in Outlook (e.g. Telework emails are being diverted to the Outlook Junk Email folder instead of the Inbox). Additionally, this feature allows an administrator to send copies of an email to other users.

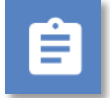

## **Procedure**

- 1. On the **Email Queue** page, click **Edit** next to the email to be resent.
- 2. The **Edit Email** dialog box is displayed.

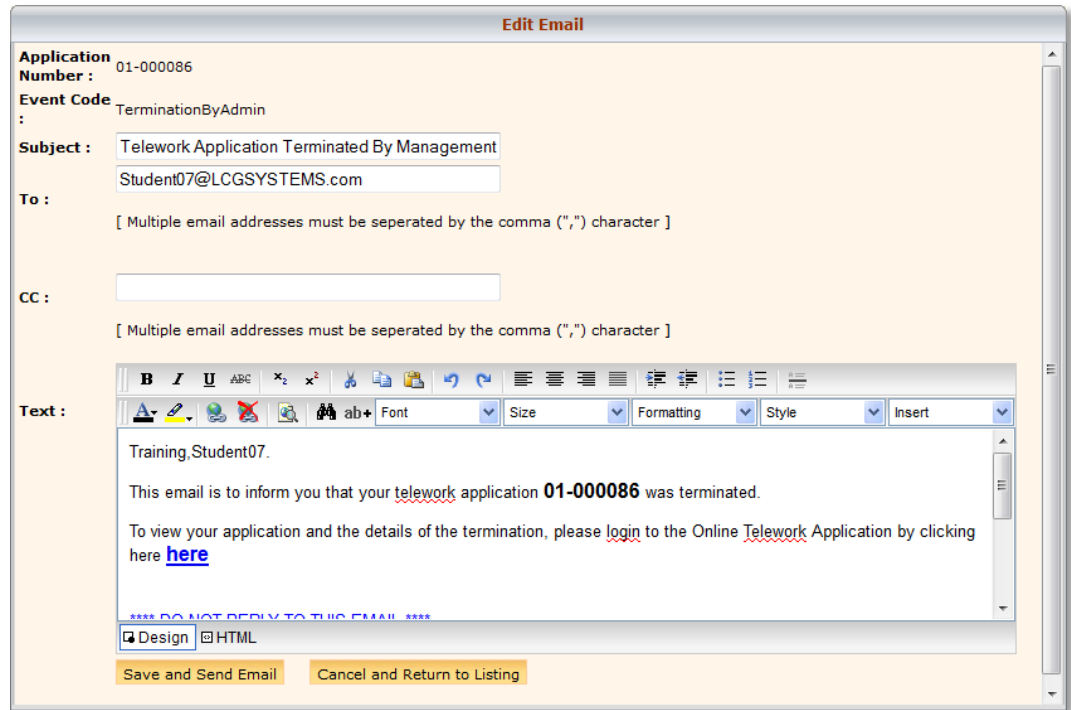

- 3. Make any changes, updates, or corrections to the email as needed.
- 4. Click **Save and Send Email**.
- 5. An action confirmation dialog box is displayed. Click **OK** to continue.

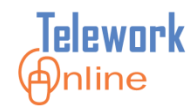

### **Form Settings and Options**

These settings control options that appear on the first page of the Telework application form. To access this page, point to the **System Management** menu and select **Form Settings**.

| <b>APPS</b><br>Telework@nline<br>Training, Student10   Telework Administrator                                                                                                    |                                                                                                    |                               |  |      |        |
|----------------------------------------------------------------------------------------------------|----------------------------------------------------------------------------------------------------|-------------------------------|--|------|--------|
| <b>Workflow Management</b><br><b>Application Management</b><br>Access Management                                                                                                    | System Management                                                                                                    | Reports<br><b>Audit Trail</b> |  |      |        |
| <b>FORM SETTINGS</b><br>1. Display the "days per week" option ?<br>Yes $\vee$<br>2. Display the "days per month" option ?<br>Yes $\vee$<br>3. Display the "days per pay period" option ?<br>Yes $\vee$<br>4. Number of days to be displayed for "days per week" ? $\vert$ 5 $\vee$<br>5. Display the "Location Code" option ?<br>Yes $\vee$<br><b>Update Form Settings</b><br>Cancel | <b>Emails</b><br>Form Settings<br><b>System Settings</b><br>Announcements<br><b>Change Settings</b><br><b>Terms and Conditions</b><br><b>Archive Applications</b> |                               |  |      |        |
| <b>COURSES</b><br><b>Add New Course</b><br><b>Course Title</b><br><b>Telework Courses</b>                                                                                                    | Link<br>http://www.nih.gov                                                                                                    |                               |  | Edit | Delete |

*Figure 11: The Form Settings page.*

This page is divided into two sections – **Form Settings** and **Courses**.

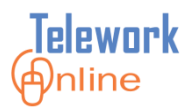

## **The Form Settings Section**

These settings control what is displayed in two parts of the main Telework application.

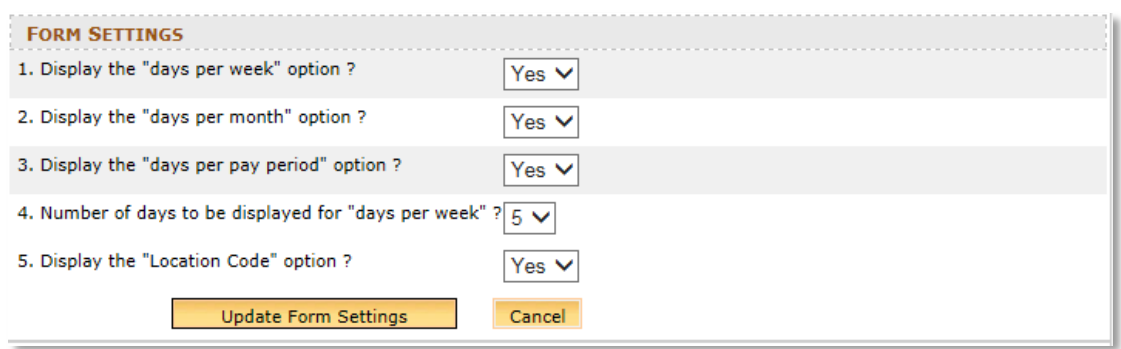

*Figure 12: The Form Settings section of the Form Settings page.*

The first four options control the radio button options that are displayed in question #3a when an applicant chooses the *Regular* option in question #3.

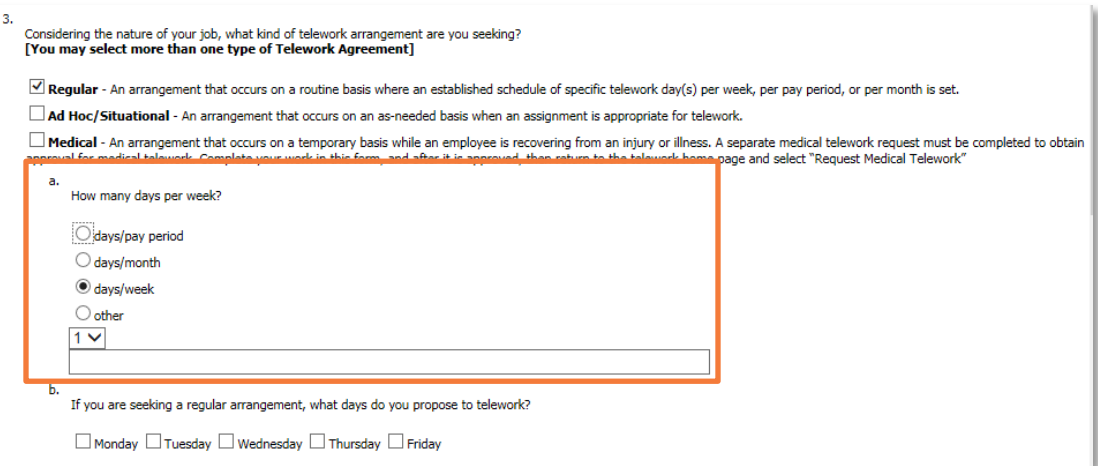

*Figure 13: Question #3a on a Telework application*

The last option (#5) adds a field in the user information portion of the main Telework application.

The following table lists and describes the Form settings.

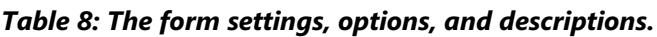

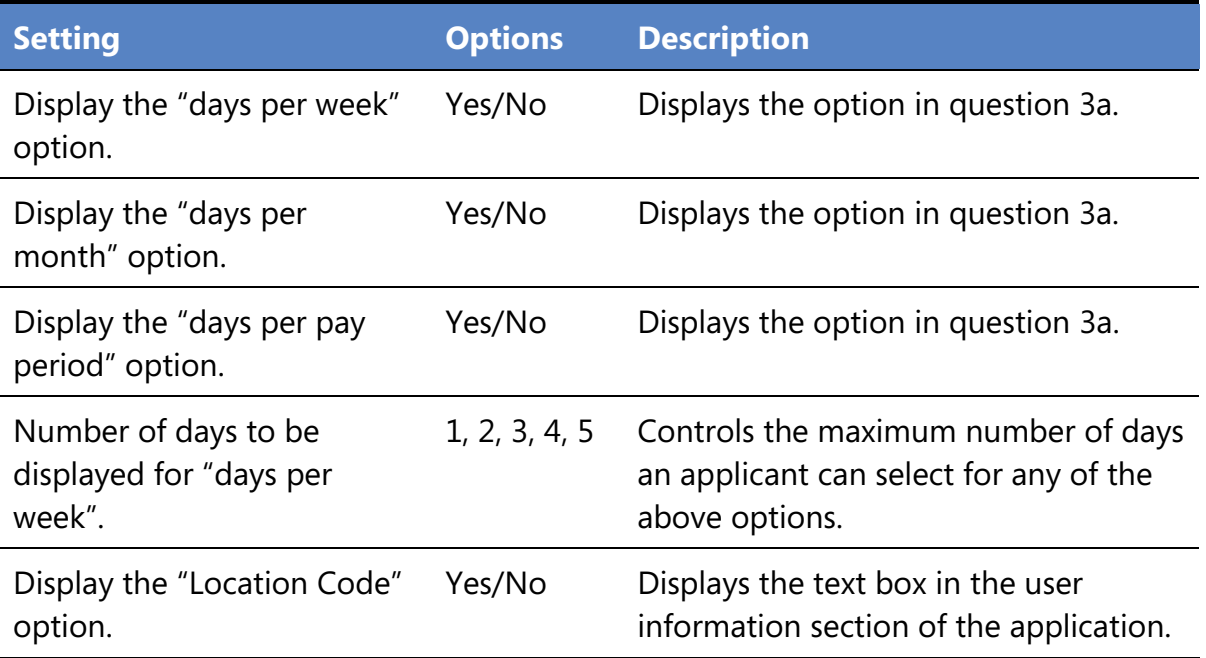

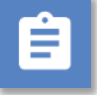

## **Procedure**

- 1. Display the **Form Settings** page.
- 2. Make changes in the **Form Settings** section as desired.
- 3. Click **Update Form Settings**.

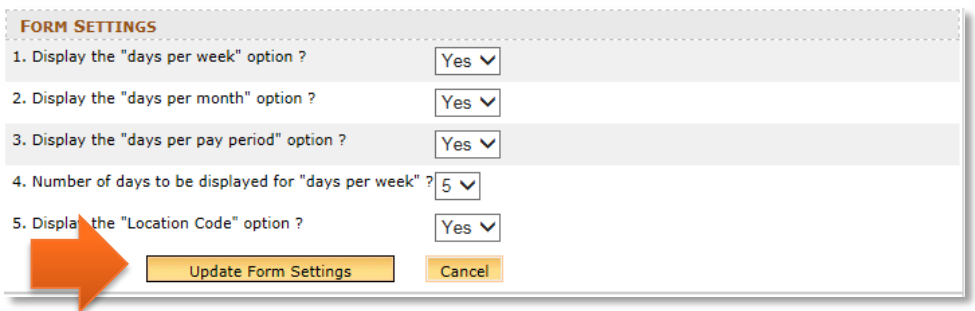

4. An action confirmation dialog box is displayed. Click **OK** to continue.

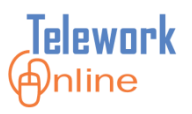

## **The Courses Section**

This section controls the options that are displayed in question #14 on the Telework application. The applicant must select all of the check boxes in this section to confirm that they have completed the required training courses.

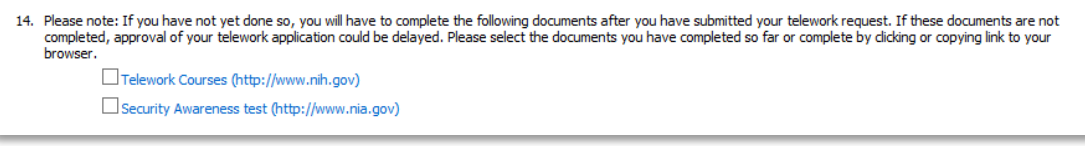

*Figure 14: Question #14 on a Telework Application.*

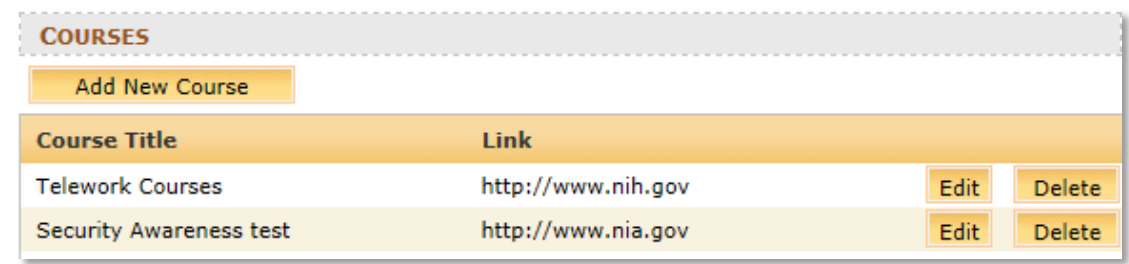

*Figure 15: The corresponding Courses section on the Form Settings page.*

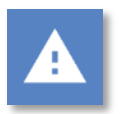

## **Warning**

- Telework Online does not have the ability to verify with external systems whether these training courses have been completed.
- It is up to the Telework Administrator or approvers to put procedures in place to verify that applicants have physically completed the courses.

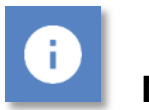

## **Note**

 Changes made to the Courses will be reflected immediately in all new and current Telework applications. New courses will be displayed in all approved agreements, but the check box will be unselected. Unless requested or necessary for business reasons in your IC, it is not necessary for applicants to go back and update their current agreement with the new course. However, applicants **will** need to select the new check box when renewing their agreement.

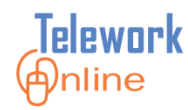

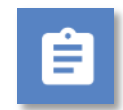

## **Procedure – Adding a new course**

1. In the **Courses** section, click **Add New Course**.

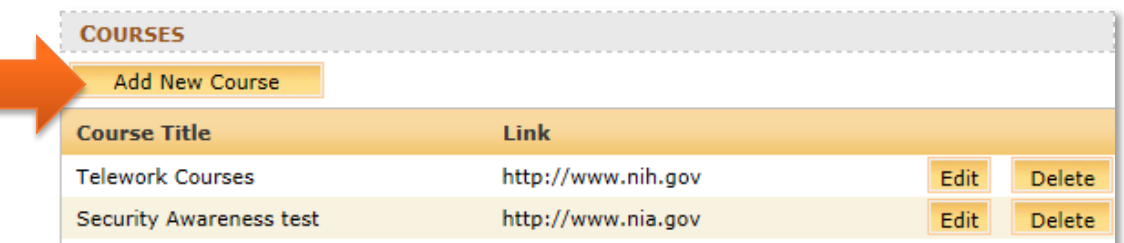

2. The **Enter Course** dialog box is displayed.

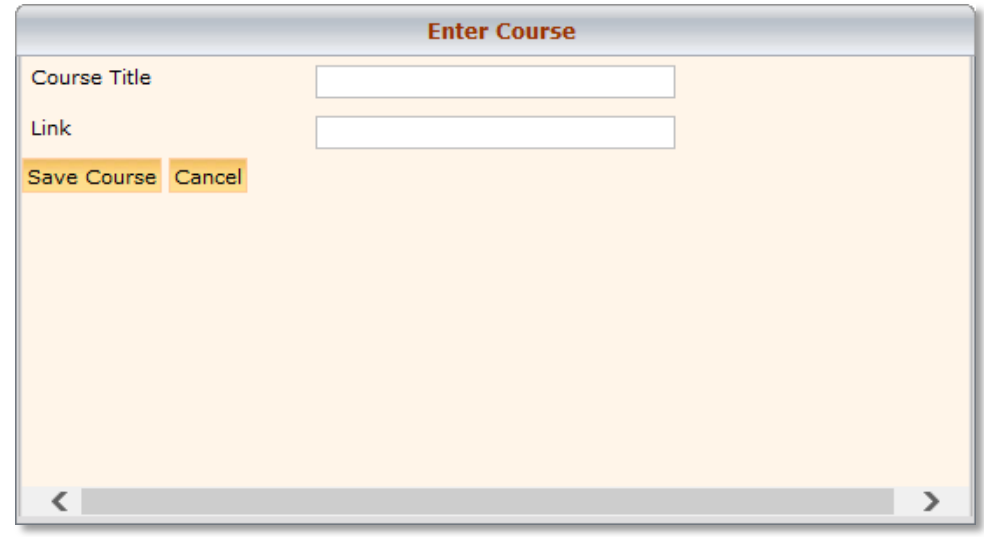

- 3. Enter a **Course Title**. This is the user-friendly text that is displayed on the application.
- 4. Enter a **Link**. This is the hyperlink that is displayed in parentheses next to the course title that an applicant can click to launch the course.
- 5. Click **Save Course** when completed.
- 6. An action confirmation dialog box is displayed. Click **OK** to continue.

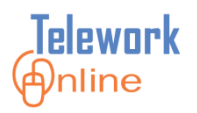

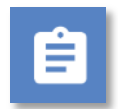

## **Procedure – Editing a course**

1. In the **Courses** section, click **Edit** next to the course to be edited.

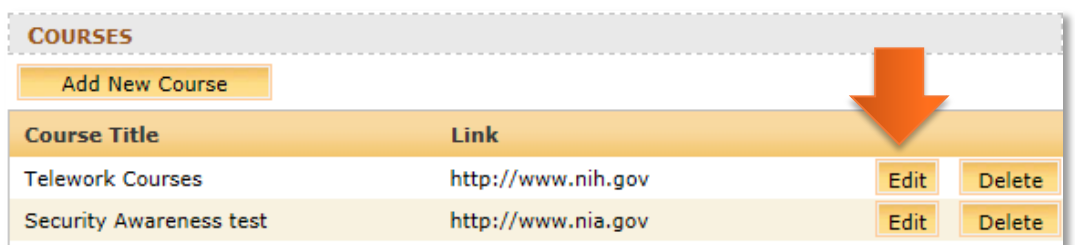

2. The **Enter Course** dialog box is displayed with the current course information.

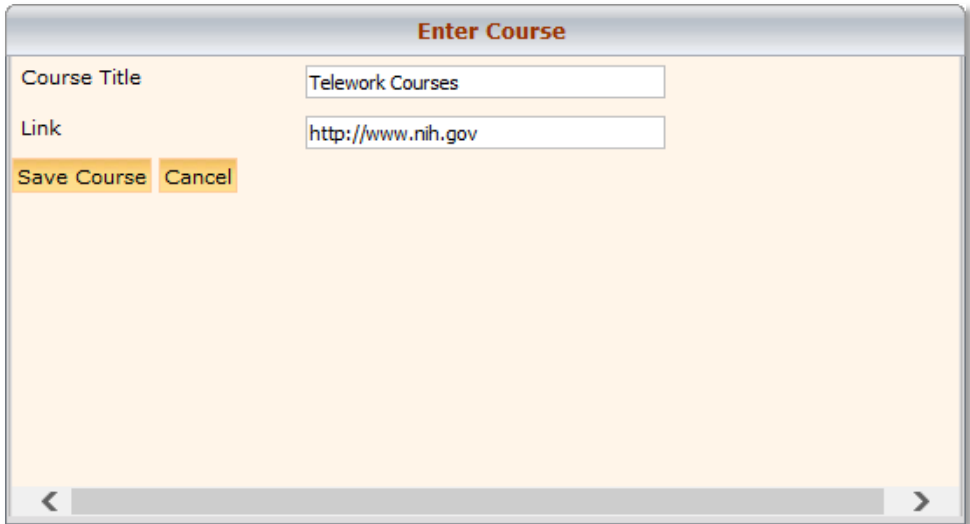

- 3. Change the information as desired and click **Save Course**.
- 4. An action confirmation dialog box is displayed. Click **OK** to continue.

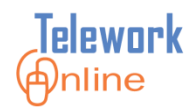

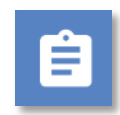

## **Procedure – Deleting a course**

1. In the **Courses** section, click **Delete** next to the course to be deleted.

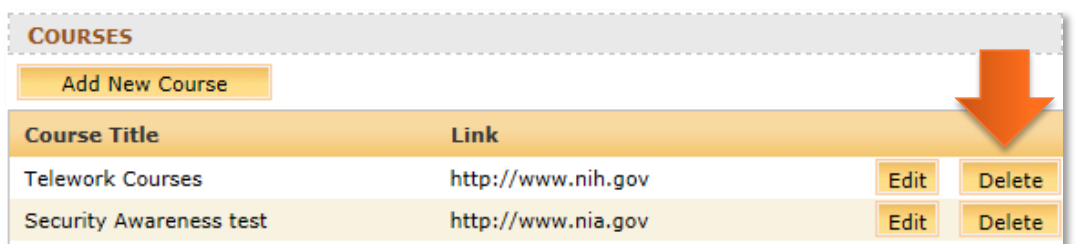

2. A warning message is displayed. Click **OK** to continue, or **Cancel** to exit without deleting.

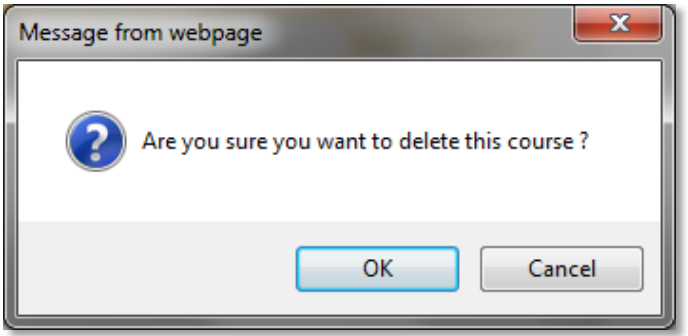

3. An action confirmation dialog box is displayed. Click **OK** to continue.

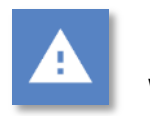

## **Warning**

 This action cannot be undone. Once a course is deleted, it cannot be recovered.

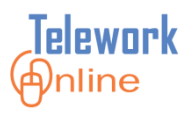

## **System Settings and Options**

These settings control the actions Telework Online performs when processing applications and when to send emails. To access this page, point to the **System Management** menu and select **System Settings**.

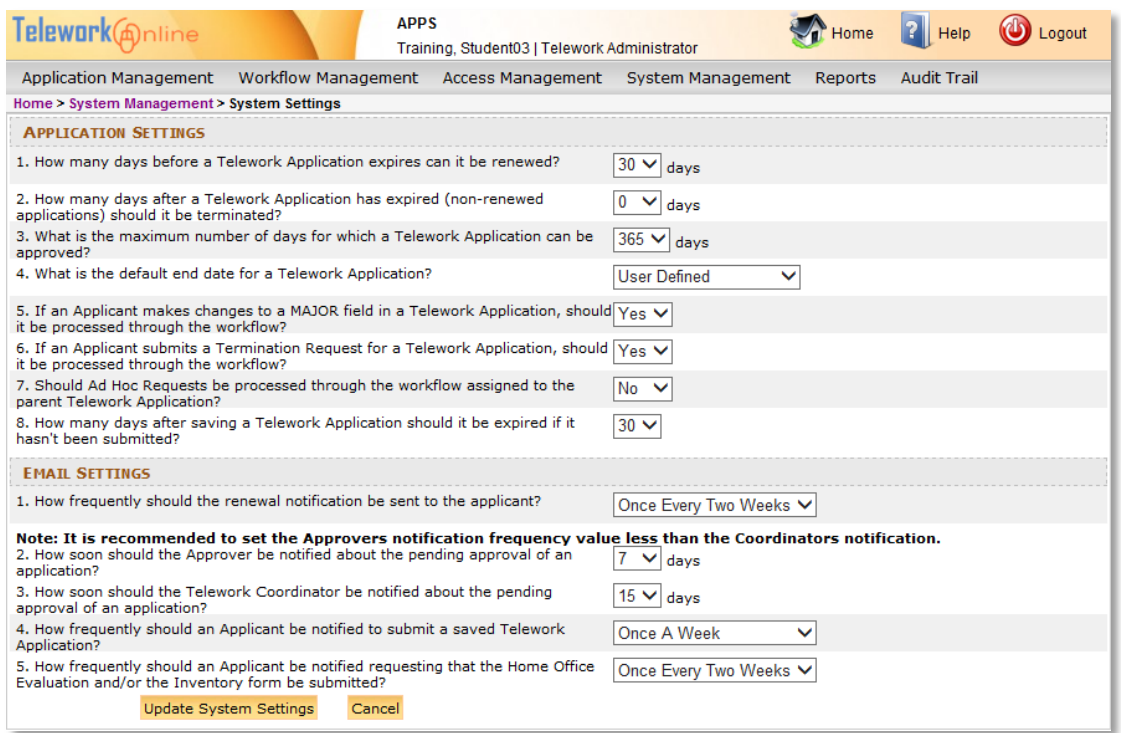

*Figure 16: The System Settings page.*

This page is divided into two sections – **Application Settings** and **Email Settings**. Settings in both of these sections are updated by the same method.

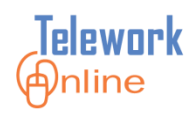

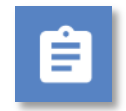

## **Procedure**

- 1. Display the **System Settings** page.
- 2. Make changes in either section as desired.
- 3. Click **Update System Settings**.

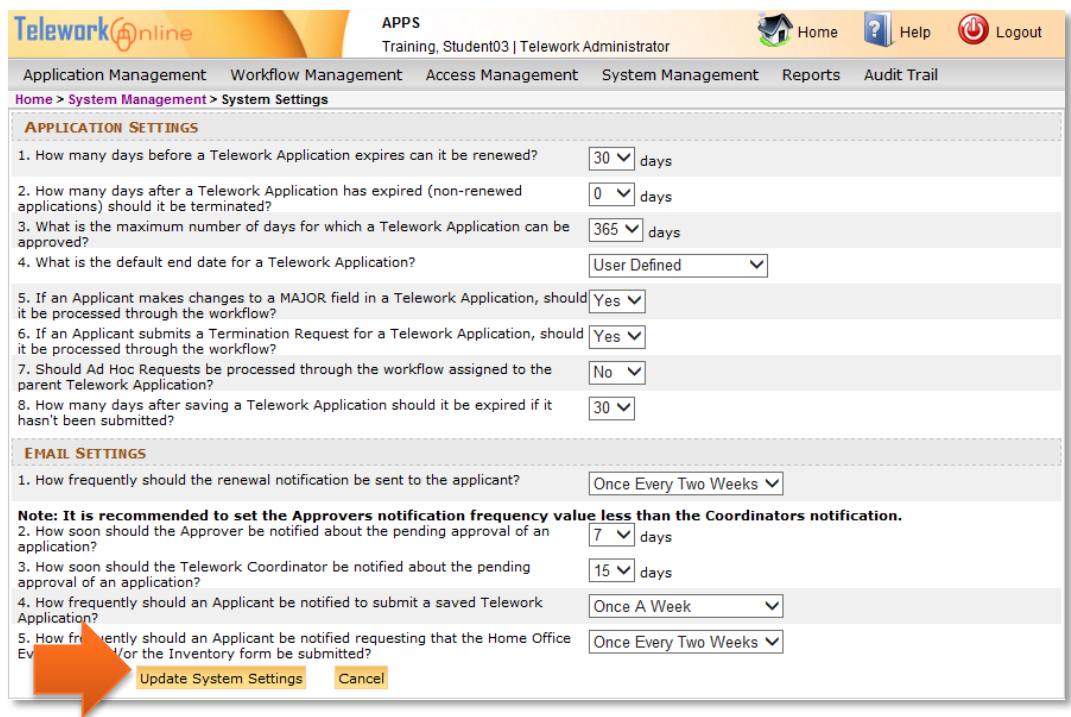

4. An action confirmation dialog box is displayed. Click **OK** to continue.

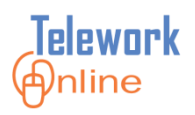

## <span id="page-125-0"></span>**The Application Settings Section**

These settings control the general behaviors of Telework Online in the processing of applications. Most of these settings relate to the number of days before certain actions or processing takes place.

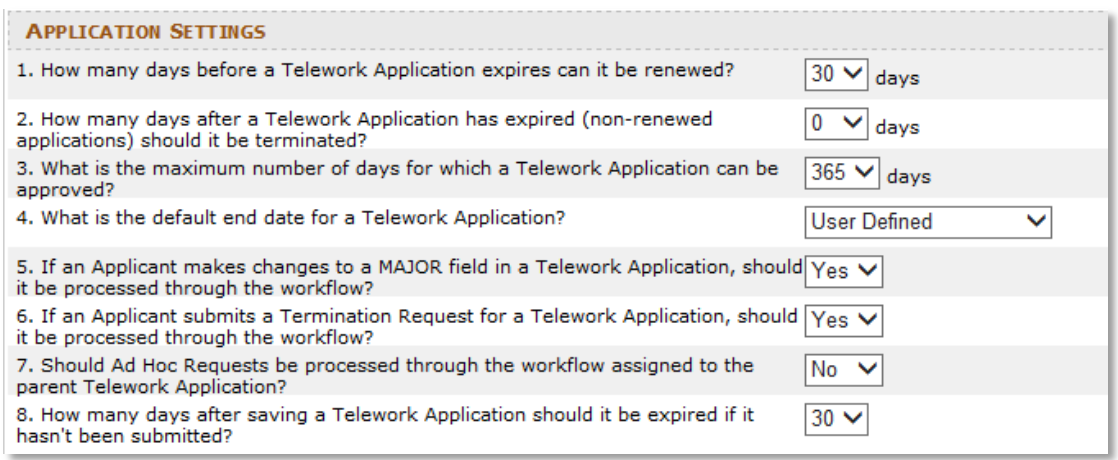

#### *Figure 17: The Application Settings section of the System Settings page.*

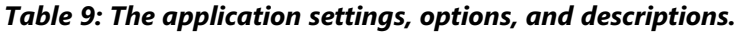

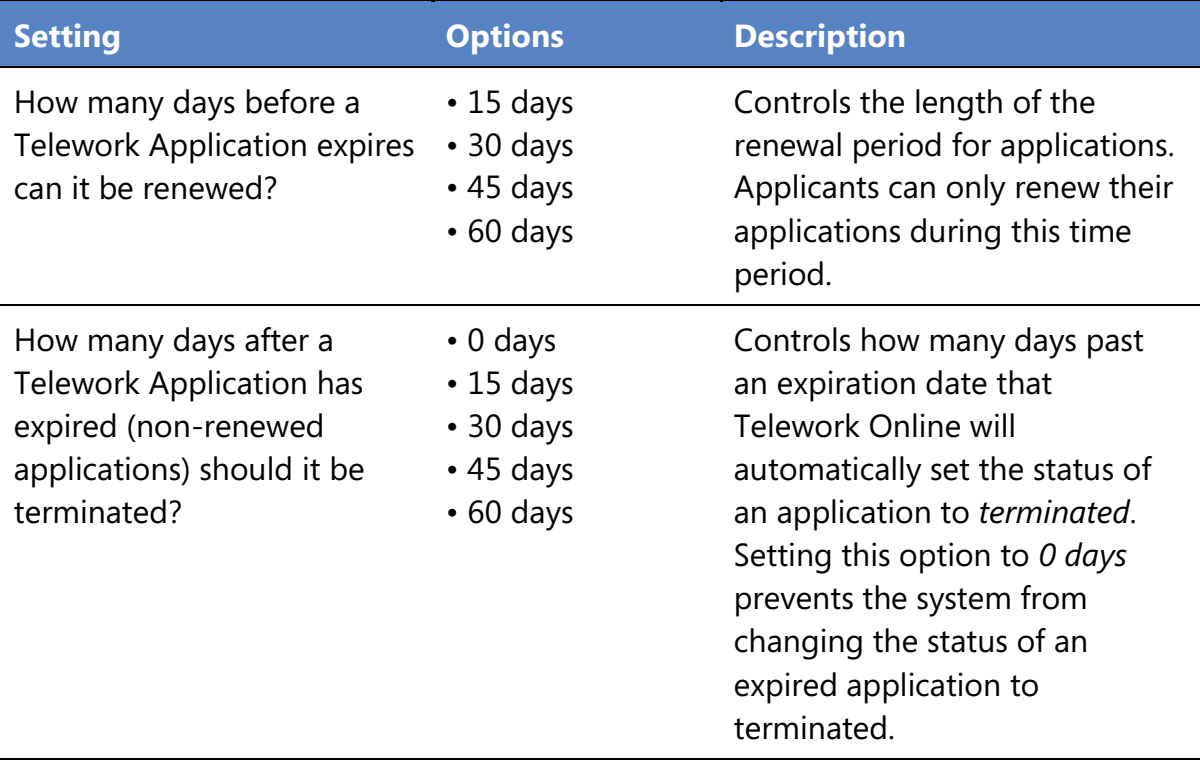

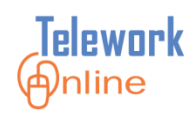

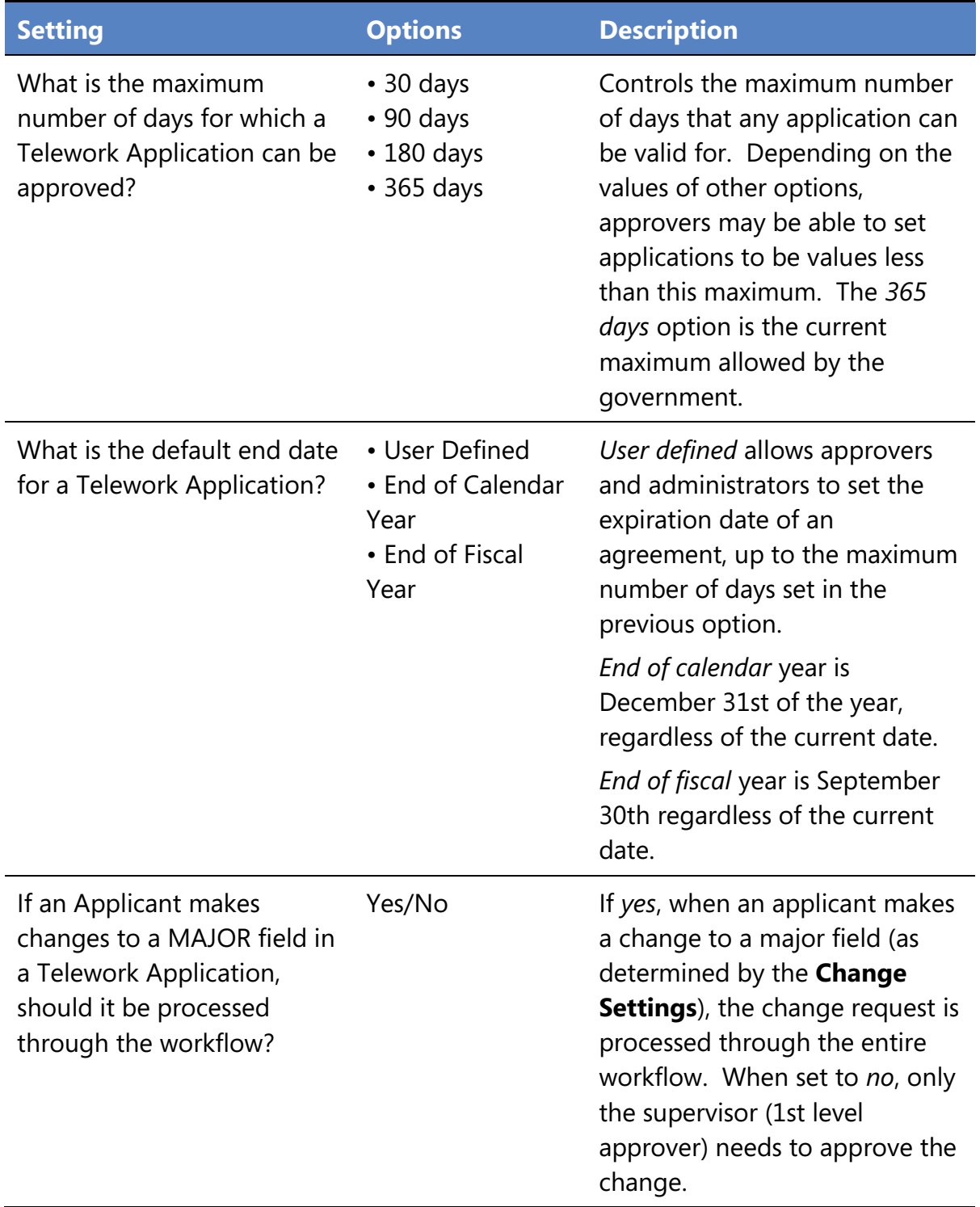

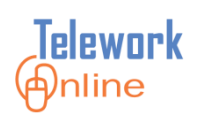

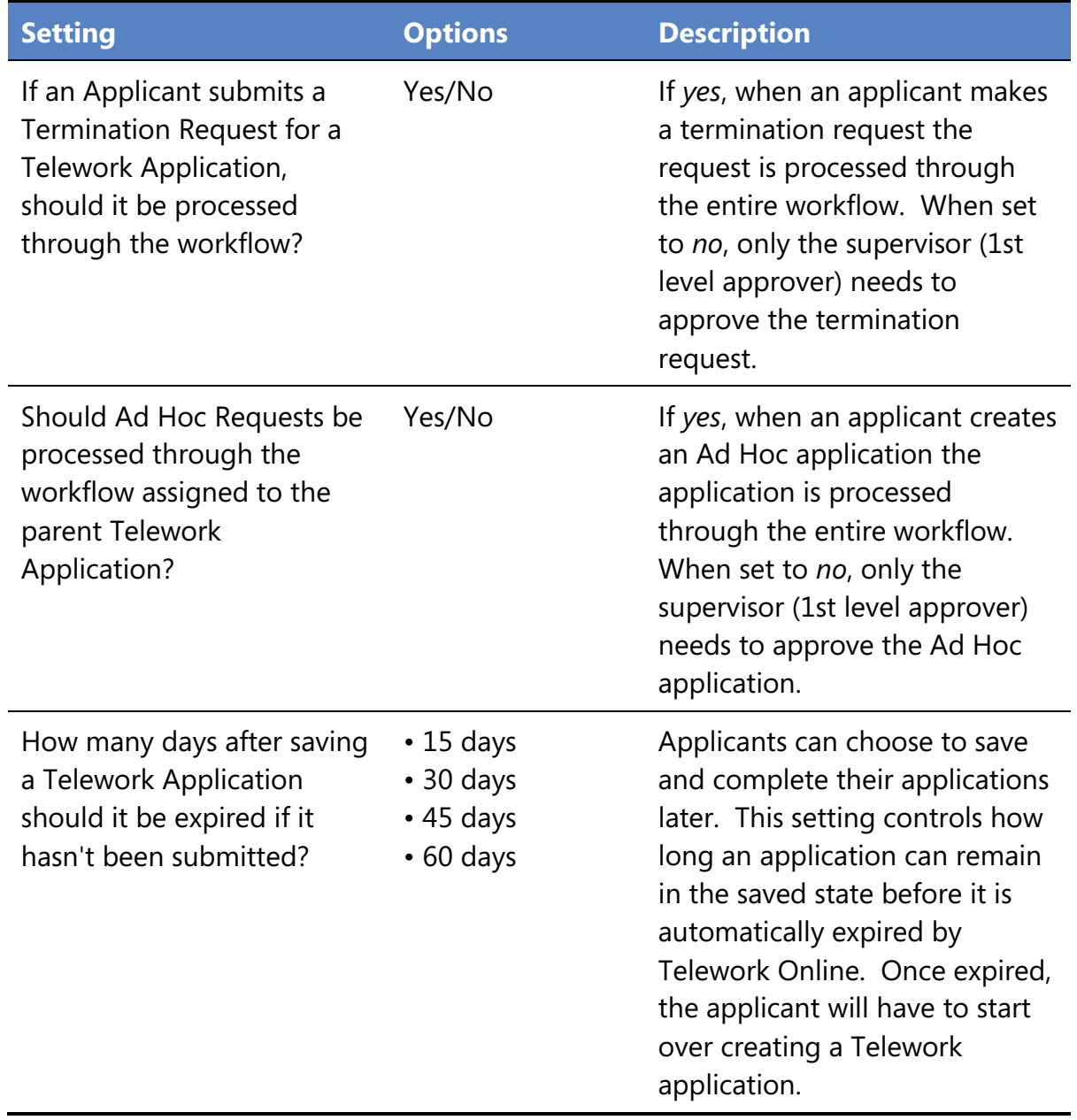

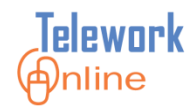

## **The Email Settings Section**

Telework Online sends a variety of emails to applicants, approvers, and administrators. These settings control how often certain emails are sent, and how soon certain notification or reminder emails are sent.

| <b>EMAIL SETTINGS</b>                                                                                                    |                        |
|----------------------------------------------------------------------------------------------------|------------------------|
| 1. How frequently should the renewal notification be sent to the applicant?                                                                                                    | Once Every Two Weeks V |
| Note: It is recommended to set the Approvers notification frequency value less than the Coordinators notification.<br>2. How soon should the Approver be notified about the pending approval of an<br>application? | ◡<br>davs              |
| 3. How soon should the Telework Coordinator be notified about the pending<br>approval of an application?                                                                                                    | $15 \vee$ days         |
| 4. How frequently should an Applicant be notified to submit a saved Telework<br>Application?                                                                                                    | Once A Week            |
| 5. How frequently should an Applicant be notified requesting that the Home Office<br>Evaluation and/or the Inventory form be submitted?                                                                            | Once Every Two Weeks V |
| <b>Update System Settings</b><br>Cancel                                                                                                    |                        |

*Figure 18: The Email Settings section of the System Settings page.*

| <b>Setting</b>                                                                                  | <b>Options</b>                                                             | <b>Description</b>                                                                                                    |
|-------------------------------------------------------------------------------------------------|----------------------------------------------------------------------------|----------------------------------------------------------------------------------------------------|
| How frequently should the<br>renewal notification be sent<br>to the applicant?                  | • Daily<br>• Once a Week<br>• Once Every Two<br>Weeks                      | Controls how often Telework<br>Online sends renewal reminder<br>emails to applicants. As a<br>general rule, the shorter the<br>renewal period (as determined<br>by the <b>Application Settings</b> )<br>the more frequently the<br>applicant should receive<br>reminder notifications. |
| How soon should the<br>Approver be notified about<br>the pending approval of an<br>application? | $\bullet$ 3 days<br>$\bullet$ 7 days<br>$\cdot$ 10 days<br>$\cdot$ 15 days | Approvers receive a notification<br>immediately after an<br>application is submitted for<br>approval. This setting<br>determines how quickly an<br>approver should be notified<br>again if no action has been<br>taken by the approver since the<br>initial notification.              |

*Table 10: The email settings, options, and descriptions.*

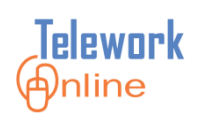

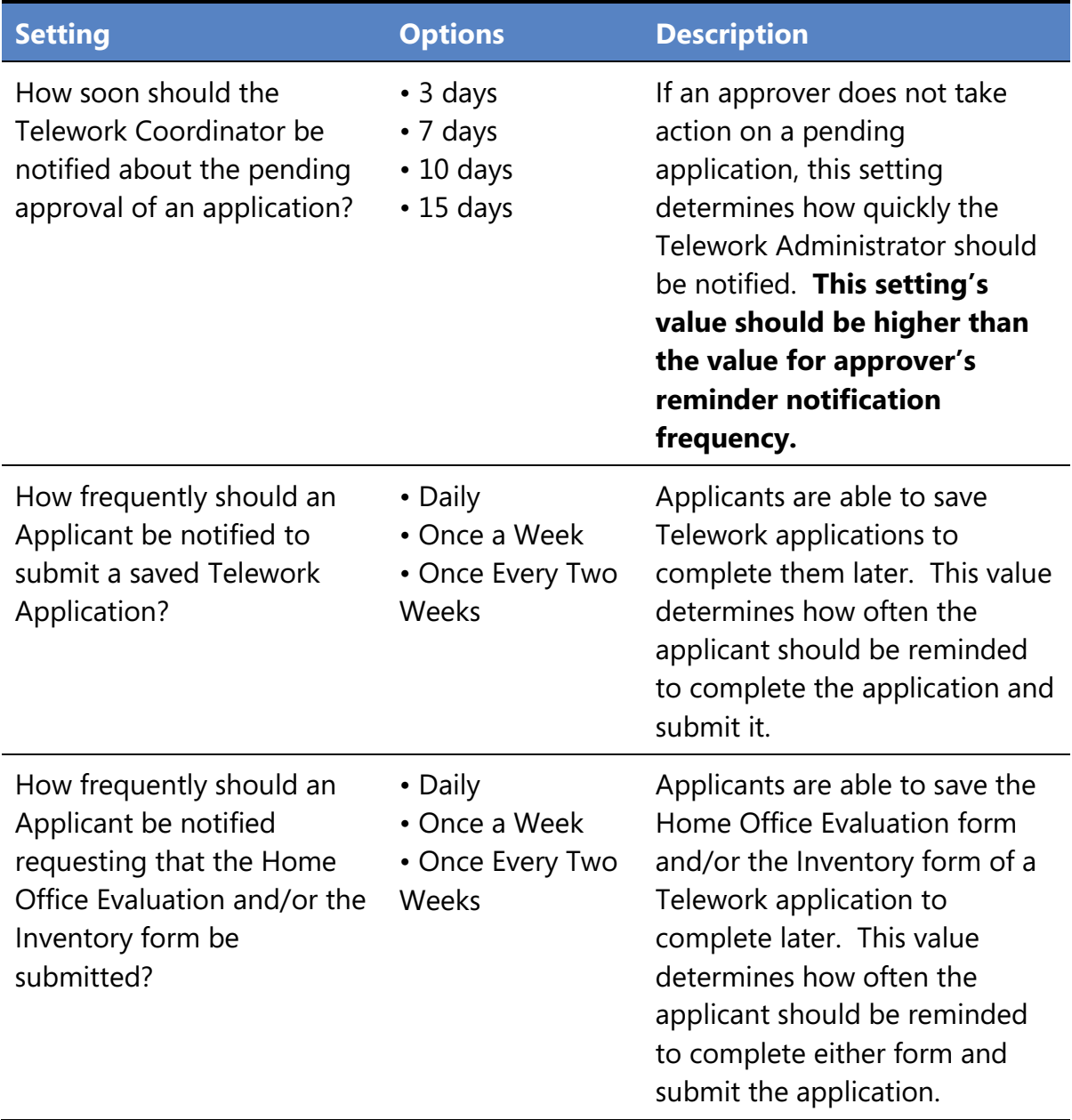

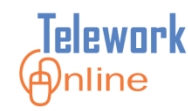

### <span id="page-130-0"></span>**Announcements**

When users log in to Telework Online, the home page displays an Announcements section. There are separate announcements sections for applicants, and for approvers and other administrators. To access this page, point to the **System Management** menu and select **Announcements**.

| Telework@nline                                                                                                    | <b>APPS</b><br>Home<br>Training, Student03   Telework Administrator                                                                                                    | Logout<br>Help     |  |  |  |  |  |  |  |
|----------------------------------------------------------------------------------------------------|----------------------------------------------------------------------------------------------------|--------------------|--|--|--|--|--|--|--|
| <b>Application Management</b>                                                                                                    | Workflow Management<br>Access Management<br>System Management<br>Reports                                                                                                    | <b>Audit Trail</b> |  |  |  |  |  |  |  |
| Home > System Management > Announcements                                                                                                    |                                                                                                    |                    |  |  |  |  |  |  |  |
| <b>ANNOUNCEMENTS</b>                                                                                                    |                                                                                                    |                    |  |  |  |  |  |  |  |
| <b>Applicants</b>                                                                                                    | в<br>$x_{2}$<br>$x^2$<br>Ж<br>la.<br>E.<br>∗≡<br>I<br>$\mathbf{U}$ ABC<br>$\mathbb{R}^n$<br>三<br>這<br><b>KET</b><br>ŒΞ<br><b>LET</b><br>主                                                                                                    |                    |  |  |  |  |  |  |  |
| This text will be displayed on<br>the home page when a user                                                                                                    | $A \cdot \mathscr{L}$<br><b>R</b><br><b>d</b> <sup>4</sup> ab Font<br>Size<br>Formatting<br>Style                                                                                                    | v                  |  |  |  |  |  |  |  |
| accesses the system as an<br>applicant.                                                                                                    | Welcome to Telework Online, the new Telework System!<br><b>Quick Tips for Applicants</b>                                                                                                    |                    |  |  |  |  |  |  |  |
| - In this system, the "Create New Application" link is used for renewals as well as new applications.<br>- You will only see the "Create New Application" option if you do not have one on file, or if you are due for a<br>renewal<br>- You are currently on the Home page. The left column titled "Telework Applications" provides options for you<br>to submit a new application (if there is none on file), to make changes to your current application (if you do<br>bous one on file). He can a list of all provisus analizations from one out to your ourrant analization from this<br><b>B</b> Design <b>I EHTML</b> |                                                                                                    |                    |  |  |  |  |  |  |  |
| <b>Approvers / Admin</b>                                                                                                    | B<br>$x_{2}$<br>亖<br>ŧΞ<br>ïΞ<br>U<br>$x^2$<br>钜                                                                                                    |                    |  |  |  |  |  |  |  |
| This text will be displayed on<br>the home page when a user                                                                                                    | $A \times A$<br><b>do</b> ab Font<br><b>R</b><br>Size<br>Formatting<br>Style                                                                                                    | v                  |  |  |  |  |  |  |  |
| accesses the system as an                                                                                                    | Welcome to Telework Online, the new Telework System!                                                                                                    |                    |  |  |  |  |  |  |  |
| approver.                                                                                                    | <b>Quick Tips for Approvers</b><br>• The "Account Summary" section in the center column shows all applications that are ready for review.<br>When you select the Application number, which is an active link, you will be taken into the application and<br>can approve at the bottom of the page (the same as in the old system).<br>• You may also see a right column titled "List of Approved Telework & AdHoc applications with Pending<br>requested changes." All ad hoc requests and all changes to active applications will be listed here.<br>Changan to an active analization are annound in a different manner. Vou will be taken to a Change List<br><b>□ Design 回HTML</b><br>Update Notifications Cancel |                    |  |  |  |  |  |  |  |

*Figure 19: The Announcements editing page.*

Both announcements sections can be edited on the **Announcements** page. The top section displays the announcements for applicants, and the bottom section displays the announcements for approvers and administrators.

The editing area for each announcement is the same, and the parts are identified on the following page.

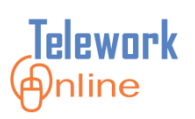

|                         |                     | $B$ $I$ |                      |  |                  |  |             |        | Ⅱ 48€  ×2 ×2   从 啗 圖   ウ (*   事 著 著 書   字 字 | - 狂 狂 | $\frac{a}{a} =$ |              |              |
|-------------------------|---------------------|---------|----------------------|--|------------------|--|-------------|--------|---------------------------------------------|-------|-----------------|--------------|--------------|
| $\vert$ 1               |                     |         | $A - 2$ 8 $\delta$ 6 |  | <b>d</b> ab Font |  | $\vee$ Size | $\vee$ | Formatting                                  |       | $\vee$ Style    | $\checkmark$ |              |
|                         |                     |         |                      |  |                  |  |             |        |                                             |       |                 |              |              |
|                         |                     |         |                      |  |                  |  |             |        |                                             |       |                 |              |              |
|                         |                     |         |                      |  |                  |  |             |        |                                             |       |                 |              |              |
| $\overline{2}$          |                     |         |                      |  |                  |  |             |        |                                             |       |                 |              |              |
|                         |                     |         |                      |  |                  |  |             |        |                                             |       |                 |              |              |
|                         |                     |         |                      |  |                  |  |             |        |                                             |       |                 |              | $\checkmark$ |
|                         |                     |         |                      |  |                  |  |             |        |                                             |       |                 |              |              |
| $\overline{\mathbf{3}}$ | <b>Design BHTML</b> |         |                      |  |                  |  |             |        |                                             |       |                 |              |              |

*Figure 20: The text editing and formatting box.*

**1 – Formatting Toolbars** Use these toolbars to format the text of the announcement, such as bold, italic, underline, and other alignment options. These buttons also allow the addition of hyperlinks, bulleted lists, numbered lists, and separating lines to the text. For users more familiar with HTML formatting, use the drop-down menus of the bottom toolbar. Hover your mouse over an icon to see a description of its action.

**2 – Message Editing Area** Use this area to write and format the announcement. Text can be typed directly in this area, or it can be pasted from another source (use the keyboard shortcut [Ctrl]+V to paste). See the **Tip** following the procedure for important information about copy and paste.

**3 – View Switch Buttons** By default, the announcement is displayed in **Design** mode, which displays the announcement exactly as it will appear on a web page. Clicking the **HTML** button displays the actual HTML code that the web browser creates and uses to display the formatted text. HTML view is for experienced users only, and can be used to apply advanced-level formatting.

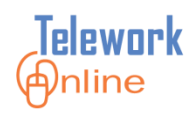

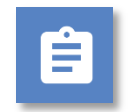

## **Procedure**

- 1. Display the **Announcements** page.
- 2. Make changes to the **Applicants** and/or **Approvers/Admins** announcements as desired.
- 3. Click **Update Notifications** when finished.

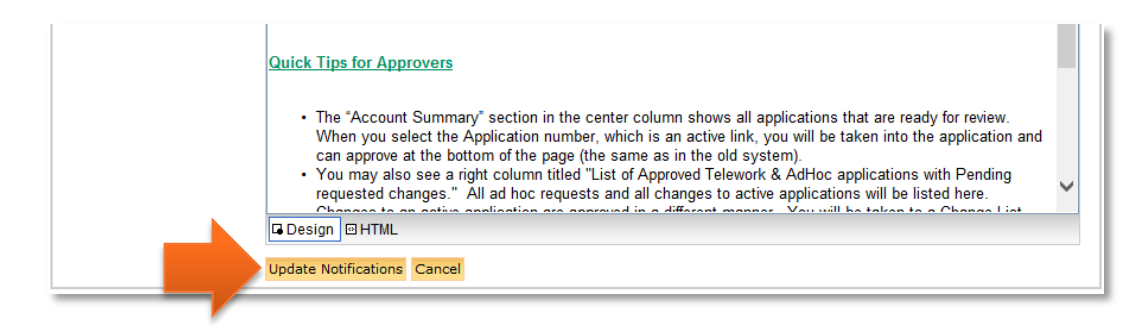

4. An action confirmation dialog box is displayed. Click **OK** to continue.

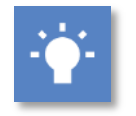

## **Tip**

 While it **IS** possible to copy and paste text from other sources into the message editing area, it is **NOT** recommended to paste text that has formatting on it, or comes from Microsoft Word. Pasting directly from a word processing program such as Word can cause strange text behaviors due to how a web browser converts formatting. If you wish to paste text from Word, it is recommended that you **first** paste the text into an unformatted text program such as Notepad, copy the text from Notepad, paste it into the message editing area, and then apply formatting using the formatting toolbars above the message editing area.

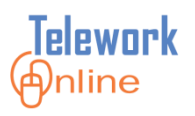

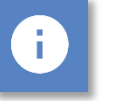

## **Notes**

- Changes made to announcements are displayed immediately to all users logging in to Telework Online.
- The announcements displayed are based on the role the user logs in with, not their overall role in Telework Online. If an approver or administrator logs in to work with their own application (i.e. **Applicant mode for self**), they will see the **applicant** announcements, not the approver/admin announcements.

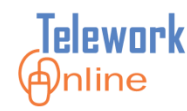

### **Change Settings**

The **Change Settings** page is where Telework Administrators can rank every question on all forms and pages as either *major* or *minor*. This ranking affects how Telework Online processes changes made to applications by applicants after the Telework application has been approved. To access this page, point to the **System Management** menu and select **Change Settings**.

| Telework@nline                                    |                  | <b>APPS</b>                                             | Training, Student03   Telework Administrator                                                       |                                                                                                    |         |                    |              |
|---------------------------------------------------|------------------|---------------------------------------------------------|----------------------------------------------------------------------------------------------------|----------------------------------------------------------------------------------------------------|---------|--------------------|--------------|
| Application Management                            |                  | <b>Workflow Management</b>                              | Access Management                                                                                  | System Management                                                                                                    | Reports | <b>Audit Trail</b> |              |
| Home > System Management > Change Settings        |                  |                                                         |                                                                                                    |                                                                                                    |         |                    |              |
| <b>FORM SETTINGS</b>                              |                  |                                                         |                                                                                                    |                                                                                                    |         |                    |              |
| <b>Telework Form</b>                              | Home Office Form | <b>Inventory Form</b>                                   | Ad Hoc Form                                                                                        |                                                                                                    |         |                    |              |
| <b>TELEWORK APPLICATION CHANGE SETTINGS</b>       |                  |                                                         |                                                                                                    |                                                                                                    |         |                    |              |
| <b>NIH Badge Number</b>                           |                  |                                                         |                                                                                                    |                                                                                                    |         |                    | Major \      |
| Job Title                                         |                  |                                                         |                                                                                                    |                                                                                                    |         |                    | Minor        |
| Grade                                             |                  |                                                         |                                                                                                    |                                                                                                    |         |                    | Minor        |
| Division                                          |                  |                                                         |                                                                                                    |                                                                                                    |         |                    | Minor $\sim$ |
| <b>SAC Code</b>                                   |                  |                                                         |                                                                                                    |                                                                                                    |         |                    | Major \      |
| <b>Building Room Number</b>                       |                  |                                                         |                                                                                                    |                                                                                                    |         |                    | <b>Minor</b> |
| <b>Work Phone</b>                                 |                  |                                                         |                                                                                                    |                                                                                                    |         |                    | Minor N      |
| <b>Work Fax</b>                                   |                  |                                                         |                                                                                                    |                                                                                                    |         |                    | Minor \      |
| <b>Email Address</b>                              |                  |                                                         |                                                                                                    |                                                                                                    |         |                    | Minor        |
| <b>Home Address</b>                               |                  |                                                         |                                                                                                    |                                                                                                    |         |                    | Minor        |
| Home Phone                                        |                  |                                                         |                                                                                                    |                                                                                                    |         |                    | <b>Minor</b> |
| <b>Home Fax</b>                                   |                  |                                                         |                                                                                                    |                                                                                                    |         |                    | Minor        |
|                                                   |                  | What tasks will you perform when you are telecommuting? |                                                                                                    |                                                                                                    |         |                    | Minor        |
|                                                   |                  |                                                         | How will you continue to provide optimal customer service while telecommuting?                     |                                                                                                    |         |                    | Minor N      |
|                                                   |                  |                                                         |                                                                                                    | Considering the nature of your job, what kind of telework arrangement are you seeking? (also includes sub questions) |         |                    | Minor \      |
| What will be your tour of duty on telework days?  |                  |                                                         |                                                                                                    |                                                                                                    |         |                    | Minor $\sim$ |
|                                                   |                  | Are you an Essential Employee for emergency situations? |                                                                                                    |                                                                                                    |         |                    | Major $\sim$ |
| Are you an a member was the Crisis Response Team? |                  |                                                         |                                                                                                    |                                                                                                    |         |                    | Minor        |
|                                                   |                  |                                                         | Are you on any other flexible work schedule that will continue? (also includes sub questions)      |                                                                                                    |         |                    | Minor N      |
| Where will your telework site be located?         |                  |                                                         |                                                                                                    |                                                                                                    |         |                    | Minor N      |
|                                                   |                  |                                                         | How far in advance would you need to be notified to come in to the office on a telework day?       |                                                                                                    |         |                    | Minor        |
|                                                   |                  |                                                         | What methods of communication will you use when you are telecommuting?                             |                                                                                                    |         |                    | Minor        |
|                                                   |                  |                                                         |                                                                                                    | Which computer applications (e.g., email, ITAS, IMPAC II, etc.) would you need to access on your telework days?      |         |                    | Minor        |
|                                                   |                  |                                                         | Will you be taking documents out of the office in order to telework? (also includes sub questions) |                                                                                                    |         |                    | Minor N      |
|                                                   |                  |                                                         | Will you require remote access to sensitive information? (also includes sub questions)             |                                                                                                    |         |                    | Major        |
| Courses                                           |                  |                                                         |                                                                                                    |                                                                                                    |         |                    | Major        |
|                                                   | Save Changes     | Cancel                                                  |                                                                                                    |                                                                                                    |         |                    |              |

*Figure 21: The Change Settings page.*

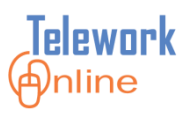

The page displays four tabs across the top corresponding to the four main Telework forms – the **Telework Form**, **Home Office Form**, **Inventory Form**, and the **Ad Hoc Form**.

| <b>FORM SETTINGS</b>                                            |  |  |  |  |  |  |  |  |  |
|-----------------------------------------------------------------|--|--|--|--|--|--|--|--|--|
| Telework Form   Home Office Form   Inventory Form   Ad Hoc Form |  |  |  |  |  |  |  |  |  |
| <b>TELEWORK APPLICATION CHANGE SETTINGS</b>                     |  |  |  |  |  |  |  |  |  |

*Figure 22: The page tabs that correspond with Telework forms.*

By default, changes made to questions and options ranked as *minor* will only have to be approved by the supervisor, and changes made to questions and options ranked as *major* will have to go through the entire workflow.

This default behavior can be changed by the administrator in the **[The](#page-125-0)  [Application](#page-125-0)** Settings section of the **System Settings** page.

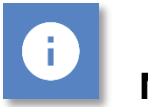

## **Note**

Currently there are no user-configurable settings for the Medical application.

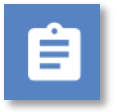

## **Procedure**

1. In the **Form Settings** section, select one of the four form tabs.

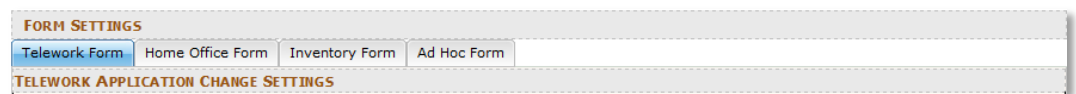

2. Using the drop-down menus, select either **Minor** or **Major** for each question or option on the respective form.

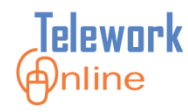

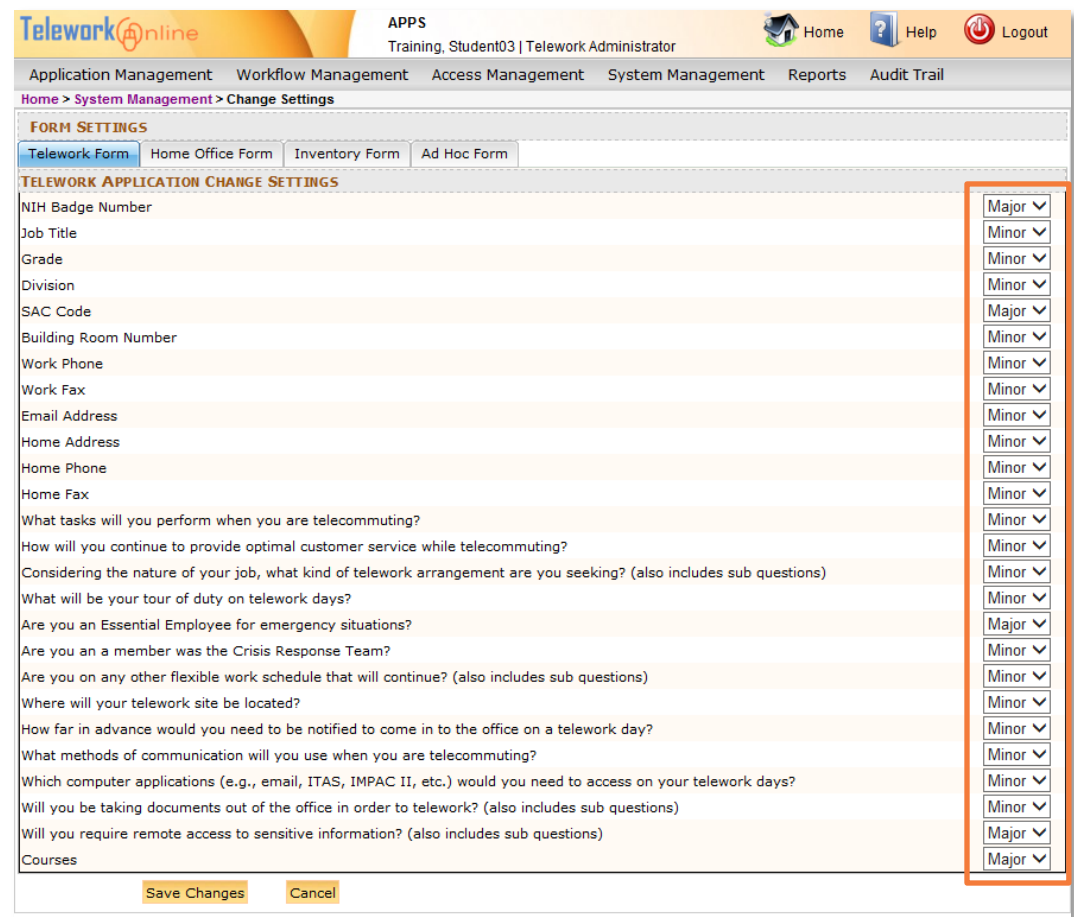

- 3. Click **Save Changes** when completed.
- 4. An action confirmation dialog box is displayed. Click **OK** to continue.

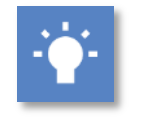

**Tip**

 You must click **Save Changes** before making changes on another form page tab otherwise your changes will be lost.

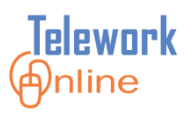

### **Terms and Conditions**

Telework Administrators can customize the terms and conditions that are displayed on the Telework application by adding new terms and conditions, editing the existing terms and conditions, or deleting terms and conditions. To access this page, point to the **System Management** menu and select **Terms and Conditions**.

#### **Telework Application - Terms and Conditions**

Please review the Terms and Condition listed below. Check the check box provided below to accept the listed terms and conditions

- 1. I agree that my work schedule, overtime compensation (if any), leave, and other terms and conditions of employment will conform to the current collective bargaining agreement or personal policy as applicable, and meet the terms agreed upon with my manager
- 2. I agree to develop an effective communications strategy with my supervisor and work group including required meetings held at the NIH and will follow that approved strategy<br>throughout my telework schedule.
- 3. I understand that my remote worksite is considered an extension of the NIH primary worksite, and if I am injured in the course of actually performing official duties at the a discussion of the discussion of the provision of the provisions of the Federal Employees Compensation Act. I understand that attending to personal that attending to personal control in the state of the Federal Employees
- 4. Provided I am given 24 hours notice, I agree that NIH may make on-site visits to my remote worksite during normally scheduled work hours, to investigate the condition and area related to any workers' compensation claim that occurred at the telework site.
- 5. I will protect the remote worksite from hazards and danger that could affect the equipment and me.
- 6. I understand that participation in this program is not an entitlement and that it may be terminated by my manager or me at any time.
- 7. I agree to restrict use of any NIH provided equipment, software, data and supplies which are located at my remote worksite to the sole use of conducting NIH business. 8. I agree to return to the NIH any telework equipment, software, data, and supplies which were supplied by NIH (see Appendix 2) upon termination of telework or termination of employment.
- 9. In the event of equipment malfunctions, I agree to notify my supervisor immediately. I understand that if a malfunction predudes me from working from my remote location, then I may be assigned other work or be asked to
- 10. I agree that all products, documents, reports, and data created as a result of my work related activities are owned by the NIH, and will be properly secured and returned to the NIH as requested.
- 11. I advnowledge that I have been supplied with and have read the NIH Telework Program Guidelines and will adhere to all other applicable policies and laws.
- 12. I agree that I have read and will comply with the NIH technology quidelines on the use of agency and employee equipment for the telework arrangements including the ban on the use of personally-owned computers

 $\Box$  Check this box in agreement that, I have read and accept the Telework terms and conditions listed above.

#### *Figure 23: The Terms and Conditions listed at end of a Telework Application.*

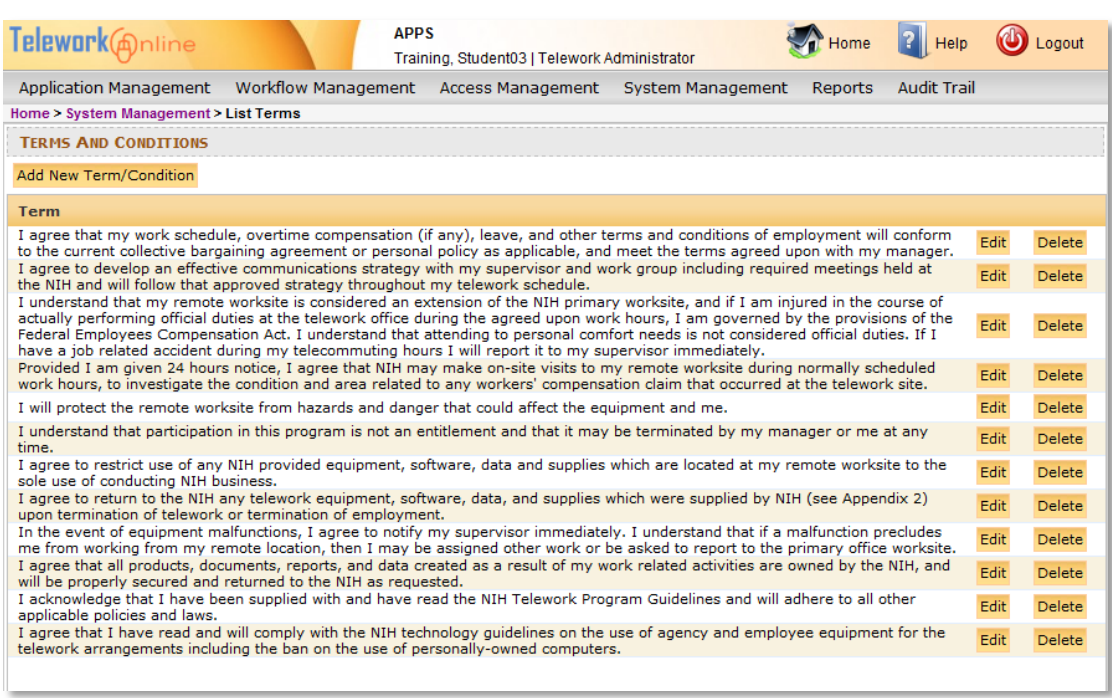

*Figure 24: The corresponding Terms and Conditions page.*

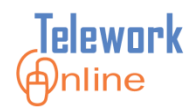

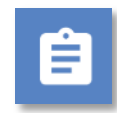

**Procedure – Adding a new term/condition**

1. On the **Terms and Conditions** page, click **Add New Term/Condition**.

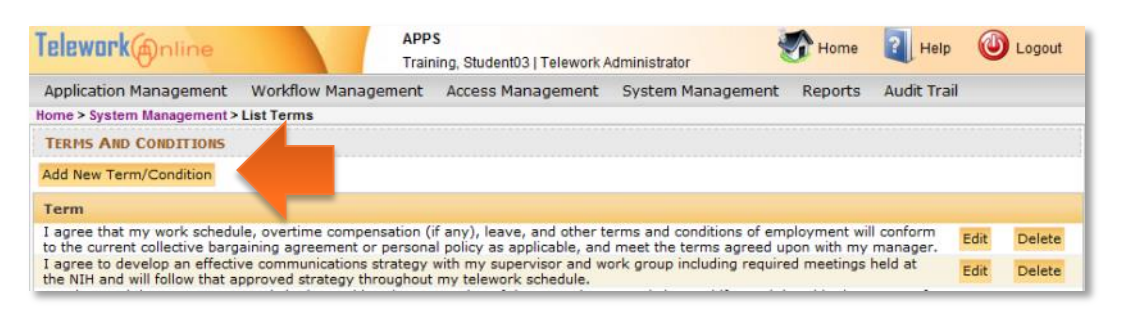

2. The **Enter Term** dialog box is displayed.

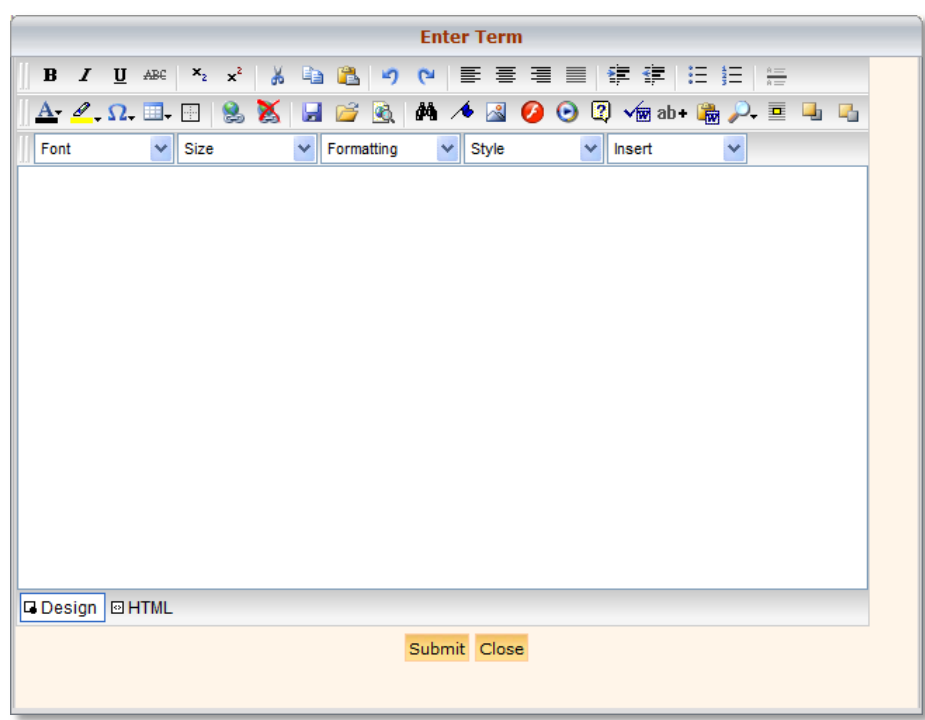

- 3. In the editing area, enter the term or condition text as desired. See the **Tips** following this procedure for more information. For additional information on the message editing area and formatting toolbars, see **[Announcements](#page-130-0)** on page [123.](#page-130-0)
- 4. Click **Submit** when finished.
- 5. An action confirmation dialog box is displayed. Click **OK** to continue.

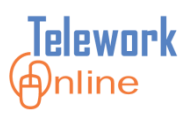

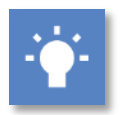

**Tips**

- There is currently no way to "reorder" the terms (i.e. move the third term to be the fifth term). In order to change the order of the terms, edit the existing terms and use copy and paste with a program like Notepad to essentially "swap" text between terms.
- While it **IS** possible to copy and paste text from other sources into the message editing area, it is **NOT** recommended to paste text that has formatting on it, or comes from Microsoft Word. Pasting directly from a word processing program such as Word can cause strange text behaviors due to how a web browser converts formatting. If you wish to paste text from Word, it is recommended that you **first** paste the text into an unformatted text program such as Notepad, copy the text from Notepad, paste it into the message editing area, and then apply formatting using the formatting toolbars above the message editing area.

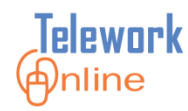

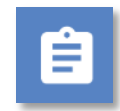

## **Procedure – Editing a term/condition**

1. On the **Terms and Conditions** page, click **Edit** next to the term to be changed.

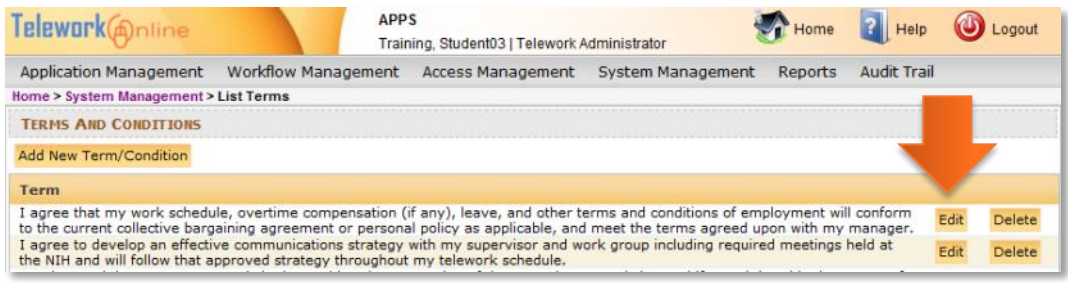

2. The **Enter Term** dialog box is displayed.

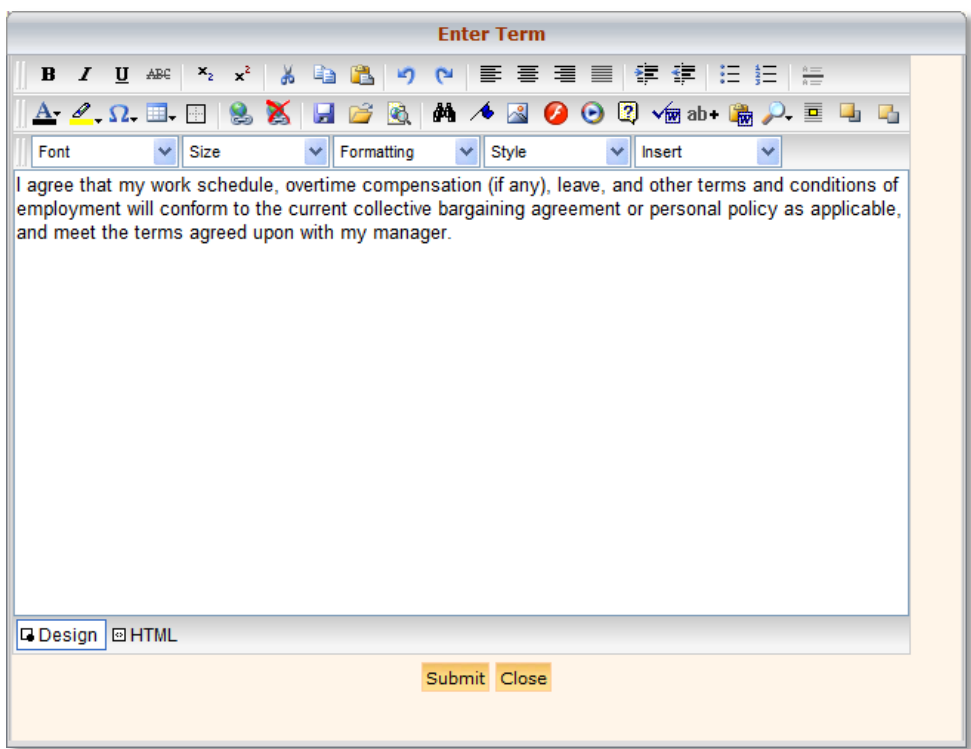

- 3. Make changes as desired and click **Submit**.
- 4. An action confirmation dialog box is displayed. Click **OK** to continue.

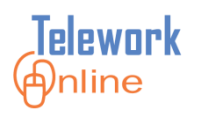

# Ė

## **Procedure – Deleting a term/condition**

1. On the **Terms and Conditions** page, click **Delete** next to the term to be removed.

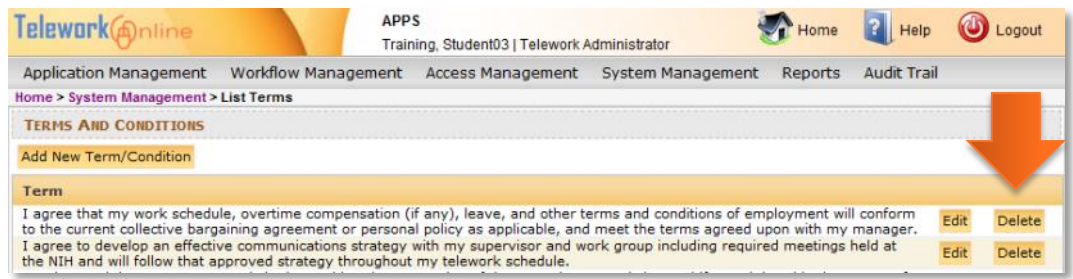

2. A warning message is displayed. Click **OK** to continue, or **Cancel** to exit without deleting.

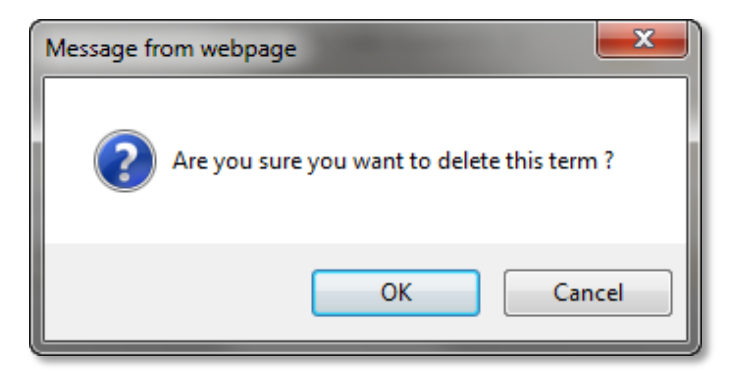

3. An action confirmation dialog box is displayed. Click **OK** to continue.

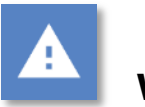

## **Warning**

 This action cannot be undone. Once a term is deleted, it cannot be recovered.

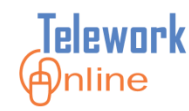

### **Archive Applications**

As the number of applications in Telework Online continues to grow, you may wish to have older applications or applications of certain statuses not appear in searches. This process is called archiving. To access this page, point to the **System Management** menu and select **Archive Applications**.

On the **Archive Applications** page, Telework Online will display a list of applications that can be archived.

|              | Telework@nline                                                                                                    | <b>APPS</b>                | Training, Student03   Telework Administrator |                         | Home              | Help<br>Logout     |  |  |  |  |  |
|--------------|----------------------------------------------------------------------------------------------------|----------------------------|----------------------------------------------|-------------------------|-------------------|--------------------|--|--|--|--|--|
|              | <b>Application Management</b>                                                                                                    | <b>Workflow Management</b> | Access Management                            | System Management       | Reports           | <b>Audit Trail</b> |  |  |  |  |  |
|              |                                                                                                    |                            |                                              |                         |                   |                    |  |  |  |  |  |
|              | <b>ARCHIVE APPLICATIONS</b>                                                                                                    |                            |                                              |                         |                   |                    |  |  |  |  |  |
|              | 1. The following is a list of applications which can be archived.<br>2. Only applications that are withdrawn, declined or terminated can be archived.<br>3. To archive the entire list of applications, click on the "Archive Applications" button below the applications list.<br>4. Once the "Archived Applications" button has been selected, the list of applications will no longer be listed in the archived module, and will not be<br>listed when executing an application search. |                            |                                              |                         |                   |                    |  |  |  |  |  |
|              | Archive selected applications                                                                                                    |                            | <b>Number of Applications: 34</b>            |                         |                   |                    |  |  |  |  |  |
| H            | <b>Application Number Applicant Name</b>                                                                                                    |                            | <b>Status</b>                                | <b>Application Type</b> | <b>Start Date</b> | <b>End Date</b>    |  |  |  |  |  |
|              | 01-000066                                                                                                    | test, account3             | TerminationByExpiration                      | <b>Telework</b>         | 1/22/2014         | 2/10/2014          |  |  |  |  |  |
|              | 01-000065                                                                                                    | test, account3             | TerminationByExpiration                      | Telework                | 12/31/2013        | 1/31/2014          |  |  |  |  |  |
| П            | 01-000064                                                                                                    | Training, Student01        | TerminationByRequest                         | Telework                | 12/24/2013        | 12/24/2014         |  |  |  |  |  |
| П            | 01-000061                                                                                                    | Training, Student01        | TerminationByRequest                         | Telework                | 12/19/2013        | 12/19/2014         |  |  |  |  |  |
| $\mathbf{L}$ | 01-000060                                                                                                    | test.account1              | Withdraw                                     | Telework                |                   |                    |  |  |  |  |  |
| $\mathsf{L}$ | 01-000059                                                                                                    | Training, Student01        | Withdraw                                     | <b>Telework</b>         |                   |                    |  |  |  |  |  |
| H            | 01-000058                                                                                                    | Training, Student01        | Withdraw                                     | Telework                |                   |                    |  |  |  |  |  |
| П            | 01-000057                                                                                                    | Training, Student01        | TerminationByRequest                         | Telework                | 12/19/2013        | 12/19/2014         |  |  |  |  |  |
| П            | 01-000056                                                                                                    | Training, Student01        | TerminationByRequest                         | Telework                | 12/12/2013        | 12/12/2014         |  |  |  |  |  |
| П            | 01-000055                                                                                                    | test, account1             | CompletionProcessExpired                     | Telework                | 12/11/2013        | 12/11/2014         |  |  |  |  |  |
|              | 01-000049                                                                                                    | test, account3             | TerminationByRequest                         | <b>Telework</b>         | 11/25/2013        | 12/31/2013         |  |  |  |  |  |
| $\Box$       | 01-000045                                                                                                    | Training, Student01        | TerminationByRequest                         | <b>Telework</b>         | 10/29/2013        | 10/29/2014         |  |  |  |  |  |
|              | 01-000044                                                                                                    | Training, Student01        | TerminationByRequest                         | Telework                | 10/28/2013        | 10/28/2014         |  |  |  |  |  |
| П            | 01-000037                                                                                                    | Proctor, Ryan              | Withdraw                                     | <b>Telework</b>         |                   |                    |  |  |  |  |  |
| П            | 01-000036                                                                                                    | Proctor, Ryan              | Withdraw                                     | <b>Telework</b>         |                   |                    |  |  |  |  |  |
| П            | 01-000035                                                                                                    | Proctor, Ryan              | Withdraw                                     | <b>Telework</b>         |                   |                    |  |  |  |  |  |
| ш            | 01-000032                                                                                                    | Proctor, Ryan              | Withdraw                                     | Telework                |                   |                    |  |  |  |  |  |
|              | 01-000031                                                                                                    | Proctor, Ryan              | Withdraw                                     | <b>Telework</b>         |                   |                    |  |  |  |  |  |
|              | 01-000030                                                                                                    | Proctor, Ryan              | Withdraw                                     | Telework                |                   |                    |  |  |  |  |  |
|              | 01-000029                                                                                                    | Proctor, Ryan              | Withdraw                                     | <b>Telework</b>         |                   |                    |  |  |  |  |  |

*Figure 25: The Archive Applications page listing applications that can be archived.*

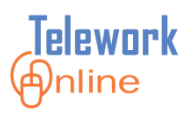

Only applications with the following statuses can be archived:

- CompletionProcessExpired
- Declined
- TerminationByAdmin
- **•** TerminationByExpiration
- TerminationByRequest
- **Withdraw**

Applications that have been archived will no longer show up in searches performed by approvers or administrators, and the data from those applications are not factored into reports. However, applicants will still be able to see archived applications listed when viewing their **Applications List** page.

When applications are archived, they **are not deleted**. Rather they are flagged in the database to not appear in lists and searches. Once applications are archived, there is no method for Telework Administrators to "unarchive" them.

To unarchive applications, or to have applications completely deleted from Telework Online, please contact the Telework Online Help team.
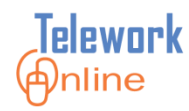

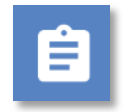

# **Procedure**

1. On the **System Management** menu, select **Archive Applications**.

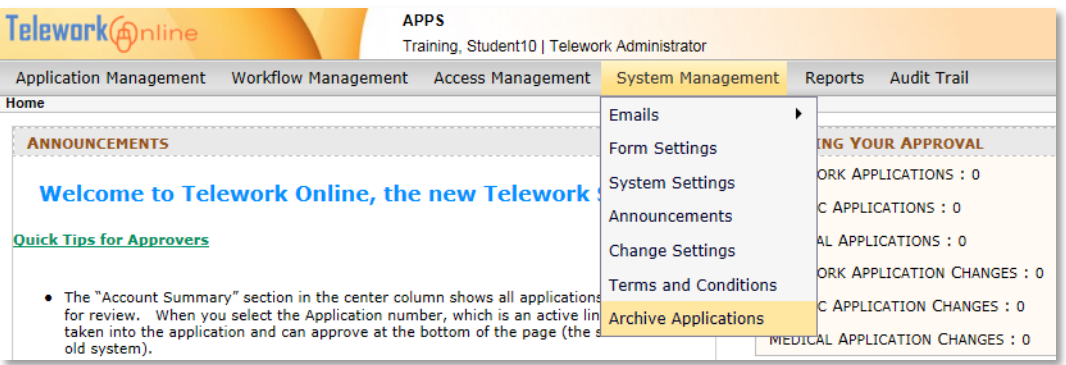

2. The **Archive Applications** page is displayed.

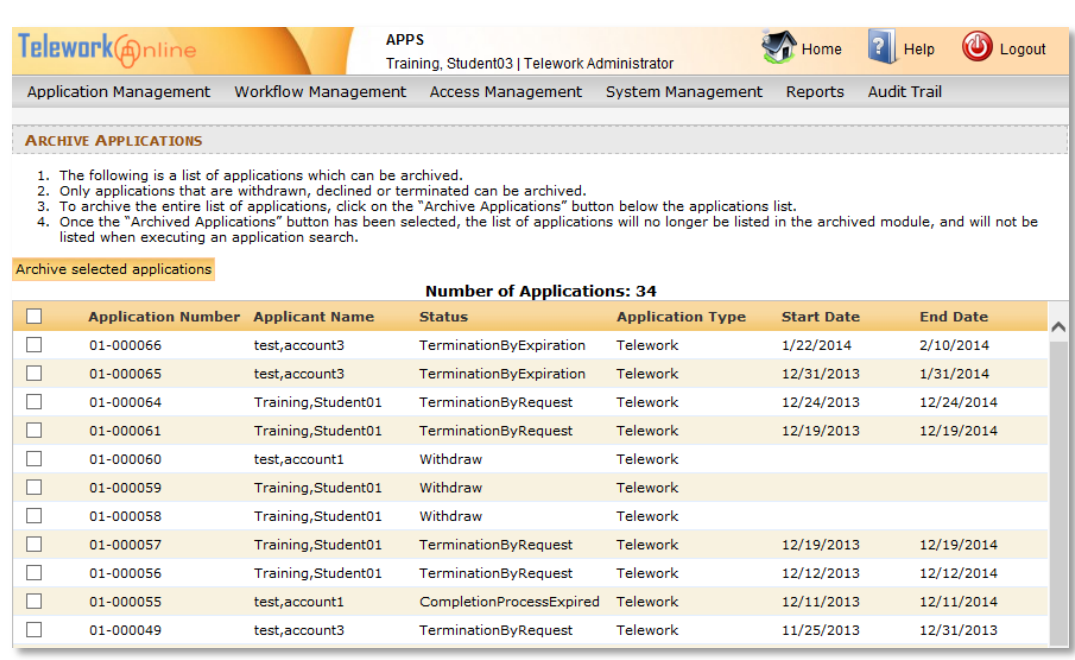

- 3. To archive all listed applications, select the check box on the left in the list header. To select individual applications, select the check box(es) next to the application number(s).
- 4. Click **Archive selected applications**.
- 5. An action confirmation message is displayed. Click **OK** to continue.

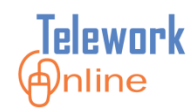

# **WORKING WITH REPORTS**

Telework Online has two reports that display data that are useful to a Telework Administrator. Additionally, the administrator can export these reports (as well as other data lists) to Excel for additional data manipulation and formatting.

#### **IN THIS SECTION**

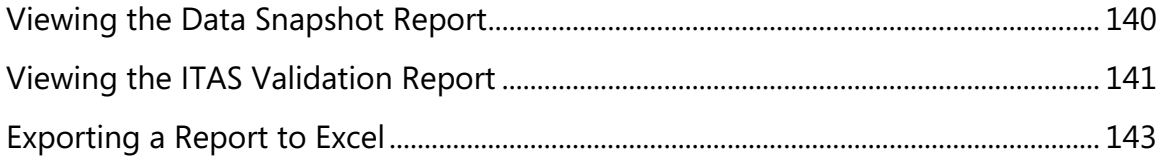

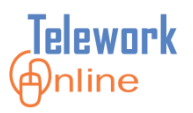

### <span id="page-147-0"></span>**Viewing the Data Snapshot Report**

The Data Snapshot report summarizes information from several fields in a Telework application. The counts in this report include **Active**, **Approved**, **Provisionally Approved**, and **Submitted** applications.

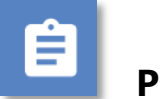

# **Procedure**

1. On the **Reports** menu, click **Data Snapshot Report**.

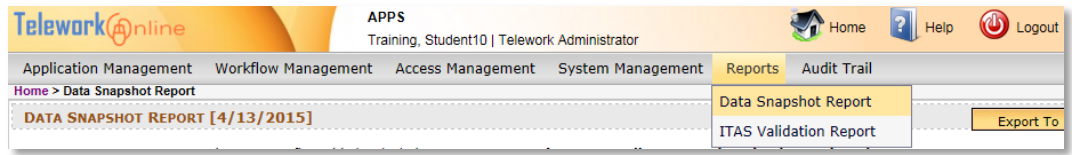

#### 2. The **Data Snapshot Report** page is displayed.

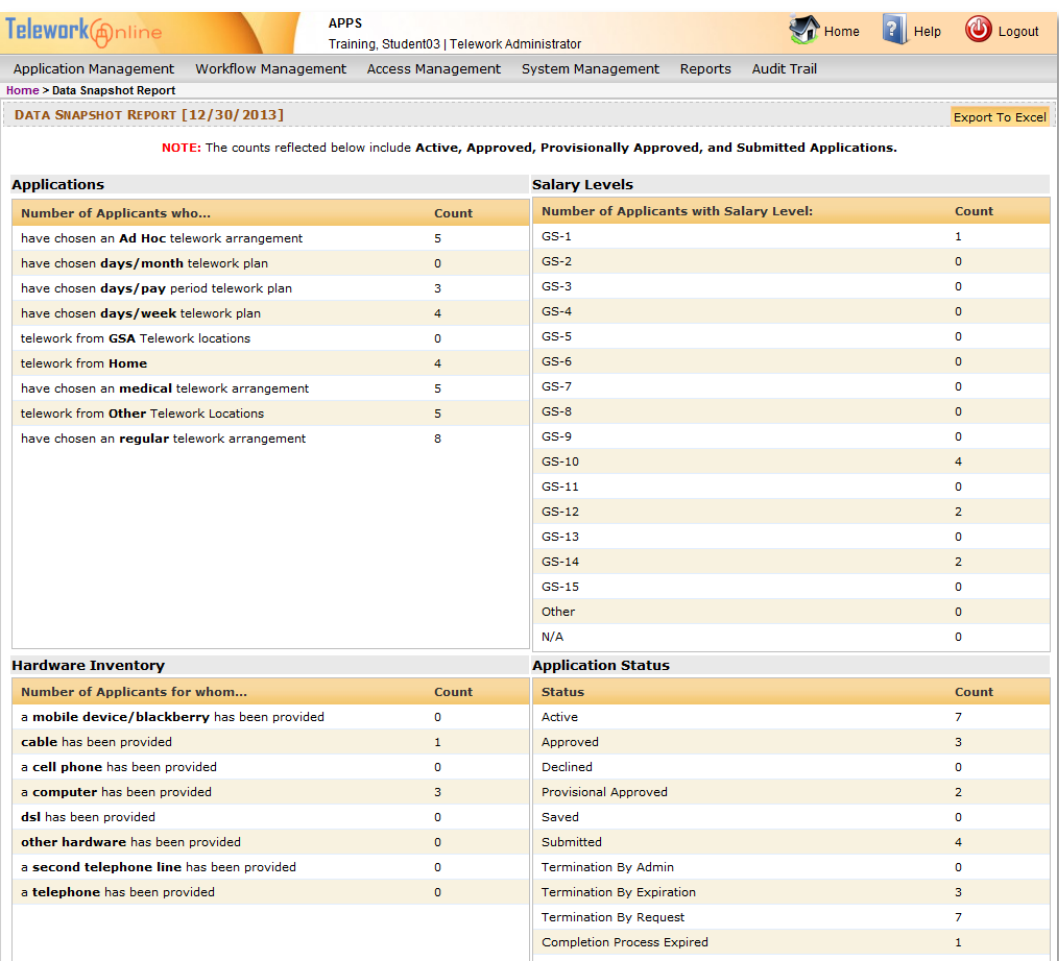

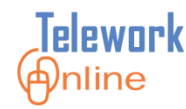

#### <span id="page-148-0"></span>**Viewing the ITAS Validation Report**

The ITAS Validation report generates data and information a Telework Administrator can export and share with their IC Admin Timekeeper. The report allows the timekeeper to cross-reference and verify employees' telework status in ITAS with the actual Telework applications in Telework Online.

# **Procedure**

1. On the **Reports** menu, click **ITAS Validation Report**.

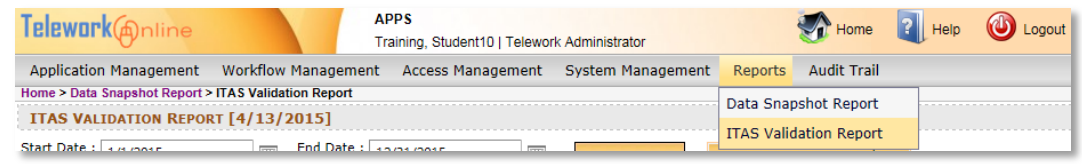

2. The **ITAS Validation Report** page displays information for the current calendar year (from January 1 to December 31).

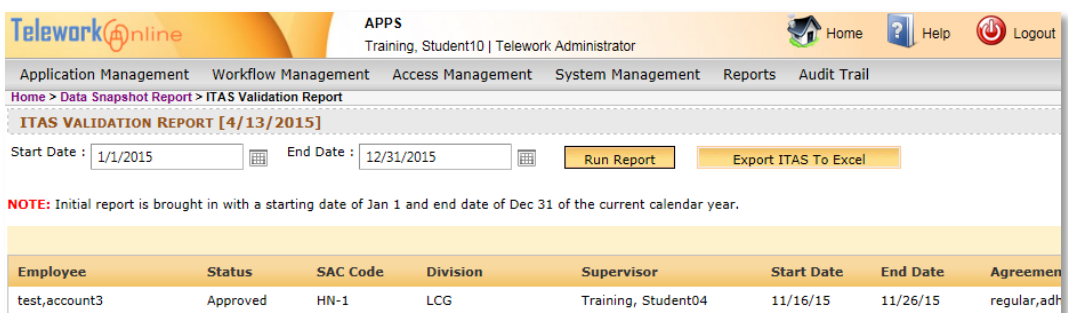

- 3. To select a different report period, select dates using the **Start Date** and **End Date** list boxes.
- 4. Click **Run Report**.

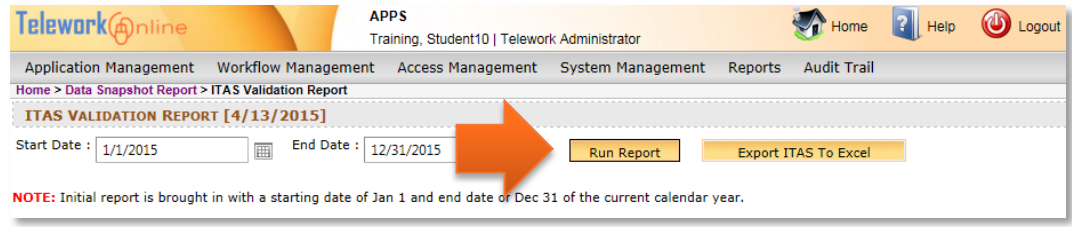

# **WORKING WITH REPORTS**

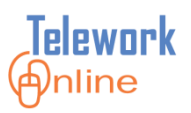

# 5. The updated report is displayed.

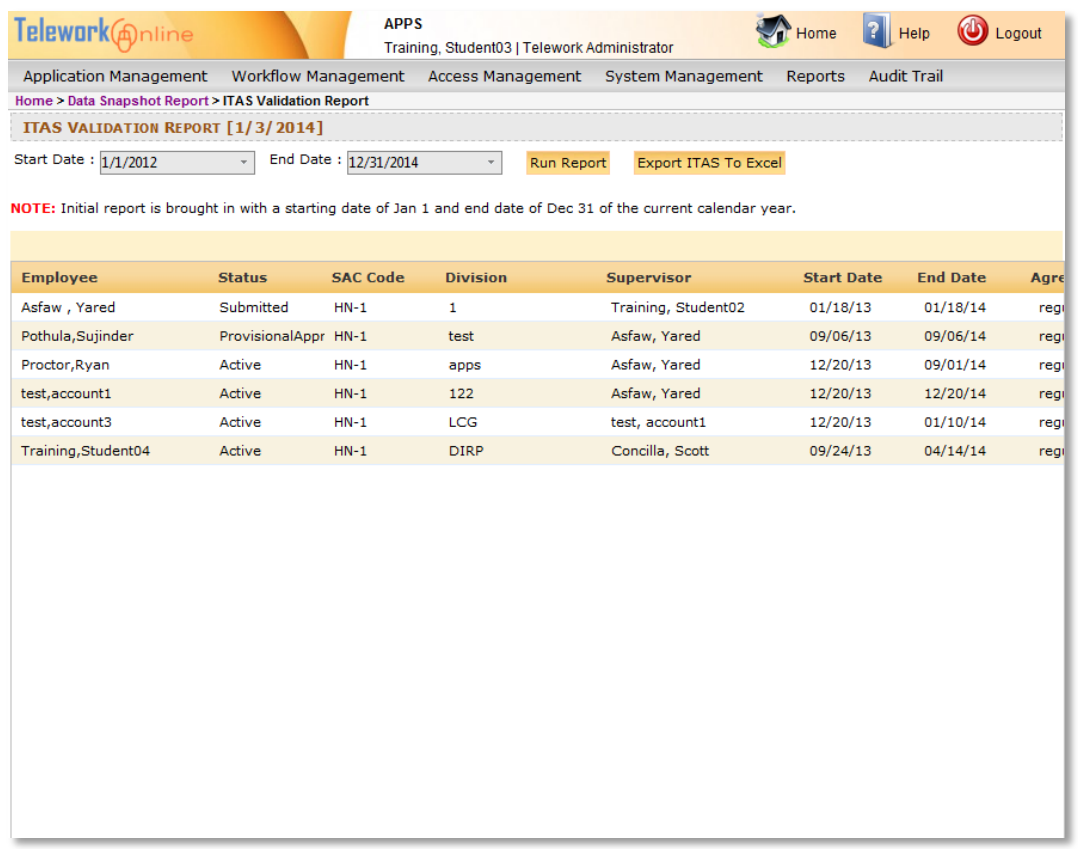

6. To export this data to Excel, see the following topic and procedure.

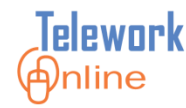

#### <span id="page-150-0"></span>**Exporting a Report to Excel**

Both the Data Snapshot report and the ITAS Validation report can be exported to Excel for further data manipulation and formatting.

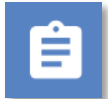

#### **Procedure**

- 1. Display either the Data Snapshot Report or the ITAS Validation Report.
- 2. On the **Data Snapshot Report** page, click **Export to Excel**; on the **ITAS Validation Report** page, click **Export ITAS to Excel**.

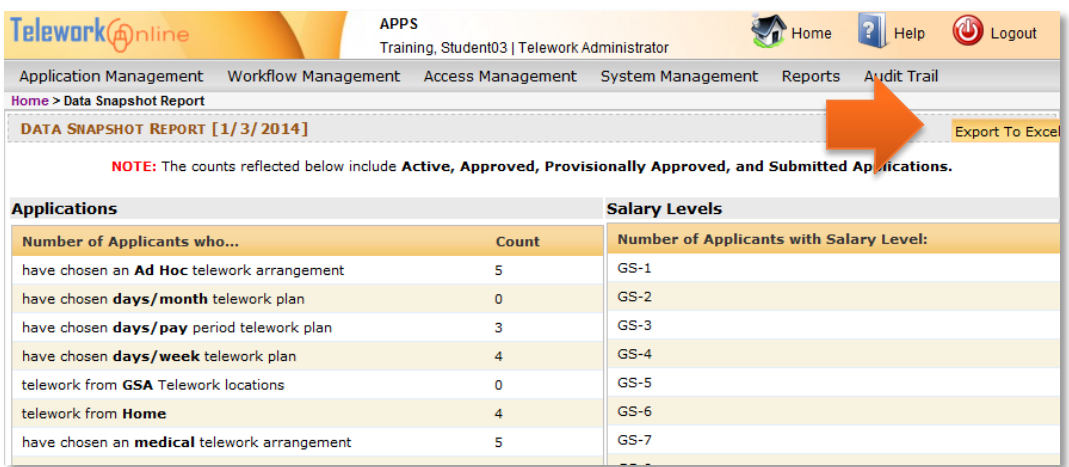

#### *Data Snapshot Report page*

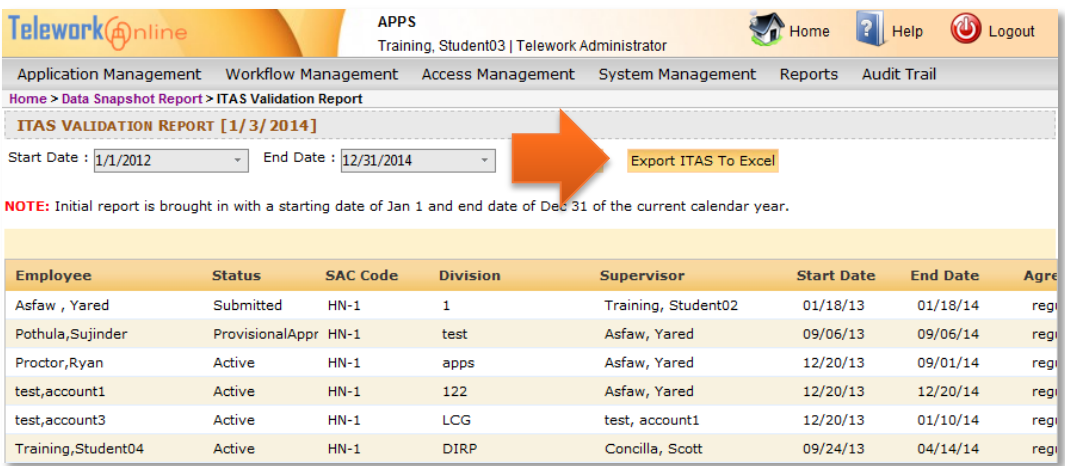

*ITAS Validation Report page*

# **WORKING WITH REPORTS**

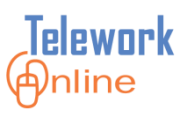

3. Depending on the web browser and version you are currently using, an **Open/Save** dialog box is displayed.

> In Internet Explorer, this dialog box displays at the bottom of the browser window (pictured below).

> In Google Chrome, the file will automatically be downloaded and saved to the default save location.

For issues with saving and opening Excel files in Firefox, please see the **Warning** section following this procedure.

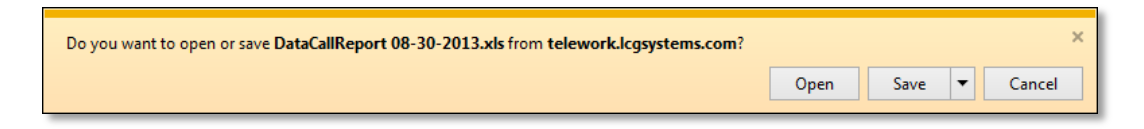

- 4. Click **Open**.
- 5. Excel starts with the results displayed. Note that there are four sheet tabs present in the workbook that correspond with the report sections of the Data Snapshot Report. The ITAS Validation Report only has one sheet.

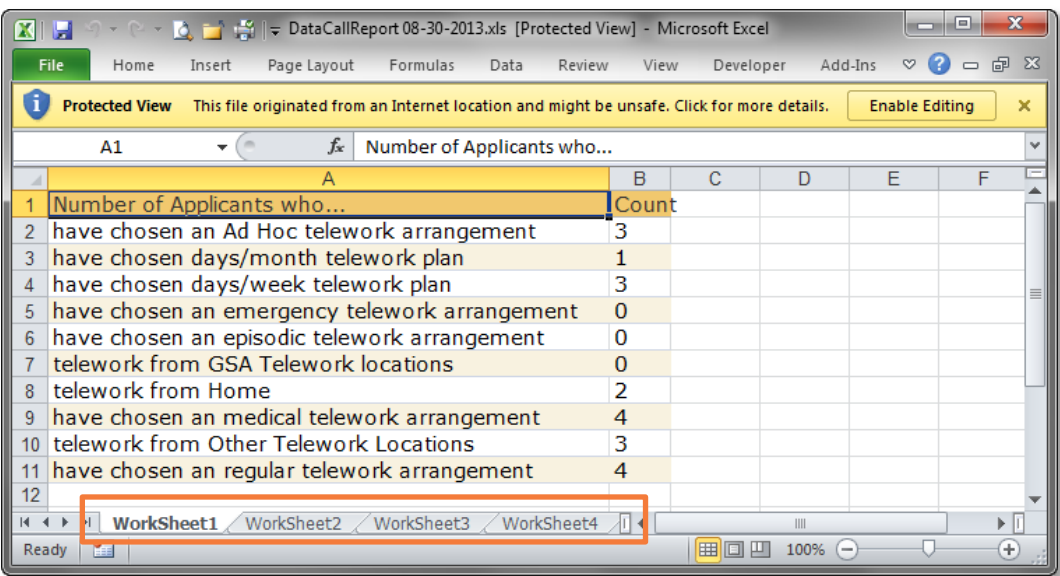

*The Data Snapshot Report exported to Excel. Notice the four sheet tabs at the bottom of the workbook. These tabs correspond with the four sections of the report.*

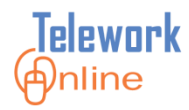

| $\mathbf{x}$<br>同<br>$X \cup$<br>$9 - 8 - 0.1$<br>ITASValidationReport 08-30-2013.xls [Protected View] - Microsoft Excel                                                    |                               |                          |                            |                    |                                               |  |  |  |  |
|----------------------------------------------------------------------------------------------------|-------------------------------|--------------------------|----------------------------|--------------------|-----------------------------------------------|--|--|--|--|
|                                                                                                    | <b>File</b><br>Home<br>Insert | Page Layout              | Formulas<br>Review<br>Data | Developer<br>View  | $\heartsuit$ (2)<br>$  \mathbb{R}$<br>Add-Ins |  |  |  |  |
| ī<br>$\boldsymbol{\times}$<br><b>Protected View</b><br><b>Enable Editing</b><br>This file originated from an Internet location and might be unsafe. Click for more details. |                               |                          |                            |                    |                                               |  |  |  |  |
|                                                                                                    | A1                            | $f_x$                    | Employee                   |                    |                                               |  |  |  |  |
|                                                                                                    | Α                             | B                        | с                          | D                  | E                                             |  |  |  |  |
|                                                                                                    | Employee                      | <b>Status Start Date</b> |                            | <b>End Date</b>    | Supervisor                                    |  |  |  |  |
| $\overline{2}$                                                                                                    | Asfaw, Yared                  |                          | Active 1/18/2013 10:05 AM  | 1/18/2014 10:04 AM | Training, Studen                              |  |  |  |  |
| 3                                                                                                    | test, account2                |                          | Active 4/5/2013 8:01 AM    | 4/5/2014 8:01 AM   | Kaur, Rupinder                                |  |  |  |  |
| 4                                                                                                    | test, account2                |                          | Active 10/15/2012 1:22 PM  | 9/30/2012          | Kaur, Rupinder                                |  |  |  |  |
| 5                                                                                                    | test, account 5               |                          | Active 4/4/2013 10:28 AM   | 4/3/2014           | Kaur, Rupinder                                |  |  |  |  |
| 6                                                                                                    | Training, Student 01          |                          | Active 8/12/2013 3:33 PM   | 8/12/2014 3:20 PM  | Training, Studen                              |  |  |  |  |
| 7                                                                                                    |                               |                          |                            |                    |                                               |  |  |  |  |
| 8                                                                                                    |                               |                          |                            |                    |                                               |  |  |  |  |
| 9                                                                                                    |                               |                          |                            |                    |                                               |  |  |  |  |
| 10<br>11                                                                                                    |                               |                          |                            |                    |                                               |  |  |  |  |
| 12                                                                                                    |                               |                          |                            |                    |                                               |  |  |  |  |
| 13                                                                                                    |                               |                          |                            |                    |                                               |  |  |  |  |
| $14 - 4$                                                                                                    | <b>WorkSheet1</b>             |                          |                            | 日4<br>III          | $\blacktriangleright$ $\parallel$             |  |  |  |  |
| $\circ$ –<br>                   <br>$100\%$ $(-)$<br>$_{+}$<br>Ready                                                                                                    |                               |                          |                            |                    |                                               |  |  |  |  |

*The ITAS Validation Report exported to Excel. Notice there is only one worksheet in this workbook.*

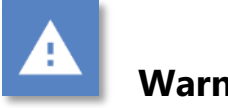

# **Warning for Firefox Users**

• There are several potential issues that can arise when using Firefox to export data to Excel. For more information on these issues and their resolution, see the **[Issues with Data Exports for Firefox Users](#page-161-0)** on page [154.](#page-161-0)

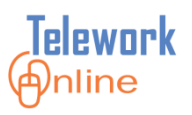

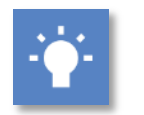

# **Tips**

 In Office 2010 and 2013, the Excel file opens in Protected View which does not allow editing. To edit the file, click **Enable Editing** in the banner.

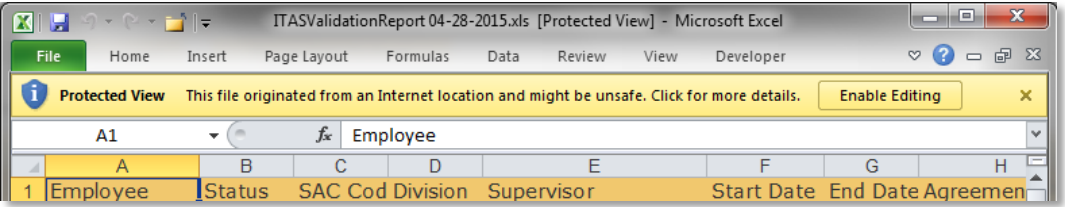

 The exported file is in the older .xls format of Excel 97-2003 instead of the newer .xlsx format of Excel 2007, 2010, and 2013. Because of this, some Excel features may not be available. To convert the file to the newer .xlsx format in Excel, click **File**, make sure the **Info** page is displayed, and then click **Convert**.

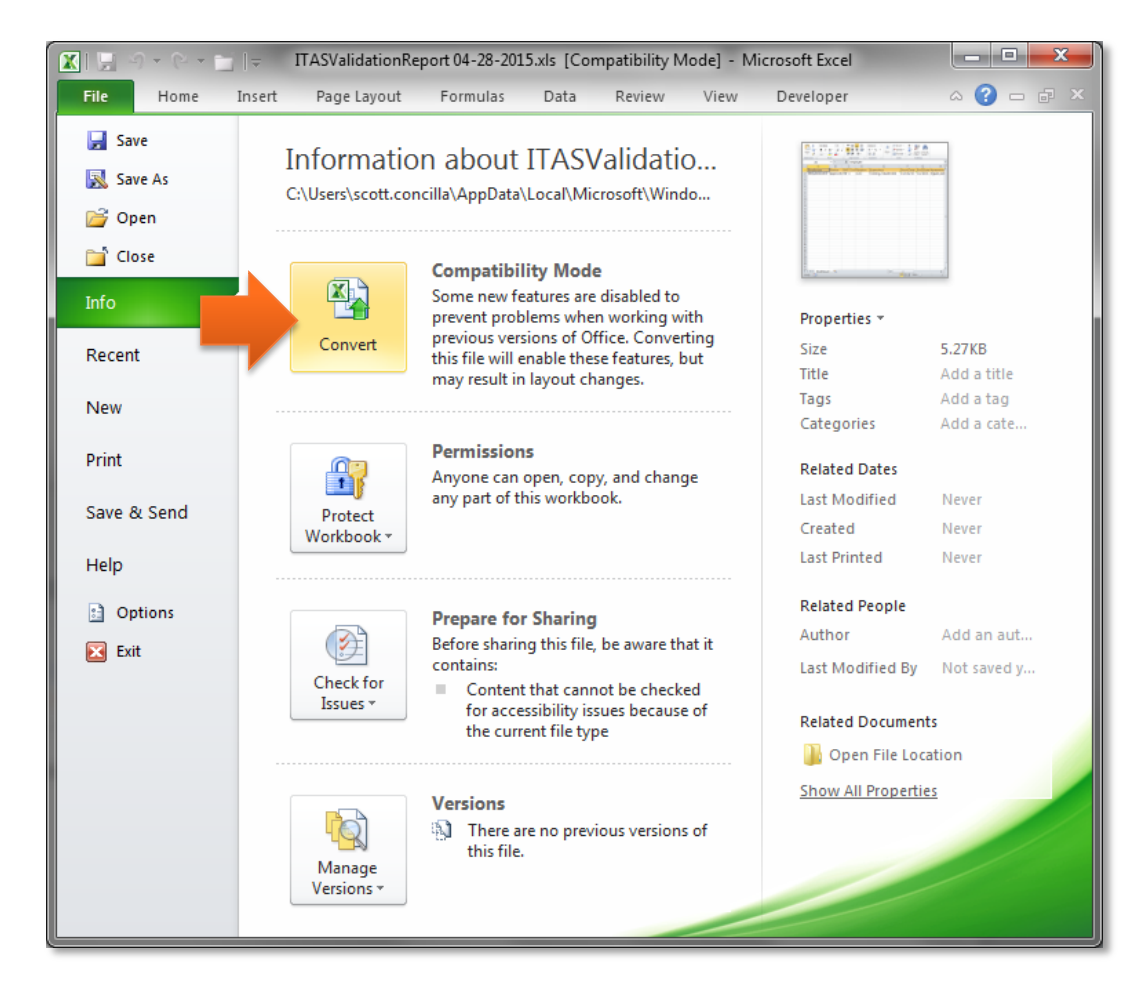

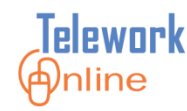

# **OTHER FUNCTIONS AND FEATURES**

This section covers other important functions and features that are found in Telework Online for administrators.

## **IN THIS SECTION**

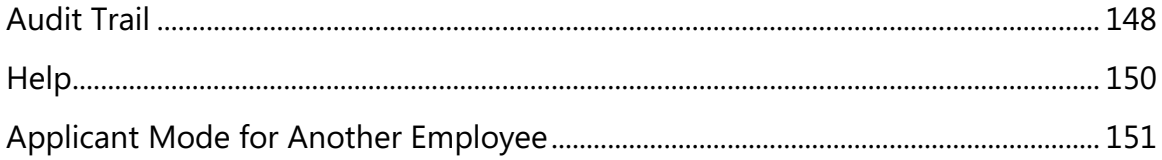

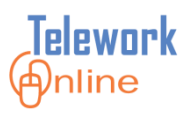

## <span id="page-155-0"></span>**Audit Trail**

The Audit Trail provides a detailed log of all actions performed in Telework Online. It is useful for many situations, including troubleshooting issues with Telework Online, determining when changes were made to system settings, and when users logged in to the system.

| Telework @nline               |                            | <b>APPS</b><br>Training, Student03   Telework Administrator |                  |                                            | U<br>Help<br>Logout                                                                                                  |  |  |  |  |  |
|-------------------------------|----------------------------|-------------------------------------------------------------|------------------|--------------------------------------------|----------------------------------------------------------------------------------------------------|--|--|--|--|--|
| <b>Application Management</b> | <b>Workflow Management</b> | <b>Access Management</b>                                    |                  | <b>Reports</b><br><b>System Management</b> | <b>Audit Trail</b>                                                                                                   |  |  |  |  |  |
| <b>Home &gt; Audit Trail</b>  |                            |                                                             |                  |                                            |                                                                                                    |  |  |  |  |  |
| <b>AUDIT LOG</b>              |                            |                                                             |                  |                                            |                                                                                                    |  |  |  |  |  |
| Name:                         | Activity Type:             | All<br>$\checkmark$                                         | Module : All     | ◡                                          |                                                                                                    |  |  |  |  |  |
| Start Date :<br>1/1/2015      | End Date:<br>圃             | 2/27/2015                                                   | 圃                | <b>Get Audit Trail</b>                     |                                                                                                    |  |  |  |  |  |
| <b>Export To Excel</b>        | Page $1 \vee$ of 2         |                                                             |                  |                                            | 161 entries found.                                                                                                   |  |  |  |  |  |
| <b>Name</b>                   | <b>Activity Type</b>       | <b>Object</b>                                               | <b>Object ID</b> | <b>Date</b>                                | <b>Description</b>                                                                                                   |  |  |  |  |  |
| Training, Student03           | <b>LOGIN</b>               | <b>USER</b>                                                 | $\mathbf 0$      | 02/27/2015 14:50:52                        | Access granted as approver / admin                                                                                   |  |  |  |  |  |
| student03                     | <b>LOGIN</b>               | <b>USER</b>                                                 | $\Omega$         | 02/27/2015 14:50:48                        | User successfully authenticated                                                                                      |  |  |  |  |  |
| Training, Student03           | <b>LOGIN</b>               | <b>USER</b>                                                 | $\mathbf 0$      | 02/27/2015 13:44:37                        | Access granted as approver / admin                                                                                   |  |  |  |  |  |
| student03                     | <b>LOGIN</b>               | <b>USER</b>                                                 | $\Omega$         | 02/27/2015 13:43:49                        | User successfully authenticated                                                                                      |  |  |  |  |  |
| Training, Student03           | <b>LOGIN</b>               | <b>USER</b>                                                 | 0                | 02/27/2015 13:38:45                        | Access granted as approver / admin                                                                                   |  |  |  |  |  |
| student03                     | <b>LOGIN</b>               | <b>USER</b>                                                 | $\mathbf{O}$     | 02/27/2015 13:38:41                        | User successfully authenticated                                                                                      |  |  |  |  |  |
| test, account2                | <b>UPDATE</b>              | <b>APPLICATION</b>                                          | 305              | 02/20/2015 15:20:55                        | Email for Application Changes Made by Admin<br>sent                                                                  |  |  |  |  |  |
| Erdogan, Belma                | <b>UPDATE</b>              | <b>APPLICATION</b>                                          | 305              | 02/20/2015 15:21:09                        | Value for LocationCode updated from to<br>TEST23LOC                                                                  |  |  |  |  |  |
| Erdogan, Belma                | <b>INSERT</b>              | <b>APPLICATION</b>                                          | 306              | 02/20/2015 15:11:09                        | Application - Inventory submitted.                                                                                   |  |  |  |  |  |
| Erdogan, Belma                | <b>INSERT</b>              | <b>APPLICATION</b>                                          | 306              | 02/20/2015 15:10:54                        | Application - HomeOfficeEvaluation submitted.                                                                        |  |  |  |  |  |
| Erdogan, Belma                | <b>INSERT</b>              | <b>APPLICATION</b>                                          | 306              | 02/20/2015 15:08:36                        | A new Telework application has been submitted<br>for testaccount4apps by belma.erdogan                               |  |  |  |  |  |
| Erdogan, Belma                | <b>UPDATE</b>              | <b>APPLICATION</b>                                          | 305              | 02/20/2015 12:28:24                        | Application approved at Supervisor. Start Date -<br>02/20/2015 End Date - 02/20/2016 Status -<br>ProvisionalApproved |  |  |  |  |  |
| Erdogan, Belma                | <b>UPDATE</b>              | <b>FORM</b>                                                 | 305              | 02/20/2015 12:27:21                        | Supervisor for application changed to<br>Training, Student02. Application status updated<br>to Submitted.            |  |  |  |  |  |
| testaccount3apps              | <b>LOGIN</b>               | <b>USER</b>                                                 | $\mathbf{0}$     | 02/13/2015 13:37:23                        | User successfully authenticated                                                                                      |  |  |  |  |  |
| test, account2                | <b>INSERT</b>              | <b>APPLICATION</b>                                          | 305              | 02/13/2015 13:36:23                        | A new Telework application has been submitted<br>for Testaccount2apps by Testaccount2apps                            |  |  |  |  |  |
| testaccount2apps              | <b>LOGIN</b>               | <b>USER</b>                                                 | $\circ$          | 02/13/2015 13:35:07                        | User successfully authenticated                                                                                      |  |  |  |  |  |
| test, account1                | <b>UPDATE</b>              | <b>APPLICATION</b>                                          | 303              | 02/06/2015 14:42:58                        | Application set to terminate on 02/11/2015                                                                           |  |  |  |  |  |
| test, account1                | <b>UPDATE</b>              | <b>FORM</b>                                                 | 303              | 02/06/2015 14:41:36                        | Supervisor for application changed to<br>Asfaw, Yared. Application status updated to<br>Approved.                    |  |  |  |  |  |
| test, account1                | <b>UPDATE</b>              | <b>WORKFLOW</b>                                             | 82               | 02/06/2015 14:40:47                        | Workflow updated. Workflow activated.                                                                                |  |  |  |  |  |
| test, account1                | <b>INSERT</b>              | <b>WORKFLOWSTAGE</b>                                        | $\Omega$         | 02/06/2015 14:40:40                        | Workflow stage with name Final Approval added                                                                        |  |  |  |  |  |
| test, account1                | <b>INSERT</b>              | <b>WORKFLOW</b>                                             | o                | 02/06/2015 14:22:08                        | Workflow with name APPS_MedicalWF2 added                                                                             |  |  |  |  |  |
| test, account1                | <b>UPDATE</b>              | <b>FORM</b>                                                 | 303              | 02/06/2015 14:15:47                        | Supervisor for application changed to<br>Asfaw, Yared. Application status updated to<br>Approved.                    |  |  |  |  |  |
| test, account1                | <b>UPDATE</b>              | <b>FORM</b>                                                 | 303              | 02/06/2015 14:14:02                        | Supervisor for application changed to<br>test, account2. Application status updated to<br>Approved.                  |  |  |  |  |  |
| test, account1                | <b>UPDATE</b>              | <b>WORKFLOW</b>                                             | 81               | 02/06/2015 14:06:31                        | Workflow updated. Workflow activated.                                                                                |  |  |  |  |  |
| test, account1                | <b>INSERT</b>              | WORKFLOWSTAGE 0                                             |                  | 02/06/2015 14:06:24                        | Workflow stage with name Final Approval added                                                                        |  |  |  |  |  |
| test, account1                | <b>INSERT</b>              | WORKFLOWSTAGE 0                                             |                  | 02/06/2015 14:05:00                        | Workflow stage with name Telework<br>Administrator added                                                             |  |  |  |  |  |
| test, account1                | <b>INSERT</b>              | <b>WORKFLOW</b>                                             | o                | 02/06/2015 14:04:23                        | Workflow with name APPS_MedicalWF added                                                                              |  |  |  |  |  |

*Figure 26: The Audit Trail page displaying the Audit Log for a date range.*

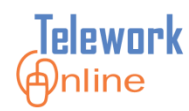

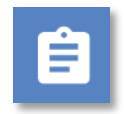

# **Procedure**

1. On the menu bar, click **Audit Trail**.

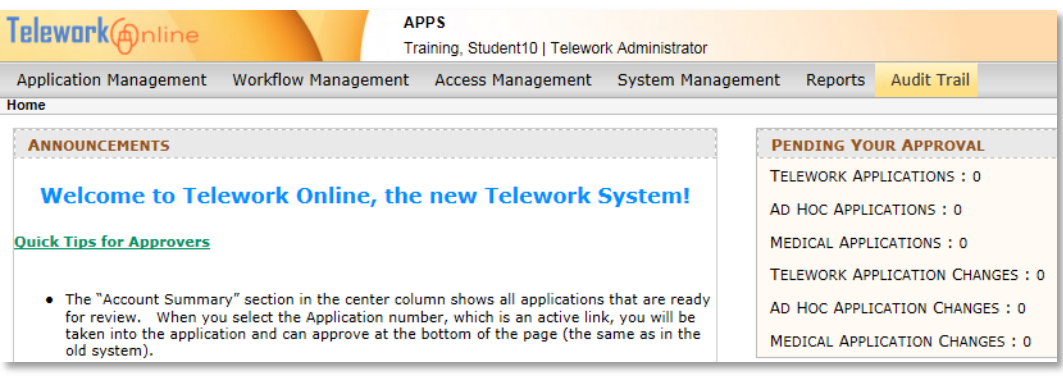

2. The **Audit Log** page displays. This page will initially display any data for the current date.

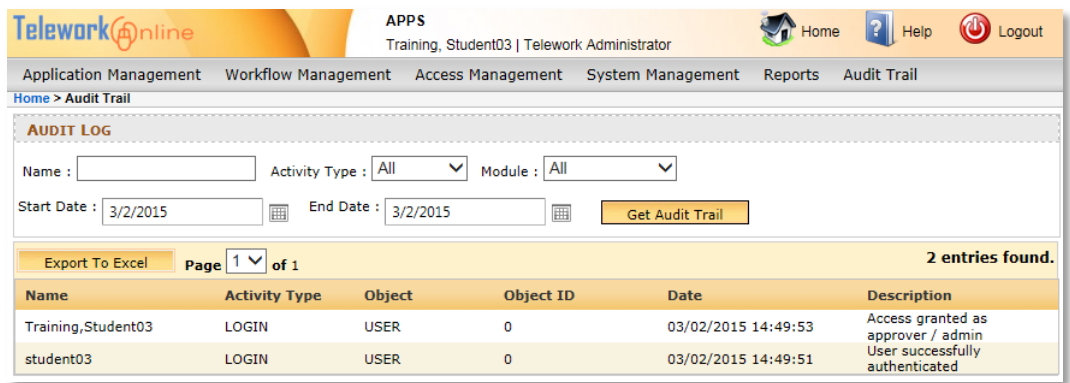

- 3. To set a date range, set the **Start Date** and **End Date** controls.
- 4. Use the **Name**, **Activity Type**, and **Module** controls to filter the results.
- 5. Click **Get Audit Trail** to display the results.
- 6. After the results are displayed, the values of the filters and controls can be changed to refine the results, however, **Get Audit Trail** must be clicked again to refresh the results list.
- 7. The results list can be exported to Excel for further analysis. Click **Export to Excel** to begin the export operation and follow the prompts.

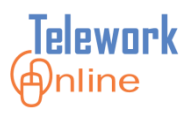

## <span id="page-157-0"></span>**Help**

Even if you are logged in as a Telework Administrator, the **Help** icon located in the upper right corner of the Telework Online site will open a PDF of the **Quick Reference Guide for Approvers**, not the Administrator Guide.

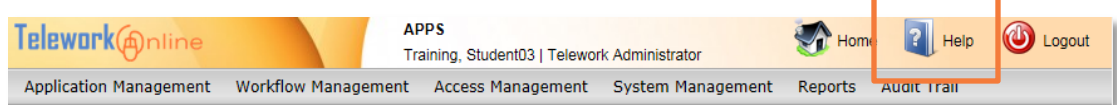

*Figure 27: The Help icon located on all pages.*

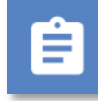

# **Procedure**

- 1. Click the **Help** icon in the upper right corner of any page.
- 2. The **Quick Reference Guide for Approvers** opens as a PDF in a separate window.
- 3. To download or print the quick reference guide, click the appropriate icon.

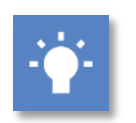

# **Tip**

 To open and view the electronic copy of this Administrator Guide, navigate to the Telework Online SharePoint site at:

**[http://niaportal.nia.nih.gov/OAM/itb/ISS/Telework\\_Stdv/STO/](http://niaportal.nia.nih.gov/OAM/itb/ISS/Telework_Stdv/STO/)**

This site will always have the most recent and up-to-date version of this guide.

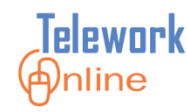

### <span id="page-158-0"></span>**Applicant Mode for Another Employee**

Telework Online gives Telework Administrators the ability to log in as other applicants. This allows the administrator to create, edit, and manage an applicant's Telework application on their behalf. This mode can be used when the applicant needs assistance with filling out their application, for troubleshooting issues with the applicant's application, or if the applicant is incapacitated or out of the office for an extended period of time.

# **Procedure**

- 1. Enter the web address for Telework Online into the web browser.
- 2. The **NIH iTrust Authorization** page is displayed.

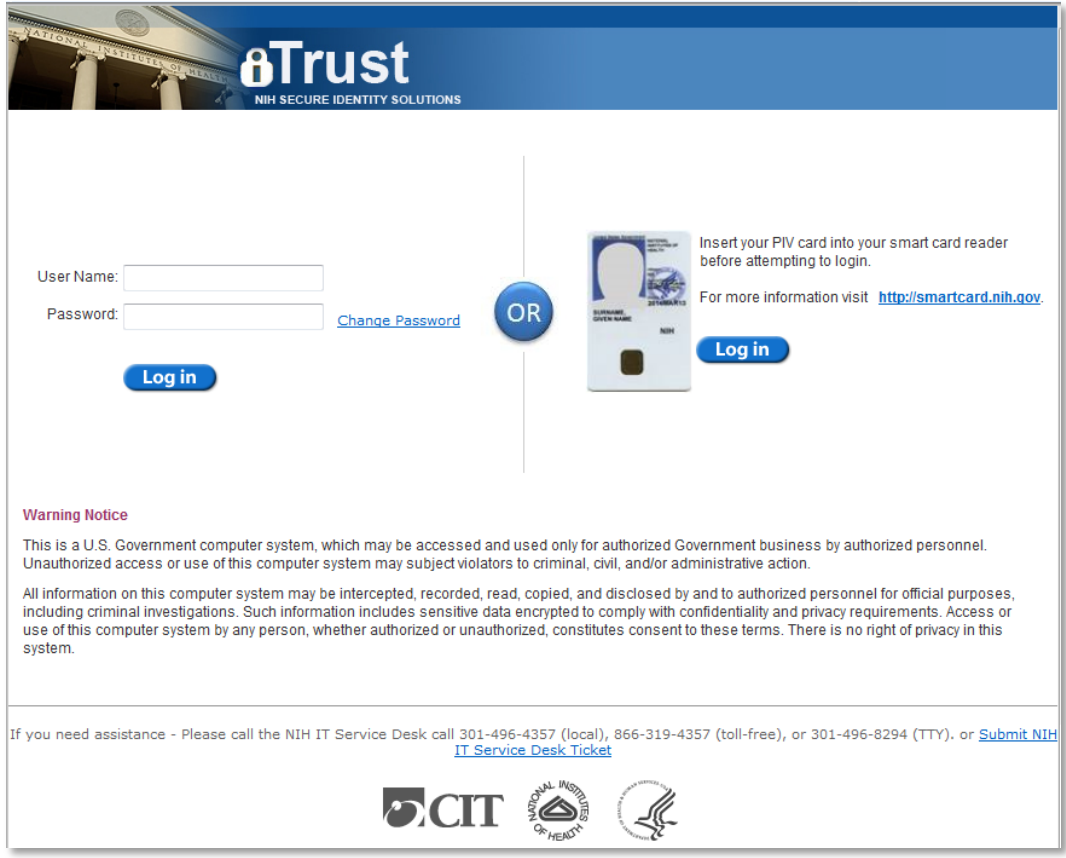

- 3. Enter your login credentials and click **Log in**.
- 4. The **Select Mode** page is displayed.

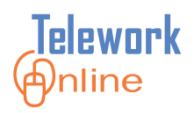

- 5. Select **Applicant mode for another employee**.
- 6. In the **Applicant's Username** box, type the username of the applicant you wish to manage.

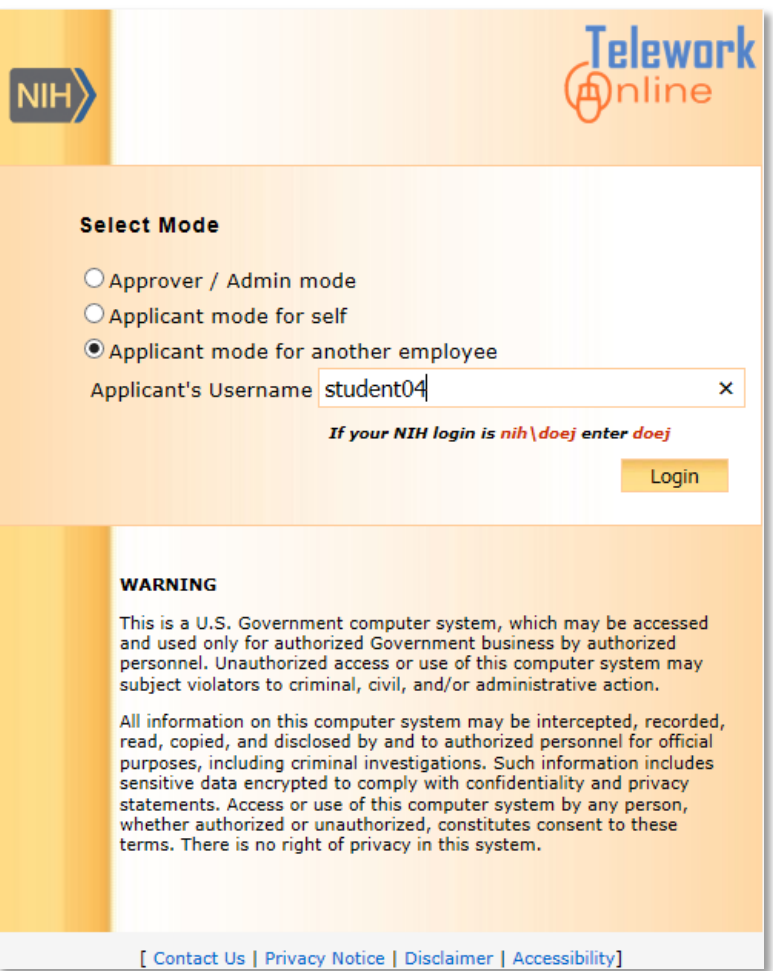

- 7. Click **Login**.
- 8. You are now logged in to Telework Online as the applicant.
- 9. When finished, click **Logout**.

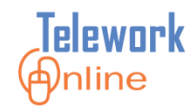

# **APPENDIX**

## **IN THIS SECTION**

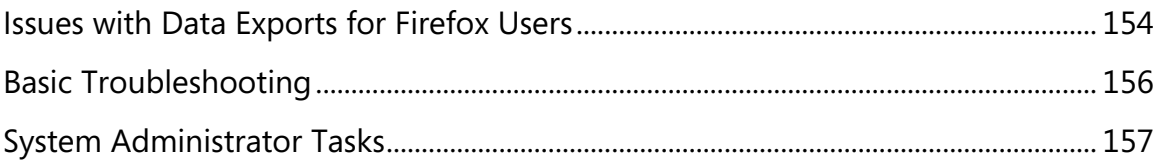

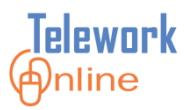

### <span id="page-161-0"></span>**Issues with Data Exports for Firefox Users**

When using the export data feature of Telework Online in Mozilla Firefox, there are two potential issues that could arise.

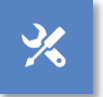

#### **Issue #1**

 Firefox incorrectly identifies the export file as an HTML document, and tries to open the file with Internet Explorer.

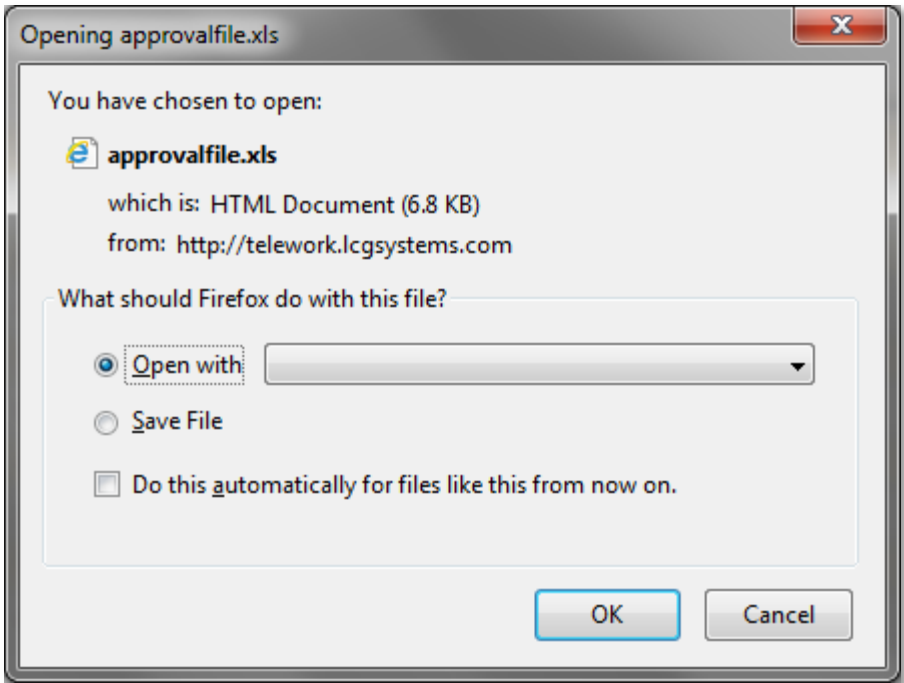

#### **Resolution**

- 1. Select **Save File** and click **OK**.
- 2. Open the folder where Firefox downloaded the file. This is usually the **Downloads** folder in your Windows user profile.
- 3. Double-click the file to open it in Excel.

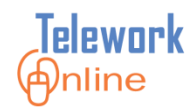

# **Issue #2**

 Firefox seems to identify the file as an Excel file, but does not give you an **Open with** option of Excel. Additionally, if you choose **Save File**, the file is saved without an extension.

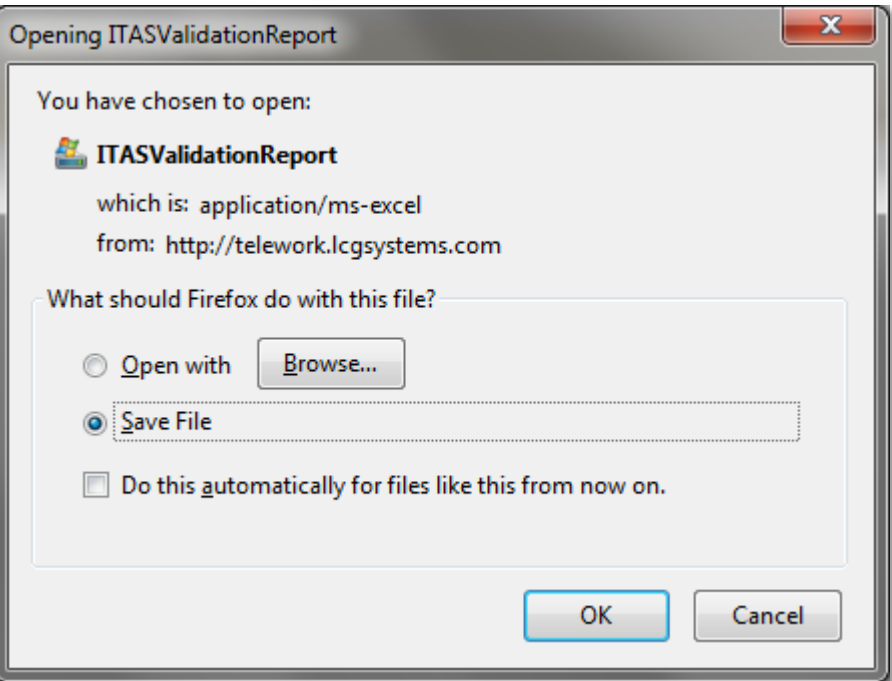

## **Resolution**

- 1. Select **Save File** and click **OK**.
- 2. Open the folder where Firefox downloaded the file. This is usually the **Downloads** folder in your Windows user profile.
- 3. Rename the file and add .xls to the end of the file name.
- 4. Double-click the file to open it in Excel.

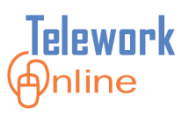

# <span id="page-163-0"></span>**Basic Troubleshooting**

This section lists several common problems in Telework Online and how to resolve them. For all other issues, please contact the Telework Online help team.

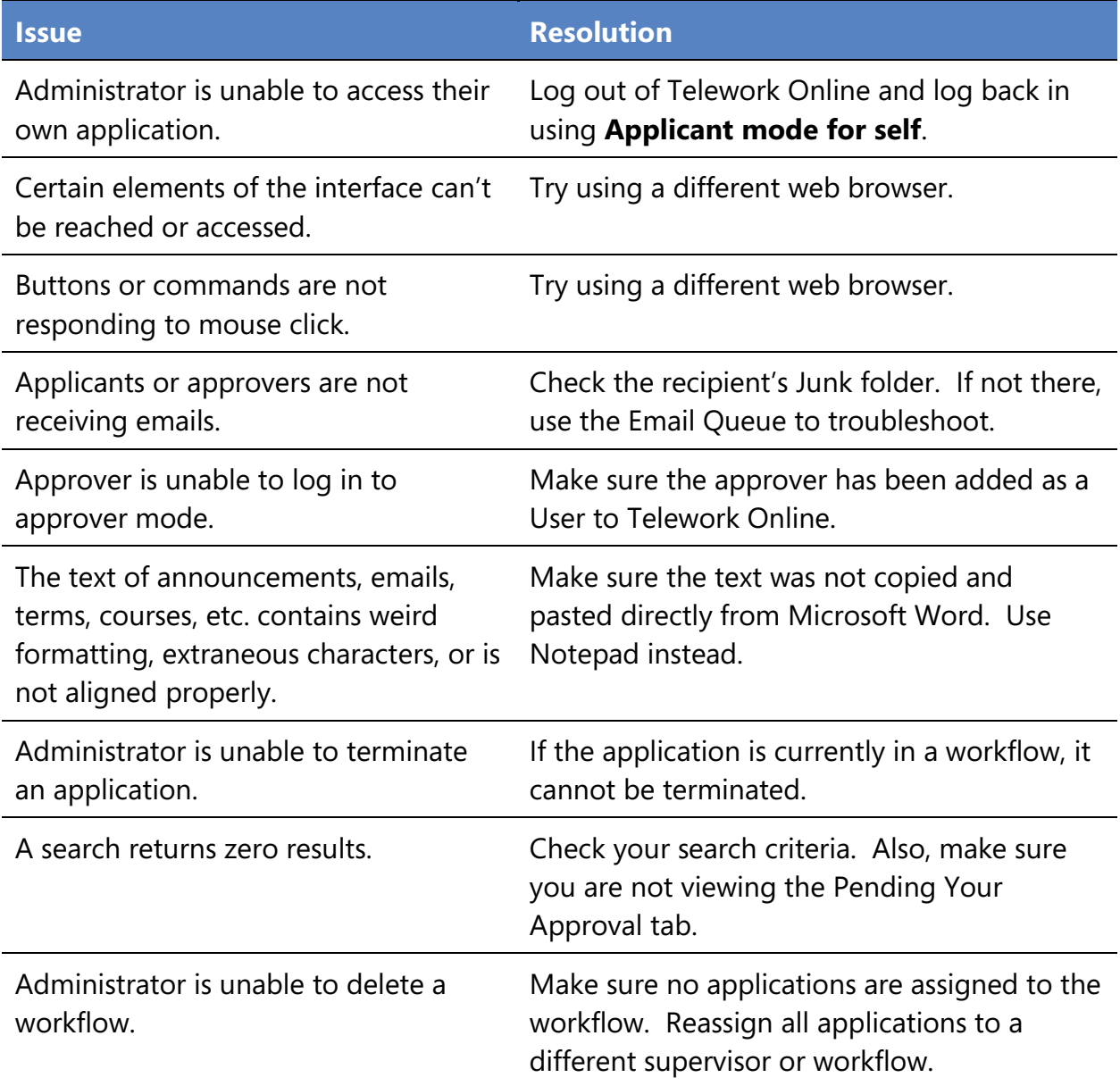

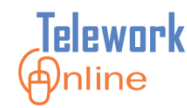

#### <span id="page-164-0"></span>**System Administrator Tasks**

Telework Administrators are able to control and modify various aspects of their Telework Online implementation and perform many management tasks, however, there are several tasks that can only be performed by a System Administrator. These tasks are:

- Adding, deleting, or updating the SAC codes on the drop-down menu of the Telework application and on active applications.
- Reactivating an archived application.
- Changing an agreement from Terminated to Active status.
- Changing the name on an active application  $-$  i.e. when an applicant gets married.

Please submit a service request to the Telework Online Help team for assistance with these tasks.

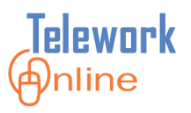